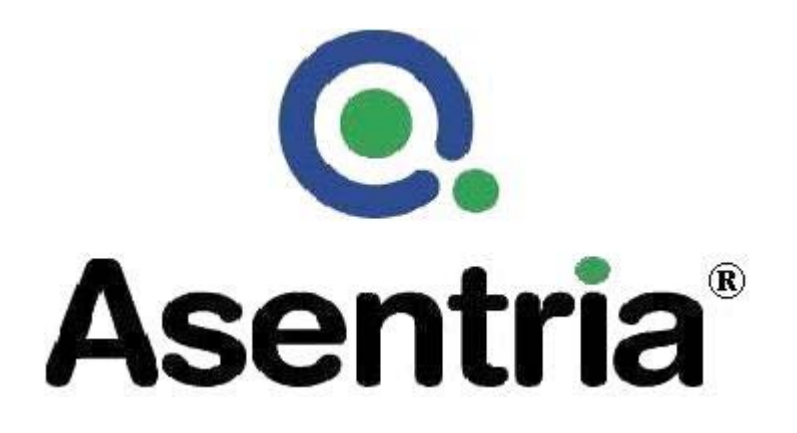

# User's Manual Installation and Operation Guidelines

# TeleBoss™ 830 Pollable Remote Access Unit

**Version 2.05.980\_STD** 

Asentria Corporation 1200 North 96th Street Seattle, Washington, 98103 U.S.A. Tel: 206.344.8800 Fax: 206.344.2116 www.asentria.com

## **TeleBoss™ 830 Pollable Remote Access Unit Installation and Operation Guidelines**

For firmware version 2.05.980 \_STD Manual Release Date: May 17, 2010 Manual Revision: A

## **Changes In This Version of the User Manual**

- Added a section about accessing the unit and configuring a network connection using the **[OmniDiscover](#page-8-0)** program.
- Changes all references to DIP Switch positions from ON/OFF to UP/DOWN to avoid possible confusion.
- Added the net.ftp.autodel Setting Key to [FTP Settings](#page-24-0) to enable the FTP Auto-delete function.
- Added new options to the [Network Settings/VPN Settings](#page-29-0) menu.
- Added the File Access Pointer option to the [User Profile](#page-37-0) menu.
- Added support for [EventSensor Reporting.](#page-23-0)
- Added [Event Message Settings](#page-49-0) sub-menu to Alarm/Event Definitions menu so a user can customize the message sent in various event alarm actions.
- Moved Callout Attempts, Callout Delay, Action Schedule, and Reminder Interval from Action Definitions menu. to the [Action Settings](#page-51-0) sub-menu.
- Added Joinable Pass-through as an option in the [General Settings](#page-52-0) menu.
- 'Store Relay Activity' option in the [Audit Log Settings](#page-55-0) menu is changed to 'Store Output Activity'.
- Added a table of [Status Keys](#page-59-0) a quick way to view read-only settings on the unit.
- Added a section concerning [SNMP](#page-61-0) to the Securing a TeleBoss 830 chapter.
- Further defined the function of the [Button Unlock](#page-62-0) feature.
- Added a note about the [NetPoll Feature](#page-62-0) and how it may affect security if enabled.
- Added a section about 'How to Secure Telnet' to [Telnet/TCP Connections](#page-63-0) chapter.
- Added a section about [VPN's](#page-65-0) including [VPN On-Demand.](#page-65-0)
- Added support for a Serial Break on a [Pass-through](#page-81-0) connection.
- Revised the [Default Router](#page-79-0) section to explain the DYNAMIC routing feature.
- Added [SMS Messaging](#page-104-0) as a type of alarm notice now supported.
- Revised section on Analog Voltage Sensor setup to include both [Voltage and Current Sensors](#page-108-0).
- Added a section describing [Type2 EventSensors.](#page-115-0)
- Added a section describing the difference between type of [Relay cards](#page-111-0) available in the T830.
- Added a section to describe ES-T and ES-TH Type II [SensorJack Sensor calibration](#page-115-0) technique.
- Added the **LOGOFF** command to the [User Interface Commands](#page-136-0) table.
- Added the **DOALARM** and **DOSMS** commands to the [System Commands](#page-138-0) table.
- Added a table for [Data Release Commands](#page-137-0) in the [Command Reference](#page-136-0) chapter.
- Added a section displaying the output of several [Usage Commands.](#page-140-0)
- Added notes to the [Wireless Modem/Installation](#page-143-0) section regarding the correct screws to remove when uninstalling the modem card, and an antenna recommendation.

## **Conventions used in this manual**

- Commands are printed in this format: **COMMANDS** (Arial font, caps, bold, black) although commands used in the unit are not case-sensitive.
- Setting Keys are printed in this format: **setting.key** (Courier New font, bold, blue) but any key values displayed are in normal type.
- Red type indicates a safety or security warning.
- Hyperlinks to other sections in the manual are displayed in Arial font, blue, underline.
- Screen shots of menus are all taken from the command line interface. Web interface shots are not displayed in the manual at this time.
- Some settings can only be changed with a Setting Key (no command line menu or web interface options). These are noted throughout Setup Menu section of the manual by **Setting Key: <name of key>** with a description of the key and allowable values.

© 2010 Asentria Corporation. All rights reserved.

The content of this manual is provided for informational use only, and is subject to change without notice. Examples, data, and names used in this manual are examples and fictitious unless otherwise noted. No part of this document may be reproduced or electronically transmitted without permission from Asentria Corporation. TeleBoss 830, T830, EventSensor, and SitePath are trademarks of Asentria Corporation.

# **Table of Contents**

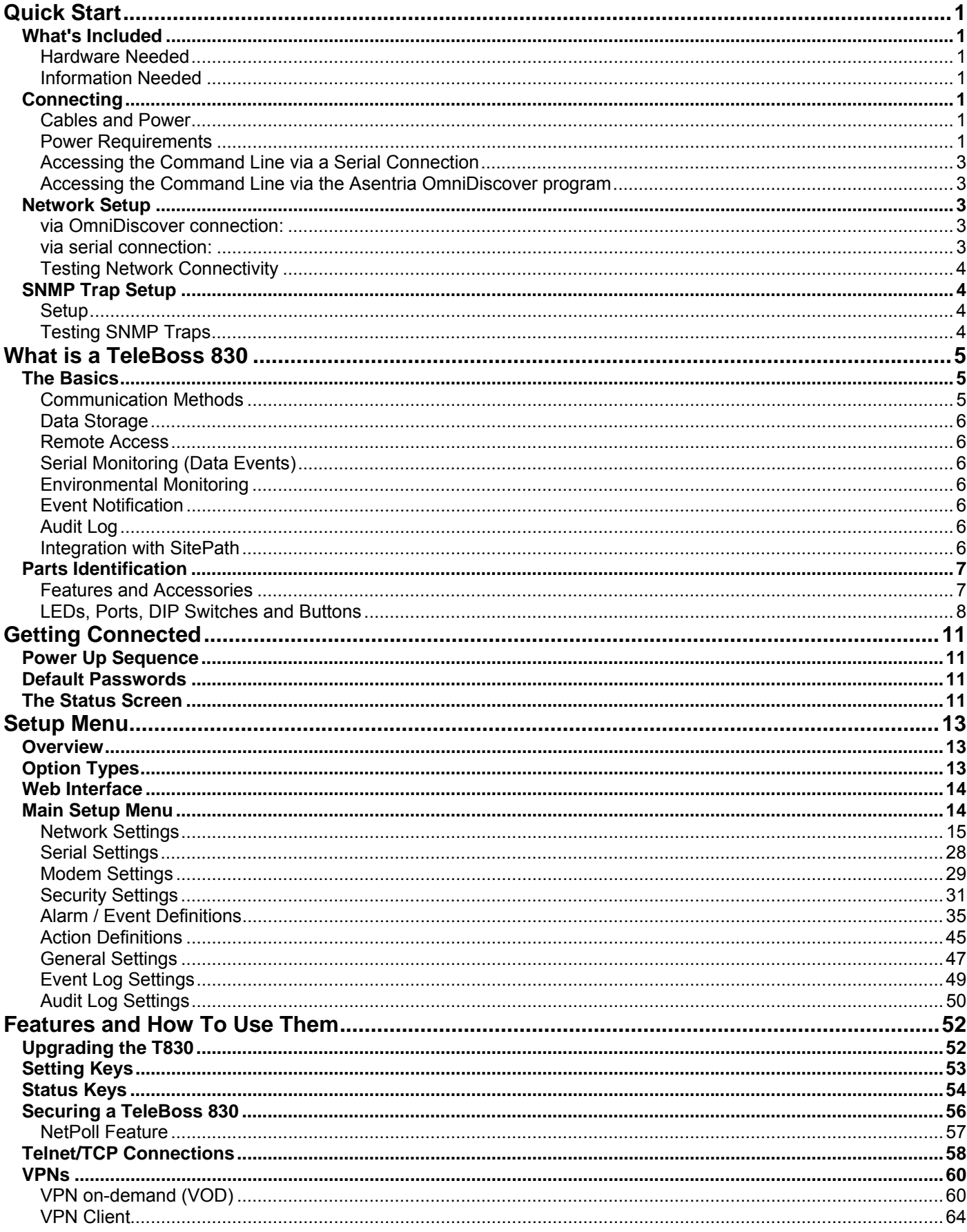

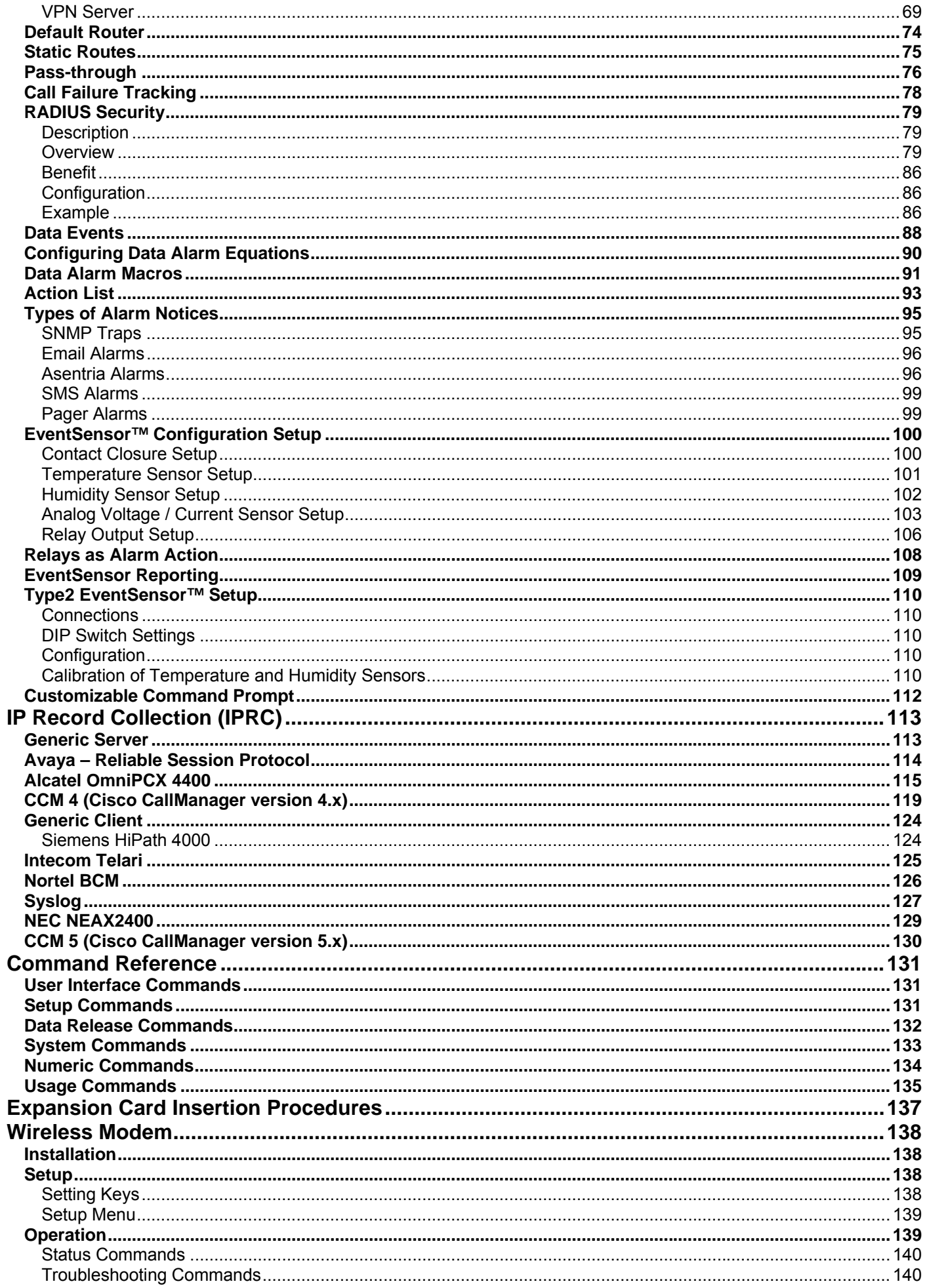

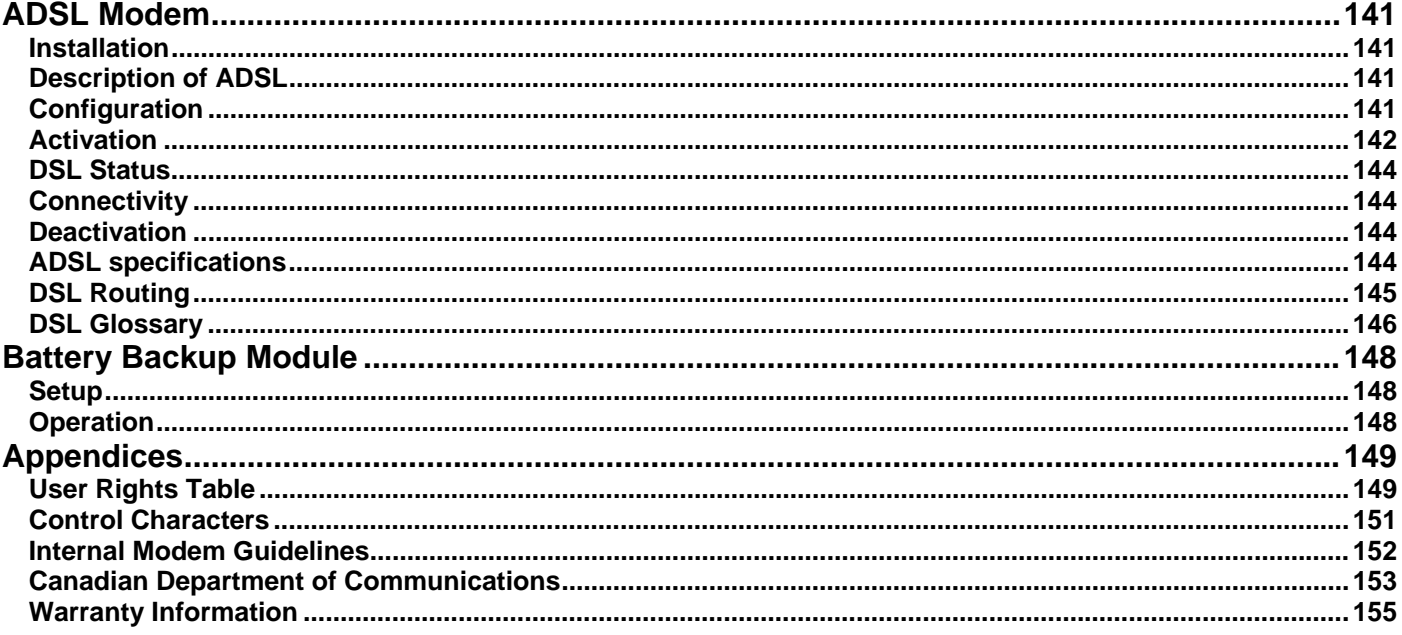

# <span id="page-6-1"></span><span id="page-6-0"></span>Quick Start

# <span id="page-6-2"></span>What's Included

This chapter is a brief guide to help get your TeleBoss 830 (T830) up and running quickly.

## <span id="page-6-3"></span>**Hardware Needed**

- Asentria TeleBoss 830
- 15VDC power adaptor (Included if AC power option)
- DC power source (if DC power option)
- Computer with serial port and terminal emulation software, and/or network access.
- Ethernet cable
- RJ45 M-M unshielded serial cable and RJ45/DB9 straight thru adapter (Included)
- A PC running any type of SNMP trap management software, if T830 will be sending SNMP traps as event actions.

#### <span id="page-6-4"></span>**Information Needed**

- IP address(es) to assign to the T830
- Subnet mask
- Default router IP or gateway router IP address if on a WAN (Optional)
- IP address of a PC running any type of SNMP trap management software, if T830 will be sending SNMP traps as event actions.

# <span id="page-6-5"></span>**Connecting**

## <span id="page-6-6"></span>**Cables and Power**

- 1. Connect the RJ45 cable (with optional adapter, if needed) to the serial port I/O2 of the T830 and the COM1 of a PC or laptop running any terminal emulator.
- 2. Connect the attached ground wire securely to an appropriate earth ground (this is essential).
- 3. Connect an Ethernet cable, if available, into the RJ-45 jack labeled ETH1.
- 4. Connect the power supply to the unit (see Power Requirements section).

## <span id="page-6-7"></span>**Power Requirements**

The T830 is configured with one of two types of power connectors: AC or DC.

If configured for AC, the unit uses a barrel connector for connecting to the 15VDC power adapter shipped with the unit.

If configured for DC, the unit is configured with a 4-pin Molex connector for use with a DC power source. The unit is shipped with the cables and instructions for direct connection to a DC power source. The instructions are shown below, in case they are missing from the box.

 $\blacksquare$  **Note:** This instruction sheet describes connection of the provided –48V wiring harness kit to the source power supply. This unit should be assembled and installed by a qualified technician who can ensure the power source is an isolated, SELV (Safety Extra Low Voltage) circuit. There are two versions of the harness using different wiring colors as shown below.

**EX** Note: Because the T830 is generally considered to be "permanently connected", safety standards require that an appropriate disconnect device shall be provided as part of the building installation. The -48VDC input should be protected by an external 2A Slow Blow Fuse conforming to CSA/UL 248-14, IEC 60127-4/2, at the power supply or within the building circuitry as appropriate. The input DC power current limiting fuse circuit is provided for by the end user, and is required for unit operation in compliance with safety agency approvals.

One example of a compliant fuse for the -48V input is a Littelfuse 239P series, 2 amp fuse with a 250 VDC minimum voltage rating and interrupt rating 10,000 amps at 125 VAC, 0.7 to 0.8 power factor and 100 amps at 125VAC, 0.7-0.8 power factor.

## **CONTENTS:**

Please inventory the package contents and ensure you have the following items pertaining to the -48VDC Power Option:

- 1. A cable harness consisting of 2 red and 2 blue wires connected to a white nylon "molex" connector.
- 2. A bare white nylon housing.
- 3. 5 crimp-on contacts.

## **-48VDC CONNECTION:**

The -48VDC power supply option has 4 input connections. This gives the user the ability to connect this unit to an auxiliary -48VDC power source. Note: The dark area on the diagram represents the latching mechanism on the housing.

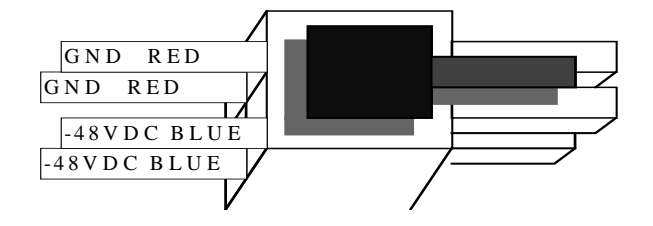

#### **DANGER! FIRE HAZARD! DO NOT LEAVE AN UNCONNECTED WIRE EXPOSED! DO NOT CONNECT THE UNIT TO ANY OTHER EQUIPMENT UNTIL YOU KNOW THE UNIT POWERS UP CORRECTLY!**

**Option A:** Connect the supplied harness assembly to your -48VDC voltage source:

- 1. Ensure the unit is not connected to any peripheral equipment. **EXECTE:** Peripheral Equipment connections may cause a short circuit of your -48V supply if the power connections are reversed! Do not connect peripheral equipment connections until you know the unit is operational by observing the front panel Power LED.
- 2. Strip the ends of the wires.
- 3. Using wire nuts (not supplied), connect the stripped wires to the power source. The red wires connect to ground or the most Positive connection on the voltage source. The blue wires connect to -48VDC or the most Negative connection on the voltage source.

**Option B:** Use the supplied kit to make a wire harness:

- 1. You will need a crimping tool that crimps standard Molex type 18-24 AWG Mini-Fit Terminals (Molex Part Number: 39-00-0060, Engineering Series 5556).
- 2. Crimp the supplied terminals to your cable connections.
- 3. Insert the crimped terminals into the supplied white nylon housing. Orient the housing so the latching mechanism is up and you are looking into the large end of the housing. See diagram above. Insert the 2 Ground or Most Positive leads into the upper and lower compartments on the left side of the connector, e.g. the same positions as the red wires on the supplied harness assembly. Insert the 2 -48VDC or Most Negative leads into the upper and lower compartments on the right side of the connector, e.g. the same positions as the blue leads on the supplied harness assembly.
- 4. Connect the completed assembly into the power input receptacle at the rear of the unit.

#### <span id="page-8-1"></span><span id="page-8-0"></span>**Accessing the Command Line via a Serial Connection**

- 1. Connect to I/O 2 with a serial terminal emulation program at 19200 baud, 8N1.
- 2. Enter **STATUS** or **?** and press <Enter>. You will be presented with a status screen similar to the following.

```
TeleBoss 830 2.05.980 STD - Status 
Site Name : 830-830000163
\text{Serial Number} : 830000163 \longrightarrow \text{Eth 1 : STATE}Date : THU 04/29/2010 IP Addr : 0.0.0.0
Time : 08:02:48 MAC Addr : 00:10:A3:60:02:3E<br>1 Memory : 32768K Eth 2 : STATIC
Memory : 32768K Eth 2 : STATIC 
% Full Alarm : 0.0000<br>% Full Alarm : OFF<br>No-Data Alarm 1 : OFF
                                MAC Addr : 00:10:A3:60:02:3FNo-Data Alarm 2: OFF Modem : Yes
Duplex : FULL 
------------------------------------------------------------------------- 
Port Baud/Etc. Recs Bytes Full Wrap Name 
IO1 : 19200,8N1 00000000 00000000 0% OFF I/O 1 
IO2 : 19200,8N1 00000000 00000000 0% OFF I/O 2 
COMPLETE 
>
```
When the status screen appears, the unit is successfully connected and ready for use.

#### <span id="page-8-2"></span>**Accessing the Command Line via the Asentria OmniDiscover program**

- 1. From the Asentria website [\(http://www.asentria.com/docsandsoftware/productManuals.aspx](http://www.asentria.com/docsandsoftware/productManuals.aspx)), or the Documentation and Utilities CD, download the OmniDiscover program. This program will allow you to locate devices on your network (ie: the T830) with Asentria MAC addresses, and allow you to assign the network settings directly over the network, thus eliminating the need for the serial port connection as described above.
- 2. Open the OmniDiscover program. It will immediately display all Asentria devices on the network. Right clicking on the line for this unit displays three options: Setup, Telnet and Web.

**Setup** opens another window where the IP Address, Subnet Mask, and Gateway (router) can be configured (see below). Press "OK" and these will be assigned to the unit and displayed in the previous window. (Select this option to configure the network settings for the first time.)

**Telnet** opens a connection to the device using your default Telnet client.

**Web** opens an HTTP connection to the device using your default browser, if the device supports and is configured to allow a web connection.

3. Once the network settings have been assigned, the T830 command line can be accessed via any Telnet client or HTTP web connection.

Contact [Asentria Technical Support](#page-160-0) for any questions or assistance with OmniDiscover.

# <span id="page-8-3"></span>Network Setup

#### <span id="page-8-4"></span>**via OmniDiscover connection:**

1. See the description of how to use [OmniDiscover](#page-8-0) as described above.

#### <span id="page-8-5"></span>**via serial connection:**

- 1. Access the Main Setup Menu by typing **SETUP** and pressing <Enter>.
- 2. Select the Network Settings branch.
- 3. Select A) Ethernet Settings and select the Ethernet interface that corresponds to the one on the back panel that you plugged your network cable into.
- <span id="page-9-0"></span>4. Enter an IP address, subnet mask and--if necessary--a router address.
- 5. Toggle NAT on/off as desired.
- 6. Press <ESC> to go back one level in the menu tree, or <CTRL + C> to exit the Main Setup Menu and return to the command prompt.

#### <span id="page-9-1"></span>**Testing Network Connectivity**

1. Verify that the network router is available to the unit by typing the command **PING <***IP\_address***>**. A router is always a good candidate to test pings. The following screenshot is an example of a successful ping test.

```
ping 192.168.100.59 
PING 192.168.100.59 (192.168.100.59): 56 data bytes 
64 bytes from 192.168.100.59: icmp_seq=0 ttl=128 time=8.0 ms 
64 bytes from 192.168.100.59: icmp_seq=1 ttl=128 time=0.7 ms 
64 bytes from 192.168.100.59: icmp_seq=2 ttl=128 time=1.8 ms 
64 bytes from 192.168.100.59: icmp_seq=3 ttl=128 time=0.8 ms 
64 bytes from 192.168.100.59: icmp_seq=4 ttl=128 time=0.7 ms 
64 bytes from 192.168.100.59: icmp_seq=5 ttl=128 time=0.7 ms 
--- 192.168.100.59 ping statistics --
6 packets transmitted, 6 packets received, 0% packet loss 
round-trip min/avg/max = 0.7/1.7/8.0 ms
```
- 2. Press <CTRL + C> to stop the ping testing. If <CTRL + C> is not pressed, the unit will continue pinging attempts indefinitely.
- 3. If there is an error message or no response from the router, first check the network settings and connection, then consult your System Administrator or [Asentria Technical Support](#page-160-0).
- 4. Using a Telnet client, connect to the IP address assigned to the unit.

# <span id="page-9-2"></span>SNMP Trap Setup

If you will be using your T830 to send SNMP traps, this section will help you ensure it is set up correctly.

## <span id="page-9-3"></span>**Setup**

- 1. Configure the network settings as described in the previous section.
- 2. Select the Network Settings then SNMP Settings sub-menu.
- 3. Verify the SNMP Community name is correct for your network.
- 4. Switch to the [Action Definitions](#page-50-0) menu and enter the Hostname or IP address of the computer to receive the traps into the field, "Hostname/IP Address 1".
- 5. Press <CTRL + C> to exit the Setup menu and return to the command prompt.
- 6. On the computer that will be receiving the SNMP traps, start your preferred SNMP trap manager.

#### <span id="page-9-4"></span>**Testing SNMP Traps**

- 1. Using a Telnet client, connect to the IP address assigned to the unit.
- 2. Enter the command **DOTRAP** from the command prompt.
- 3. Verify that the trap manager receives the test trap.
- 4. If there is an error message or no response from the router, first check the network settings and connection, then consult your System Administrator or [Asentria Technical Support](#page-160-0).

# <span id="page-10-1"></span><span id="page-10-0"></span>What is a TeleBoss 830

# <span id="page-10-2"></span>The Basics

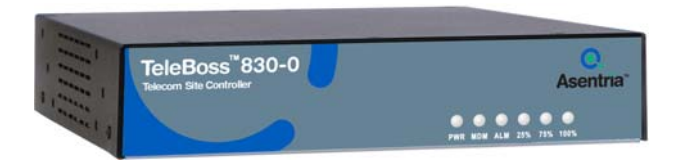

Fig 1: TeleBoss 830-0

 **Note:** Functionally, the TeleBoss 830-0 is identical to the T830-2 and T830-6 products, except that it does not have expansion bays on the back panel for insertion of different I/O Expansion Cards. Therefore, references in this manual to Expansion Cards (wireless modems, GPS) functions do not apply to the T830-0. However, the T830-0 does feature an on-board SensorJack port for use with Asentria Type2 EventSensors, many of which feature the same I/O as some of the optional Expansion Cards, so references to contact closures, analog sensors, and relay outputs are all applicable to the T830-0.

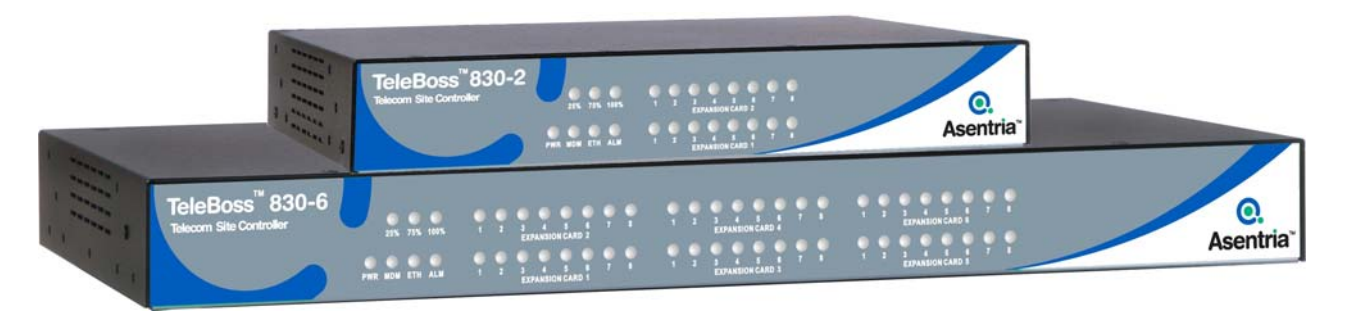

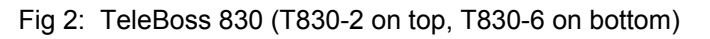

The T830 is a powerful remote device management system which can collect and forward text records such as those used by Call Accounting and Telemanagement billing applications. These records are collected by the T830 from PBX serial ports, and in some cases directly over a TCP/IP connection. The T830 can also make a passthrough connection directly to devices connected on one of its serial ports, and can also connect you via web or Telnet to other devices on the same remote network as the T830. The T830 provides versatile alarm management of text-based alarms as well as interfaces with environmental monitoring equipment and contact closure alarms at your remote site. The T830 is a powerful remote network management solution for Call Accounting systems, Service Bureaus, and end users who need to collect PBX data as well as get remote access, and collect alarms from equipment at remote sites.

On-board I/O provides serial, Ethernet, and dialup connectivity. The T830-2 (11-inch) and T830-6 (17-inch) models provide two or six expansion slots respectively to allow addition of various communications and monitoring interfaces (Expansion Cards).

## <span id="page-10-3"></span>**Communication Methods**

The T830 has a diverse selection of communication methods available for different applications. The following methods can be used to either access the command processor or provide a passthrough connection to devices attached to the serial ports. All methods of connecting to the unit can be secured via password for protection of data and hardware.

- RS-232 serial
- Telnet
- Standard modem serial
- **HTTP Server**

<span id="page-11-0"></span>Data may be retrieved from or through the T830 by any of the following methods:

- Serial or modem connection to command processor (using Line or Zmodem) or pass-through
- Inline Mode (data in I/O1, data out I/O2)
- Telnet to command processor or passthrough
- Telnet real-time sockets
- FTP push (automatic delivery to FTP server)
- FTP get (manual retrieval from FTP server)

Alarms generated or detected within the T830 can be delivered through any of the following means:

- Modem callout Dialup pager Relays (if configured with optional relay Expansion Card)<br>SNMP trap SMS Messages
	- SMS Messages
- 
- Email **•** Asentria Alarms

#### <span id="page-11-1"></span>**Data Storage**

Basic data storage in the T830 is accomplished in a database of four files – FILE1, FILE2, EVENTS, and AUDIT. FILE1 and FILE2 are typically associated with Serial Port I/O 1 and Serial Port I/O 2 respectively, although either serial port can store to either FILE1 and FILE2, or both. Data collected via IP Record Collection (IPRC) is also stored to either FILE1 or FILE2. EVENTS and AUDIT are log files generated from the Event Log Settings and Audit Log Settings menus per the parameters set there. The number of records stored in each these four files can be displayed using the **DIR** command on any connection to the command processor, including FTP.

#### <span id="page-11-2"></span>**Remote Access**

The T830 can provide an administrator transparent access to devices connected to the serial ports of the unit via serial, modem, and Telnet pass-through connections. This sort of access can be used to configure, maintain, or manipulate devices that would normally have no remote access.

#### <span id="page-11-3"></span>**Serial Monitoring (Data Events)**

The T830 can be used to monitor incoming data for user-defined strings and then report the event via several avenues. The T830 allows for up to 200 different data events. Each data event contains independent actions, counters, and other unique settings. Data events triggered within the T830 can be logged to an Event Log. This file can be viewed through the Event Log section of the Setup menu, via the **TYPE EVENTS** command, or via FTP or the web interface.

#### <span id="page-11-4"></span>**Environmental Monitoring**

Through the use of external EventSensor modules and/or internal Expansion Cards, a variety of environmental sensor monitoring and alarming capabilities are available in the T830. Each individual sensor can be configured with independent actions, counters and other unique settings. Sensor events triggered within the T830 can be logged to an Event Log. This file can be viewed through the Event Log section on the Setup menu, via the **TYPE EVENTS** command, or via FTP or the web interface.

#### <span id="page-11-5"></span>**Event Notification**

Actions generated or detected within the T830 can be delivered through any of the following means:

- Modem callout Dialup pager Relays (if configured with optional relay Expansion Card)
- - SNMP trap **•** SMS Messages
	- Email Asentria Alarms

#### <span id="page-11-6"></span>**Audit Log**

The T830 has the capability to log many types of administrative events, from serial port handshaking alarms to login attempts. These Audit Log entries are stored in a file and can be viewed through the Audit Log section of the Setup menu, via the **TYPE AUDIT** command, or via FTP or the web interface.

#### <span id="page-11-7"></span>**Integration with SitePath**

Using the T830 in conjunction with Asentria's SitePath Remote Management System, you can create secure and controlled IP access to remote servers and appliances co-located on the same remote network as the T830. SitePath uses an integrated SSL or IPSEC VPN implementation which simplifies otherwise complex VPN setup down to a few easy steps, allowing users to access remote devices via the SitePath VPN Gateway. The T830 plus SitePath provide IP routing to authorized remote network addresses, and prevents unauthorized access to any other addresses on the remote LAN.

# <span id="page-12-1"></span><span id="page-12-0"></span>Parts Identification

## <span id="page-12-2"></span>**Features and Accessories**

## **Standard Equipment**

The base T830 comes with the following standard on-board equipment:

- AC or DC Power Input
- 32MB logging database for CDR or other text records
- 2 RJ45 DTE serial I/O ports
- 1 9 pin Mini DIN SensorJack port for connection of Type2 EventSensors
- 2 10/100Mb Ethernet interfaces
- 1 MMC memory I/O slot
- 0, 2 or 6 Expansion Card slots
- Internal lithium coin-cell type battery backup\*/\*\*

**\*** Battery backup preserves clock operation when power is not present. Data records and settings are stored in non-volatile memory and therefore do not require battery backup.

#### \*\* **CAUTION: THERE IS A RISK OF EXPLOSION IF THE BATTERY IS REPLACED BY AN INCORRECT TYPE. DISPOSE OF USED BATTERIES ACCORDING TO THE INSTRUCTIONS.** The instructions are that lithium batteries can be recycled, and you should contact a recycling orgainization in your area for details.

In addition to the above components, the standard unit is shipped the following accessories:

- This product manual on the Documentation and Software CD
- RJ45 M-M unshielded serial cable and RJ45/DB9 straight thru adapter for each serial port ordered
- RJ45 Ethernet cable for each Ethernet port
- Power supply adapter (for AC units), or wiring harness and Molex plug (for DC units)

## **Options**

Each of the following components is optional and may be installed on a T830:

- Additional RJ45 DTE serial I/O ports in sets of 4 to total 6, 10, 14, 18, 22, or 26 ports
- 64MB logging database for CDR or other text records
- Internal 33.6K baud, or wireless modem
- Run-time battery (enables the unit to function for a period of time without power, if enabled).
- Expansion Cards configured as wireless modem, ADSL modem, contact closures, analog sensors, and relays.

The T830 may come with any of the following accessories as well, depending on the configuration or order:

- Modem cable for internal modem
- Antenna for wireless modem Expansion Card
- Serial cables and RJ45/DB9 adapters for 4-port Serial Expansion Cards

## <span id="page-13-1"></span><span id="page-13-0"></span>**LEDs, Ports, DIP Switches and Buttons**

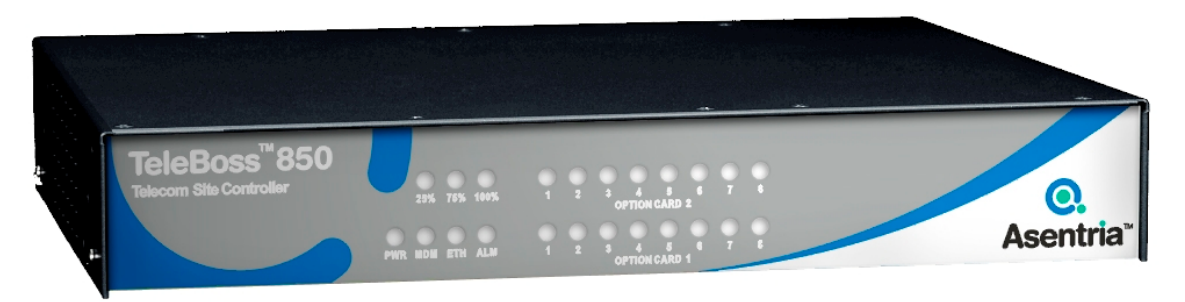

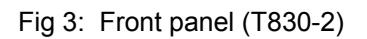

## **LEDs – Front Panel**

#### Power

The Power LED is green and has two operational states. During the boot up cycle, it will blink once every second until the boot sequence is complete. During normal operation, it is steady on with a blink every 5 seconds.

#### MDM (Modem)

The MDM LED lights solid green whenever the modem is connected and blinks when the modem is dialing out.

#### ETH (Ethernet)

The Link LED lights solid green whenever an active Telnet or FTP connection is made to the unit.

#### ALM (Alarm)

This LED is reserved for future use.

#### 25% - 75% - 100%

The T830 has three LEDs to indicate file full status. A blinking percentage full LED indicates the database has less than the amount indicated by that LED, but more than the previous. A solid lit LED indicates the database percentage is at or over the value for that LED.

#### Expansion Card *n*

Each optional Expansion Card has eight LEDs associated with it that may or may not be used.

#### **LEDs – Back Panel**

Each RJ45 port on the back panel has two LEDs associated with it – one on the Right of the port, one on the Left of the port.

#### Ethernet Ports (ETH1 and ETH2)

Right – Lights solid red when an Ethernet cable is connected to the port and an active Ethernet network. The LED is off when the cable is disconnected from the network, or the Ethernet Port. ● Left – Flashes yellow/green when network data (TCP packets) is being transmitted or received across the port. When no data is actually being transmitted/received, this LED is off.

#### I/O Port 1 & 2 (and any additional 4-I/O Port cards that may be installed)

● Right – Lights solid green when a correctly configured cable from another device is connected to it. Otherwise this LED remains off. As the I/O Port receives or transmits data, this LED will flash red. ● Left – Lights solid green when power is applied to the T830, regardless of whether a cable is connected to the I/O Port or not.

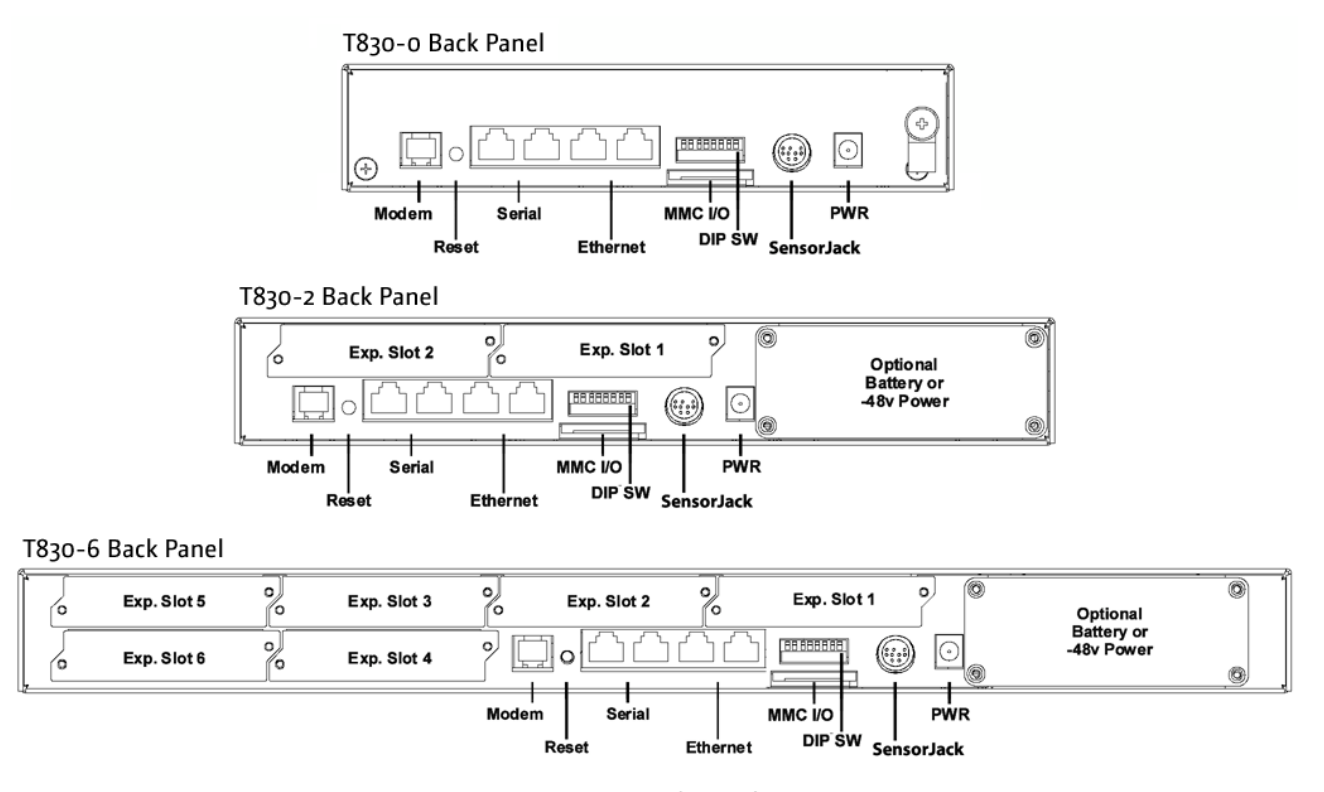

Fig 4: T830 Back panel configurations

The above drawings show all three models of the T830 which have the newer 9-pin Mini DIN SensorJack port for connecting Asentria Type2 EventSensors. You may have an older model T830 which does not have the SensorJack Port, in which case your T830 will not support Asentria Type2 EventSensors.

## **Ports**

#### Memory I/O

The slot labeled Memory I/O can be used for the optional external Temperature Sensor, which is a small MMC card. Eventually T830's may also be upgraded using a MultiMedia Card (MMC) in this slot.

#### Sensor

The SensorJack port is a 9-pin Mini DIN connector for use with Asentria Type2 EventSensors.

#### Ethernet

The Ethernet 10/100Mb interfaces are standard RJ45. Either of these standard connectors will connect the T830 to an Ethernet hub or switch. Refer to the [Telnet/TCP Connections](#page-63-0) section in the Features chapter for further information regarding a number of different types of Telnet connection options. LEDs by each Ethernet connection on the back panel flicker when packets are being transmitted/received on that port.

#### Serial Ports

Each of the two (or more) serial ports is configured as a DTE port using an RJ45 connector. This is the standard recommended pinout for EIA/TIA-561 for 8 pin RJ45 connector:

PIN1 =RI =RING INDICATOR, INPUT to the T830 PIN2 =DCD =CARRIER DETECT, INPUT to the T830 PIN3 =DTR =DATA TERMINAL READY, OUTPUT from the T830 PIN4 =SIGNAL GROUND PIN5 =RXD =RECEIVED DATA, INPUT to the T830 PIN6 =TXD =TRANSMITTED DATA, OUTPUT from the T830 PIN7 =CTS =CLEAR TO SEND, INPUT to the T830 PIN8 =RTS =REQUEST TO SEND, OUTPUT from the T830

The DB9 female cable end which mates with the serial port connectors of connected devices will often have a pair of screw-down cable screws. These cable screws should be used to assure a solid connection of the cable with the device.

Default settings for the serial ports are 19200-baud, 8-bit word length, no parity, and one stop bit (19200, 8N1). Use the internal setup menu to adjust these settings.

#### Internal Modem

If a dialup POTS modem is installed, an RJ11 (typical U.S. phone) connector is used. A POTS (analog) dialup phone line is inserted into this connector. The modem installed within this unit is FCC certified. For further information, consult the [Internal Modem Guidelines](#page-157-0) appendix or the serial number label on the bottom of the T830.

#### \* Expansion Card Slots

Optional Expansion Cards can be installed to expand the capabilities of the T830-2 and T830-6. Contact Asentria Sales [\(sales@asentria.com\)](mailto:sales@asentria.com) for more information on Expansion Cards.

#### **DIP Switches**

The bank of 8 DIP switches on the back panel of the T830 are used to control the baud and parity settings of I/O2, to set the operational mode for I/O2, and to put the unit into "boot load mode" where it can be forced to load a new application (firmware image). The following table shows how to set the various DIP switches to obtain certain settings:

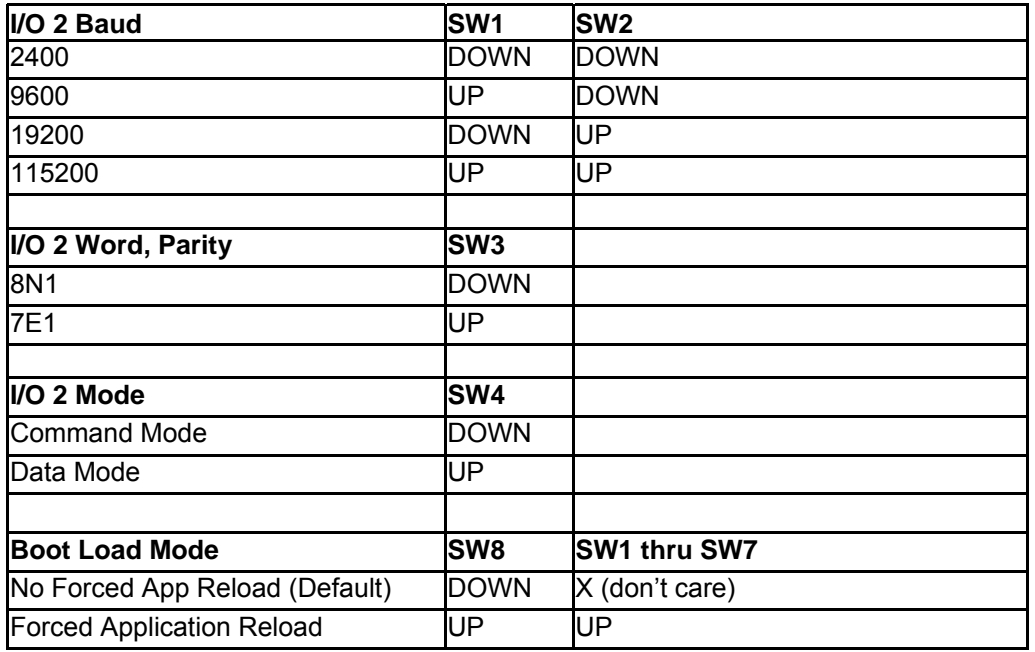

**EXECT** Note: Boot Load Mode can only be set by flipping ALL DIP switches to the UP position. This is not a setting that can be configured via internal menu settings, or Setting Keys.

**<sup>29</sup> Note:** For settings that can be set either via DIP switch, internal menu settings, or Setting Keys, the T830 always pays attention to the last setting, regardless of how it was done. So if the internal setting for I/O 2 Port Mode is Command, and someone flips SW4 to the UP position, the Mode is immediately set to Data.

#### **Buttons**

The only button on the T830 is the Reset button located on the back panel next to the left of serial port I/O 2. The Reset button can be used for two different functions:

- 1) To reset the T830 press the Reset button for approximately 1 second and T830 will be begin the reboot process as described in the [Power Up Sequence](#page-16-0) section on the next page.
- 2) To activate the [Button Unlock](#page-62-0) feature which resets the username and password back to default.

# <span id="page-16-1"></span><span id="page-16-0"></span>Getting Connected

# <span id="page-16-2"></span>Power Up Sequence

On startup, the T830 goes through the following boot sequence in approximately 55 seconds:

1) The power LED flashes once each second for 30 seconds.

- 2) The LED for Expansion Card 1 go through a 15 second flashing sequence.
- 3) All LED's then go off for approximately 5 seconds.
- 4) Power, Modem (if installed) and Ethernet LEDs light for 5 seconds, then Modem and Ethernet go off.
- 5) Power LED will blink once every 5 seconds as a "heartbeat" while the T830 is powered on.

# <span id="page-16-3"></span>Default Passwords

The T830 uses a very flexible system for managing users, passwords, and access rights. By default, the following fifth user profiles are enabled. Note that if a password is defined without a user name, the profile is defined just by the user name. All of the default profiles are password-only. All passwords are masked: \*

The default settings are configured to low security for your convenience in setup. It is highly recommended that you change these passwords and record them in a secure location.

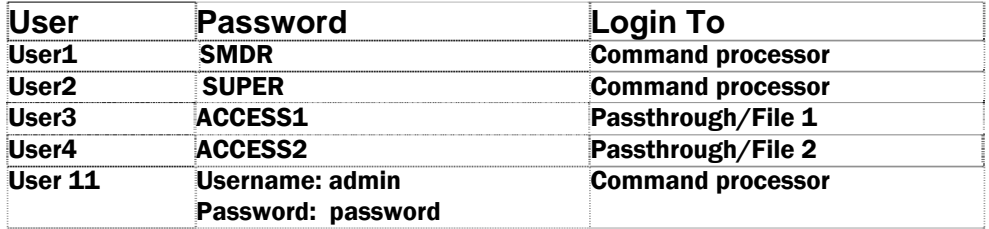

# <span id="page-16-4"></span>The Status Screen

The T830 Status screen is the unit's one-stop informational source. Most of the information that a user would need to know about the unit is available through this display. This section outlines this data and highlights why it is useful.

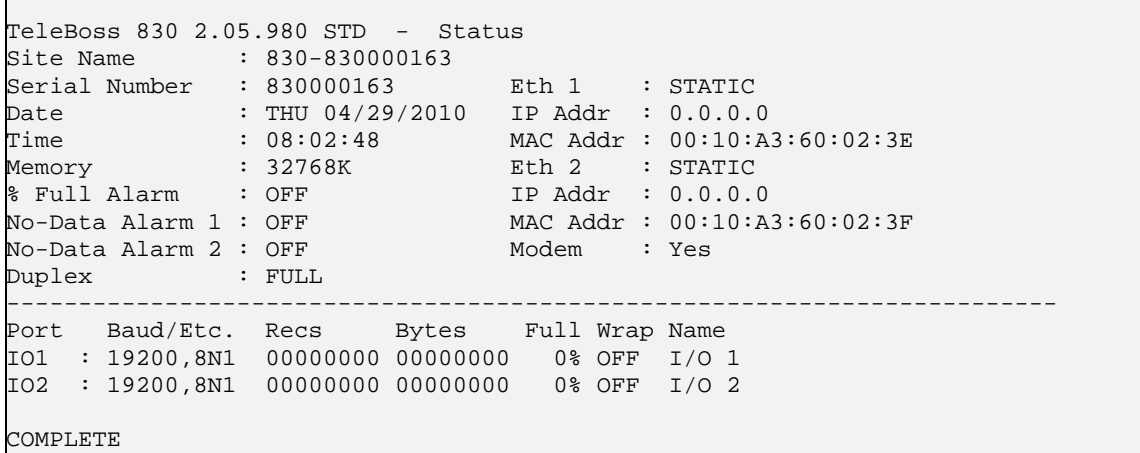

**TeleBoss 830** indicates that this product is the T830, followed by **2.05.980 STD,** the currently loaded firmware version.

**Site Name** is the identifier assigned to each T830 by the end user in the General Settings menu.

**Serial Number** is the factory-assigned, unique serial number for this T830.

**Date** and **Time** display the current date and time.

**Memory** indicates the amount of flash memory configured for storage of data.

**% Full Alarm / No Data Alarm** *n* indicates the current ON/OFF status of the % Full Alarm, and No Data Alarms 1 and 2, respectively.

**Duplex** controls the echo settings for the command processor. Full duplex causes the T830 to echo all characters sent to the remote device. Half duplex turns off character echo.

**Eth 1** and **Eth 2** displays STATIC or DHCP depending on which mode each of the two Ethernet interfaces is configured for.

**IP Add** and **MAC Add** immediately following Eth 1 and Eth 2 are the network IP address assigned to each Ethernet card, and that cards MAC address. The MAC address of both Ethernet cards can also be found on the unit's serial number label.

**Modem** indicates whether the optional internal modem is installed.

The default serial port names of **I/O 1, 2, etc** are displayed for each of the installed serial ports along with the following information:

**Baud Rate/Etc.** displays the baud, word length, parity, and stop bit settings for each installed serial port.

**Recs** shows the number of carriage return-delimited records stored within the file associated with each serial port.

**Bytes** displays the amount of storage allocated for the above records.

**Full** is a rough percentage indicator of how much data is stored in a particular file.

**Wrap** indicates the ON/OFF status of whether file wrapping is enabled on a particular port. When ON, a unit that is 100% full will overwrite the oldest buffered records with new ones.

**Name** displays the target name, which is an optional name given to the device connected to the port. This target name is used in event notifications and can be configured in the Serial Settings menu for each port.

# <span id="page-18-1"></span><span id="page-18-0"></span>Setup Menu

## <span id="page-18-2"></span>**Overview**

This section displays screen shots and descriptions taken from the command prompt menu system. However, the menu structure and options are the same as the web interface.

The Setup menu contains all of the configuration options available on the T830. It is organized in a logical tree structure with all settings classified under the following groups:

TeleBoss 830 - Main Setup Menu A) Network Settings B) Serial Settings C) Modem Settings D) Security Settings E) Alarm/Event Definitions F) Action Definitions G) General Settings H) Event Log Settings I) Audit Log Settings Enter your Selection:

**Mote:** Some menus may not be available, depending on your hardware configuration.  $\blacksquare$  **Note:** Passwords are case sensitive and are masked in all menus for security reasons.

Each section in this chapter will go over one of the above setup branches, outlining the options within.

Press either <ESC> or <Enter> to go back one level in the menu tree, or <CTRL + C> to exit any setup menu and return to the command prompt.

Since this product allows for multiple simultaneous command processors, two administrators could conceivably change the same option at the same time, but due to the multitasking nature of the T830, the changes are processed in the order received.

The T830 processes setup changes in real time. In other words, the unit begins to implement changes to its configuration as soon as they are entered. There is no need to exit a setup menu or reboot the unit to apply changes. The exception to this rule is IP-specific network settings. Changes to these settings are implemented only after all open Telnet command processors are closed.

# <span id="page-18-3"></span>Option Types

String entry

There are several different types of inputs employed within the Setup menu. The most common is the string type entry:

A) Site Name [Test Site]

When selected, this setting will provide a prompt requesting a new value. You may press <Enter> or <ESC> to abort the option entry or press <SPACE> and <Enter> to delete the current value and leave it blank. Some numerical or required settings will not allow you to leave an option blank, so pay attention to the unit's response when attempting to delete a setting's value.

#### **Toggle**

The second most common option type is the toggle type option:

A) Enable Web Interface [OFF]

<span id="page-19-0"></span>When selected, this option will not prompt for a new value. It will simply cycle to the next available option in its list. This is typically used for options with two or three choices. Most often it is in an ON/OFF form, but could be a series of options such as "NONE", "1", and "2".

#### Alarm actions (action list)

Alarm actions have their own unique method of entry. Refer to the [Action List](#page-98-0) section in the Features chapter for more information.

Option list

The option list type is similar to the toggle type in that it provides a list of options to choose from:

```
TeleBoss 830 - Serial Port 2 Baud Rate 
A) 300 
B) 600 
C) 1200 
D) 2400 
E) 4800 
F) 9600 
G) 19200
H) 38400 
I) 57600 
J) 115200
```
After selecting an option, you are immediately returned to the previous menu. The new value will be displayed to the right of the setting name, letter, or number.

## <span id="page-19-1"></span>Web Interface

The T830 has a built-in HTTP web server that can be used to configure the unit from anywhere the unit can be accessed on the network or Internet. Once you have enabled it through the network section of the Setup menu, simply connect to *http://<IP address of T830>* or *https://<IP address of T830>* to use Secure Sockets Layer (SSL). See [Web Interface Settings](#page-22-0) menu for further description.

Upon connection, you will be greeted by a login screen. Log in with your Login ID (Username) and Password. These are the same credentials you would use to log into the command prompt. Once logged in, the General Status screen will be displayed with a menu bar across the top of the page that displays the same menu options as the command prompt menu system. From here, you can alter any setting in the same way you could via the prompt.

# <span id="page-19-2"></span>Main Setup Menu

```
TeleBoss 830 - Main Setup Menu 
A) Network Settings 
B) Serial Settings 
C) Modem Settings 
D) Security Settings 
E) Alarm/Event Definitions 
F) Action Definitions 
G) General Settings 
H) Event Log Settings 
I) Audit Log Settings
```
**[Network Settings](#page-20-0)** contains settings for network communication, SNMP, FTP, PPP, Email, and more.

**[Serial Settings](#page-33-0)** contains settings pertaining to the function of each serial port.

**[Modem Settings](#page-34-0)** contains modem init settings and modem-specific security options.

<span id="page-20-0"></span>**[Security Settings](#page-36-0)** contains all user profiles, RADIUS configuration, and general security settings.

**[Alarm / Event Definitions](#page-40-0)** contains all of the settings that define events within the T830.

**[Action Definitions](#page-50-0)** contains configurations for all of the actions possible when events are detected.

**[General Settings](#page-52-0)** contains the site name, answer string, confirmation prompt, date/time, and other general settings.

**[Event Log Settings](#page-54-0)** allows for configuration and displaying of the Events Log.

**[Audit Log Settings](#page-55-0)** allows for configuration and displaying of the Audit Log.

#### <span id="page-20-1"></span>**Network Settings**

The Network Settings menu contains all of the options pertaining to network communication.

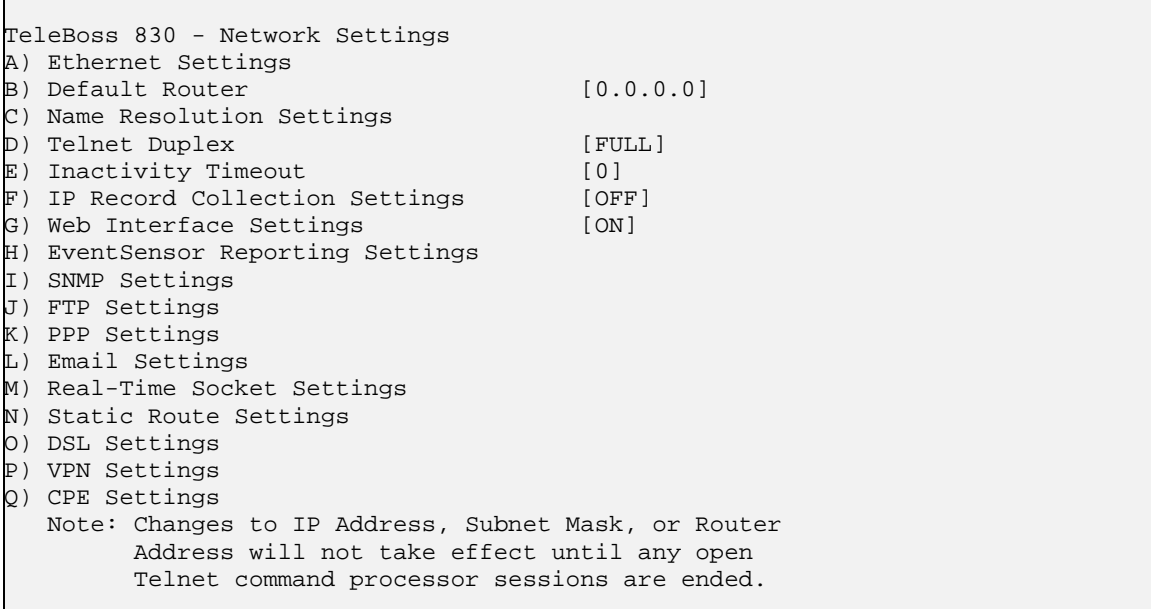

**[Ethernet Settings](#page-21-0)** displays the menu where you can configure each of the two Ethernet interfaces.

**Default Router** displays the configured default router (gateway) for the unit. Refer to the [Default Router](#page-79-0) section in the Features chapter for more information.

**[Name Resolution Settings](#page-22-0)** allows you to configure the IP addresses of up to two Domain Name Servers (DNS).

**Telnet Duplex** controls the echo settings for Telnet. Full duplex causes the unit to echo all characters sent to the remote device. Half duplex turns off character echo. Default setting is Full.

**EX** Note: If Duplex is set to Half, set sys.terminal.mode=OFF. Otherwise, characters will continue to be echoed to the terminal screen.

**Inactivity Timeout** sets the number of minutes (0 - 255) before a network connection with no activity will be terminated. A setting of 0 means an inactive connection will not be terminated. Default setting is 0.

**[IP Record Collection Settings](#page-22-0)** displays the IP Record Collection Settings menu where an IPRC protocol can be selected and configured to collect data from various types of IP-enabled switches.

**[Web Interface Settings](#page-22-0)** displays the Web Interface Settings menu where you can toggle the web interface ON or OFF, set the session timeout (0 - 65535 minutes), and set the TCP port number for the web connection.

# <span id="page-21-0"></span>TeleBoss 830 2.05.980\_STD User Manual

**[EventSensor Reporting Settings](#page-23-0)** displays the EventSensor Reporting Settings menu where where the parameters of the EventSensor Reporting feature can be configured.

**[SNMP Settings](#page-23-0)** displays the SNMP Settings menu where you can configure the SNMP community name, and spoofed PPP/Trap IP address.

**[FTP Settings](#page-24-0)** displays the FTP Settings menu, where you can configure automatic FTP pushes of buffered data.

**[PPP Settings](#page-25-0)** displays the PPP Settings menu, where you can configure settings for PPP Dialout, PPP Hosting, and IP Routing

**[Email Settings](#page-26-0)** displays the Email settings menu, where you can configure the SMTP server address, Email domain name, and authentication parameters.

**[Real-Time Socket Settings](#page-27-0)** displays the Real-Time Socket Settings menus where you can configure real-time socket settings for each file of buffered data. Real-Time Sockets are used to collect data on TCP port 2201 from a serial port in real-time, while buffering data if the network connection goes down.

**[Static Route Settings](#page-28-0)** displays the Static Route Settings menu where you can configure static network routes.

**[DSL Settings](#page-28-0)** displays the DSL Settings menu where settings are configured so the T830 can communicate using the optional **[ADSL Modem](#page-146-0)**.

**[VPN Settings](#page-29-0)** displays the VPN Settings menu where settings are configured so the T830 can communicate with the optional Asentria SitePath secure, unified administration portal software.

**[CPE Settings](#page-32-0)** displays the Customer Premises Equipment (CPE) Settings menu where up to 64 different networked devices can be configured to communicate with the optional Asentria SitePath secure, unified, administration portal software.

#### **Ethernet Settings**

Ethernet Settings displays the following menu where each of the two installed Ethernet cards can be configured:

```
TeleBoss 830 - Ethernet Settings 
A) Ethernet 1 
B) Ethernet 2 
Enter your Selection: a 
TeleBoss 830 - Ethernet 1 Settings 
A) Mode [STATIC]
B) IP Address [0.0.0.0] 
C) Subnet Mask [255.255.255.0] 
D) Router Address [0.0.0.0] 
E) NAT [ON]
```
 **Security Note:** If the T830 is going to be exposed to the Internet, use the other security features available within the unit to prevent unauthorized access to your network. Refer to the [Securing a TeleBoss 830](#page-61-0) section for more information.

**Mode** toggles between STATIC or DHCP – whichever is appropriate for this Ethernet port. Default setting is STATIC.

**IP Address** is the network address assigned to this Ethernet card. Default setting is 0.0.0.0

**Subnet Mask** sets the network subnet mask provided by the network administrator. Default setting is 255.255.255.0

<span id="page-22-0"></span>**Router Address** sets the router address provided by the network administrator. Default setting is 0.0.0.0

**NAT** is an ON/OFF toggle to enable Network Address Translation. Default setting is ON.

 $\blacksquare$  **Note:** The T830 does not heed changes to network configurations while you are connected to a command processor via Telnet or web interface. Changes, including population of the candidate default router set, are pended until all network-based command processor sessions have ended. Open FTP and RTS connections will fail if these settings are changed during an open connection.

#### **Name Resolution Settings**

```
TeleBoss 830 - Name Resolution Settings 
A) DNS Server 1 [0.0.0.0]
B) DNS Server 2 [0.0.0.0] 
C) DNS Mode
```
**DNS Server 1** / **2** are the IP addresses of Domain Name Servers that you may want to configure so that you can use host names rather than IP addresses in functions where name resolution may be needed, such as; Email server, RTS push hosts, action IP settings, network time servers, etc. Default setting for each DNS Server is 0.0.0.0.

**DNS Mode** toggles between MANUAL, ETH1-DHCP, ETH2-DHCP, and DSL. Default setting is MANUAL.

#### **IP Record Collection Settings**

```
TeleBoss 830 - IP Record Collection (IPRC) Setup 
A) IP Record Collection [OFF]
B) Store Collected Data In [FILE1]
```
**IP Record Collection** selects and displays a configuration menu for each of the IPRC protocols that the T830 supports: Generic Server, Avaya Reliable Session Protocol, Alcatel OmniPCX, Cisco CallManager 4.x, Generic Client (supports Siemens HiPath 4000), Intecom Telari, Nortel BCM, Syslog, NEC NEAX2400, and Cisco CallManager 5.x. Default setting is OFF.

**Store Collected Data In** sets the data file in which to store records received via IPRC. Default setting is FILE1.

**2 Note:** Refer to the **IPRC** chapter for a detailed explanation of IPRC.

#### **Web Interface Settings**

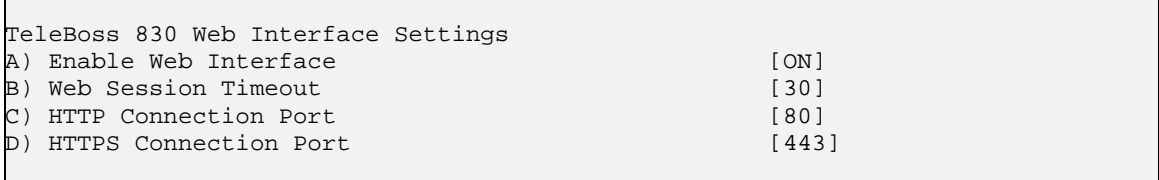

**Enable Web Interface** is an ON/OFF toggle to enable the T830's internal web server. Default setting is ON.

**Web Session Timeout** sets the number of minutes (0 - 65535 minutes) a connection may remain idle before expiring. A setting of 0 means the connection will never automatically expire. Default setting is 30.

**HTTP Connection Port** is the TCP port through which an HTTP connection is made. Default setting is 80.

**HTTPS Connection Port** is the TCP port through which an HTTPS connection is made. Default setting is 443.

<span id="page-23-0"></span>Connect using *HTTP://<IPaddress of T830>* or *HTTPS://<IPaddress of T830>* to use Secure Sockets Layer (SSL). You will be greeted by a login screen. Log in with your Login ID (Username) and Password. These are the same credentials you would use to log into the command prompt. Once logged in, the Output Status screen will be displayed, with a menu bar across the top of the page that displays the same menu options as the command prompt menu system.

 **Note:** If using SSL, the SSL certificate will show "localhost" as the name, which may cause a certificate security warning to pop up, depending on the browser being used. The certificate may then be permanently accepted so the warning doesn't appear each time.

### **EventSensor Reporting Settings**

```
TeleBoss 830 EventSensor Reporting Settings 
A) EventSensor Report To IP<br>
B) EventSensor Report To Port [1000]
B) EventSensor Report To Port
C) Enable EventSensor Reporting Host [OFF]
D) EventSensor Reporting Host Port [4000]
```
**Event Sensor Report To IP** sets the IP address of the host unit a sensor connected to this T830 would report to.

**Event Sensor Report To Port** sets the TCP Port that a sensor connected to this T830 would use to report to a host Asentria device. Default setting is 4000.

**Enable EventSensor Reporting Host** is an ON/OFF toggle to enable this T830 to be a host for EventSensor reporting from another Asentria device. Default setting is OFF.

**EventSensor Reporting Host Port** sets the TCP Port that this T830 will use for receiving sensor reports from another Asentria device. Default setting is 4000.

For a further explanation of EventSensor Reporting, refer to the [EventSensor Reporting](#page-114-0) section in the Features chapter

#### **SNMP Settings**

TeleBoss 830 - SNMP Settings A) SNMP Community [public] B) PPP/Trap IP Address Spoofing [0.0.0.0]

**SNMP Community** sets the SNMP community name to use. Default setting is Public. (Max length is 23 chars)

**PPP/Trap IP Address Spoofing** allows you to configure the IP address to be displayed in an SNMP trap sent over a PPP connection. If undefined, the T830 PPP IP is used. Default setting is 0.0.0.0

 **Note:** SNMP traps are *not* a guaranteed means of delivering notifications. Traps are a one-way IP network datagram and the device receiving traps does not acknowledge them. Therefore, if the trap does not reach its intended destination for whatever reason, the sending device has no way of recognizing this and resending the trap.

### <span id="page-24-0"></span>**FTP Settings**

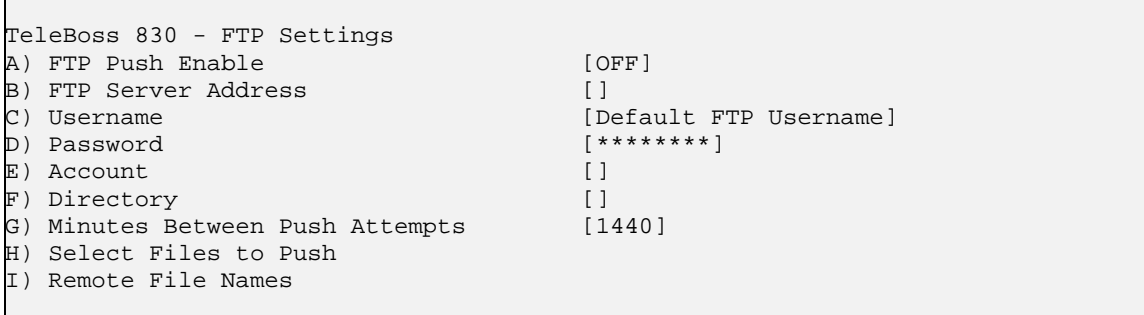

**FTP Push Enable** toggles between OFF and REGULAR. Default setting is OFF.

**FTP Server Address** is the IP address or host name of the FTP server to push to. (Max length 64 chars)

**Username / Password** defines the login credentials that are able to access the remote FTP server. (Max length Username is 126 chars) (Max length Password is 31 chars)

**Account** is a third login option used only on some FTP servers. Consult your network administrator to see if this is necessary. (Max length 126 chars)

**Directory** is the path used to transfer the file(s). The file(s) is transferred to the root login directory if this option is left blank. (Max length 253 chars)

**Minutes Between Push Attempts** sets the number of minutes (1 to 9999) between FTP push attempts. Default setting is 1440 minutes.

**Select Files to Push** displays the FTP File Selection menu where you can select which files are pushed by toggling ON or OFF. Default setting for all is ON, except for Audit Log, which is OFF.

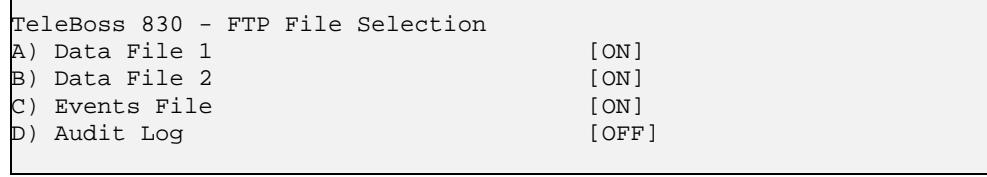

**Remote File Names** displays the FTP File Names menu where you can give each file a name other than the default name, and/or prepend a date, time, and/or unique sequence # to the file name.

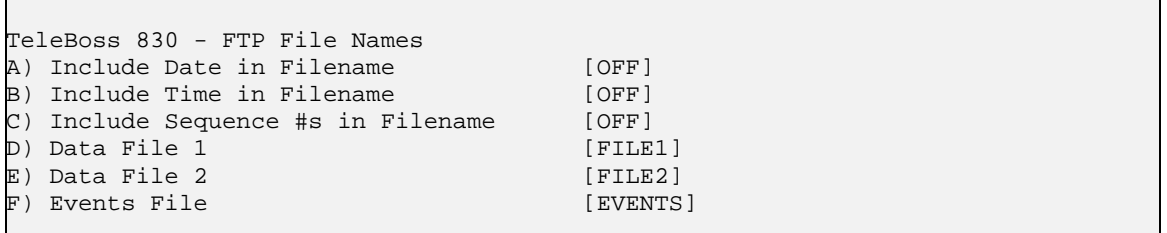

**Include Date in Filename** toggles OFF, ON, or YYYYMMDD. When set to ON, the date is formatted with a 2-digit year (YYMMDD). When set to YYYYMMDD, the date is formatted with a 4-digit year. Either of these options will cause the date of the file transfer to be appended to the name of each transferred file of data. Default setting is OFF.

**Include Time in Filename** is an ON/OFF toggle to enable the addition of the file transfer time to the name of each transferred file of data. Default setting is OFF.

<span id="page-25-0"></span>**Include Sequence #s in Filename** is an ON/OFF toggle to enable the addition of a unique sequence number to the beginning of the name of each transferred file of data. This ensures that no two transfers will have the same file name. Default setting is OFF.

**Data File** *n* **/ Events File** are text-entry fields where the name each data file will have on the remote server (not including any date, time, or sequence numbers) can be configured.

**Mote:** There is no menu option to set "FTP Auto-delete", a setting that will cause all data in the file to be deleted when polled via the FTP 'get' function. To enable FTP Auto-delete, set net.ftp.autodel=ON.

Once FTP Push has been configured, entering the **PUSHTEST** command will test the connectivity to the FTP server and write a "log in" and "log out" entry to the Status File in the directory you configured. No data is pushed with this command. Connection data displayed on the terminal screen is useful if the connection fails.

An immediate push of data can be done using the **PUSHNOW** command.

#### **PPP Settings**

```
TeleBoss 830 - PPP Settings 
A) PPP Dialout Settings 
B) PPP Hosting Settings 
C) Route Test Settings
```
**[PPP Dialout Settings](#page-25-0)** displays settings pertaining to making outbound PPP network connections.

**[PPP Hosting Settings](#page-26-0)** displays settings for hosting a PPP connection.

**[Route Test Settings](#page-26-0)** displays settings for network monitoring/PPP backup connection settings. This menu allows you to configure up to three IP addresses to ping on a regular basis. If any of the IPs are down, the unit will fall back to a PPP dialout in order to maintain reliable network connectivity for sending SNMP traps.

PPP Dialout Settings

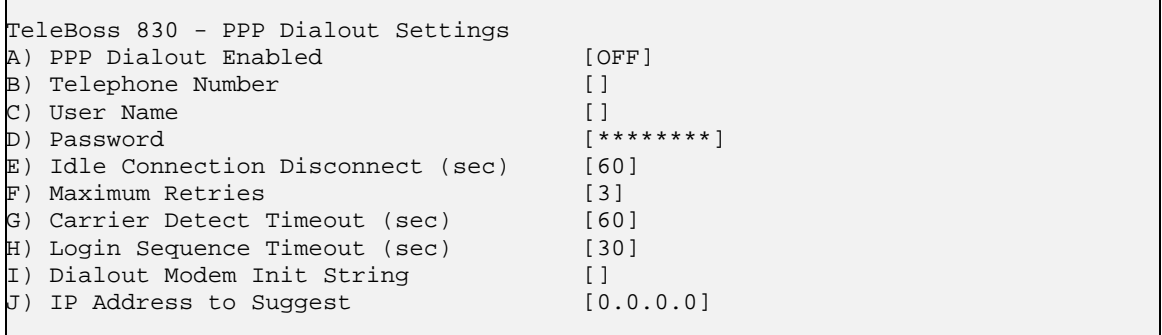

**PPP Dialout Enabled** is an ON/OFF toggle to enable PPP dialout. Default setting is OFF.

**Telephone Number** sets the phone number of the PPP host the T830 is to dial into. (Max length 48 chars)

**User Name / Password** sets the login credentials that are used to log into the PPP host. (Max length for each is 64 chars)

**Idle Connection Disconnect (sec)** sets the number of seconds to wait before disconnecting an idle connection. A setting of 0 means the unit does not disconnect due to an idle connection. Default setting is 60 seconds.

**Maximum Retries** defines the maximum number of times to retry a failed connection. Default setting is 3.

<span id="page-26-0"></span>**Carrier Detect / Login Sequence Timeout (sec)** configure standard login timeouts, from 0 to 65535 seconds. Default setting is 60 seconds for Carrier Detect, and 30 seconds for Login Sequence.

**Dialout Modem Init String** sets the modem initialization string. (Max length 48 chars)

**IP Address to Suggest** sets an IP to try to acquire, if defined. Default setting is 0.0.0.0

**Setting Key: net.pppdial.downafter.ftppush**  Values are ON or OFF (default OFF). ON means that if FTP Push raised PPP, then it kills PPP when finished.

PPP Hosting Settings

```
TeleBoss 830 - PPP Hosting Settings 
A) PPP Hosting Enabled [OFF]
B) Idle Connection Disconnect (sec) [60]<br>C) Local (Device) IP Address [192.168.105.1]
C) Local (Device) IP Address
D) Remote (Caller) IP Address [192.168.105.2]
```
**PPP Hosting Enabled** is an ON/OFF toggle to enable inbound PPP connection hosting. Default setting is OFF.

**Idle Connection Disconnect (sec)** sets the number of seconds (0 – 65535) to wait before disconnecting an idle connection. A setting of 0 means the unit does not disconnect due to an idle connection. Default setting is 60 seconds.

**Local (Device) IP Address** sets the IP address of the T830 for the PPP session. Default is 192.168.105.1

**Remote (Caller) IP Address** sets the IP address of the calling device for the PPP session. Default is 192.168.105.2.

Route Test Settings

```
TeleBoss 830 - Route Test Settings 
A) Route Test Enable [OFF]
B) Minutes Between Tests [10]
\Box) IP Address 1 []
D) IP Address 2 []
E) IP Address 3 []
```
**Route Test Enable** is an ON/OFF toggle to enable route testing. Default setting is OFF.

**Minutes Between Tests** sets the number of minutes (0 – 65535) to wait between each round of testing. Default setting is 10 minutes.

**IP Address** *n* sets the hostnames or IP addresses to ping for the test.

#### **Email Settings**

```
TeleBoss 830 - Email Settings 
A) SMTP Server Hostname/IP Address []
B) Email Domain Name [asentria.com]
C) Authentication (LOGIN) [OFF]
```
**SMTP Server IP Address** sets the hostname or IP address of the outbound mail server. (Max length 64 chars)

<span id="page-27-0"></span>**Email Domain Name** sets the @*domain\_name.com* to use when the T830 sends an Email. Default setting is "asentria.com". (Max length 48 chars)

**Authentication (LOGIN)** displays a menu to configure the credentials that may be required by your server for SMTP authentication. Some SMTP servers require an authentication to relay Emails. Default setting is OFF.

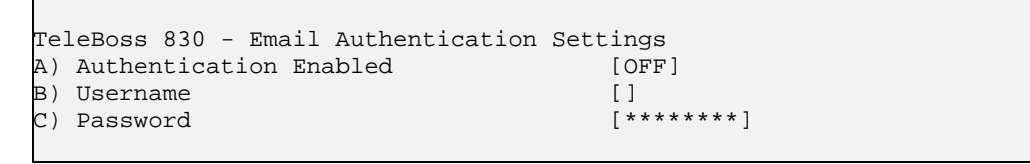

**Authentication Enabled** is an ON/OFF toggle to enable Email authentication. Default setting is OFF.

**Username / Password** defines the login credentials. (Max length for each is 48 chars)

#### **Real-Time Socket Settings**

```
TeleBoss 830 - Real-Time Socket Setup 
A) FILE1 
B) FILE2 
C) EVENTS 
Enter your Selection: a 
TeleBoss 830 - FILE1 Real-Time Data Socket Setup 
A) Real-Time Socket Mode [LISTEN]
B) Show Answer String on Connection [ON]
C) Require Xon to Start Data Flow [OFF] 
D) Idle Connection Close Timer [0]
E) Close Socket When File Empty [OFF]
F) Real-Time Socket Push Hostname/IP [] 
G) Real-Time Socket Push Port Number [3000] 
H) Real-Time Socket Push Retry Timer [5]
```
**Real-Time Socket Mode** can be toggled to LISTEN, PUSH, and OFF. When set to LISTEN this functions like traditional real-time sockets on TCP port 2201. When set to PUSH the unit tries to make a TCP connection on the TCP port specified in G) Real-Time Socket Push Port Number. As long as a connection exists, the unit sends all data in the specified file on the connection as data become available. Default setting is LISTEN.

**Show Answer String on Connection** is an ON/OFF toggle to enable the prompt indicating successful connection to the Real-Time Socket (RTS) port. Default setting is ON.

**Require Xon to Start Data Flow** is an ON/OFF toggle to enable the Xon/Xoff data flow control requirement. Default setting is OFF.

**Idle Connection Close Timer** sets the number of seconds (0 – 255) to wait before disconnecting an idle connection. A setting of 0 means the connection will never automatically close. Default setting is 0.

**Close Socket When File Empty** is an ON/OFF toggle to set whether or not the T830 will automatically terminate the RTS connection when the file for this port has been emptied. Default setting is OFF.

**Real-Time Socket Push Hostname/IP** sets the hostname or IP address of the server where the unit will push the data if the RTS Mode is set to Push. (Max length is 64 chars)

**Real-Time Socket Push Port Number** sets the TCP-port number the RTS push should use. Default setting is port 3000.

**Real-Time Socket Push Retry Timer** sets the number of minutes (1 – 255) to wait before retrying an RTS push that has previously failed. Default setting is 5 minutes.

### <span id="page-28-0"></span>**Static Route Settings**

```
TeleBoss 830 - Static Route Settings 
A) Route 1 
. . . 
H) Route 8 
Enter your Selection: a 
TeleBoss 830 - Static Route 1 Settings 
A) Enable [OFF] [OFF]<br>B) Destination Network [0.0.0.0/0]
B) Destination Network
C) Gateway [0.0.0.0] 
D) Interface [NONE]
Enter your Selection:
```
Static routes are network routes that specify in a more or less permanent way (*static*) that traffic to a certain destination (destination host or destination network) gets *routed* out a certain interface or via a certain gateway. Static routes gives you the ability to fine-tune how outbound network traffic leaves the unit for up to eight different routes.

**Enable** is an ON/OFF toggle to enable a static route. Default setting is OFF

**Destination Network** is the network notation, i.e., w.x.y.z/s, where s is the significant bits. Default is 0.0.0.0/0.

**Gateway** is the IP address of the gateway. Default setting is 0.0.0.0

**Interface** displays a listing from which to select any one of the interfaces available on this T830 – None, Ethernet 1, Ethernet 2, Dialup Modem PPP, and Wireless Modem PPP. Default setting is NONE.

Refer to the [Static Routes](#page-80-0) section in the Features chapter for a detailed explanation of Static Routes.

#### **DSL Settings**

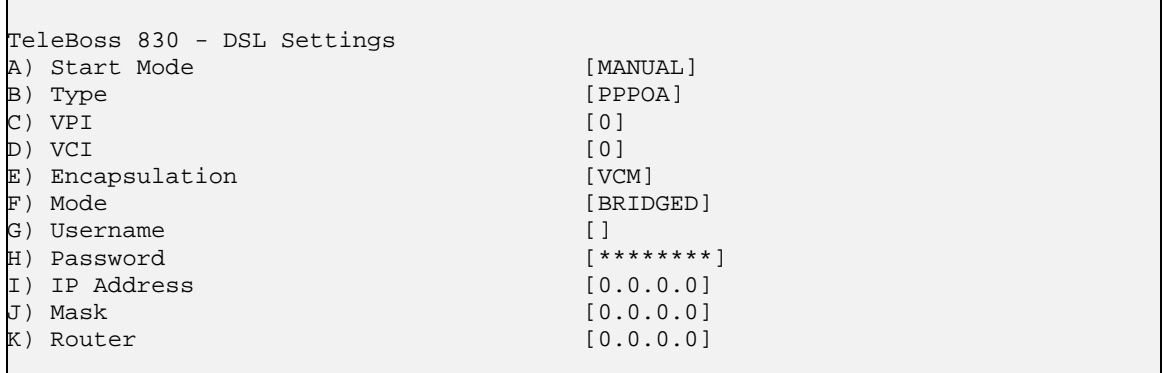

Following describes the menu options for configuring the optional ADSL Modem. For more information regarding the operation of the ADSL modem, Setting Keys, DSL Routing example, and DSL Glossary, please refer to the [ADSL Modem](#page-146-0) chapter later in this manual.

**Start Mode** toggles between MANUAL and AUTO to set how the DSL interface is to be raised. Set this to MANUAL to require user intervention to raise the DSL interface, or to let a VPN (if it is configured to use DSL) raise the DSL interface when the VPN needs to use DSL. Set this to AUTO to tell the unit to automatically raise the DSL interface upon boot. Default setting is MANUAL.

# <span id="page-29-0"></span>TeleBoss 830 2.05.980\_STD User Manual

**Type** toggles between PPPoA, PPPoE, STATIC, or DHCP. This should be set as directed by your ADSL provider. This is the most important DSL setting since its value determines what other DSL settings are applicable to the DSL configuration. Default setting is PPPoA.

**VPI** sets the [VPI](#page-152-0) (Virtual Path Identifier) used on the DSL interface. This should be set as directed by your ADSL provider and is required for DSL operation. Values are: 0 to 4095 Default setting is 0.

**VCI** sets the [VCI](#page-152-0) (Virtual Channel Identifier) for the DSL interface. This should be set as directed by your ADSL provider and is required for DSL operation. Values are: 0 to 65535. Default setting is 0.

**Encapsulation** toggles between VCM and LLC to control whether the encapsulation is [LLC](#page-152-0) (Logical Link Control) or [VCM](#page-152-0) (Virtual Channel Multiplexed). This should be set as directed by your ADSL provider and is required for DSL operation. Default setting is VCM.

**Mode** toggles between BRIDGED and ROUTED to control whether the DSL is set up for Bridged mode or Routed mode when the DSL type is STATIC. Default setting is BRIDGED.

**Username** and **Password** specify the PPP Username and PPP Password for the DSL interface when the DSL type is set to PPPoA or PPPoE. These should be set as directed by your ADSL provider and are required for DSL operaton. Values are text strings, max length 64 characters.

**IP Address** sets the public IP address of the unit in the case where the DSL link is active. If the DSL type is STATIC, the user needs to set this. If the DSL Type if DHCP, it is set automatically. This should be set as directed by your ADSL provider. Value is a dotted quad IP address. Default setting is 0.0.0.0

**Mask** sets the subnet mask used on the DSL interface. If the DSL type is STATIC, the user needs to set this. If the DSL Type if DHCP, it is set automatically. This should be set as directed by your ADSL provider. Value is a dotted quad subnet mask. Default setting is 0.0.0.0

**Router** sets the router for the DSL interface. If the DSL type is STATIC, the user needs to set this. If the DSL Type if DHCP, it is set automatically. This should be set as directed by your ADSL provider. Value is a dotted quad IP address. Default setting is 0.0.0.0

#### **VPN Settings**

```
TeleBoss 830 - VPN Settings 
A) General Settings 
B) VPN 1 
C) VPN 2 
D) Commissioning Settings
```
Following describes the menu options for configuring VPN Settings. These settings are only for use with the Asentria SitePath secure, unified administration portal software. More information concerning the use of VPNs can be found in the [VPN chapter](#page-65-0) in this User Manual, or in the SitePath User Manual. Contact Asentria Technical [Support](#page-160-0) for more information.

**[General Settings](#page-30-0)** displays a sub-menu where the VPN Mode, On-Demand Port as well as Active and SitePath VPN channels are configured.

**[VPN1 / VPN2](#page-30-0)** displays the configuration menu for each VPN.

**[Commissioning Settings](#page-31-0)** displays a sub-menu where all the parameters for commissioning the T830 with the SitePath application are configured. Commissioning is the process of automatically configuring a unit and making SitePath aware of it at the same time. Commissioning is covered in detail in the SitePath User Manual.

#### <span id="page-30-0"></span>General Settings

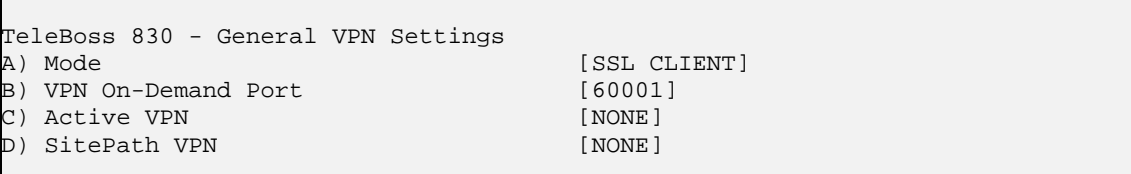

**Mode** toggles between SSL Client, SSL Server, IPSec Host, and IPSec Private Subnet to specify the VPN mode configured on Asentria units that are currently connected for commissioning.

**VPN On-Demand Port** sets the port to use for VPN on-demand (VOD) communication. Values are: 0 to 65535. Default setting is 60001. See the [VPN on-demand](#page-65-0) section in the VPN Chapter for more information.

**Active VPN** toggles VPN1, VPN2, or None to set which, if any, of the two available VPNs is active. Only one VPN can be active at a time. To disable VPN functionality, set this to "None". Default setting is None.

**SitePath VPN** toggles VPN1, or None to control which VPN is used for SitePath. Currently only VPN1 can be used for SitePath. When SitePath is in use, set this to "VPN1". When SitePath is not in use, set this to "None". SitePath typically configures this automatically. Default setting is None.

VPN1 / VPN2

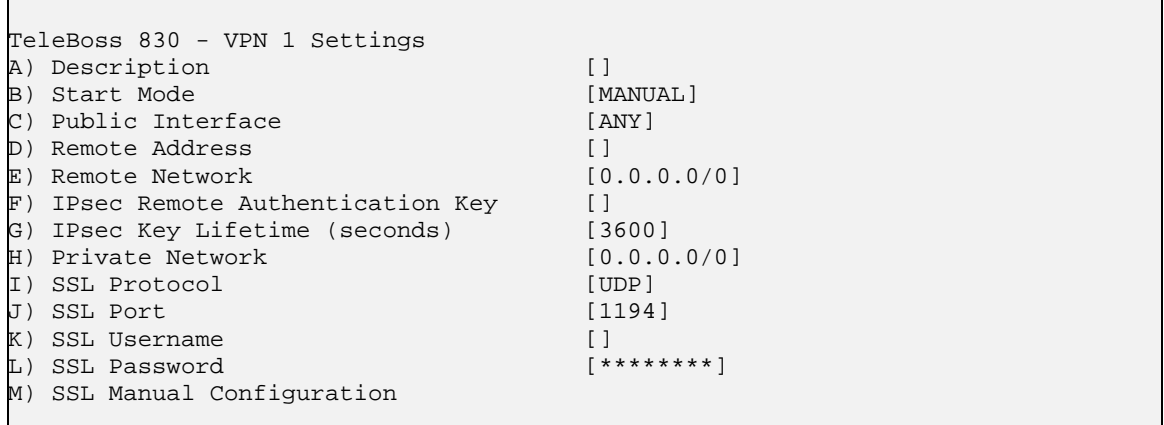

**Description** sets identifying data concerning the VPN.

**Start Mode** toggles between MANUAL, AUTO-PASSIVE and AUTO-ACTIVE

- MANUAL means either the user starts the VPN, or in the case of VPN on-demand with SitePath, when conditions arise that require a VPN to be up (See [VPN on-demand](#page-65-0) documentation for more details).
- AUTO-PASSIVE means that for a VPN in IPsec or [SSL VPN server](#page-74-0) mode, the units listens for a VPN connection when the unit starts.
- AUTO-ACTIVE means that for a VPN in IPsec or [SSL VPN client](#page-69-0) mode, the unit starts connecting to a VPN peer when the unit starts. When a VPN is started, it is in that starting mode until it is stopped. It can be stopped any any time, regardless of start mode, by a user (via the net. vpn. cmd key), or by conditions warranting the VPN to be down in VPN on-demand with SitePath.

**Public Interface** toggles between ANY, ETH1, ETH2, PPPP, WPPP, and DSL to set on what interface the VPN to SitePath rides.

- ETH1: Ethernet1
- ETH2: Ethernet2
- PPPP: POTS modem PPP (if PPP is down, unit will raise PPP to raise the VPN, so long as PPP dialout is configured).
- WPPP: Wireless modem PPP (if PPP is down, unit will wait until a connection be established, so long as Wireless modem is enabled).

<span id="page-31-0"></span>• DSL: ADSL modem (if ADSL link is down, unit will raise ADSL to raise the VPN, so long as it is configured)

This setting must make sense with the default router and the network configuration. This means:

- If SitePath is off a local network, then the [default router](#page-79-0) must be on the same interface as the VPN network interface.
- If SitePath is on a local network, then the VPN network interface must be for the network on which SitePath lies, and the default router is don't-care.

**Remote Address** sets the public IP address of the appropriate VPNG used in a VPN.

**Remote Network** sets the remote network for the VPN in network notation: the public IP of the appropriate VPNG suffixed with "/32" to specify that the VPN-tunneled network only goes to the VPNG.

**IPsec Remote Authentication Key** sets the authentication key required.

**IPsec Key Lifetime (seconds)** sets the amount of time in seconds (1200 – 86400) that will pass before automatic key regeneration occurs. Default setting is 3600 seconds.

**Private Network** sets the reserved subnet that the Element Management System (EMS) calculated for this unit.

**SSL Protocol** toggles between UDP and TCP to set the protocol SSL VPN uses to carry VPN traffic. Default setting is UDP.

**SSL Port** sets what port (TCP or UDP, as determined by the SSL Protocl) number the VPN uses. Default setting is 1194.

**SSL Username / Password** sets the username and password that a VPN in SSL CLIENT mode uses when it connects to an OpenVPN server. If the username is blank then the username "u<serial number>" will be used. E.g., "u5500009999" is the username the unit sends to the OpenVPN server if this setting is blank and the SSL Password setting is not blank. The Username and Password make it so there is an extra layer of authentication to fulfill in order for the VPN to connect. Note: the OpenVPN server must be configured appropriately for this.

**SSL Manual Configuration** displays a menu to set up to 16 manual configuration items for OpenVPN, when the VPN mode is either SSL Client or SSL Server. Any configuration items you need which are not automatically handled for you by the unit (such as SSL port, SSL password, certificates, etc.) should be configured here.

Commissioning Settings

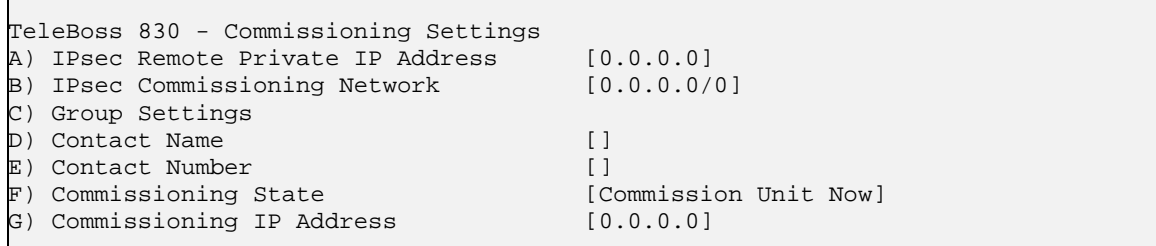

Commissioning is covered in detail in the SitePath User Manual. Contact [Asentria Technical Support](#page-160-0) for more information.

## <span id="page-32-0"></span>**CPE Settings**

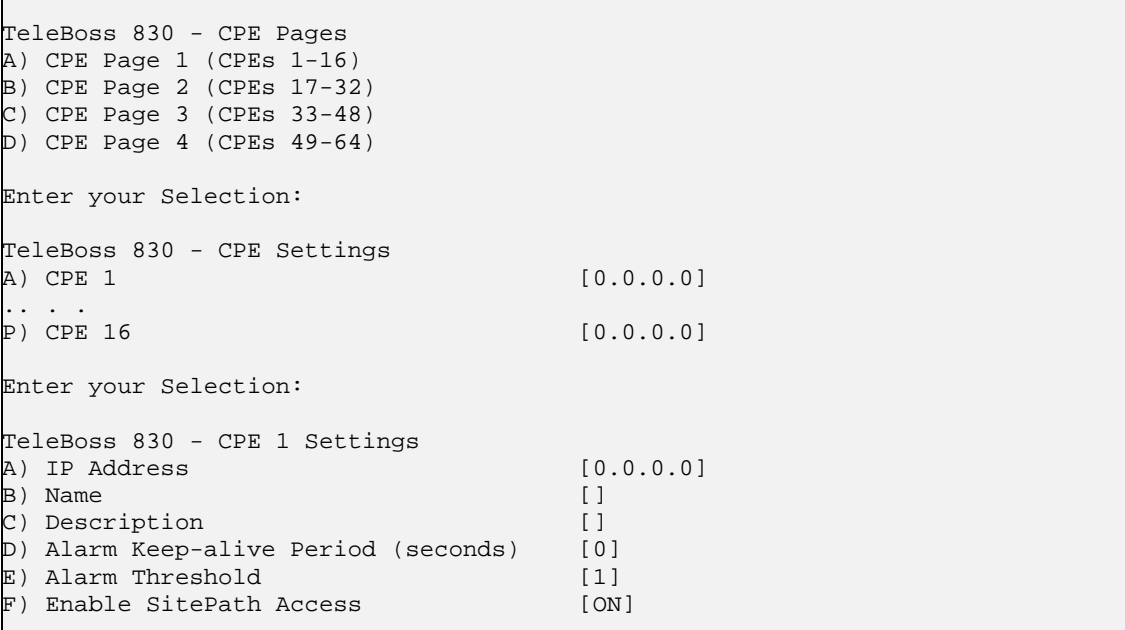

Following describes the menu options for configuring CPE Settings. These settings are only for use with the Asentria SitePath secure, unified administration portal software and set up is beyond the scope of this manual. Contact [Asentria Technical Support](#page-160-0) for further information.

**IP Address** sets the IP address of the CPE. Value is a dotted quad IP address. Default setting is 0.0.0.0

**Name** sets the name given to the CPE. The only restriction on the name is that it cannot have any double or single quotes ( ' or " ) in it. (Max length is 24 chars)

**Description** sets a description of what the CPE device is. The only restriction on the description is that it cannot have any double or single quotes ( ' or " ) in it. (Max length is 64 chars)

**Alarm Keep-alive Period (seconds)** set the number of seconds between periodic pings (ping cycle) sent by the T830 to the CPE to make sure it is "alive". 1 ping frame is transmitted per CPE per ping cycle. Values are: 0 to 65535. Default setting is 0.

**Alarm Threshold** sets the number of times that the unit receives no response to the keep-alive ping from the device before triggering the CPE down event. Values are: 1 to 255. Default setting is 1.

**Enable SitePath Access** is an ON/OFF toggle to enable SitePath to communicate with the CPE through the unit.

#### <span id="page-33-1"></span><span id="page-33-0"></span>**Serial Settings**

```
TeleBoss 830 - Serial Settings 
A) 1-I/O 1 Settings 
B) 2-I/O 2 Settings
```
**Mote:** Because I/O2 has all the settings the other serial ports have, plus a few more, it will be described in the section below with differences in other ports mentioned when necessary.

#### **Serial Port Menu**

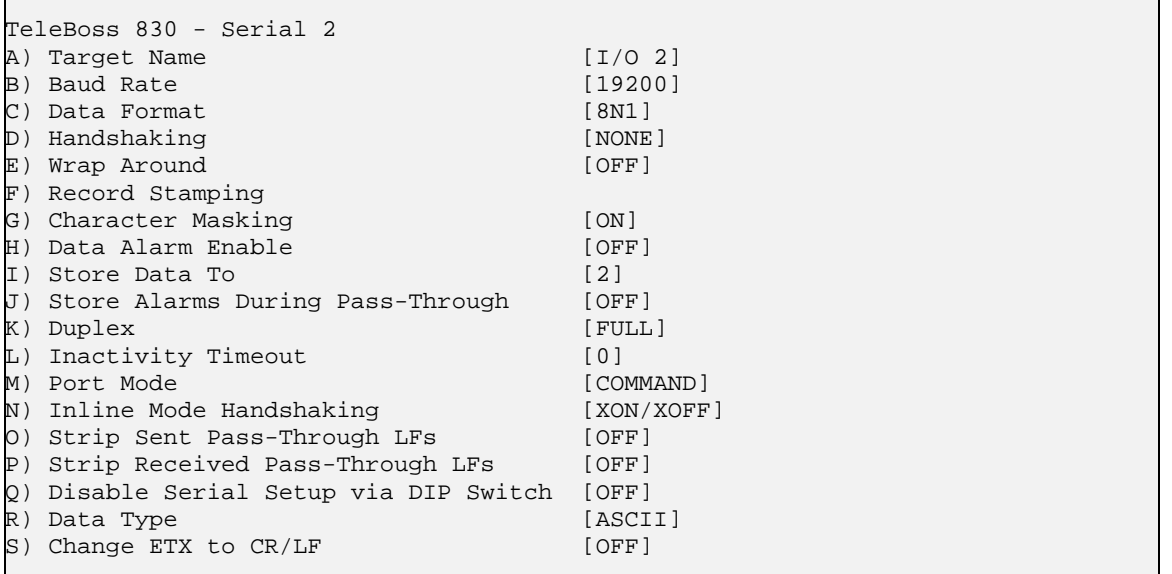

**Target Name** is the name given to the device connected to the other end of each port. The target name is used in event notifications. Default setting is I/O n. (Max length is 24 chars)

**Baud Rate** displays a selection menu for baud rates available for the port. These values range from 300 baud to 115200 baud. Default setting is 19200.

**Data Format** toggles settings for word length, parity, and stop bit settings. The available options are: 8N1, 7E1, 7O1, 7N1, and 8O2. Default setting is 8N1.

**Handshaking** is a toggle item with the following options: None, Xon/Xoff, Both, and DTR. Default setting is None.

**Wrap Around** is an ON/OFF toggle to set whether the incoming data will wrap (overwrite) the oldest data in the file should it become full. Default setting is OFF.

**Record Stamping** displays a menu that allows you to select whether the Date/Time and/or the Unit ID are pre-pended to each incoming data string. Default setting for Date/Time and Unit ID is OFF.

**Character Masking** is an ON/OFF toggle to enable the character mask. The character mask allows you to block most non-printing ASCII characters. Specifically, the following ASCII character values are blocked: 0, 1, 4-9, 11, 12, 14-31, and 128-255. Default setting is ON.

**Data Alarm Enable** is an ON/OFF toggle to enable data alarm monitoring for this port. Default setting is OFF.

**Store Data To** displays a menu that allows you to toggle ON/OFF the files to which incoming data on this port should be stored, if any.

<span id="page-34-0"></span>**Store Alarms During Pass-Through** is an ON/OFF toggle to determine whether data strings that meet data alarm criteria are stored in the Events File when a pass-through session is active on this port. Default setting is OFF.

**Duplex (Port 2 only)** toggles between FULL and HALF. Full duplex causes the unit to echo all characters sent to the connected terminal when in Command mode. Half duplex turns off character echo. Default setting is FULL.

 **Note:** If Duplex is set to Half, set **sys.terminal.mode**=OFF. Otherwise, characters will continue to be echoed to the terminal screen.

**Inactivity Timeout (Port 2 only)** is the time (1 - 255 minutes) before a serial connection with no activity will be terminated. A setting of 0 means an inactive connection will not be terminated. Default setting is 0.

**Port Mode** sets the port function. This is set to DATA for I/O 1 and cannot be changed. This can be toggled between COMMAND, DATA, and INLINE for I/O 2. COMMAND allows for serial command processor access, DATA configures the port as an inbound data port just like I/O 1, and INLINE causes the unit to perform a direct connection between I/O 1 and I/O 2.

**Inline Mode Handshaking (Port 2 only)** toggles the handshaking method used during Inline mode operation. Available options are XON/XOFF, DTR, and Both. Default setting is XON/XOFF.

**Strip Sent Pass-Through LFs** is an ON/OFF toggle to enable the stripping of linefeeds on pass-through data *sent out* of the T830. Default setting is OFF.

**Strip Received Pass-Through LFs** is an ON/OFF toggle to enable the stripping of linefeeds on pass-through data *received* by the T830. Default setting is OFF.

**Disable Serial Setup via DIP Switch (Port 2 only)** is an ON/OFF toggle to disable the DIP switches. Default setting is OFF.

**Data Type** toggles between ASCII and Binary to indicate the type of data being collected on this port. Default setting is ASCII.

**Change ETX to CR/LF** is an ON/OFF toggle to set whether ETX characters in the incoming data should be converted to CR/LF characters. Default setting is OFF.

## <span id="page-34-1"></span>**Modem Settings**

```
TeleBoss 830 - Modem Settings 
A) Dialup Modem 
B) Wireless Modem
```
The Modem Settings menu displays two sub-menus for configuring either the internal 56K modem, or a optional wireless modem expansion card.

#### **Dialup Modem**

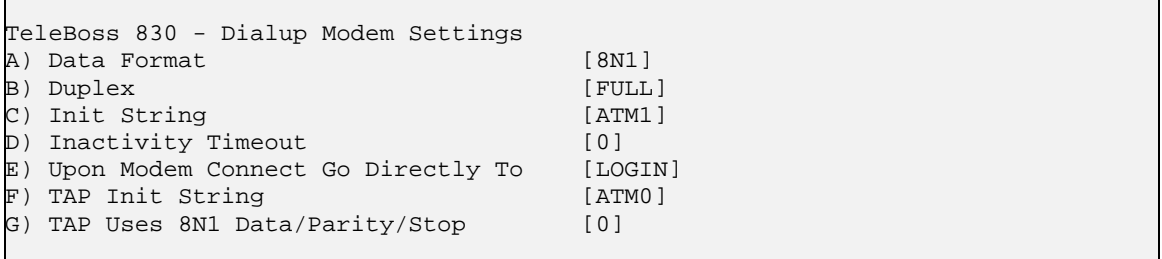

 **Note:** If the optional 56K dialup modem is not installed in the T830, this menu is displayed, but changing any of the settings will not do anything.

**Data Format** toggles settings for word length, parity, and stop bit settings. The available options are: 8N1, 7E1, 7O1, and 7N1. Default setting is 8N1.

**Duplex** controls the echo settings for the modem command processor. Full duplex causes the T830 to echo all characters sent to the remote device. Half duplex turns off character echo. Default setting is FULL.

 **Note:** If Duplex is set to Half, set **sys.terminal.mode**=OFF. Otherwise, characters will continue to be echoed to the terminal screen.

**Init String** sets the user-defined modem initialization string. This string is sent to the modem before important factory modem initialization settings, so certain settings in this init string may be overridden. Default setting is ATM1. (Max length 126 chars) Note: Make sure to enter 'AT' at the beginning of this initialization string.

**Inactivity Timeout** sets the number of minutes (0 – 255) to wait before disconnecting an idle modem connection. A setting of 0 means the connection will never automatically expire. Default setting is 0.

**Upon Modem Connect Go Directly To** toggles through a list of actions to control what a user sees directly after connecting via modem. LOGIN requires the user to login with username and password, and will then take them to a command prompt. A serial port (I/O1, I/O2, etc.) redirects a modem user directly to that serial port upon connecting. In this passthrough mode, the command processor of the T830 is transparent. Default setting is LOGIN.

**TAP Init String** is the user-defined modem initialization string used only when the modem is making an alphanumeric modem callout. Default setting is ATM0. (Max length 126 chars) Note: Make sure to enter 'AT' at the beginning of this initialization string.

**TAP Uses 8N1 Data/Parity/Stop** toggles between 1, to force the TAP initialization string data/parity/stop settings to 8N1, and 0 to not force this setting. Default setting is 0.

#### **Setting Key: modem.hsk**

Values are RTS (default), None and Xon. RTS means that on serial pass-through, the modem uses RTS handshaking; None means no handshaking is used; and Xon means XON/XOFF characters are used.

#### **Wireless Modem**

```
TeleBoss 830 - Wireless Modem Settings 
A) Mode [OFF]<br>R) APN [I
B) APN
\Box PIN \BoxD) Idle Timeout (minutes) [5]<br>E) Band (GPRS only) [DUAL-830/1900]
E) Band (GPRS only)
F) PPP/Wireless User Name []<br>G) PPP/Wireless Password [*********]
G) PPP/Wireless Password [********] 
H) Default Route Enable
```
 **Note:** If the optional wireless modem expansion card is not installed in the T830, this menu is displayed, but changing any of the settings will not do anything, except for the PPP/Wireless User Name and Password settings (see below).

**IM** Note: For a complete description of the setup and operation of the wireless modem, please refer to the Wireless [Modem](#page-143-0) chapter later in this manual.

**Mode** toggles between OFF (disable modem), PERMANENT (maintain "always-on" connection with modem), and CIRCUIT–SWITCHED. Default setting is OFF.

APN sets the Access Point Name as defined by your wireless provider. Default setting is "". (Max length is 31 chars)

**PIN** sets the PIN associated with the SIM card (if any). Default setting is "". (Max length is 15 chars)
<span id="page-36-0"></span>**Idle Timeout** sets the number of minutes (3 – 255) to wait before disconnecting an inactive modem connection. The purpose of this setting is to allow the modem to get reset after a period of inactivity to ensure the modem connection is working properly. Default setting is 5 minutes.

**Band (GPRS only)** toggles between DUAL - 830/1900, DUAL – 900/1800, DUAL – 900/1900, MONO – 830, MONO – 900, MONO-1800, and MONO – 1900. This sets the GSM bands on which the modem will operate. Default setting is DUAL - 830/1900.

**INOTE:** This setting is only used with the GPRS modem. For this setting to take effect, the wireless modem must be reset; this can be accomplished by restarting the host unit, or by setting the wireless modem mode to OFF for at least 10 seconds, then back to a GPRS setting.

**PPP Wireless User Name / Password** sets the login credentials for the PPP connection. These settings are identical to the same settings in the [PPP Dialout Settings](#page-25-0) menu– so a change in one menu will change the settings in the other. (Max length for each is 64 chars)

**Default Route Enable** is an ON/OFF toggle to enable the wireless interface to be the default route when connected. Default setting is OFF.

# **Security Settings**

```
TeleBoss 830 - Security Settings 
A) Security Mode [USER PROFILES]
B) Specific Security Settings 
C) General Security Settings 
Enter your Selection:
```
The Security Settings menu displays options for setting the security mode, as well as specific and general security settings.

**Security Mode** toggles between USER PROFILES and RADIUS to determine which Specific Security Settings menu to be displayed.

**Specific Security Settings** menu is determined by toggling Security Mode. USER PROFILES causes option B) Specific Security Settings to display the [User Profile Security Settings](#page-36-0) menu where twelve individual User Profiles can be configured along with Authentication Settings. RADIUS causes option B) Specific Security Settings to display the [RADIUS Security Settings](#page-39-0) menu where RADIUS authentication server settings can be configured. Default setting is USER PROFILES.

**[General Security Settings](#page-40-0)** displays a menu with options that apply to *every* user of this T830.

## **Specific Security Settings – User Profile Security Settings**

```
TeleBoss 830 - User Profile Security Settings 
A) User 1: User1/********/COMMAND/FILE1
B) User 2: User2/********/COMMAND/FILE1 
C) User 3: User3/********/PASSTHROUGH/FILE1 
D) User 4: User4/********/PASSTHROUGH/FILE2 
E) User 5: 
F) User 6: 
G) User 7: 
H) User 8: 
I) User 9: 
J) User 10: 
K) User 11: admin/********/COMMAND/FILE1 
L) User 12: 
M) Authentication Settings
```
<span id="page-37-0"></span>**[User n](#page-37-0)** displays the configuration menu for each user profile.

**Mote:** User 11 is preconfigured in the unit, for use by SitePath.

**[Authentication Settings](#page-38-0)** displays a menu of global authentication options.

**EX** Note: Passwords are case sensitive and are masked in all menus and while typing them from the command line, for security reasons. If a user without permissions accesses the User Profile Settings menus, they will see all fields in this menu either masked or with no data in them. If they select an option, a message will be displayed that says: "You do not have permission to change this setting."

**M** Note: When configuring a new username, and an invalid or duplicate username is entered, the T830 responds as follows:

```
Invalid Entry. 
Press any key to continue...
```
**M** Note: When configuring a new password, the T830 will ask you to re-enter the password. If the second entry of the password does not match the first, the T830 responds as follows:

```
Invalid Entry - Confirm Password does not match. 
Press any key to continue...
```
#### User Setup Menu

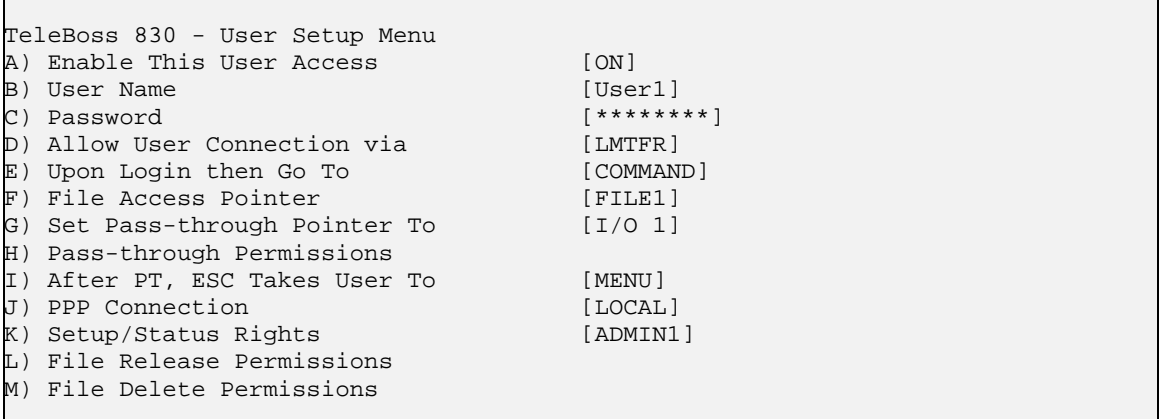

**Enable This User Access** is an ON/OFF toggle to enable access for this user profile.

**User Name / Password** sets the username and/or password for this profile. (Max length for each is 31 chars)

**Allow User Connection via** displays a menu allowing you to toggle ON or OFF access via Local (Console Port), Modem, Telnet, FTP, or Real-Time Socket. These are abbreviated: LMTFR and default setting for all is ON.

**Upon Login then Go To** toggles the action this user will be directed to upon logging in, with the following options: Command, Menu, and Passthrough as shown here:

#### **Command**

```
TeleBoss 
Password: ******** 
READY 
>
```
<span id="page-38-0"></span>**Menu**

```
TeleBoss 830 Version 2.05.980 at 830-830000163 
1. Pass-Through to I/O 1 
2. Pass-Through to I/O 2 
P. 830 Command Prompt 
M. 830 Setup Menu 
S. 830 Status Menu 
X. Exit (end connection)
```
#### **Passthrough**

TeleBoss Password: \*\*\*\*\*\*\*\* Connected to I/O 1

**File Access Pointer** toggles through each of the data files on the unit (FILE1, FILE2, etc) to set what data file the user has access to when logging in to the command processor.

**Set Pass-through Pointer To** is in effect if the "Upon Login then Go To" action is set to Pass-through. Whatever this option is set for determines where this user will be routed to on a pass-through connection. Default setting is FILE1.

**Pass-through Permissions** is in effect if the "Upon Login then Go To" action is set to Menu. This option displays a menu showing all serial ports, and toggles ALLOW or DENY for each port as needed. If a port is set as ALLOW, then that serial port is displayed in the Menu after the user logs in. If a port is set as DENY, then that serial port is not displayed in the Menu. Default setting for all ports is ALLOW.

**After PT, ESC Takes User To** sets the action this user can perform when they exit out of a pass-through connection.

**PPP Connection** toggles between LOCAL and NONE. LOCAL allows PPP access, but denies all routing to whatever LAN the T830 is connected to. NONE disables PPP access for the user.

**Setup/Status Rights** toggles through the actions available to the user if they are given access to the command prompt. Options are MASTER, NONE, VIEW, ADMIN1, ADMIN2, and ADMIN3. See the [User Rights Table](#page-154-0) for more information on each access level. Default setting is MASTER.

**File Release / Delete Permissions** displays a menu showing all data files, Events Log and Audit Log, and toggles ALLOW or DENY for each as needed. Default setting for all is ALLOW.

Authentication Settings

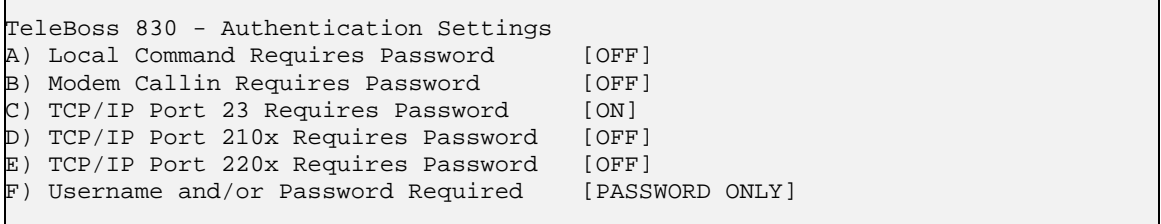

Authentication Settings set parameters for passwords and security that are required for *every* user who attempts to log into the T830.

**Local Command Requires Password** is an ON/OFF toggle to set whether a password for I/O2 users is required. Default setting is OFF.

**Modem Callin Requires Password** is an ON/OFF toggle to set whether a password for modem users is required. Default setting is OFF.

<span id="page-39-0"></span>**TCP/IP Port 23 Requires Password** is an ON/OFF toggle to set whether a password for Telnet (port 23) users is required. Default setting is ON.

**TCP/IP Port 210x Requires Password** is an ON/OFF toggle to set whether a password for passthrough (port 210x) users is required. Default setting is OFF.

**TCP/IP Port 220x Requires Password** is an ON/OFF toggle to set whether a password for Real-Time Socket (port 220x) users is required. Default setting is OFF.

*M* Note: When any of the above options is set to OFF, users connecting via that method are automatically granted all access.

**Username and/or Password Required** toggles between: PASSWORD ONLY, USERNAME/PASSWORD (PW), or PASSWORD(PW)/USERNAME. Default setting is PASSWORD ONLY.

# **Specific Security Settings – RADIUS Security Settings**

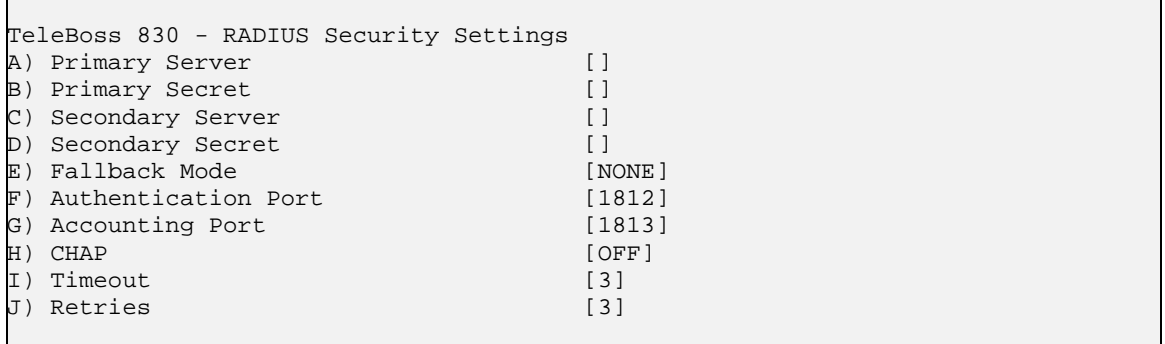

**Primary / Secondary Server** sets the IP Address or host name of the primary and secondary RADIUS server.

**Primary / Secondary Secret** sets the secret for the primary and secondary RADIUS server. The secret is used to authenticate RADIUS network traffic. (Max length for each is 16 chars)

**Fallback Mode** toggles between NONE and USER PROFILES. If the unit gets no response from any RADIUS server when attempting to authenticate a user, no further action is taken if this option is set to NONE. The unit falls back to the User Profiles configuration for authentication if this is set to USER PROFILES. Default setting is NONE.

**Authentication Port** sets the UDP port (1 – 65535) that the RADIUS server uses for authentication/authorization. Default port is 1812.

**Accounting Port** sets the UDP port (1 – 65535) that the RADIUS server uses for accounting traffic. Set to 0 to disable RADIUS accounting. Default port is 1813.

**CHAP** is an ON/OFF toggle to set whether the unit uses CHAP (Challenge-Handshake Authentication Protocol) authentication when using RADIUS. ON sets authentication to CHAP. OFF sets authentication to PAP (Password Authentication Protocol). Default setting is OFF.

**Timeout** sets the number of seconds (1 – 30) the unit waits for a response from the RADIUS server. Default setting is 3.

**Retries** sets the number of times (1 – 30) the unit should try a RADIUS request again after getting no valid response. (Valid meaning a response that is verified as really coming from the RADIUS server.) Default setting is 3.

**Note:** For a complete description and explanation of RADIUS security, please refer to the [RADIUS Security](#page-84-0) section in the Features chapter.

# <span id="page-40-0"></span>**General Security Settings**

```
TeleBoss 830 - Global Password/Security Settings Menu 
A) Show Username/Password Prompt [OFF]
B) Globally Allow Access via [MTFR]
C) Button Tap Allows Console Access [ON]
```
Global Password/Security Settings set security options that are required for *every* user who attempts to log into the T830.

**Show Username / Password Prompt** is an ON/OFF toggle to set whether a prompt for logging in is displayed. Default setting is OFF.

**Globally Allow Access via** displays a menu allowing you to toggle ON or OFF access via Modem, Telnet (ports 23, 200x, 210x), FTP, and Real-Time Socket.These are abbreviated: MTFR. Default setting for all is ON.

**Button Tap Allows Console Access** is an ON/OFF toggle to give access to a user who has forgotten their log on credentials. This is an insurance policy against locking yourself out of the unit. When set to ON, someone local to the unit can tap the Reset button 5 times quickly (1-2 times per second), at which point the front-panel LEDs will flash briefly for several seconds, giving the user immediate Console access using the default MASTER username and password. Refer to the [Securing a TeleBoss 830/Button Unlock](#page-62-0) section for more details about this. Default setting is ON.

#### **Alarm / Event Definitions**

**29 Note:** Refer to the [Data Events](#page-93-0) section in the Features chapter for an example-driven approach to defining alarm definitions.

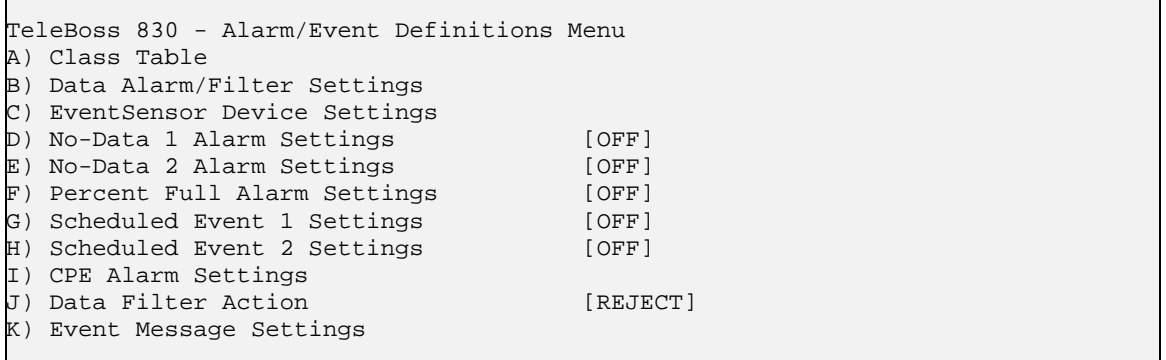

**[Class Table](#page-41-0)** displays the menu for configuring event classification settings.

**[Data Alarm/Filter Settings](#page-41-0)** displays the menus for configuring serial data event monitors.

**[EventSensor Device Settings](#page-44-0)** displays the menus for configuring internal and external sensors and modules that may be installed and/or connected to I/O 1 using the Serial to ESBus Adapter. (Contact [Asentria Technical Support](#page-160-0) for more details).

**No-Data** *n* **[Alarm Settings](#page-46-0)** displays the menus for configuring alarms based on period of time when no-data is received on a specific serial port.

**[Percent Full Alarm Settings](#page-47-0)** displays the menu for configuring alarms based on how full the call record database of the T830 is.

**[Scheduled Event](#page-47-0)** *n* **Settings** displays the menus for configuring alarm notifications for specific times and days of the week.

# <span id="page-41-0"></span>TeleBoss 830 2.05.980\_STD User Manual

**[CPE Alarm Settings](#page-48-0)** displays the menu for configuring "CPE Down" events. These are used in conjunction with devices managed by the Asentria SitePath application.

**Data Filter Action** toggles between REJECT and ACCEPT to indicate whether data filters are configured to reject or accept specific incoming data string(s). Default setting is REJECT.

**[Event Message Settings](#page-49-0)** displays the menu that permits customization of the event message that appears in traps, Emails, pages, etc.

#### **Class Table**

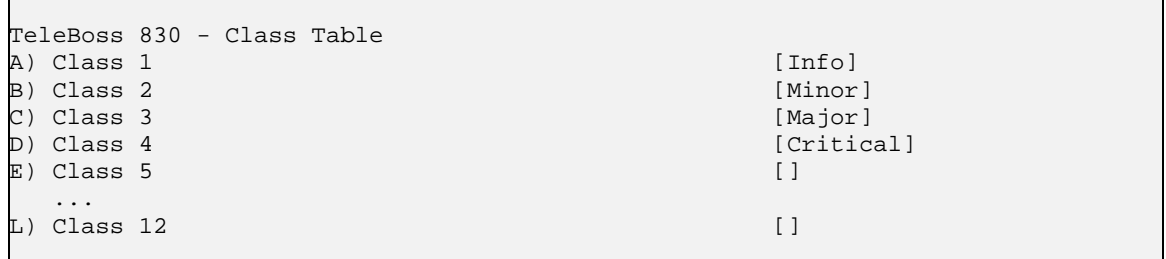

**Class** *n* defines the event classification assignable to events detected by the T830. (Max length 47 chars)

Info, Minor, Major, and Critical are the default class names assigned to the first four classes. These can be changed and others added as desired to meet your specific needs.

The class number and name are reported in Asentria Alarms, and SNMP traps. It is a mechanism for you to provide varying severities for different alarms so that you can act on them upon receipt.

#### **Data Alarm/Filter Settings**

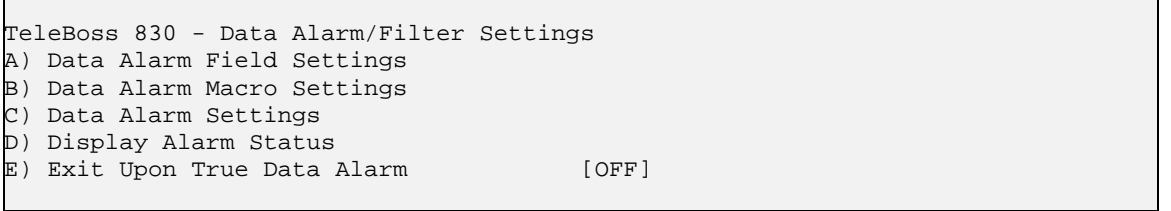

**[Data Alarm Field Settings](#page-41-0)** displays the menu for configuring up to 16 data alarm fields.

**[Data Alarm Macro Settings](#page-42-0)** displays the menu for configuring up to 100 macros to be used for data alarming.

**[Data Alarm Settings](#page-42-0)** displays the menu for configuring up to 200 data alarms or filters.

**Display Alarm Status** displays real time information on data event monitors you've configured.

**Exit Upon True Data Alarm** is an ON/OFF toggle to set whether the T830 will stop processing more data event evaluations on a single record after it has found one match. This should be disabled if it is possible to have more than one event in a record. This is a global setting – it applies to ALL configured data alarms. Default setting is OFF.

Data Alarm Field Settings

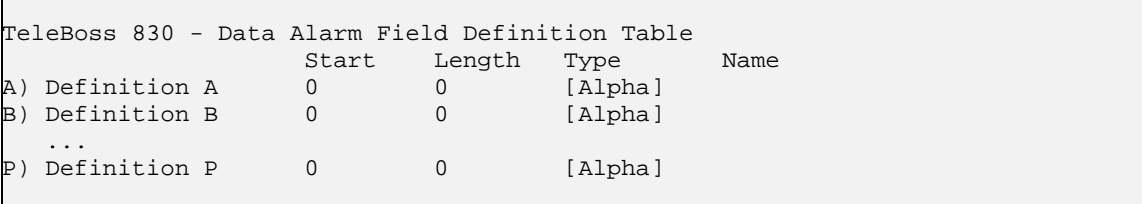

```
Enter your Selection: a 
TeleBoss 830 - Data Alarm Field Definition 
Data Field: A 
A) Start Position [0]
B) Field Length [0]
\mathbb C) Field Name []
D) Field Type [Alpha]
```
**Start Position** sets the number of the characters to begin a particular alarm field starting from position 1. Field definition is disabled if set to 0.

**Field Length** sets the length of this particular alarm field.

**Field Name** sets the name given for the alarm field. This name must be unique, is limited to 12 characters, and it must not contain any spaces. It can contain alphanumeric characters and the underscore, but it must start with a letter. These field names are case sensitive. If left blank, you can refer to the field by it's field letter (A,B, etc…).

 **Note:** To avoid naming conflicts, the T830 does not allow duplicate field names. The T830 will respond with "Invalid Entry, Press any key to continue" if a duplicate field name is entered.

**Field Type** toggles between Alpha and Numeric. Alpha is used for most alphanumeric data alarming, and Numeric is used if you need to alarm on a range of numbers. Default setting is Alpha.

Data Alarm Macro Settings

```
TeleBoss 830 - Data Alarm Macro Settings 
A) Macro 1 []
B) Macro 2 []
   ... 
P) Macro 16 []
Q) Next Macro Page 
Enter your Selection: a 
TeleBoss 830 - Settings for Data Alarm Macro 1 
A) Name [1]B) Equation []
```
Data alarm macros provide a way to define up to 100 equations that can be used in one or more data alarm equations. Each macro consists of an equation and an associated name that can be used to reference the macro in a data alarm equation. Refer to the **[Data Alarm Macros](#page-96-0)** section in the Features chapter for more information.

Data Alarm/Filter Settings

```
TeleBoss 830 - Data Alarm/Filter Settings 
A) Alarm/Filter Page 1 (Alarms 1-16) 
B) Alarm/Filter Page 2 (Alarms 17-32) 
    ... 
M) Alarm/Filter Page 13 (Alarms 193-200)
```
Data alarms are configured by selecting an option from the main Data Alarm/Filter Settings menu, then selecting one of the options which will give you a group of 16 data alarm/filters (1-16, 17-32, etc). This will display a menu where you can select from those 16 data alarm options as follows:

<span id="page-43-0"></span>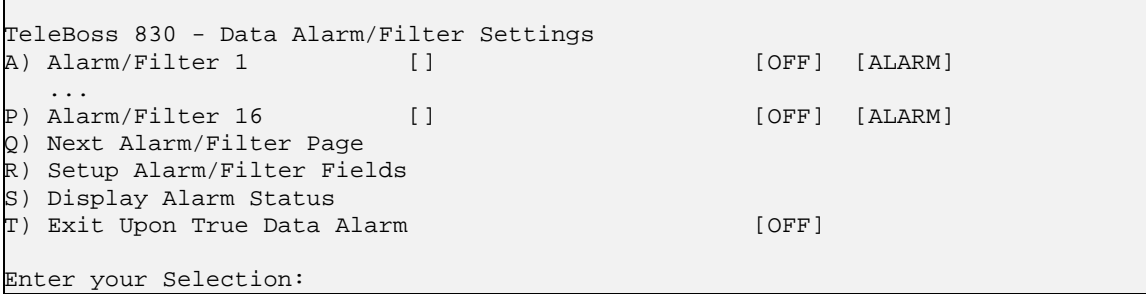

**[Alarm/Filter](#page-43-0)** *n* displays the menu where an individual data alarm or filter can be configured.

**Next or Previous Alarm/Filter Page** displays either the next or previous set of 16 Data Alarm/Filters.

**Setup Alarm/Filter Fields** displays the identical [Data Alarm Field Setting](#page-41-0) menu as described above. This is simply an easy way to access that menu without having to exit back through the previous menus.

**Display Alarm Status** displays real time information on data event monitors you've configured.

**Exit Upon True Data Alarm** is an ON/OFF toggle to set whether the T830 will stop processing more data event evaluations on a single record after it has found one match. This should be disabled if it is possible to have more than one event in a record. This is a global setting – it applies to ALL configured data alarms. Default setting is OFF.

Data Alarm/Filter *n* Settings

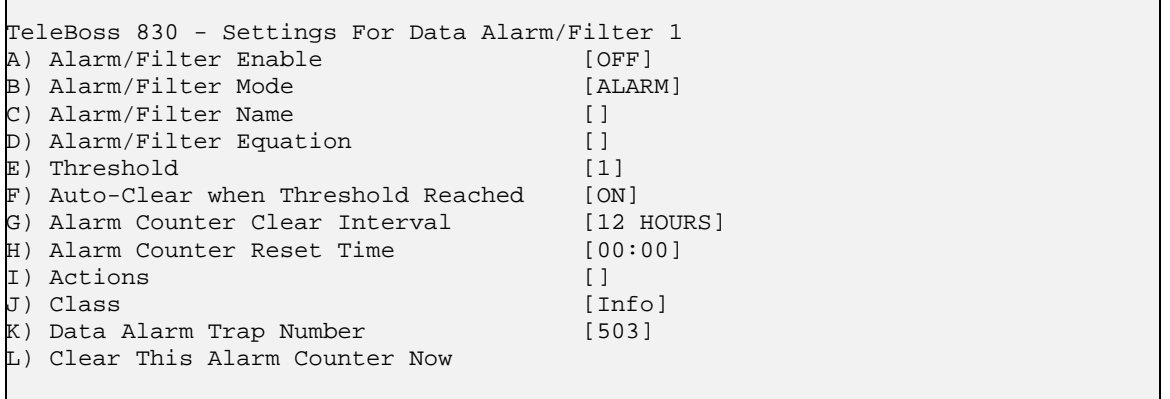

**Alarm/Filter Enable** is an ON/OFF toggle for each individual data event monitor. Default setting is OFF.

**Alarm/Filter Mode** toggles between Alarm and Filter to indicate whether the T830 will recognize this data event as an Alarm and take some action, or as a Filter and either accept or reject the data string. Default setting is ALARM.

**Alarm/Filter Name** sets the name for the event monitor. This name is reported with the specified actions. (Max length 16 chars)

**Alarm/Filter Equation** defines the event equation using the event fields defined in the previous menu. (Max length 160 chars) Refer to the [Configuring Data Alarm Equations](#page-95-0) section in the Features chapter for more information.

**Threshold** sets the number of times the event equation must be matched before an event is triggered. If the event counter is allowed to grow beyond the threshold, the unit will not trigger an event again until after the counter is reset. Default setting is 1.

**Auto-Clear when Threshold Reached** is an ON/OFF toggle to control whether the unit will clear the event counter each time the threshold is met. Default setting is ON.

<span id="page-44-0"></span>**Alarm Counter Clear Interval** sets an interval at which the unit should clear the match counter for an individual data event. Available options are: 2 hours, 4 hours, 6 hours, 8 hours, 12 hours, Daily, and Never. The first clear occurs at midnight. Default setting is 12 Hours.

**Alarm Counter Reset Time** sets the time at which the daily clear should take place if it is enabled in the Alarm Counter Clear Interval. This value is in 24-hour format. Default setting is 00:00.

**Actions** displays the [Actions List](#page-44-0), a menu where the action string for the event is configured. This field will be empty [] if no actions have been configured, and will show [\*SET\*] if one or more actions have been configured.

**Class** sets the class for the alarm. When this option is selected, a list of the classes previously defined in the [Class](#page-41-0)  [Table](#page-41-0) is displayed, from which you can select one to be assigned to this data alarm.

**Data Alarm Trap Number** sets the number to be sent with any SNMP traps for this event. Default is 503, but trap number can also be set in the range of 1000 – 1199 as needed.

**Clear This Alarm Counter Now** allows you to clear the counter for the selected data alarm manually. This happens as soon as this option is selected, so make sure you really want to clear the counter before selecting it.

Actions List

```
Enter one or more actions using this format: 
(For more details see the users manual) 
---------------------------------------------- 
Cancel : cancel(idname) 
Dialup Pager : dpage(index) 
Dispatcher : dispatch(phone# or index) 
Email : email(email or index) 
Group : group(groupname) 
ID : id(id name) 
Malert : malert(phone# or index) 
Modem : modem(phone# or index) 
Postpone : postpone(idname, seconds) 
Pause : pause(seconds) 
Relay : relay(action, eventsensor, point) 
SMS : sms(phone# or index) 
Talert : talert(ipaddress or index) 
Trap : trap(ipaddress or index) 
(separate multiple actions using semicolon) 
Current Actions: 
Enter Actions:
```
The Actions List provides you with a flexible mechanism to tell the unit how to react to events. An action is a text string that specifies what the unit should do upon an event. It's comprised of a list of keywords and parameters separated by semicolon. Each keyword specifies a certain action and has its own parameter set, which is enclosed in parentheses. Refer to [Action List](#page-98-0) in the Features chapter for more information.

## **EventSensor Device Settings**

The T830 supports a wide variety of internal and external sensor devices and relays, including contact closures, temperature and humidity sensors, analog voltage sensors, and relays. For the purposes of clarity, all of these will be generally referred to as "EventSensors" (ES) unless a specific type of sensor or relay is being described.

The Sensor Events Menu is used to configure and control both internal and external sensors and relays. If you don't have any internal sensors or relays, or remote ES devices connected, this menu will be unpopulated. Because of the numerous ES configurations possible, menus shown in this section probably will not look exactly like the ones for your T830. (The menu below shows a T830 with on-board 8 contact closures.)

<span id="page-45-0"></span>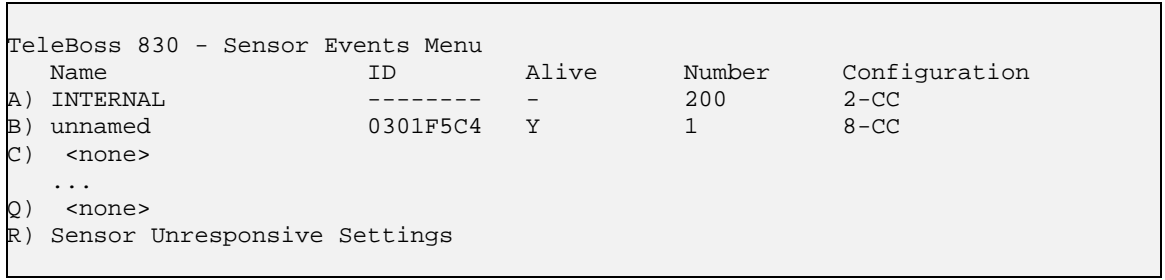

The T830 supports a maximum of 16 external EventSensor slots. Some larger EventSensors occupy more than one slot. For example, the ES-CCU32 requires two slots and the ES-CCU64 requires four.

**[EventSensor Slots](#page-45-0)** (A thru P) displays the settings menu for each ES.

**Sensor Unresponsive Settings** displays the Sensor Unresponsive Menu where you can configure the actions the T830 takes if an ES becomes unresponsive.

EventSensor Slots

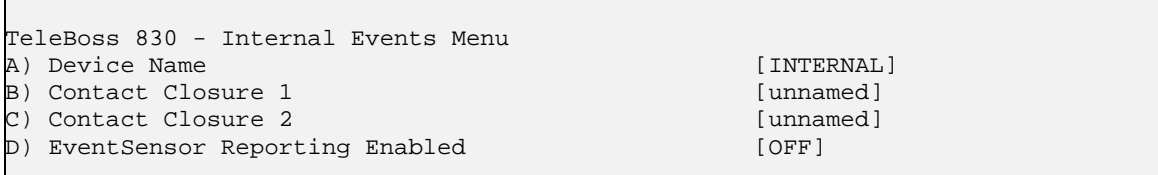

The display for each ES will vary depending on configuration. For example, an ES could be either internal or external. EventSensors can be configured with varying combinations of the I/O types. Refer to the [Event Sensor Configuration](#page-105-0)  [Setup](#page-105-0) section in the Features chapter that can be referred to for more information.

**EventSensor Reporting Enabled** is an ON/OFF toggle to enable the Event Sensor Reporting feature. See the [Event](#page-114-0)  [Sensor Reporting](#page-114-0) section in the Features chapter for more information

Contact Asentria for more information on obtaining Expansion Cards or Type2 EventSensors for use with the T830. See the EventSensor documentation for more information about configuring a specific ES device.

Sensor Unresponsive Settings

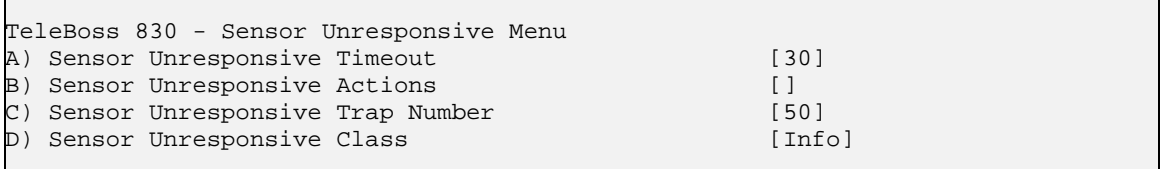

**Sensor Unresponsive Timeout** sets the time (10 - 65535 seconds) to wait before declaring a non-communicative EventSensor unresponsive. Default setting is 30.

**Sensor Unresponsive Actions** displays the Actions List, a menu where the action string for the event is configured. This field will be empty [ ] if no actions have been configured, and will show [\*SET\*] if one or more actions have been configured. Refer to [Action List](#page-98-0) in the Features chapter for more information.

**Sensor Unresponsive Trap Number** sets the number to be sent with any SNMP traps for this event. Default is 50, but trap number can also be set in the range of 1000 – 1199 as needed.

**Sensor Unresponsive Class** sets the class for the alarm. When this option is selected, a list of the classes previously defined in the [Class Table](#page-41-0) is displayed, from which you can select one to be assigned to this event.

# <span id="page-46-0"></span>**No-Data** *n* **Alarm Settings**

No Data Alarms can be configured on the T830 to monitor data coming in via the serial ports, and take an alarm action if a certain period of time passes with no data.

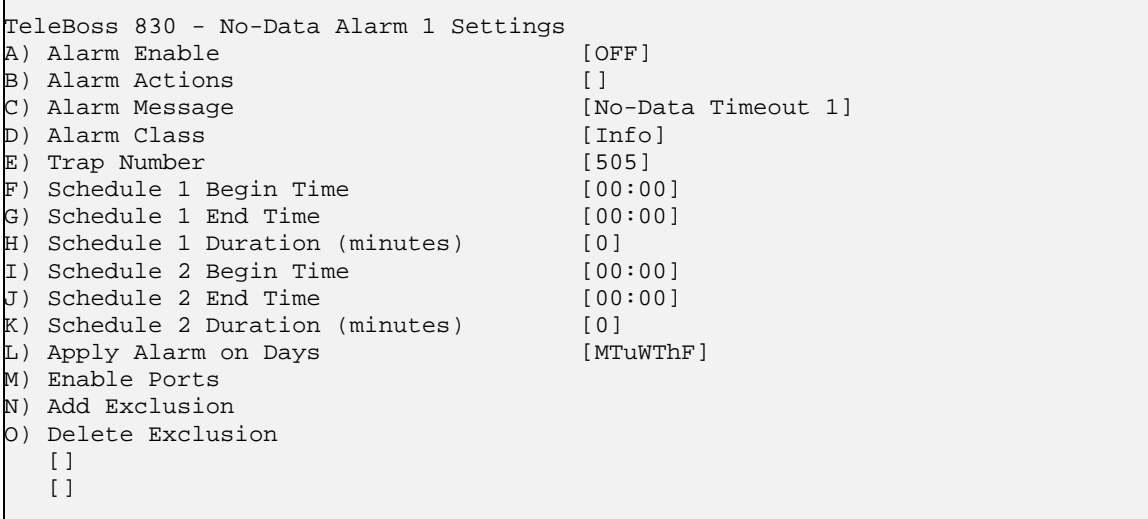

**No-Data** *n* **Alarm Settings** allows you to configure two separate No-Data Alarms, each of which can be configured for two different ranges of times with different time durations. The periods of time should be configured to match the calling patterns of your business or organization. For example, if your normal business hours are M-F 8:00 to 5:00, you will want to set lower time durations during those hours than you would "after hours" when call volumes are lighter and the periods of time where there is "no data" might be longer.

**Alarm Enable** is an ON/OFF toggle to enable the no-data monitor. Default setting is OFF.

**Alarm Actions** displays the Actions List, a menu where the action string for the event is configured. This field will be empty [ ] if no actions have been configured, and will show [\*SET\*] if one or more actions have been configured. Refer to [Action List](#page-98-0) in the Features chapter for more information.

**Alarm Message** sets the text string to be delivered with this event's alarms. Default setting is "No-Data Timeout *n*". (Max length 126 chars)

**Alarm Class** sets the class for the alarm. When this option is selected, a list of the classes previously defined in the [Class Table](#page-41-0) is displayed, from which you can select one to be assigned to this event.

**Trap Number** sets the number to be sent with any SNMP traps for this event. Default is 505, but trap number can also be set in the range of 1000 – 1199 as needed.

**Schedule** *n* **Begin Time / End Time** sets the beginning and ending times (24 hr clock) for each of two ranges of time.

**Schedule** *n* **Duration** is the number of minutes (0-65535) the unit will wait without receiving data before alarming.

**Apply Alarm on Days** displays a menu where the seven days of the week are listed, and each can be toggled ON or OFF to designate whether this particular No-Data alarm is active on that day. Default setting is ON for Monday thru Friday, and OFF for Saturday and Sunday.

**Enable Ports** displays a menu where the installed serial ports are listed and each can be toggled ON or OFF to designate whether this particular No-Data alarm is active on that port. Default setting is OFF for all ports.

**Add Exclusion / Delete Exclusion** allow you to add or delete specific dates when this No-Data Alarm should "take the day off". For example, Christmas is a day you might want to add here. Select Add Exclusion and type in **12/25**. To delete a date, you select Delete Exclusion and type in the date you want to remove. After an exclusion date is added it appears in the brackets at the bottom of the menu. 15 dates can be entered to be excluded.

# <span id="page-47-0"></span>**Percent Full Alarm Settings**

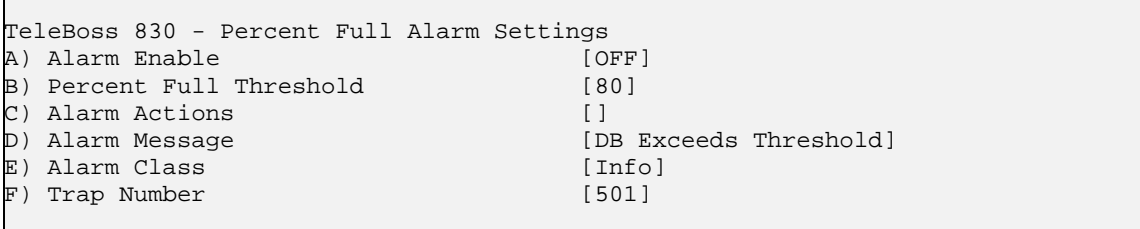

**Alarm Enable** is an ON/OFF toggle to enable the percent full alarm. Default setting is OFF.

**Percent Full Threshold** set the percent full level at which the alarm will be triggered. Default setting is 80 percent.

**Alarm Actions** displays the Actions List, a menu where the action string for the event is configured. This field will be empty [ ] if no actions have been configured, and will show [\*SET\*] if one or more actions have been configured. Refer to [Action List](#page-98-0) in the Features chapter for more information.

**Alarm Message** sets the text string to be delivered with the percentage full alarm. Default setting is DB Exceeds Threshold. (Max length 111 chars)

**Alarm Class** sets the class for the alarm. When this option is selected, a list of the classes previously defined in the [Class Table](#page-41-0) is displayed, from which you can select one to be assigned to this percent full alarm.

**Trap Number** sets the number to be sent with any SNMP traps for this event. Default is 501, but trap number can also be set in the range of 1000 – 1199 as needed.

#### **Scheduled Event Settings**

Scheduled Events allow you to schedule specific a specific date/time for an alarm action to occur. For example, you might want the T830 to send you an Email every morning at 8:00 just so you know it is live on the network.

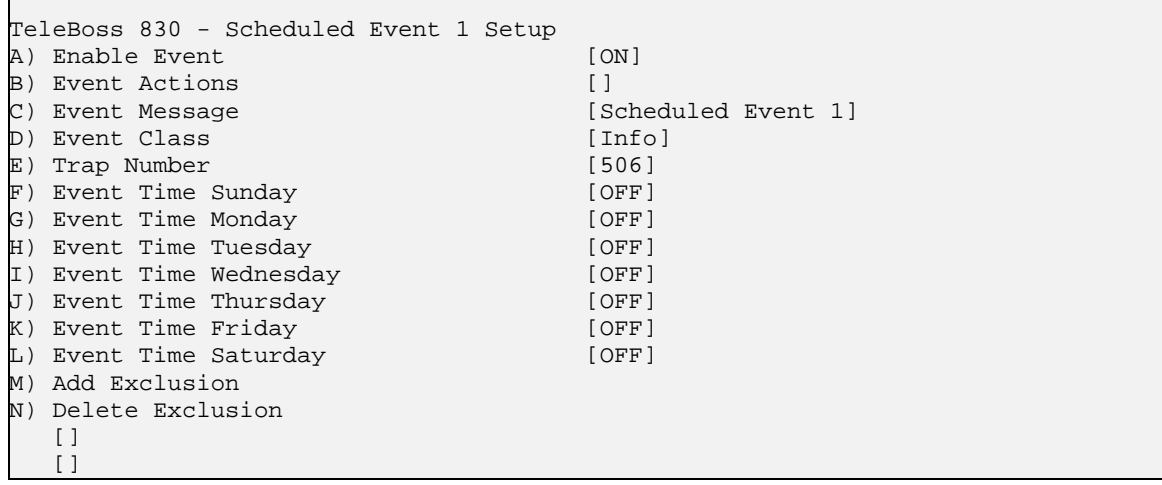

**Scheduled Event** *n* Setup allows you to configure two separate Scheduled Events, each of which can be configured for any one time on any day of the week. Each day's time can be scheduled independently from the others.

**Enable Event** is an ON/OFF toggle to enable the Scheduled Event. Default setting is OFF.

**Event Actions** displays the Actions List, a menu where the action string for the event is configured. This field will be empty [ ] if no actions have been configured, and will show [\*SET\*] if one or more actions have been configured. Refer to [Action List](#page-98-0) in the Features chapter for more information.

<span id="page-48-0"></span>**Event Message** sets the text string to be delivered with this event's action. Default setting is "Scheduled Event *n*". (Max length 126 chars)

**Event Class** sets the class for the event. When this option is selected, a list of the classes previously defined in the [Class Table](#page-41-0) is displayed, from which you can select one to be assigned to this event.

**Trap Number** sets the number to be sent with any SNMP traps for this event. Default is 506, but trap number can also be set in the range of 1000 – 1199 as needed.

**Event Time** *day* sets the time (24 hour clock) each day at which the scheduled event action will occur. If no time is configured for any day, this menu displays OFF.

**Add Exclusion / Delete Exclusion** allow you to add or delete specific dates when this Scheduled Event should "take the day off". For example Christmas is a day you might want to add here. Select Add Exclusion and type in **12/25**. To delete a date, you select Delete Exclusion and type in the date you want to remove. After an exclusion date is added it appears in the brackets at the bottom of the menu. 15 dates can be entered to be excluded.

# **CPE Alarm Settings**

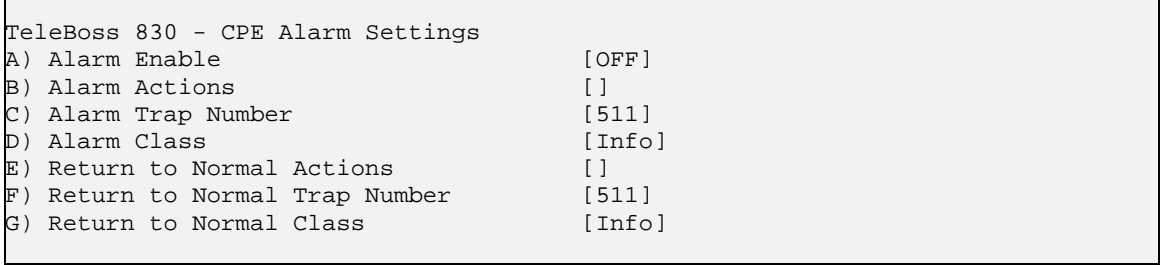

These settings are only for use with Customer Premises Equipment (CPE) managed via the Asentria SitePath secure, unified administration portal software. Contact [Asentria Technical Support](#page-160-0) for further information.

**Alarm Enable** is an ON/OFF toggle to enable the CPE Down Event. Default setting is OFF.

**Alarm Actions** displays the Actions List, a menu where the action string for the event is configured. This field will be empty [ ] if no actions have been configured, and will show [\*SET\*] if one or more actions have been configured. Refer to [Action List](#page-98-0) in the Features chapter for more information.

**Alarm Trap Number** sets the number to be sent with any SNMP traps for this event. Default is 511, but trap number can also be set in the range of 1000 – 1199 as needed.

**Alarm Class** sets the class for the alarm. When this option is selected, a list of the classes previously defined in the [Class Table](#page-41-0) is displayed, from which you can select one to be assigned to this event.

**Return to Normal Actions** displays the Actions List, a menu where the action string for the event is configured. This field will be empty [ ] if no actions have been configured, and will show [\*SET\*] if one or more actions have been configured. Refer to [Action List](#page-98-0) in the Features chapter for more information.

**Return to Normal Trap Number** sets the trap number which can be useful when using SNMP trap managers that employ a trap numbering system to help identify incoming traps. The default trap number for CPR Down Events is 511, but any number in the alternate range of 1000 – 1199 can be used.

**Return to Normal Class** sets the class for the alarm. When this option is selected, a list of the classes previously defined in the [Class Table](#page-41-0) is displayed, from which you can select one to be assigned to this event.

# <span id="page-49-0"></span>**Event Message Settings**

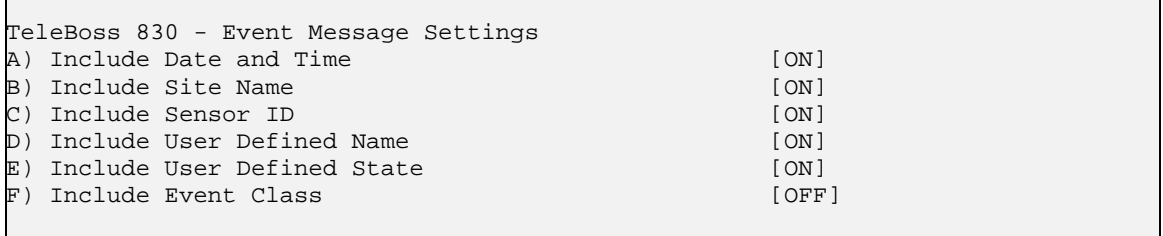

**Include Date and Time / Site Name / Sensor ID / User Defined Name / User Defined State / Event Class** are each ON/OFF toggles to permit customization of the event message that appears in SNMP traps, Emails, SMS messages, pages, etc. sent by the T830. Default setting for each is ON, except for Include Event Class which defaults to OFF.

# <span id="page-50-0"></span>**Action Definitions**

This menu is where you configure all of the actions possible when events are detected.

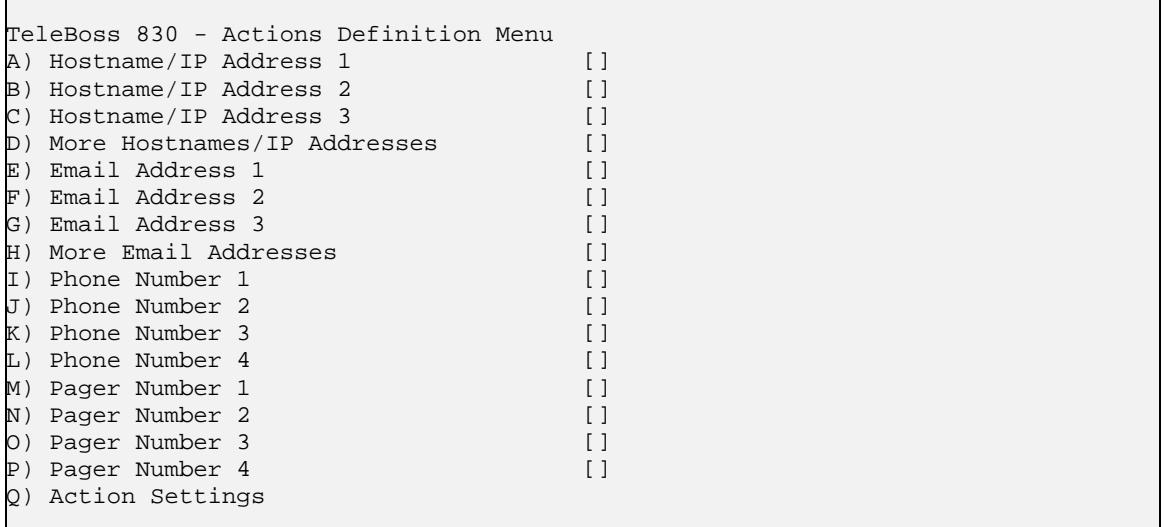

**Hostname / IP Address** *n* sets the hostname or IP address of the device(s) receiving SNMP Traps. The number (1,2,3) corresponds to the "index" number for Traps as discussed in the [Action List](#page-98-0) section of the Features chapter.

**More Hostnames / IP Addresses** displays the Hostname/IP Address Definition Menu where three more hostnames or IP Addresses (index 4,5,6) can be configured.

**Email Address** *n* sets the Email address of the person(s) receiving Email alerts. The number (1,2,3) corresponds to the "index" number for Email alerts as discussed in the [Action List](#page-98-0).

**More Email Addresses** displays the Email Address Definition Menu where three more Email Addresses (index 4,5,6) can be configured.

**Phone Number** *n* sets the phone number (index 1,2,3,4) to call for each dispatch, malert or modem callout as discussed in the [Action List.](#page-98-0)

**[Pager Number](#page-50-0)** *n* displays the Pager *n* Settings menu where each of four individual pager settings (index 1,2,3,4) can be configured.

**[Action Settings](#page-51-0)** displays the Action Settings menu where specific settings to manage actions can be configured.

#### **Pager Number** *n*

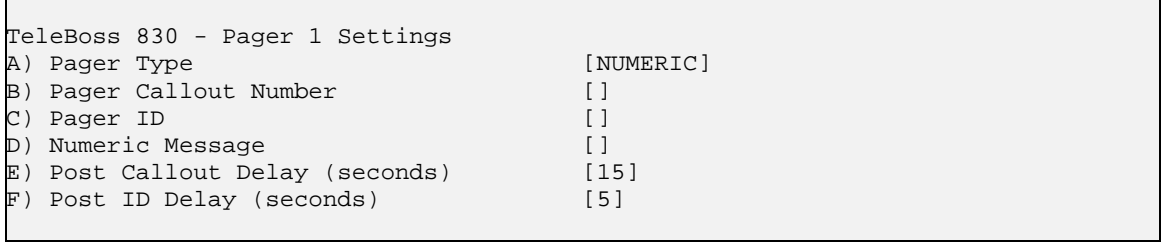

**Pager Type** toggles between NUMERIC and ALPHA to set the type of pager being called.

**Pager Callout Number** sets the phone number for the pager.

**Pager ID** is used only with paging systems where many pagers share the same phone number. This is common with alphanumeric pagers. (Max length is 19 chars)

<span id="page-51-0"></span>**Numeric Message** sets the series of digits (typically callback number) sent to a numeric pager. (Max length is 19 chars)

**Post Callout Delay** sets the number of seconds (0 to 255) the unit will wait before sending the pager ID. Default setting is 15 seconds.

**Post ID Delay** sets the number of seconds (0 to 255) the unit will wait before sending any message data. Default setting is 5 seconds.

# **Action Settings**

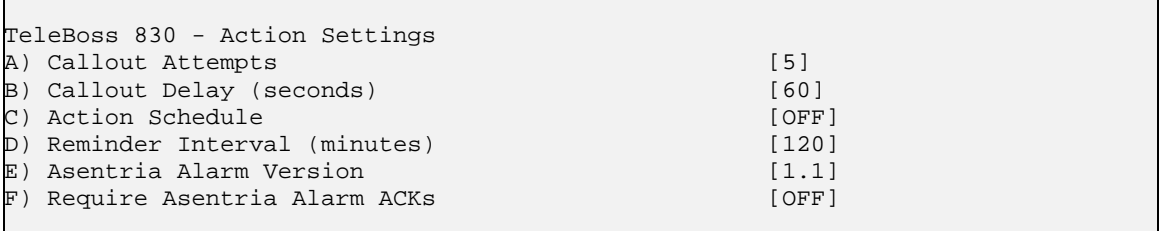

**Callout Attempts** sets the total number of times to attempt dispatch, Malert or modem callouts if previous attempts fail. Default setting is 5.

**Callout Delay** sets the time in seconds (0 - 400) to wait between callout attempts. Default setting is 60 seconds.

**[Action Schedule](#page-51-0)** displays the Action Schedule Settings menu where actions can be limited to defined days and times.

**Reminder Interval** sets the time in minutes (0 – 65535) at which an action is repeated if the sensor (contact closure, temperature, humidity, or voltage) that triggered the alarm is still in the "active" state. When the sensor has been returned to the inactive state, the reminder interval is no longer in effect. Default setting is 120 minutes.

**Asentria Alarm Version** toggles between 1.1 and 1.0 to indicate which type of Asentria Alarm notification will be displayed. Refer to the [Asentria Alarms](#page-101-0) section in the Features chapter for a detailed explanation of Asentria Alarms.

**Require Asentria Alarm ACKs** is an ON/OFF toggle to enable or disable forcing the unit to require an acknowledgment when first connecting, and after each Asentria Alarm. If disabled, the T830 will allow non-CRC mode where Asentria Alarms are delivered without waiting for any indication that the messages were properly delivered. If enabled, CRC mode is required by the T830. Refer to the **Asentria Alarms** section for more information about Asentria Alarms and CRC and non-CRC modes. Default setting is OFF.

## **Action Schedule**

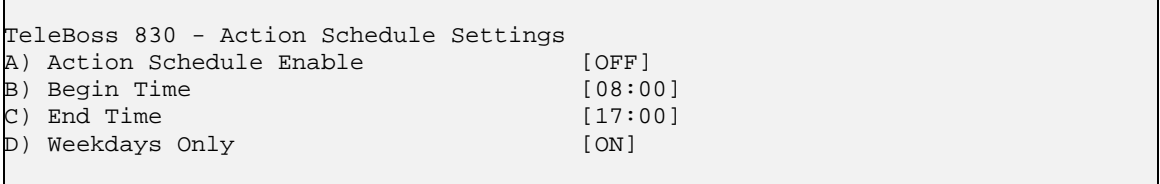

**Actions Schedule Enable** is an ON/OFF toggle to enable the action schedule. Default setting is OFF.

**Begin Time / End Time** sets the beginning and ending times (24 hr clock) during which alarm actions can be taken. Default settings are 08:00 (Begin Time) and 17:00 (End Time).

**Weekdays Only** toggles whether actions are only performed Monday thru Friday. Default setting is ON.

# **General Settings**

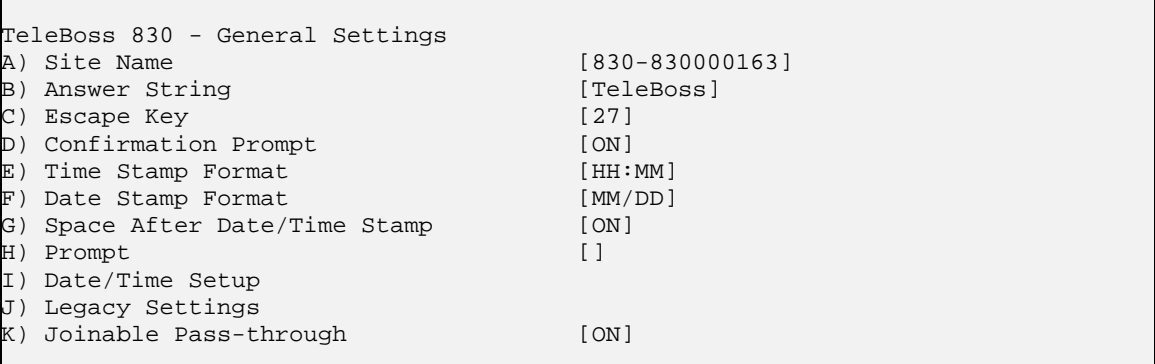

**Site Name** sets the name assigned to this T830. This name is included with alarm messages (Traps, Emails, etc.) and is displayed at the top of the Status screen. The name should be unique for clarity. (Max length 40 chars) Default setting is "830 - <*serial number*>"

**Answer String** sets the string that is presented when a user connects to the T830 via Telnet or modem. (Max length 31 chars)

**Escape Key** is the decimal ASCII character code of the key you must press three times to escape from passthrough or other transparent modes. Default is 27, the <ESC> key.

**Confirmation Prompt** is an ON/OFF toggle to set whether a confirmation prompt (Are you sure (y/n)?) is displayed when the commands **COLDSTART, DEFAULT, DEFAULT ALL,** and **ZERO** are issued, and when clearing the settings for an EventSensor in the EventSensor Setup menu. If there is no response within 30 seconds, the T830 will cancel the command. Default is ON.

**Time Stamp Format** toggles through three options for how time stamps are formatted: HH:MM, HH:MM:SS, or Blank. Default setting is HH:MM.

**Date Stamp Format** toggles through four options for how date stamps are formatted: MM/DD, MM/DD/YY, MM/DD/YYYY, or Blank. Default setting is MM/DD.

**Space After Date/Time Stamp** is an ON/OFF toggle to set whether a space is appended to the end of the Date/Time stamp. Default setting is ON.

**Prompt** sets the character(s) or settings values displayed as the command line prompt. Refer to the Customizable [Command Prompt](#page-117-0) section in the Features chapter for more information. (Max length 63 chars)

**[Date/Time Setup](#page-53-0)** displays the System Date/Time menu where you can manage the clock, daylight savings control, and configure a networked time server.

**[Legacy Settings](#page-54-0)** displays a menu for configuring legacy products that may be connected to the T830.

**Joinable Pass-through** is and ON/OFF toggle to allow or disallow multiple user pass-through sessions. ON allows more than one user to connect on a pass-through session. OFF does not allow more than one concurrent passthrough session, and those attempting to join after the first user is connected will receive a "port in use" error message. Default setting is ON.

# <span id="page-53-0"></span>**Date/Time Settings**

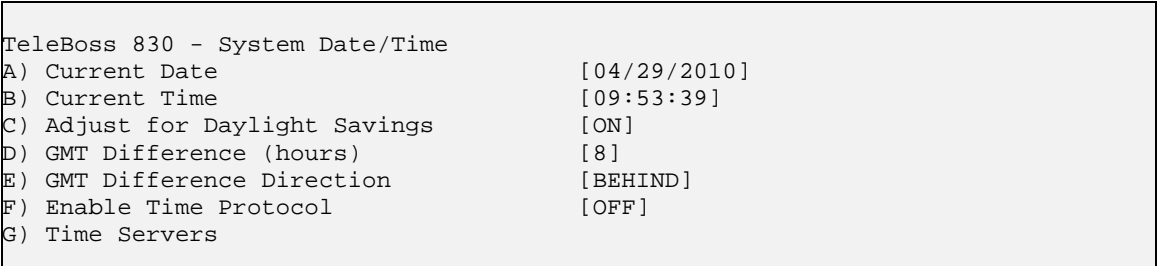

**Current Date** sets the date. The unit automatically calculates the day of the week to display on the Status screen.

**Current Time** sets the time (24 hr clock).

 $\triangleright$  **Note:** The date and time settings are maintained by means of an internal battery backup when power is removed from the T830.

**Adjust for Daylight Savings** is an ON/OFF toggle that allows automatic daylight savings time updating.

• A brief explanation of daylight savings time (effective 2007): On the second Sunday in March, clocks are set ahead one hour at 2:00 a.m. local standard time, which becomes 3:00 a.m. local daylight time. On the first Sunday in November, clocks are set back one hour at 2:00 a.m. local daylight time, which becomes 1:00 a.m. local standard time.

**GMT Difference (hours)** sets the number of hours the current time zone is offset from GMT. Valid input ranges from 0 to 12. Default setting is 8 hours.

**GMT Difference Direction** sets whether you are east (ahead) or west (behind) of GMT. For example, Pacific time (GMT-8) is behind and Tokyo time (GMT +9) is ahead. Default setting is BEHIND.

**Enable Time Protocol** toggles between OFF, SIMPLE, and NTP.

- SIMPLE With network time set to SIMPLE the unit attempts to contact the configured time servers (see Time Servers setting below) periodically, attempting to query each using Simple Network Time Protocol (SNTP), Time, and Daytime protocols, in that order. Once a response is received for any protocol, the unit sets the system clock to the new time, updates the real time hardware clock (RTC), then the network time process dies. The interval for checking network time is hard-coded to 12 hours plus or minus a random several hours.
- NTPWith network time set to Network Time Protocol (NTP), the NTP daemon is kept running at all times. Unlike the SIMPLE setting, with NTP the clock is not immediately set as soon as a time server is contacted. Rather, the NTP daemon utilizes various algorithms to set the time in an accurate and robust manner. Since the NTP daemon updates the system time asynchronously, the current time is stored in the RTC every 30 minutes while it is running. Note that if you change the clock manually, it may be a period of an hour or more before NTP resets it.

**Time Servers** displays a menu where the hostname or IP address of six time-servers can be configured. (Max length 64 chars) The T830 uses the following servers by default:

- time.nist.gov 192.43.244.18 Boulder, CO
- time-b.nist.gov 129.6.15.29 Gaithersburg, MD

# <span id="page-54-0"></span>**Legacy Settings**

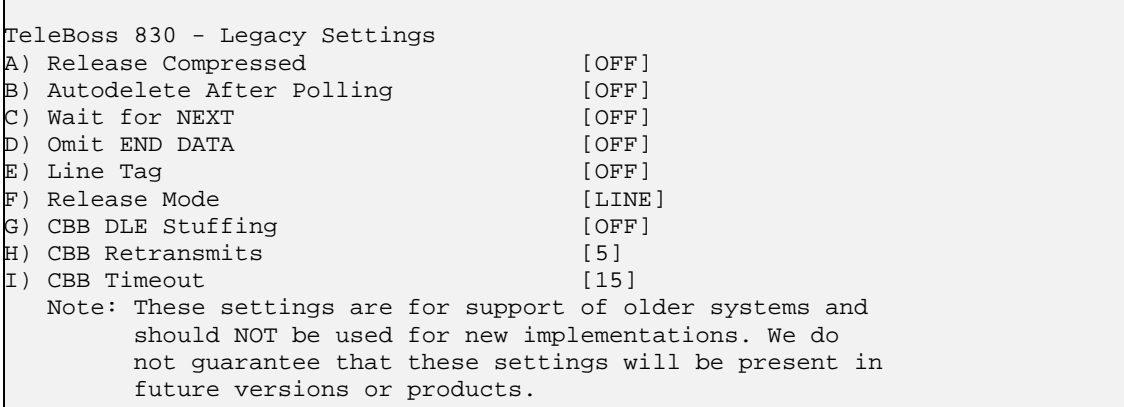

**Released Compressed** is an ON/OFF toggle to enable release of data in a compressed or uncompressed format. Default setting is OFF.

**Autodelete After Polling** is an ON/OFF toggle to enable the deletion of data from the call record database once it has been polled. Default setting is OFF.

Wait for NEXT is an ON/OFF toggle that causes the unit to wait for the NEXT command before sending data once the RL command has been issued. Default setting is OFF.

**Omit END DATA** is an ON/OFF toggle that causes the unit to send or omit the string "END DATA" when a command processor poll is complete. Default setting is OFF.

**Line Tag** is an ON/OFF toggle that adds or omits the serial number line tags on each line of stored data. Default setting is OFF.

**Release Mode** toggles the following modes of releasing stored data: LINE, XMODEM, and CBB. Unless your application specifically uses XMODEM or CBB, leave this set to the default setting of LINE.

**CBB DLE Stuffing / Retransmits / Timeout** are specific configuration options for polling via Compressed Binary Block (CBB) mode. CBB is a release method included for compatibility and is not otherwise documented in this manual.

#### **Event Log Settings**

The Event Log is a record of all data events that occur within the T830.

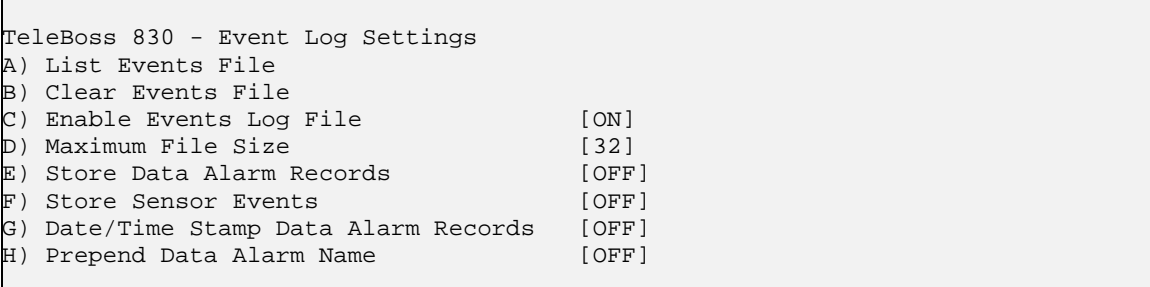

**List Events File** displays the contents of the Events File, if any records exist.

**Clear Events File** purges the records within the Events File. Records in the Events File are deleted immediately when this option is selected, so make sure you want to do this before selecting.

**Enable Events Log File** is an ON/OFF toggle to enable Event logging. Default setting is ON. **Maximum File Size** sets the maximum number of KB the Event File can reach before overwriting the oldest records. Available options are 0, 32, 64, 128, 256, 512 and 1024. Default setting is 32.

**Store Data Alarm Records** is an ON/OFF toggle to enable storing data alarm records. Default setting is OFF.

**Store Sensor Events** is an ON/OFF toggle to enable storing records generated by environmental sensors. Default setting is OFF.

**Date/Time Stamp Data Alarm Records** is an ON/OFF toggle to prepend a Date/Time stamp to the beginning of data alarm records. Default setting is OFF.

**Prepend Data Alarm Name** is an ON/OFF toggle to prepend the name of the Data Alarm to the beginning of the data alarm record. This aids in identifying which Data Alarm an alarm record is associated with. Default setting is OFF.

## **Audit Log Settings**

The Audit Log is a record of a variety of actions that occur within the T830. The Audit Log is stored as a CRDB file; that is, it is accessed and controlled under the same policies which govern how you would generally access buffered data. For example, you can have the Audit Log FTP-pushed like any other CRDB file. Unlike other CRDB files, you can view the Audit Log from within the Audit Log Settings menu. The Audit Log overwrites itself when it becomes full. The **audit.log.maxsize** setting controls the maximum size (in K) to which the file should be limited. If the setting is 0 then the Audit Log's only constraint on size will be the available physical memory. This available memory could be used for more important data buffering which is why the default maximum audit log file size is 32, not 0.

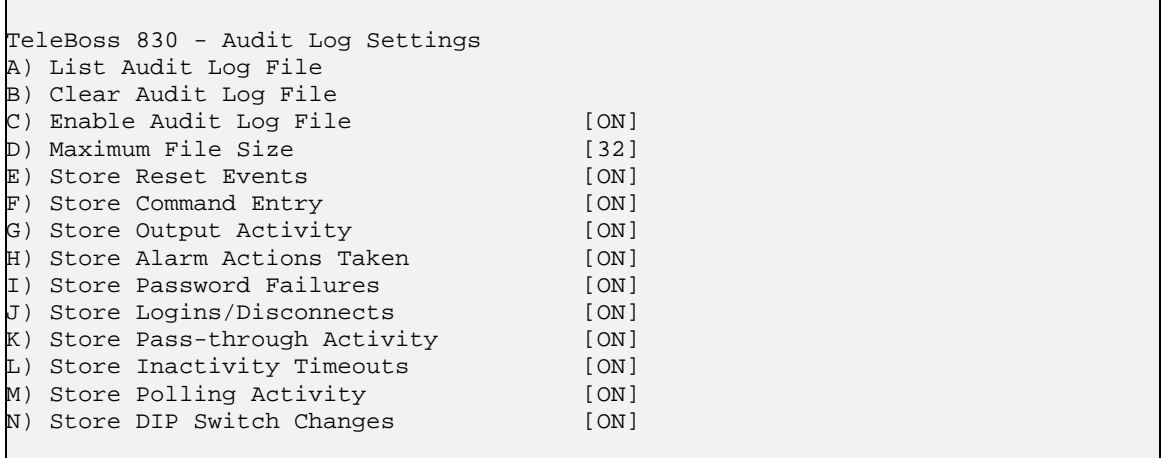

**List Audit Log File** displays the contents of the Audit Log file, if any records exist.

**Clear Audit Log File** purges the records within the Audit Log file. Records in the Audit Log File are deleted immediately when this option is selected, so make sure you want to do this before selecting.

**Enable Audit Log File** is an ON/OFF toggle to enable Audit logging. Default setting is ON.

**Maximum File Size** is the maximum number of KB the Audit Log can reach before overwriting the oldest records. Available options are 0, 32, 64, 128, 256, 512, and 1024. Default setting is 32.

The remaining options are ON/OFF toggles to enable logging of the action described. Default settings for all is ON.

## **How to secure the Audit Log**

Secure the Audit Log with any of the following steps:

- 1. Restrict what information it contains.
- 2. Restrict which users can access it.
- 3. Restrict which users can configure the Audit Log to be FTP-pushed.

The most you can do to restrict what information the Audit Log contains is to disable the Audit Log by setting **audit.log.enable** to OFF, also in Setup Menu -> Audit Log and the Logs -> Audit Log portion of the Web UI. Nothing goes in the Audit Log when it is disabled. If you want some information to go in the Audit Log then configure the settings for the kind of information you want logged.

Restrict which users have access to the Audit Log by changing their file permissions. There are two permissions: read (a.k.a. release) and write (a.k.a. delete), which are accessible with **sec.user[x].audit.readaccess** and **sec.user[x].audit.writeaccess**, also available in the Setup Menu -> Security -> Specific Security -> User Profile x -> File Release Permissions/File Delete Permissions, and the Security -> User Profiles -> User Profile x -> File Release/Delete Permissions portion of the Web UI. The possible values for these settings are ALLOW and DENY.

The FTP Push settings are writable by a user with ADMIN1 rights or greater. Restrict which user(s) have ADMIN1 rights in order to prevent users who would ordinarily not have permissions to view the Audit Log to configure the unit to FTP-push the Audit Log to some server where that user could read them.

# Features and How To Use Them

# Upgrading the T830

Save the update file (830-x.yy.zzz-std-a71.udf) to a directory on your PC or an FTP server. FTP upgrades can be done in either of two ways: by using the T830's FTP client to get the update file, or sending the update file from another host to the T830's FTP server. Following are the instructions for both methods.

**IM** Note: Before upgrading it is always a good idea to make a copy of the Setting Keys file in your T830, in case settings are lost during the upgrade. This usually does not happen, but it's better to be safe than sorry.

# **T830 as FTP client method:**

From the command line type: **xf f get <update filename> <host> <username>**

(note: you can type 'xf' at the command prompt to get usage for this command.)

Here is an actual session:

¾ xf f get 830-x.yy.zzz-std-a71.udf 10.10.5.32 anonymous Receiving 830-x.yy.zzz-std-a71.udf via FTP Anonymous's password: ……. COMPLETE

<and the update starts here>

## **T830 as FTP server method:**

1) Make an FTP connection to the T830 using a username and password that has MASTER rights.

2) Type **hash** at the ftp prompt. (This is optional - it just creates hash marks (###) while the file is transferring so you can see something happening.)

3) At the next ftp prompt type: **put drive:\directory\<update filename>**  For example: put C:\upgrades\830-x.yy.zzz-std-a71.udf

4) Hash marks will now appear to show you that the file is transferring. When the transfer is complete you will be returned to an ftp prompt.

5) Type: **BYE** at the ftp prompt. The unit still has to process this file, which takes about 5 minutes, at which time the unit will reboot. When the unit detects the update file and begins processing it. Wait until the unit reboots before proceeding.

6) After the T830 reboots, connect to it and either check the top line of the Status screen, or type **VER** at the command line. You should see that the unit is now upgraded to the new version.

7) Check your settings to be sure none have been lost. If they have, reload the Setting Keys file.

 **Note:** While the T830 is processing the update file, it is very important that the unit not be power-cycled, nor should the Reset button be pushed.

**2 Note:** The update file can be transferred via several other methods, including Xmodem, Zmodem, Ymodem, ASCII, TFTP and SFTP. Contact [Asentria Technical Support](#page-160-0) for instructions.

# Setting Keys

Setting Keys (SK) provide a flat file, human readable, means of setting and retrieving settings within the unit. Setting Keys are commonly used to clone settings across multiple units or in automated processes.

Setting Keys is abbreviated when used on the command line as **SK**. Following are commands when working with the Setting Keys File from the command line of the unit.

**SK [KEY[=***value***]]** allows for reading or setting a single Setting Key. If the value portion of the command is omitted, the T830 will report back the value stored in that key. If the value is given, it will be stored in the key.

**SK GET [X|A [CUSTOM] [***filter***]]** initiates a download of unit settings. This listing can be retrieved either by Xmodem or plain ASCII using the X and A attributes, respectively. If the transfer mode attribute is omitted, the unit will prompt for the download method. The CUSTOM tag may be used to retrieve only the settings that are not set to factory defaults. A filter may be applied to limit the keys output to just the branch specified. For example, to retrieve an ASCII listing of all EventSensor settings, use the command: **SK GET A EVENT.SENSOR**

**SK SET [X|A]** puts the unit in bulk Settings Keys upload mode. Any of the settings retrieved by **SK GET** can be manipulated and uploaded with new values. The unit will process settings in any order or number; not all settings need to be uploaded each session. As with **SK GET**, both ASCII and Xmodem transfer methods may be used to upload settings to the unit. These transfer methods are indicated by using the X and A attributes, respectively. The T830 monitors for invalid Setting Keys and will notify you after the upload if any invalid data was received.

When using **SK SET** in ASCII mode, the data uploaded must end with a line consisting of the word "END" followed by a return.

**SK HERE** allows you to set or get individual keys interactively. Typing just the key name will cause the value to be displayed. Typing the key name plus a new value will set that key. The unit will keep prompting for a new key or key/value pair until you press <Esc> or <Enter>.

**SK LOG** displays a list of any errors generated during an SK Set.

Setting Keys can also be retrieved and loaded via FTP.

**FTP> GET SKALL FILENAME.TXT** retrieves all of the Setting Keys for the unit, similar to the **SK GET A** command described above.

**FTP> GET SKCUSTOM FILENAME.TXT** retrieves any settings that are not set to factory default, similar to the **SK GET A CUSTOM** command described above.

**FTP> PUT FILENAME.TXT SKALL** and **PUT FILENAME.TXT SKCUSTOM** load the settings in FILENAME.TXT onto the T830.

Upon successful completion of loading the settings FTP will respond with "**226 - Transfer complete**". If there is a problem in the Setting Keys file then FTP will respond with "**226 - Transfer complete; errors in setting key file! Type Get SKLOG to view**"

**FTP> GET SKLOG** retrieves the Setting Keys log as described above.

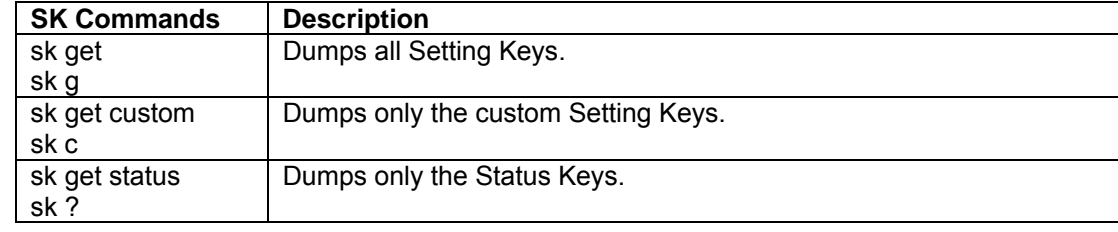

# Status Keys

Status Keys are read-only keys that can be read using the command **SK [KEY]**. The current value of the key will be displayed.

Other commands to obtain a dump of all current Status Key values are:

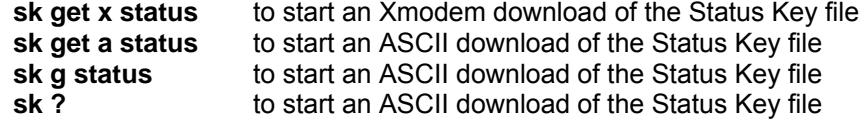

Or, you can log into the FTP server and issue the "**get skstatus**" command.

The table below lists the general Status Keys available on the T830. Other Status Keys that apply to specific hardware (wireless modem, GPS) are defined in those sections of this manual.

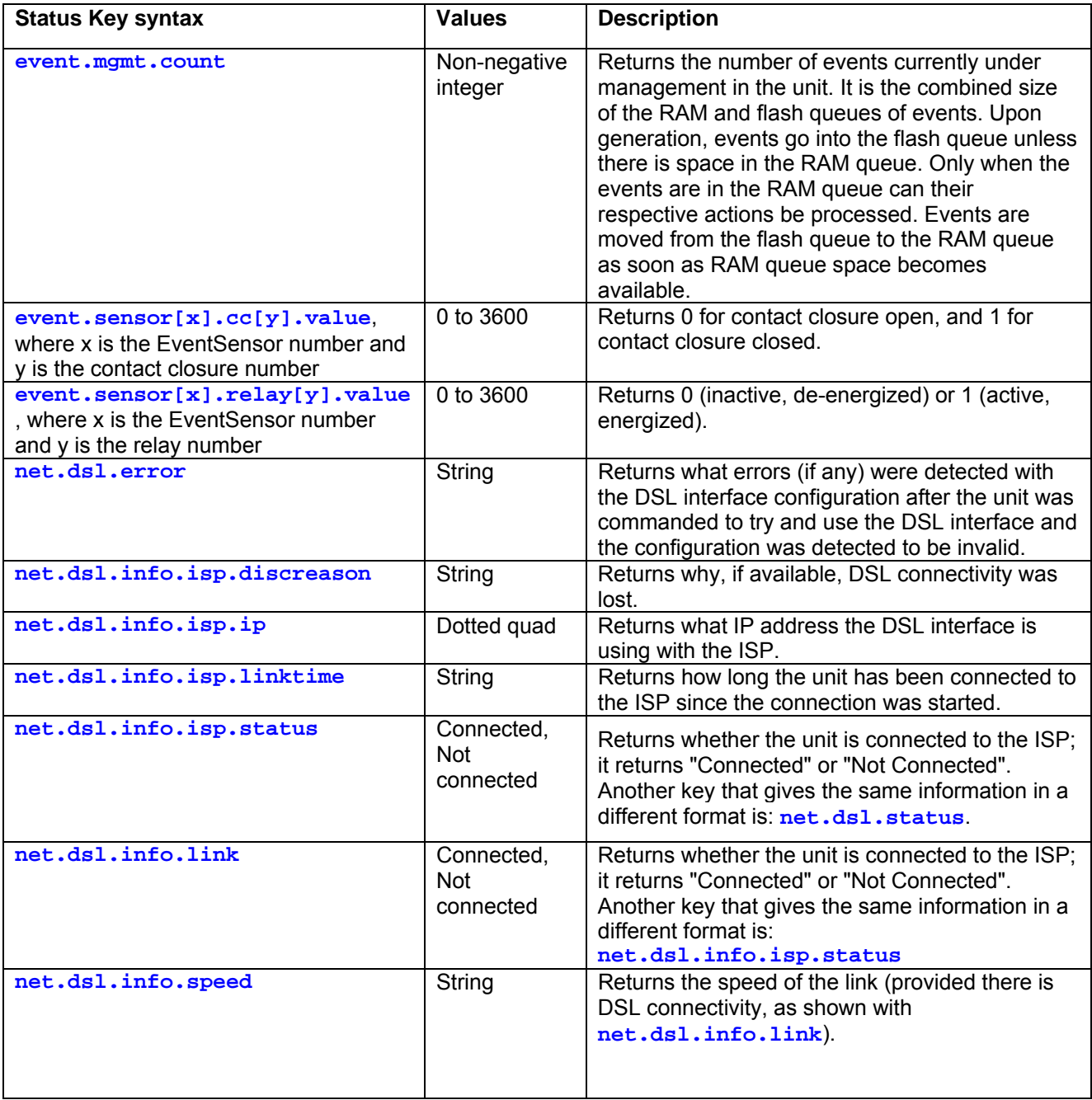

# TeleBoss 830 2.05.980\_STD User Manual

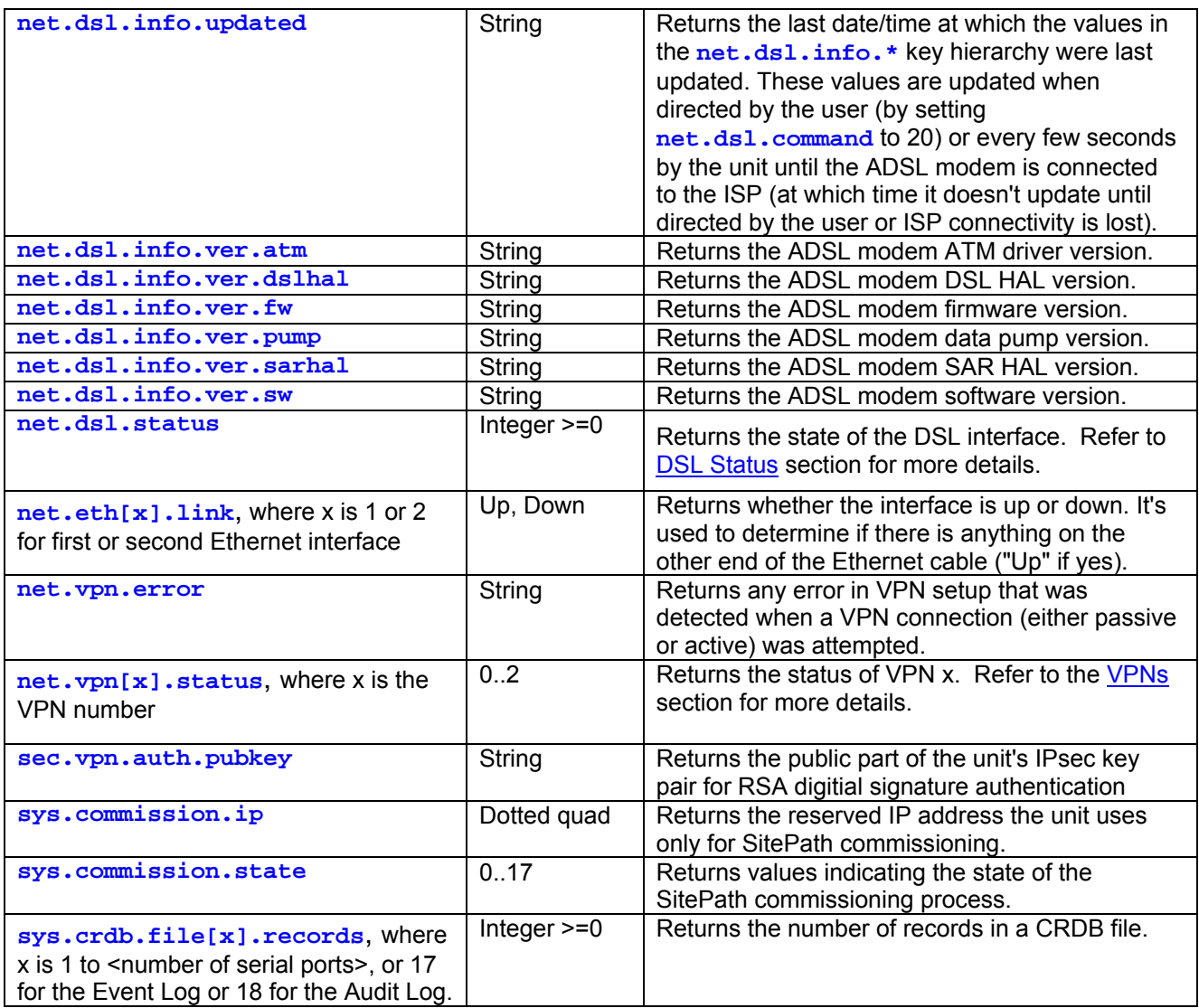

# <span id="page-61-0"></span>Securing a TeleBoss 830

This section discusses all facets of security that must be considered when installing a TeleBoss 830. For adequate security, you must consider the following:

- **Security mode**
- **[SNMP](#page-61-0)**
- [Telnet/FTP](#page-61-0)
- [RTS \(Real Time Sockets\)](#page-61-0)
- Web UI (User Interface)
- **[Button Unlock](#page-62-0)**
- [VPN \(Virtual Private Network\)](#page-62-0)
- **[NetPoll Feature](#page-62-0)**

# **Security mode**

The security mode (**sec.mode**) tells the unit how to control users' access to it. You can configure either User Profiles mode or RADIUS mode. (See [Security Settings Menu](#page-36-0)). For either mode, you can restrict by what methods a user can connect, as well as whether the user receives "Username:" and/or "Password:" when prompted for those items. Be careful to always preserve a way to access the unit as a MASTER user (that is, a user with rights=MASTER). This is the user with full access to configure all settings and invoke all commands. If you are using User Profiles, ensure, before you log out, that you have a MASTER user configured and that you don't forget its password. If you are using RADIUS then you can configure a MASTER user any time as long as you can configure users on the RADIUS server. Before logging out of the unit when configuring RADIUS, ensure the unit can ping the RADIUS server, and that you verify that a user can access the unit via RADIUS. If the user cannot log in to the unit via RADIUS then you will need your existing login in order to gather data to help troubleshoot why the RADIUS user cannot log in.

If you are logged into the unit, you can put traffic on any network to which the unit is connected. For example, pinging a host on the network, FTP-ing to it, or Telnet-ing to it. Therefore good security comes from making it so no unauthorized persons have access to the unit. This is something you must ensure with the User Profiles or RADIUS security mode configurations.

# **SNMP**

By default anyone can access the unit via SNMP, and the TeleBoss's MIB is fully featured with configuration objects. Therefore if you don't take care to secure SNMP, you leave the unit open to unauthorized users. There are 3 ways to secure SNMP.

- 1. turn it off (**net.snmp.enable**=OFF)
- 2. leave it enabled for all SNMP versions (**net.snmp.enable**=ALL VERSIONS) but ensure that the community name is a strong password and that all user profiles have strong passwords. Be aware however then for snmpv1 and v2c, the community names are transmitted in the clear, as with Telnet, so anyone eavesdropping on the network may get unauthorized access to the unit.
- 3. set it to V3 only (**net.snmp.enable**=V3 ONLY) and either use RADIUS or use a User Profiles configuration that has strong passwords.

# **Telnet/FTP**

Keep in mind that like SNMP, login credentials (and all application content) are transmitted in the clear for Telnet and FTP, so anyone eavesdropping on the network could gain unauthorized access to the unit. Therefore, to tighten security on Telnet, either do not use it, forbid it (with **sec.connectvia**), or use it with RADIUS/CHAP or User Profiles with one-time password or challenge response.

## **RTS (Real Time Sockets)**

Out of the box the T830 allows connections to TCP port 220x unauthenticated. So unauthorized access to FILEx data is possible unless you tighten RTS via the authorization controls in RADIUS or User Profiles security modes. Remember that just like SNMP, Telnet, and FTP, any login credentials you require for RTS connections are passed in <span id="page-62-0"></span>the clear, so anyone eavesdropping on the network could gain unauthorized access. To limit exposure of the user password, use RADIUS/CHAP or User Profiles with one-time password or challenge response. Alternatively, you can forbid RTS connections altogether with the **sec.connectvia** setting.

# **Web UI (User Interface)**

The T830 supports both HTTP and HTTPS. Like SNMP, Telnet, and FTP, HTTP is vulnerable to eavesdropping. Therefore to tighten security for web UI access, do not use it or only access the unit via HTTPS (which is encrypted with SSL).

# **Button Unlock**

With the Button Unlock feature, you can regain access to a unit that you have been locked out of. This is meant as an insurance policy against the only other resort to locking yourself out, which is returning the unit to Asentria.

When this feature is set to ON (default setting), the user can tap the Reset button 5 times quickly (1-2 times per second), at which point the front-panel LEDs will flash briefly for several seconds, giving the user immediate Console access using the default MASTER username and password.

These are the settings that are defaulted by this process:

**sec.mode** (reset to USER PROFILES) **sec.consolereq** (reset to OFF) **sec.connectvia** (reset to every method of connecting) "admin/password/MASTER" credentials for the user profile appropriate to the product

If you do not want the Button Unlock feature enabled, for example in environments where physical access is not assumed to be trusted with access, then be sure to turn it off (**sk sec.button.unlock**=OFF), or set the Button Tap Allows Console Access in the [Security Settings/General Security Settings](#page-40-0) menu to OFF.

If you lock yourself out and gain access again with the Button Unlock feature, remember to reconfigure the settings that were defaulted by the Button Unlock feature to maintain your prior security configuration!

## **VPN**

For the highly secure, flexible, and centralized network access control (aside from unplugging the network cable), use IPsec VPNs to SitePath (Asentria's secure, unified administration portal software). VPNs are disabled and unconfigured by default. Refer to SitePath documentation for details on how to manage units with SitePath via VPN.

## **NetPoll Feature**

NetPoll is a feature developed for one customer of Asentria's which all other users will never use. However it can pose a security risk if it is enabled. When enabled, it causes the T830 to listen on TCP port 3001 for an incoming connection from the polling machine, which it then accepts. This feature is set using one of the following two Setting Keys:

```
sec.connectvia=ON
sec.connectvia.netpoll=ON
```
By default, neither of these Setting Keys are set to these values, so unless they are specifically set as such the T830 will not accept any connection attempt from TCP port 3001.

# Telnet/TCP Connections

The T830 provides support for Telnet/TCP connections via two internal Ethernet interfaces. Refer to the [Ethernet](#page-21-0)  [Settings](#page-21-0) menu for information on how to configure these.

All Telnet connections are TCP connections but not all TCP connections are Telnet connections. A Telnet connection is made to the T830 by using the Telnet protocol and by specifying a TCP port address. 'Telnet' refers to a TCP connection made on port address 23, which specifies that characters are supposed to be handled a certain way. The T830 supports Telnet connections and also supports some custom assigned port numbers to facilitate certain connection features.

The following information assumes that you know how to run your computer to establish and use Telnet/TCP connections and only require the specific information relating to the T830 features. Port numbers below include "x" where "x" is the corresponding T830 file or port number. (ie; 2101 refers to the Telnet passthrough connection made on serial port 1.)

• **Port Address 200x**: A connection to port 200x is just like a regular Telnet connection to port 23, except it sets the default file for retrieving data or the default port when the **BYPASS** command is given.

**• Port Address 210x** : A connection to port 210x routes you directly to the device connected to the corresponding serial (I/O) port. A banner message will be displayed indicating you are connected to that I/O port. To disconnect from this access mode press the <ESC> key twice. Refer to the Passthrough section in this chapter for more information.

• **Port Address 220x**: A connection to port 220x is referred to as a Real-Time Socket. These are sockets that are dedicated to exporting data from file "x" in the T830. If there is any data already stored in a particular file, it will first be transferred out of the T830 to the user or machine initiating the connection. After all the data currently in the file is transferred out, any data that is coming into the T830 will be immediately transmitted out and across this connection. Refer to the [Real-Time Sockets](#page-27-0) menu for information on how to configure these.

## **How to secure Telnet**

Secure Telnet with any of the following steps:

- 1. Disable Telnet.
- 2. Enable the "authentication required" options for Telnet-based services.
- 3. Restrict which users are allowed to log in via Telnet.
- 4. Enable enhanced authentication for Telnet-based services.
- 5. Enable RADIUS security mode.

Disable Telnet by setting **sec.connectvia.telnet** to OFF, also in Setup Menu -> Security -> General Security -> Globally Allow Access via, and the Security -> General Settings portion of the Web UI.

Enable the "authentication required" options for Telnet-based services (applicable to User Profiles security mode only) by setting the **sec.tcp23req**, and **sec.tcp210xreq** settings to ON. This is also in the Setup Menu -> Security -> Specific Security -> Authentication Settings -> TCP/IP Port 23 Requires Password and TCP/IP Port 210x Requires Password, and the Security -> User Profiles portion of the Web UI. You may also choose to make the unit require the username upon login by setting **sec.authmode** to "USERNAME/PW", also in the nearby portion of the Setup Menu labeled "Username and/or Password Required".

When authentication is required (in RADIUS security mode, or in User Profiles security mode when the "authentication required" options are enabled), then you can restrict which users are allowed to log in via Telnet. Do this my setting **sec.user[x].connectvia.telnet** to ON or OFF (where x is the User Profile number, 1 – 12), also in the Setup Menu -> Security -> Specific Security -> User Profile x -> Allow User Connection via, also in the Security -> User Profiles -> User Profile x portion of the Web UI. When using RADIUS security mode, use the Asentria-Connect-Via-Telnet vendor-specific attribute.

Enable enhanced authentication for Telnet-based services (applicable to User Profiles security mode only) by setting **sec.user[x].challenge.telnetmode** to CHALLENGE or SEND PASSWORD, also in the Setup

Menu -> Security -> Specific Security -> User Profile x -> Additional Authentication Options -> Secure Authentication via Telnet, or the Security -> User Profiles -> User Profile x portion of the Web UI. Enhanced authentication uses challenge/response or one-time-password mechanisms; this avoids having to transmit user credentials in the clear. For more detail on enhanced authentication options, refer to the "Setup Menu -> Main Setup Menu -> Security Settings" section of the User's Manual.

When RADIUS security mode is enabled, Telnet must be enabled (i.e., **sec.connectvia.telnet** must be ON) in order to use Telnet with RADIUS. The other two ways of securing Telnet ("authentication required" setting and enhanced security settings) are not applicable to RADIUS security mode.

# <span id="page-65-0"></span>VPNs

This section of the Features chapter is a discussion of Virtual Private Networks relating to how the T830 communicates with SitePath, Asentria's secure, unified administration portal software. For a full description of how SitePath is configured and administered, please refer to the SitePath User Manual and other user documentation that comes with SitePath.

 $\blacksquare$  **Note:** This discussion of VPN's periodically mentions SSH, which the T830 does not support, so disregard any mention of SSH functionality.

A Virtual Private Network (VPN) is a network that is tunneled (the virtual part), typically across a public network, and secured (the private part), typically with IPsec or SSL.

# **VPN on-demand (VOD)**

VPN on-demand (VOD) is a feature where the VPN between a deployed unit and SitePath is not always up. Instead it is brought up in response to:

- a command to bring it up sent by SitePath
- a purpose to bring it up generated by the unit, after that purpose has been authorized by the SitePath Message Processor (SMP).

It is brought down in response to USC Proxy (USCP) authorizing a request made by the unit to bring down its VPN. SitePath examines conditions and determines yes/no decisions for authorizing a VPN to come up and go down.

The VPN architecture in SitePath version *1.00.xxx* is one where all deployed units always have a VPN up to SitePath. Remote access, alarm management, and configuration management were handled transparently with the assumption that there is always a secure tunnel between SitePath and every deployed unit.

The VPN architecture in SitePath versions *>= 1.01.000* is one where deployed units can be commissioned to either always have a VPN up to SitePath, or only have a VPN up when needed. To make more conservative use of resources, it is recommended such that units be commissioned such that VPNs are brought up only when needed. That is, with VOD is enabled (this is done by enabling it in the unit web UI upon commissioning). Because units are typically deployed behind firewalls at customer sites, the unit must initiate any kind of network traffic -- SitePath cannot ordinarily initiate a VPN to a unit deployed behind a firewall. For this reason a lightweight UDP network channel is implemented called the Unit SitePath Channel (USC). When the VPN is not up, the USC is used to control when the VPN must be raised. When the VPN is up, the USC (which then operates over the VPN) is used to control what the VPN can be used for and when the VPN can go down.

If SitePath needs to do remote access or configuration management of a deployed unit, it commands the unit to raise the VPN via the USC. When the unit needs to send any traffic to SitePath (alarm traffic, email, etc.), it uses the USC to raise the VPN. When the VPN is no longer needed (no remote access or configuration management, and no traffic to send to SitePath from the unit), the VPN is taken down. The USC is always running between the unit and SitePath and the unit can only initiate the USC (because the unit is typically behind a firewall). Without the USC, the VPN cannot be raised, and without the VPN, you cannot do remote access, alarming, email, FTP push, and SNMP notifications via SitePath.

The USC itself is selectively secure. That is, traffic is only secure (i.e., encrypted and authenticated with 256-bit Blowfish and HMAC-SHA1) when it needs to be secured and is not secure when it does not need to be secured. Currently the only USC traffic that is transmitted non-secure is traffic that does not need to be secure: the serial number of the unit. This data is transmitted in keepalive frames which are used to keep the channel between SitePath and the unit open through routers and firewalls.

# Configuration

To use VPN on-demand, configure net.vpn.ondemand.enable=on on the unit. This setting is on by default in unit version >= 2.04.040 and off by default in previous versions. No SitePath configuration is necessary.

## Usage

In addition to the two areas where the user notices the impact of VPN on-demand – [Raising a VPN](#page-66-0) and Lowering a [VPN](#page-66-0) –VOD can also be used for [Automatic Data Delivery](#page-66-0) and [Restricted Trust](#page-67-0).

# <span id="page-66-0"></span>**Raising a VPN**

In SitePath version *< 1.01.000*, a SitePath user clicked the Connect button in the SitePath web UI in order to initate remote access. The Connect button immediately turned into a Disconnect button (meaning the connection was set up immediately). This speed is because the VPN to the unit is always up. Now with VPN on-demand (SitePath version >= 1.01.000), the VPN may be down when a SitePath user clicks the Connect button. To raise the VPN there is a delay of typically 15 seconds while the VPN is negotiated. During this time the Connect button (labeled as "Connect (will entail a delay)") turns dim. Once the VPN is up the dim Connect button turns into a non-dim Disconnect button.

On units with version *>= 2.04.030*, the vpn can be raised multiple ways:

- **sk net.vpn.1.cmd**=2
- cause an event that has an action that causes the unit to connect to SitePath
- enter **DOTRAP**, if any of the configured SNMP managers are the address of SitePath
- enter **DOMAIL**, if the configured SMTP server is the address of SitePath
- enter **PUSHTEST** or **PUSHNOW**, if the configured FTP push server address is the address of SitePath
- wait for the unit to raise a VPN on its own (or SitePath's own) accord, which can happen in multiple ways:
	- SitePath user wants access to the unit or any of its configured CPEs that are visible to SitePath
	- unit needs to sync its clock (clock sync is automatically configured during commissioning)
	- unit needs to deliver event actions to SitePath or to a machine via SitePath
	- unit needs to FTP push CDR to SitePath

When raising a VPN via **DOTRAP**, **DOMAIL**, or **PUSHTEST**, the user receives feedback about SitePath connectivity progress, much like the user receives feedback when they use those commands and cause PPP to be raised. There are two main factors to consider when the unit sends data to SitePath:

- 1. the VPN status; if it is down, it needs to be raised.
- 2. the authorization status; all types of traffic sent over the VPN first needs to be authorized to be able to use the VPN, and this is negotiated over the VPN with SitePath before that type of traffic (e.g., email, alarms, etc.) is commenced. Once a type of traffic is authorized for a VPN, it remains authorized until the VPN goes down.

Once a VPN is raised, it will remain up until it is decided and agreed by both the unit and SitePath that the VPN should go down. This typically happens due to inactivity timeout, which can controlled by the SitePath key **vpn.idle.timeout**. (3 minutes by default) Note that so long as a SitePath user is connected to a unit or any of its CPEs, the VPN will not go down, even if there is no activity on the VPN to warrant the inactivity timeout triggering.

## **Lowering a VPN**

A VPN between SitePath and a deployed unit is lowered when no SitePath user has a remote access connection to the unit or to a CPE attached to the unit, and the inactivity timer for the VPN has expired. The inactivity timer is 3 minutes by default, but can be changed with SitePath key **vpn.idle.timeout**. When the VPN is lowered, a subsequent operation to raise the VPN has a typical delay of 15 seconds, but can be longer depending on unpredictable factors such as processor loading and network integrity.

## **Automatic Data Delivery**

Automatic Data Delivery is a general term to describe any data the unit needs to send to SitePath: alarms, emails, SNMP notifications, polling data, etc., which happens over a VPN. An end user may notice the effect of VOD when they try to, for example, send an alarm to SitePath and the VPN between the unit and SitePath is down. The attempt to send a trap causes the unit to raise the VPN, which has an inherent delay. After the VPN is up then the trap is sent. Therefore sending a trap appears to take as long as it took to raise the VPN under this circumstance.

# <span id="page-67-0"></span>**Restricted Trust**

Restricted trust (introduced in SitePath 1.01.000 and Omnix Release 2.04.030) is a way of using a unit with SitePath such that the end user does not trust SitePath completely; in other words, the end user maintains full admin privileges over the unit (and SitePath does not have full admin privilege of the unit) and restricts their trust of SitePath. The unit and SitePath are still connected but SitePath (and any SitePath users or the SitePath administrator) is not always authorized (i.e., is not completely trusted) to access the unit and CPEs behind that unit. Restricted trust helps end users have more control over what CPEs are accessible when by SitePath, as well as the degree to which SitePath can do certain functions on the unit (such as loading updates and settings).

There are two ways of thinking about restricted trust: coarse adjustment and fine adjustment.

# **Coarse adjustment**

Restricted trust is configured with a setting called **sys.sitepath.trustmode** on the unit at the time of commissioning (also in the Commissioning page of the unit web UI). There are two values: FULL and RESTRICTED.

- FULL means the unit (and the end user) trust SitePath fully: SitePath or anyone behind SitePath can do anything on the unit (this is called master access to the unit) and the end user network.
- RESTRICTED is for end users less trusting of SitePath or at least more strict about authorizing what SitePath can do on their networks. It means the unit (and end user) do not trust SitePath fully. In this mode of operation, SitePath does not have master access to the unit. Without master access, you can't configure CPE's, and you can't Telnet/SSH to nodes on the end user's LAN from the unit.

Restricted trust must be configured at the time of commissioning. If one configures full trust, commissions the unit, and then changes the trust mode setting to restricted trust, that alone is not enough to make the unit restricted from SitePath's perspective -- you must recommission (i.e., decommission and then commission again) the unit while the unit is configured with restricted trust.

Restricted trust also has two other associated settings, **sec.action.loadsk** and **sec.action.loadupdate**. These control whether a unit commissioned under restricted trust allows SitePath to load update files onto the unit or load settings onto the unit. By contrast, when a unit is commissioned under full trust. SitePath always has the authority to load settings and updates. In the unit web UI, these two settings are represented by the "Trust SitePath to load settings/updates" controls in the Commissioning page. These two drop-down controls are yes or no, but the actual values of the settings are are access levels (0-7). In a more general sense, these settings specify the minimum access level (master, admin3, etc.) of a user that is necessary for that user to load settings or updates. Specifically for SitePath, this means that:

- when the web UI control is set to YES and trust mode is RESTRICTED, then the **sec.action.\*** setting is set to access level 5 (which equals admin3). Since SitePath is given admin3 rights to the unit in restricted trust mode, this setting being 5 means that SitePath can do what the setting says (either load settings or updates).
- when the web UI control is set to NO and trust mode is RESTRICTED, then the **sec.action.\*** setting is set to access level 6, meaning that SitePath cannot do the associated action (load settings or updates). In FULL trust mode, SitePath is given master rights to the unit, so it does not matter what the **sec.action.\*** settings are (which is why their associated controls in the web UI are dimmed out when the trust mode is set to FULL).

Restricted trust affects a SitePath user in that when they go to initiate access to any CPEs they have permission to access (permission as granted by the SitePath Administrator, confgured via the SECURITY section of the SitePath Web User Interface), they may get a message saying that a CPE is unauthorized. They then have the option of requesting authorization from the end user through in that same web UI page. When the end user authorizes access, the SitePath user can then proceed with their remote access tasks. At any time the end user can deny access to SitePath (and by extension, all SitePath users).

Restricted trust affects end users in that they can feel comfortable knowing that although they have outsourced management of certain aspects of their network, the end user solely posseses the authority on deciding what gets accessed when on their network. End users also have a fine-grained way to control access to CPEs which is discussed in the next section.

In sum, restructed trust means that SitePath, and by extension the SitePath administrator, and by further extension the SitePath users, cannot access any end-user-LAN IP address unless it is configured as a CPE, and only the end user can configure the CPEs (because the CPE settings require master rights to change). Under restrictred trust, SitePath (and its adminsitrator and its users) do not have master rights to a unit. Therefore, this feature solves of the problem of "how to prevent SitePath from unauthorized access to nodes on the end user LAN". End users authorize

access when end users configure CPEs, which happens at commissioning time -- presumably the end user does the commissioning, not a technician from the entity running SitePath. Under restricted trust, end users have master rights (somebody/something must and in restricted trust mode, it is not SitePath), so they (end users) are the ones that authorize access.

# **Fine adjustment**

There is also the problem of "how to more finely adjust when a CPE can be accessed", which is where the CPE authorization feature comes in. CPE authorization means that for each CPE, there is a setting that specifies whether the CPE is currently authorized for SitePath access (and by extension anyone behind SitePath: its administrator and its users). In this way, the CPE can be in the SitePath web UI, but not accessible until the end user excplicity authorizes access, once access is requested by a SitePath user, via the actions configured for the CPE Authrorization Requested event on the unit (introduced in unit version 2.04.030). This is explained in further detail in the next paragraph.

When a user clicks the connect button for a CPE, and the CPE is not currently authorized. SitePath causes the unit to generate an event that means "SitePath wants to access CPE x -- please authorize?". The end user can configure actions for this event, like emails or traps. So for example the end user could get an email saying "please authorize CPE x". Once the end user authorizes access, the CPE is accessible from SitePath (and by extension, its administrator and its users), and the end user can deny access at any time after that. The way that the end user authorizes and denies access to the unit from SitePath is by browsing to the General->Commission Settings->Network CPE Devices section of the unit web UI. For each CPE, the end user can choose to

- deny
- authorize indefinitely
- authorize for a set of preset durations (1 hour, 6 hours, 24 hours). When authorizing for these durations, it means that a timer is set for each CPE for the chosen duration. The unit automatically denies access to that CPE when that CPE's timer expires, or if the unit is reset.

The ability for SitePath users to route to CPEs depends on both SitePath and the unit. SitePath has its own permissions architecture for managing who is authorized to access certain CPEs on its end. The unit also has its own similar permissions architecture for authorizing which CPE is accessible from SitePath, and this is something the end user has complete and exclusive control over in restricted trust.

In sum, the problem of authorizing CPE access is a legitimate concern for IT administrators. Coarse adjustment of authorzation happens with the feature of restricted trust. This is a blanket way of saying only certain CPEs are accessible, and SitePath has limited capability/authority to affect the unit, particularly no authority when it comes to configuring CPEs. Fine-grain adjustment of authorization happens with the CPE routing authorization feature. So under restricted trust, the end user blanketly says SitePath:

- 1. has limited privilege to do certain things,
- 2. cannot change the CPE configuration, and
- 3. for the set of configured CPEs, may need additional on-the-fly authorization from the end user. The authorization and denial of this access all happens through SitePath and the unit. For SitePath users, it happens through SitePath (in the form of a button labeled "Request Authorization" or Re-request authorization" in the CPE detail page of the SitePath Web User Interface). For end users, it happens by browsing to the unit web UI and selecting an authorization option next to a certain CPE.

Also, a single SitePath installation can operate with a mix of units: some commissioned with FULL trust, others commissioned with RESTRICTED trust.

# **VPN Client**

SSL VPN Client support is where the unit runs OpenVPN version 2.1 rc15 to connect to a an OpenVPN server to form a VPN where SSL/TLS is used for authentication and key exchange.

The benefits of using SSL VPN Client are:

- SSL VPNs are simple, unlike other VPN technologies such as IPsec.
- SSL VPNs can work through NAT-ing routers/firwalls, unlike other VPN technologies such as IPsec.
- The OpenVPN distribution is freely available and works on a variety of platforms including Unix/Linux, Windows, and Mac.

When configuring SSL VPN Client it is best to use a question and answer format because it is relatively complex.

## **How do I specify SSL VPN Client mode?**

Set net. vpn. mode to SSL CLIENT.

## **How many VPNs can I configure?**

The unit can be configured with up to 2 VPNs. The configuration settings for these VPNs are under the **net.vpn.\*** key branch.

#### **How many VPNs can I run at one time?**

Although the unit supports multiple VPN configurations, only 1 VPN can be operational at any one time. The setting that controls which VPN can be operational is the net. vpn.active key. It has values of VPN1, VPN2, or NONE.

#### **Is my VPN connecting to SitePath?**

The unit uses this feature to connect to SitePath. If you are using it with SitePath, typically most of the more arcane configuration items are automatically configured by SitePath. However, if you are configuring your own VPN server then you need to tell the unit that by setting **sys.sitepath.vpn**=NONE.

#### **Where is my VPN connecting to?**

As a client, the unit must know where the server is. You tell it the server's address with the **net.vpn[x].remote.host** key. Set it to an IP address or DNS name of the server, or the IP address or DNS name of the NAT-ing firwall viewable from the unit that will route the VPN connections to the server. Note that if you use a DNS name, you must have DNS configured on the unit. Sometimes, DNS can be configured automatically when you choose DHCP Ethernet addressing and **the net.dns.mode** to be ETH1-DCHP or ETH2-DHCP.

## **What network medium (network interface) should my VPN use?**

Depending on the application, the unit can have multiple network interfaces at its disposal: Ethernet, wireless modem, ADSL, and POTS PPP. The net.vpn[x].if.public key controls which interface the VPN uses. By default the unit uses the network interface that owns the IP route to the VPN server. (This is when **net.vpn[x].if.public** is set to ANY.) But you may want to have the unit use an explicit interface for VPN. The primary purpose for this that if the VPN is not always used, and the interface you want the VPN to use is not always used, then the unit knows that to bring up the VPN, it must first bring up the interface. The secondary purpose is to provide protection for situations where the VPN is using one interface, but then another interface that's not always used comes up, possibly overriding the default route, and you don't want the VPN to follow the default route and hop on to the other interface unintentionally (thus breaking VPN connectivity).

## **Should my VPN start automatically when the unit starts?**

If yes, then set **net.vpn[x].startmode** to AUTO-ACTIVE. If no then set it to MANUAL. When in MANUAL startmode, start the VPN by setting net.vpn[x].cmd=2. Once started, the VPN will maintain connectivity until told to stop (either by setting net.vpn[x].cmd=0, or by the unit resetting when the VPN is in MANUAL startmode). If there is no connectivity to the server, as long as the VPN is configured correctly, the unit will keep trying to connect to the server until it connects or it is told to stop.

# **How do I know the VPN is working?**

To check the status of the VPN, read the **net.vpn[x].status** key. It returns one of 3 values:

- 0 (which means the VPN is off)
- 1 (which means the VPN is trying to start)
- 2 (which means the VPN is operational)

Note that the return value of 2 means the tunnel is up, but does not necessarily preclude configuration errors from preventing VPN traffic to pass. So to ultimately know the VPN is operational, in addition to verifying **net.vpn.status** returns 2, you should also ping the server from the unit using the VPN address of the server. (Or you can ping the unit from the server, using the VPN address of the unit.)

You can also use the **net.vpn[x]. cmd** key to read the status of the VPN.

#### **Do I need to give the VPN a name?**

You may want to describe the VPN or give it a name; use the net. vpn[x]. description key for that. This has no functional purpose, it is just for making a note.

#### **How does the unit know the VPN server is authentic (and vice versa)?**

The unit uses certificate-based SSL/TLS security to authenticate the server (and the server uses the same thing to authenticate the unit). Configuring certificates can be done with Setting Keys, but is likely more simple for a user to use the SSLC command on the unit. The SSLC command allows unit administrators to manipulate the SSL VPN certificates and other authentication data associated with the VPN.

The SSLC command takes a variety of command line arguments that tell it what to do. These arguments are mainly broken down into "actions" and "items"

- $\frac{1}{2}$  actions
	- $\circ$  add: add an item (load it into the unit)<br> $\circ$  list: list an item (display what is alrea
		- list an item (display what is already in the unit)
	- o delete: delete an item
	- **items** 
		- o certificate
		- o key
		- o CA certificate
		- o DH parameters

The idea behind this paradigm is that you do something (an action) on something (an item). The command line arguments that specify actions and items are:

- -e Specify item: certificate
- -k Specify item: key
- -r Specify item: CA certificate
- -t Specify item: TLS-auth key
- -h Specify item: DH parameters
- -l Specify action: list item
- -a Specify action: add item
- -d Specify action: delete item
- You must also specify which VPN you want this applied to with the "-v" command line argument: -v x Specify VPN x, where x is 1 or 2

For example, to load the CA certificate for VPN 1, enter **SSLC -a -r -v 1**

The unit cannot generate its own SSL authentication key/certificate. You must do this (presumably with an OpenVPN server installation) and load the certificates/keys on the unit with the SSLC command. It is recommended you use the SSLC command either in a trusted network environment via Telnet or via SSH. This is for two reasons:

1. The data you upload is text format, and is accepted without any application layer protocol like Xmodem. Therefore to make eliminate communcation errors, use the protocol on a TCP-based command processor (like Telnet or SSH).

2. Some of the things you must transfer using the SSLC command are secret data (the key and the TLSauth key). "Secret" means that only the unit knows about it (and possibly the server as well, if that is kept in secure location), and if this key is compromised then the security of the entire VPN is compromised.

The CA certificate is the certificate of the certificate authority that both the unit and the server trust. The CA signs both the certificate for the server and the certificate for the unit. The CA certificate must exist on both machines.

## **So it works through NAT-ting routers, that means it uses TCP or UDP, right?**

It can use either UDP or TCP, although it works optimally with UDP. Change this to suit your firewall access policies with the **net.vpn[x].ssl.proto** key (its values are "TCP" and "UDP"), and the **net.vpn[x].ssl.port** keys (its value is an integer for the TCP/UDP port you choose).

# **I'm paranoid about security, how do I make it as secure as possible?**

There are four things you can do to improve security with OpenVPN.

- 1. Add more HMAC authentication using a pre-shared key called a TLS-auth key. This is manipulated with the SSLC command with the "TLS-auth key" item. The key must be generated by the OpenVPN server.
- 2. Add the requirement that the unit must specify the credentials of a user account on the OpenVPN server in order for the unit to connect. The credentials are specified on the unit with the **net.vpn[x].ssl.username** and **net.vpn[x].ssl.password** keys.
- 3. Configure a cipher you are comfortable with. See the next question for how to configure the cipher.
- 4. Use a server certificate with the "server" nsCertType value, and configure the client to require a "server" nsCertType certificate (more on this in the next section).

## **I already have a server...how do I make the unit cooperate?**

The server is configured with a text configuration file; this is the first place to look to figure out what you need to configure on the unit. The unit essentially maintains the same configuration file, but you cannot edit it directly. Instead, you specify settings via the unit's setting keys, and then the unit generates the configuration file from the setting keys.

Some keys are specific: they specify the VPN protcol and VPN port, or the certificate to use. The previous answers in this section have discussed how to configure such things on the unit. Other setting keys on the unit are generic: they merely specify text where you can enter an OpenVPN configuration option. The idea is to look at the server configuration to see what configuration items it requires on the client, and then supply any further configuration items that you require on the unit, minus any configuration items that the unit handles automatically for you. First, let's go over what a generic key is.

A generic key is of this form: **net.vpn[x].ssl.conf[y]**, where y is a number between 1 and 16. For example, by default, the cipher is "BF-CBC" (128-bit Blowfish CBC). You can change this to be stronger with, say, AES-256- CBC (256-bit AES CBC), with the following setting:

• **net.vpn[1].ssl.conf[7]**="cipher AES-256-CBC"

"cipher AES-256-CBC" is the OpenVPN configuration item, 1 is VPN slot 1 (which could also be slot 2), and 7 is an arbitrary number between 1 and 16 that is unique among any other "ssl.conf" setting keys. In other words, 7 is just an index used to denote you multiple configuration items. You can configure multiple settings, and the 'y' in **net.vpn[x].ssl.conf[y]** can be in any order and not necessarily adjacent. For example:

- **net.vpn[x].ssl.conf[7]**="cipher AES-256-CBC"
- **net.vpn[x].ssl.conf[3]**="comp-lzo"
- **net.vpn[x].ssl.conf[9]**="persist-key"

Some values of OpenVPN configuration items cannot be specified in a generic key. For example, the "ca" OpenVPN configuration item is required. But you cannot specify the "ca" OpenVPN configuration item because the unit already configures that item from the data you provide via the SSLC command.

Now that we've identified what a generic key is, examine the example below to see how to make the unit cooperate.
### **Example**

Here is an example OpenVPN server configuration. It discusses what it means for the server and what it means for the unit. To get a better understanding of OpenVPN configuration, consult the documentation at [www.openvpn.org](http://www.openvpn.org/).

```
tls-server 
local 10.0.5.171 
port 1194 
proto udp 
dev tun 
ca /etc/openvpn/ca.crt 
cert /etc/openvpn/myserver.crt 
key /etc/openvpn/myserver.key 
dh /etc/openvpn/dh1024.pem 
server 10.8.0.0 255.255.255.0 
client-config-dir /etc/openvpn/ccd 
tls-auth /etc/openvpn/tlsauth.key 
cipher AES-256-CBC 
comp-lzo 
max-clients 8190 
ping 15 
ping-restart 60 
verb 3 
client-connect /etc/openvpn/openvpn.connect.sh 
client-disconnect /etc/openvpn/openvpn.disconnect.sh 
learn-address /etc/openvpn/openvpn.updown.sh 
up /etc/openvpn/openvpn.up.sh 
tmp-dir /etc/openvpn/tmp 
daemon 
management 127.0.0.1 1195 
writepid /var/run/openvpn.pid
```
The "tls-server" item specifies that the server will operate in the mode secured by SSL/TLS. This the only mode the unit supports, so if the server does not use tls-server mode then the unit is incompatible with it.

The "local 10.0.5.171" item specifies the address the server listens on. The only impact this has on the unit is that the unit must connect to the server such that its connection ultimately arrives on 10.0.5.171 on the server. Use the **net.vpn[x].remote.host** key to specify this address. Also, if firewalls separate the unit and the server, you should be aware of the firewall configuration, so that the firewall routes traffic to the address on which the server is listening.

The "port" and "proto" items specify what TCP/UDP port is used. The values for these items should match the values for the **net.vpn[x].ssl.port** and **net.vpn.ssl[x].proto** keys on the unit.

The "dev" item specifies whether the server uses bridging or routing. The unit supports routing only (dev tun). If the server says "dev tap" then the unit is incompatible with the server.

The "ca" item specifies the CA certificate. Use the SSLC command to load the CA certificate on the unit.

The "cert" and "key" items specify the server certificate and key. This is only for the server so there is nothing we have to change on the unit to support this. However, note that the unit must be configured with a certificate (and key) (dedicated to the unit, not the same certificate and key used by the server) using the SSLC command. Note also that if the server certificate is generated with the "nsCertType" value of "server", then you can add the "nscert-type server" config item to the unit (using the generic **net.vpn[x].ssl.conf[y]** key).

The "dh" item specifies the Diffie Hellman parameters. This is used only on the server so we don't have to configure anything on the unit. (The SSLC command allows for adding DH parameters, but that is used when the unit is in [SSL VPN server](#page-74-0) mode, not SSL VPN client mode as is discussed here.

The "server 10.8.0.0 255.255.255.0" item specifies the addressing method; again this is used only for the server, but impacts the unit in that the unit typically is assigned its address on the VPN from the server.

The "client-config-dir /etc/openvpn/ccd" item specifies the directory for client-specific configuration. Each client (including units) are identified in the client config directory by the common name of its certificate (loaded onto the unit by the SSLC command).

The "tls-auth /etc/openvpn/tlsauth.key" item specifies the key used for the additional HMAC layer. If the server uses this, then the unit must use this too. Specify this key with the SSLC command.

The "cipher AES-256-CBC" item specifies the cipher to use on the VPN; it must match the unit VPN configuration. Specify this item with a generic key, for example: **sec.vpn[x].ssl.conf[7]**="cipher AES-256-CBC".

The "comp-lzo" item specifies LZO compression to be used on the VPN; it must match the unit VPN configuration. Specify this item with a generic key, for example: **sec.vpn[x].ssl.conf[7]**="comp-lzo".

The "max-clients" item specifies the maximum number of clients that can connect. This is used only the server so we don't have to configure anything on the unit.

The "ping 15" and "ping-restart 60" items specify that the server will send a frame to the client no less often than 15 seconds and restart the VPN after 60 seconds. This does not require the unit to have a similar configuration, although it is recommended that the unit is configured with the "ping" and "ping-restart" items so that the unit does not think the VPN is up when the physical connection is broken.

The "verb 3" item specifies the verbosity level of the OpenVPN syslog output. This configuration on the server is independent of the client. If you want to configure it on the unit then use a generic key to specify it.

The "client-connect", "client-disconnect, "learn-address", and "up" items specify scripts to invoke on the server upon certain client events. This cannot be configured on the unit.

The "tmp-dir" item specifies a temporary directory; again, this is not configurable on the unit.

The "daemon" item specifies that OpenVPN is to run as a daemon on the server. Daemon mode is mandated on the unit, so this is automatically configured and not user-configurable.

The "management 127.0.0.1 7385" item specifies that OpenVPN is to run a management interface accessible on the server's loopback interface via TCP port 7385. This is not configurable on the unit.

The "writepid" item specifies that OpenVPN is to record its process ID to a file; again, this is not configurable on the unit.

In sum, the server configuration file in this example is by no means exhaustive, but it does cover what a typical OpenVPN configuration may look like and how to make the unit work with it in SSL CLIENT VPN mode.

# <span id="page-74-0"></span>**VPN Server**

SSL VPN Server support is where the unit runs OpenVPN version 2.1 rc15 to listen for a connection from an OpenVPN where SSL/TLS is used for authentication and key exchange.

The benefits of using SSL VPN Server are:

- SSL VPNs are simple, unlike other VPN technologies such as IPsec.
- SSL VPNs can work through NAT-ing routers/firewalls, unlike other VPN technologies such as IPsec.
- The OpenVPN distribution is freely available and works on a variety of platforms including Windows and Mac

When configuring SSL VPN Server it is best to use a question and answer format because it is relatively complex.

### **Quick Start**

Use this procedure to quickly connect an OpenVPN client to the unit operating as an OpenVPN server.

1. Build keys and certificiates on the client machine. You will need the CA certficate, the client certificate, the client key, the unit certificate, and the unit key.

2. Configure the following OpenVPN configuration file on the client machine:

```
client 
dev tun 
proto udp 
port 1194 
remote <address of unit> 
persist-key 
persist-tun 
ca <filanem of CA certificate> 
cert <filename of client certificate> 
key <filename of client key> 
ns-cert-type server 
ping 15 
ping-restart 60
```
3. Configure the following keys on the unit:

**sk net.vpn[1].ssl.conf[1]=** server 10.99.148.0 255.255.0.0 **sk net.vpn.mode**= SSL SERVER **sk net.vpn.active**= VPN1

4. Configure the CA certificate, unit certificate, and unit key on the unit.

Enter the following:

 **sslc -arv 1** 

Then load the CA certificate as prompted. All that is necessary is to copy and paste it into your command processor session, starting with "-----BEGIN" and ending with "-----END" and press enter.

 **sslc -aev 1** 

Then load the unit certificate as prompted.

 **sslc -akv 1** 

Then load the unit key as prompted.

5. Start the VPN on the unit in server mode by entering:

 **sk net.vpn[1].cmd**=1

6. Start the VPN on the client machine by entering:

### **openvpn <configuration file>**

This procedure forms a VPN where the unit is addressed at 10.99.148.1. Any communication with the unit via this address will happen on the VPN. On the unit, enter the command "sk net.vpn[1].cmd=0" to shut down the VPN.

### **VPN Server FAQs**

#### **How do I specify SSL VPN Server mode?**

Set **net.vpn.mode** to SSL SERVER.

# **How many VPNs can I configure?**

The unit can be configured with up to 2 VPNs. The configuration settings for these VPNs are under the **net.vpn.\*** key branch.

#### **How many VPNs can I run at one time?**

Although the unit supports multiple VPN configurations, only 1 VPN can be operational at any one time. The setting that controls which VPN can be operational is the **net.vpn.active** key. It has values of VPN1, VPN2, or NONE.

#### **Am I using this VPN with SitePath?**

The unit cannot use this feature to form a VPN with SitePath. If you need to use SitePath, let SitePath configure the unit, which results in using the SSL VPN Client function.

#### **Should my VPN start automatically when the unit starts?**

If yes, then set **net.vpn[x].startmode** to AUTO-PASSIVE. If no then set it to MANUAL. When in MANUAL startmode, start the VPN by setting net.vpn[x].cmd=1. Note that this is different than manually starting an SSL VPN client. Once started, the VPN will listen until told to stop (either by setting **net.vpn[x].cmd**=0, or by the unit resetting when the VPN is in MANUAL startmode).

#### **Can multiple VPN clients connect to the unit?**

Yes. You can enforce the maximum number of clients the unit will support with the "max-clients" OpenVPN configuration item (configurable with the **net.vpn[x].ssl.conf** key, discussed below).

#### **How do I know the VPN is working?**

To check the status of the VPN, read the net. vpn[x]. status key. It returns one of 3 values:

- 0 (which means the VPN is off)
- 1 (which means the unit is listenting for a VPN connection)
- 2 (which means the VPN is operational (and still listening for a VPN connection)

Note that the return value of 2 means the tunnel is up, but does not necessarily preclude configuration errors from preventing VPN traffic to pass. So to ultimately know the VPN is operational, in addition to verifying **net.vpn.status** returns 2, you should also ping the client from the unit using the VPN address of the client. (Or you can ping the unit from the client, using the VPN address of the unit.)

You can also use the **net.vpn[x]. cmd** key to read the status of the VPN.

#### **Do I need to give the VPN a name?**

You may want to describe the VPN or give it a name; use the net.vpn[x].description key for that. This has no functional purpose, it is just for making a note.

#### **How does the unit know the VPN client is authentic (and vice versa)?**

The unit uses certificate-based SSL/TLS security to authenticate the client (and the client uses the same thing to authenticate the unit). Configuring certificates can be done with Setting Keys, but is likely more simple for a user to use the SSLC command on the unit. The SSLC command allows unit administrators to manipulate the SSL VPN certificates and other authentication data associated with the VPN.

The SSLC command takes a variety of command line arguments that tell it what to do. These arguments are mainly broken down into "actions" and "items"

- actions
	- $\circ$  add: add an item (load it into the unit)
	- $\circ$  list: list an item (display what is already in the unit)
	- o delete: delete an item
- **items** 
	- o certificate
	- o key
	- o CA certificate
	- o DH parameters

The idea behind this paradigm is that you do something (an action) on something (an item). The command line arguments that specify actions and items are:

- -e Specify item: certificate
- -k Specify item: key
- -r Specify item: CA certificate
- -t Specify item: TLS-auth key
- -h Specify item: DH parameters
- -l Specify action: list item
- -a Specify action: add item
- -d Specify action: delete item

You must also specify which VPN you want this applied to with the "-v" command line argument: -v x Specify VPN x, where x is 1 or 2

For example, to load the CA certificate for VPN 1, enter **SSLC -a -r -v 1**

The unit cannot generate its own SSL authentication key/certificate. You must do this with another OpenVPN server installation and load the certificates/keys, DH parameters, and possibly TLS-auth key (if you choose the extra layer of security that TLS-auth provides), on the unit with the SSLC command. It is recommended you use the SSLC command either in a trusted network environment via Telnet or via SSH. This is for two reasons:

- 1. The data you upload is text format, and is accepted without any application layer protocol like Xmodem. Therefore to make eliminate communcation errors, use the protocol on a TCP-based command processor (like Telnet or SSH).
- 2. Some of the things you must transfer using the SSLC command are secret data (the key and the TLSauth key). "Secret" means that only the unit knows about it (and possibly the server as well, if that is kept in a secure location), and if this key is compromised then the security of the entire VPN is compromised.

The CA certificate is the certificate of the certificate authority that both the unit and the server trust. The CA signs both the certificate for the server and the certificate for the unit. The CA certificate must exist on both machines.

The "DH parameters" item represents the Diffie Hellman parameters. By default the unit comes with 1024-bit parameters.

### **So it works through NAT-ting routers, that means it uses TCP or UDP, right?**

It can use either UDP or TCP, although it works optimally with UDP. Change this to suit your firewall access policies with the **net.vpn[x].ssl.proto** key (its values are "TCP" and "UDP"), and the **net.vpn[x].ssl.port** keys (its value is an integer for the TCP/UDP port you choose).

### **I'm paranoid about security, how do I make it as secure as possible?**

There are three things you can do to improve security with OpenVPN.

- 1. Add more HMAC authentication using a pre-shared key called a TLS-auth key. This is manipulated with the SSLC command with the "TLS-auth key" item. The key must be generated by another OpenVPN server installation.
- 2. Configure a cipher you are comfortable with. See the next question for how to configure the cipher.
- 3. Use a server certificate with the "server" nsCertType value, and configure the client to require a "server" nsCertType certificate (more on this in the next section).

### **I already have an OpenVPN client configuration in mind...how do I make the unit cooperate?**

The client is configured with a text configuration file; this is the first place to look to figure out what you need to configure on the unit. The unit essentially maintains the same configuration file, but you cannot edit it directly.

Instead, you specify settings via the unit's Setting Keys, and then the unit generates the configuration file from the Setting Keys.

Some keys are specific: they specify the VPN protcol and VPN port, or the certificate to use. The previous answers in this section have discussed how to configure such things on the unit. Other Setting Keys on the unit are generic: they merely specify text where you can enter an OpenVPN configuration option. Once you have your client configuration in mind, you can see what configuration items it requires on the server, and then supply any further configuration items that you require on the unit, minus any configuration items that the unit handles automatically for you. First, let's go over what a generic key is.

A generic key is of this form: **net.vpn[x].ssl.conf[y]**, where y is a number between 1 and 16. For example, by default, the cipher is "BF-CBC" (128-bit Blowfish CBC). You can change this to be stronger with, say, AES-256- CBC (256-bit AES CBC), with the following setting:

• **net.vpn[1].ssl.conf[7]**="cipher AES-256-CBC"

"cipher AES-256-CBC" is the OpenVPN configuration item, 1 is VPN slot 1 (which could also be slot 2), and 7 is an arbitrary number between 1 and 16 that is unique among any other "ssl.conf" Setting Keys. In other words, 7 is just an index used to denote your multiple configuration items. You can configure multiple settings, and the 'y' in **net.vpn[x].ssl.conf[y]** can be in any order and not necessarily adjacent. For example:

- **net.vpn[x].ssl.conf[7]**="cipher AES-256-CBC"
- **net.vpn[x].ssl.conf[3]**="comp-lzo"
- **net.vpn[x].ssl.conf[9]**="persist-key"

Some values of OpenVPN configuration items cannot be specified in a generic key. For example, the "ca" OpenVPN configuration item is required. But you cannot specify the "ca" OpenVPN configuration item because the unit already configures that item from the data you provide via the SSLC command.

The generic key has been identified, now examine the example below to see how to make the unit cooperate.

#### **Example**

Here is an example OpenVPN client configuration. It discusses what it means for the client and what it means for the unit. For a better understanding of OpenVPN configuration, consult the documenation at [www.openvpn.org.](http://www.openvpn.org/)

```
client 
remote 10.82.3.1 
port 1194 
proto udp 
dev tun 
ca /etc/openvpn/ca.crt 
cert /etc/openvpn/myserver.crt 
key /etc/openvpn/myserver.key 
tls-auth /etc/openvpn/tlsauth.key 
cipher AES-256-CBC 
comp-lzo 
ping 15 
ping-restart 60 
verb 3 
daemon
```
The "client" item specifies that the server will operate in the mode secured by SSL/TLS. This the only mode the unit supports, so if the server does not use tls-server mode then the unit is incompatible with it. This item also specifies that the client will allow the server to configure addressing information for it. This implies that on the unit, there must be a "server" configuration option that specifies the virtual network. E.g., "server 10.8.0.0 255.255.255.0" means the server will hand out and address to the client in the 10.8.0.0/24 network. The unit keeps the ".1" address in the virtual network for itself; e.g., the unit would have address 10.8.0.1 in this example.

The "remote" item specifies the address the address to connect to. The only impact this has on the unit is that the unit must listen on the address that the connection ultimately arrives at. Use a generic key to specify this address (e.g., net.vpn[x].ssl.conf="local 10.82.3.1"). Also, if firewalls separate the unit and the server, you should be aware of the firewall configuration, so that the firewall routes traffic to the address on which the unit is listening.

The "port" and "proto" items specify what TCP/UDP port is used. The values for these items should match the values for the **net.vpn[x].ssl.port** and **net.vpn.ssl[x].proto** keys on the unit.

The "dev" item specifies whether the server uses bridging or routing. The unit supports routing only (dev tun). If the client says "dev tap" then the unit is incompatible with the client.

The "ca" item specifies the CA certificate. Use the SSLC command to load the CA certificate on the unit.

The "cert" and "key" items specify the server certificate and key. The unit must be configured with a certificate (and key) using the SSLC command. Note also that if the server certificate is generated with the "nsCertType" value of "server", then you can add the "ns-cert-type server" config item to the client configuration as an extra layer of authentication.

The "tls-auth /etc/openvpn/tlsauth.key" item specifies the key used for the additional HMAC layer. If the client uses this, then the unit must use this too. Specify this key with the SSLC command.

The "cipher AES-256-CBC" item specifies the cipher to use on the VPN; it must match the unit VPN configuration. Specify this item with a generic key, for example: **sec.vpn[x].ssl.conf[7]="**cipher AES-256-CBC".

The "comp-lzo" item specifies LZO compression to be used on the VPN; it must match the unit VPN configuration. Specify this item with a generic key, for example: **sec.vpn[x].ssl.conf[7]**="comp-lzo".

The "ping 15" and "ping-restart 60" items specify that the client will send a frame to the unit no less often than 15 seconds and restart the VPN after 60 seconds. This does not require the unit to have a similar configuration, although it is recommended that the unit is configured with the "ping" and "ping-restart" items so that the unit does not think the VPN is up when the physical connection is broken.

The "verb 3" item specifies the verbosity level of the OpenVPN syslog output. This configuration on the client is independent of the unit. If you want to configure it on the unit then use a generic key to specify it.

The "daemon" item specifies that OpenVPN is to run as a daemon on the server. Daemon mode is mandated on the unit, so this is automatically configured and not user-configurable.

In sum, the client configuration file in this example is by no means exhaustive, but it does cover what a typical OpenVPN client configuration may look like and how to make the unit work with it in SSL SERVER VPN mode.

# Default Router

The Default Router setting allows you to select the default router (gateway) for the T830. This tells the T830 which router to use if a packet is not on any of the LANs defined on the network port. The default router is selected from the routers defined for the Ethernet ports.

### More information for advanced users:

The Default Router setting allows you to select the default router (gateway) for the unit. The unit uses a routing table to determine how to send any outbound IP frame. Each entry in the routing table tells the unit how to send a frame whose destination address matches a rule in the routing table. Routing table entries are examined from mostrestrictive to least-restrictive, so the default routing table entry is the last entry in the table since it is the least restrictive. It is the catch-all route: it tells the unit how to send a frame when it doesn't know how else to send it. The only routes on the unit are network interface routes, any static routes you configure, and the default route. Network interface routes tell the unit how to send a frame bound for a machine on one of the unit's local networks (subnets). These routes are automatically configured when you configure the address of a network interface. If an outbound frame is destined for a machine off all local networks then it is sent according to what the default route specifies. The default route specifies the default router to use for these frames.

Each network interface has a router setting which you can configure; this is the machine on that interface to which frames will be sent if they do not route to the local network of that interface. However the unit uses only one of those configured routers at a time - - the default router setting specifies which router the unit will use at a time. As you configure router settings the unit will choose a default router for you. This is available for you to see (and override) via this net.default.router setting. The values you may choose for this setting (i.e., router addresses) are:

- the set of routers which you have specified for Ethernet
- the **ADSL** interface peer, if you have [ADSL](#page-146-0) hardware installed, represented as "DSL"
- that which is determined by dynamic network interfaces, represented as "DYNAMIC".

DYNAMIC is always a possible value for the default router. It simply means that the default router is set *only* according to the default routing rule of any dynamic network interfaces that may be up, such as PPP via the POTS modem or PPP via the Wireless modem. The rule for POTS modem PPP is that whenever that interface is up, it is always the default route and overrides any other default route. The rule for Wireless modem PPP is that it is the default route if the **net.wireless.defaultrouteenable** setting is enabled. (If it's disabled then the default route will not be set when the default router is "DYNAMIC".) If the default router is set to anything besides "DYNAMIC", then the default router will be either that (e.g., an Ethernet router) *or* that which is determined by the rules of the dynamic network interfaces. In other words, DYNAMIC default router means the default router will be whatever POTS/Wireless modem PPP decides when it is running, and it there will be no default router when POTS/Wireless modem PPP is not running (or when Wireless PPP is running but **net.wireless.defaultrouteenable** is off). Any other value for the default router means that the default router will be that value (e.g., an Ethernet router), unless POTS/Wireless modem PPP may be running and thus may override the default route. When POTS/Wireless modem PPP stops and the default router is not set to DYNAMIC, then the default router will revert to the value of the default router setting.

The default router setting is special in that its set of allowed values (the routers for the various network interfaces) are determined at runtime.

### **Values**

Values are dotted-quads and must be in the set of routers configured with **net.eth.router**, or they are the special values "DSL" (when ADSL hardware is installed) and "DYNAMIC".

**Key syntax net.default.router** 

# Static Routes

Static routes are network routes that specify in a more or less permanent way (*static*) that traffic to a certain destination (destination host or destination network) gets *routed* out a certain interface or via a certain gateway. These give you the ability to fine-tune how outbound network traffic leaves the unit for up to eight different routes.

# **Configuration**

The T830 has a set of 8 static route slots. Each slot has an option to enable it, set the destination net, set the gateway, and set the interface.

- **Enable** is ON/OFF, default OFF.
- **Destination Network** is network notation, i.e., w.x.y.z/s, where s is the significant bits. Default is 0.0.0.0/0.
- **Gateway** is the IP address of the gateway. Default setting is 0.0.0.0
- **Interface** is one of the allowed values: NONE, Ethernet 1, Ethernet 2, Dialup Modem PPP, and Wireless Modem PPP. Default setting is NONE.

To configure a static *host* route you

- 1. Enable it
- 2. Specify a destination net with sigbits == 32
- 3. Specify gateway or interface

To configure a static *network* route you

- 1. Enable it
- 2. Specify a destination net with sigbits < 32
- 3. Specify gateway or interface

You can specify a gateway or interface. If you specify a gateway only then the frame will be IP-addressed to the destination subnet and transmitted to the gateway, and the gateway needs to be either a local Ethernet subnet or the peer of a PPP connection (be it wireless or PSTN). If you specify an interface, regardless of specifying a gateway, then the frame will be transmitted out that interface. If it is an Ethernet interface then the destination address (which matches the destination net of the route) will be arped. If it is a PPP interface then the frame which matches its route will be transmitted to the PPP peer.

**Note:** Specifiying that certain traffic goes out a PPP interface does not cause PPP to be raised when that traffic needs to leave the unit. If a PPP interface is down then any static routes that specify a PPP interface are effectively disabled.

**Note:** Currently there is no support for Dialup Modem PPP and Wireless Modem PPP to be functional at the same time. Eventually this will not be the case, but in the meantime if you specify a static route with Wireless Modem PPP interface when the Dialup Modem PPP is up instead of the Wireless, then that traffic will go out the Dialup Modem PPP interface.

# **Setting Keys**

- **Net.staticroute.enable**
- **Net.staticroute.destnet**
- **Net.staticroute.gateway**
- **Net.staticroute.if**

### **Example**

Configure to route traffic to the the host 10.90.90.2 to go out via a special gateway 10.90.80.67.

```
net.staticroute[1].enable=on 
net.staticroute[1].destnet=10.90.90.2/32 
net.staticroute[1].gateway=10.90.80.67
```
Configure to route traffic to 192.168.1.0/24 (which means a subnet of 255.255.255.0) to go out the wireless interface, whenever wireless is up.

```
net.staticroute[1].enable=on 
net.staticroute[1].destnet=192.168.1.0/24 
net.staticroute[1].if=WPPP
```
# Pass-through

Pass-through (also known as "Bypass") is a bi-directional communication link for a serial, modem, or Telnet connection through the T830 to a device attached to a serial port. Pass-through is useful for configuring or maintaining devices connected to the T830 without having to be in the same physical location.

Pass-through to a serial port is available on TCP ports 210*n* where '*n*' is the number of the serial port.

Pass-through to a serial port is available via from any command processor, including serial, modem, or Telnet connections using the **BYPASS***n* command where '*n*' is the number of the serial port.

To terminate a pass-through session, press the Escape Key three times.

Following is a table showing what pass-through sub-features/behaviors are applicable to the T830 and a detailed description of each sub-feature below the table.

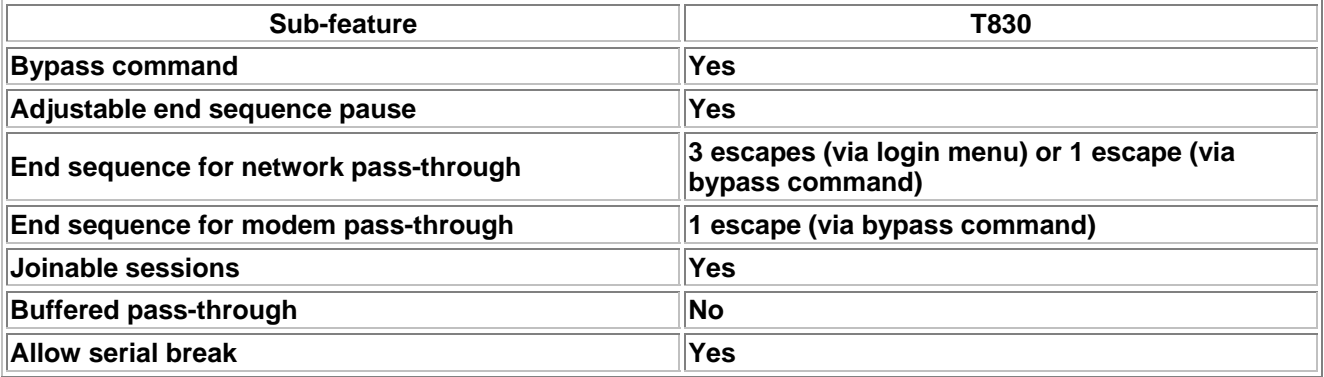

#### **Bypass command**

The command **BYPASS***n*, where '*n*' is the number of the serial port, is used from any command processor, including serial, modem, or Telnet connections to establish a pass-through connection.

### **Adjustable end sequence pause**

This feature means you can control the minimum amount of time between entering escape characters that the unit will register as an authentic escape sequence. That is, you can set this to 1/4 second, meaning that in order to escape pass-through, you must enter the escape sequence with at least 1/4 second between each escape. The point is to make the unit disregard escape sequences that happen from the pass-through data itself, which is assumed to travel across the link without pauses between the escape characters. The **sys.pt.endpause** setting controls this.

#### **Joinable sessions**

Up to 3 pass-through sessions can be joined in that they all connect to the same serial port. Data arriving on the serial port gets passed through to all parties, and data arriving from any one party gets passed through to the connected serial port as well as the other parties. Joinable pass-through can be enabled/disabled in the [General](#page-52-0)  [Settings](#page-52-0) menu, or the sys.pt.joinable Setting Key.

### **Buffered pass-through**

Buffered pass-through is where upon connecting to a pass-through session, the first thing the unit does is dump all data that has been buffered in that port's database file, instead of connecting to the port right away. Once all data from that file is output then unit connects you to the port. If no data has been buffered (or this feature is turned off) then the unit initially connects you to the port. This option is not available on the T830.

#### **Serial Break**

The T830 gives a pass-through client the ability to apply the 'serial break condition' on any passthrough serial port. A serial break can be a "wake up" signal to a device connected to any of the T830 serial ports. This feature allows the user to set: the ASCII character to be used for the break, and; the maximum number of times during the current pass-through session the connected device will recognize that character as the break. After that number of times, that character will not be interpreted as a break. This also allows the client to, within the same passthrough session, load binary data files that may include the break character without unintentionally applying the break condition.

Each serial port may be configured independently of the others by use of two Setting Keys:

```
serial[].pt.breakchar (default 0) 
serial[].pt.breakcount (default 1)
```
Example:

For example, say you have some device on I/O 6 that requires the serial break condition to wake up. If you access the unit and enter pass-through mode to I/O 6, and you want to enter Ctrl-Break to apply the break condition, and have it do that just once per pass-through session, configure this:

```
serial[6].pt.breakchar=3 
serial[6].pt.breakcount=1
```
Ctrl-Break, at least on Windows PCs, sends ASCII character 0x03 down the wire, so this is why you would set the breakchar to 3.

By default the unit provides pass-through access to anyone and can be further defined in the [User Profile Settings](#page-36-0) menus. Various settings control its behavior, as discussed above with each sub-feature.

# Call Failure Tracking

# **Description**

Call failure tracking is a feature added for A-tick compliance that limits the number of times the T830 calls any one number that doesn't appear to work. Each number dialed is tracked for how many consecutive failures it has racked up. Each time a call is attempted, this number's failure count is checked before dialing. If the failure count >= 15 then the number will not be dialed for until reset or its blackout period expires. After dialing, if the call is a failure then the called number's failure count is incremented. When it increments to 15 then a blackout timer is set for 2 hours, meaning that this number is forbidden to be dialed for the next 2 hours.

"Call is a failure" means:

- for ppp, ppp was not negotiated
- for other modem calls and alphanumeric pages, carrier was not negotiated.

•

Numeric pages do not fail to dial since nothing is actually negotiated.

After dialing, if the call is successful then called number's failure count is set to 0.

#### **Benefit**

This enables the unit to not continually dial a number if the number has been shown to be unresponsive, in order to be a good citizen on the telephone network.

#### **Configuration**

There are no settings or UI associated with this feature.

#### **Usage**

If a number has reached its failure limit (and thus turned into a forbidden number to dial) then a message is appended to the Audit Log. Any future attempt to dial a forbidden number results in a message appended to the Audit Log. The only way to make the unit dial any forbidden number again is wait until the 2-hour blackout expires for that number or reset the unit (power cycle, **RESTART** command, **RESTART ALL** command, push reset button). When dialing is attempted after the blackout period expires then a message is appended to the Audit Log saying that forbidden number x was granted permission to be dialed again.

# RADIUS Security

# **Description**

RADIUS (Remote Authentication Dial In User Service) is feature is used to offload authentication, authorization, and accounting (AAA) work to a RADIUS server, instead of doing that work on the unit. Prior to the introduction of the RADIUS feature, AAA was done on the unit via the User Profiles settings and the Audit Log, although it was never explicitly called AAA in our documentation up to this point. With the introduction of the RADIUS feature, AAA can now be done with a RADIUS server via the RADIUS protocol. A RADIUS server is one instance of a AAA server in that it offers authentication, authorization, and accounting services to client machines, such as the unit. The next few sections go into more detail about how the RADIUS feature works.

**Mote:** This discussion of RADIUS Security periodically mentions SSH, which the T830 does not support, so disregard any mention of SSH functionality.

### **Overview**

The RADIUS feature is enabled by setting the **sec.mode** Setting Key to RADIUS or setting the Security Settings/Security Mode option to RADIUS. You configure a primary and/or secondary RADIUS server address (or hostname), as well as secrets for each. The secret is for authenticating the network traffic between the unit and the RADIUS server. The unit makes transactions with the RADIUS server in order to:

- authenticate a user [\(Authentication\)](#page-85-0)
- determine what an authentic user is authorized to do [\(Authorization\)](#page-86-0)
- log information about when an authentic user started and stopped a login session ([Accounting](#page-86-0))

Each transaction has a timeout that specifies how long the unit will wait for a response from the server. (This is configured with the **sec.radius.timeout** Setting Key or in the RADIUS Security Settings menu.) "A response from the server" means a response that is authentic; i.e., the response network frame is verified as trusted. If a response is not authentic, it could be due to an attacker, or corrupted network frame, or misconfiguration of the server secret. A server can respond but if the secret is configured wrong then the unit will find it not authentic, and silently discard the response. In this case, it is as if the unit had received no response at all. So from the perspective of the unit, a response from a RADIUS server is one that is both received *and* authentic.

If no response arrives after the timeout, or if the unit could not transmit to the server in the first place (the server was unreachable, because, for example, no network link, or no network configured on the unit), the unit can try again, up to a limit as configured with **sec.radius.retries** Setting Key or in the RADIUS Security Settings menu. If the unit exhausts all retries for authentication/authorization transactions, it has three options determined in this order:

- 1. try the same transaction with the secondary server (if its address/hostname and secret are configured). If the secondary server responds, authentication/authorization will succeed/fail according to that server's response. In any other case (secondary server unconfigured or configured but unreachable), the unit proceeds to step 2.
- 2. try to authenticate and authorize the user using the local User Profiles configuration (if its configured, when **sec.radius.fallback.mode**=USER PROFILES). If the user fails to authenticate with the User Profiles configuration (or if **sec.radius.fallback.mode**=NONE) then the unit proceeds to step 3.
- 3. give up; the unit cannot authenticate the user so the user cannot log in.

If a RADIUS server deems a user authentic then it passes back authorization info to the unit. So authentication and authorization happen in one transaction. Accounting happens in a separate transaction. Once the unit sees that an authentic user is authorized to do what they intend to do, the unit sends a RADIUS accounting start message to the RADIUS server that originally authenticated the user. When the user's session ends, the unit sends an accounting stop message to that same server.

In sum, the RADIUS feature enables the unit do AAA transactions with a RADIUS server in order to:

- determine if a user is actually who they claim to be
- determine if a user is authorized to do what they want to do, and
- log when that user starts and stops their session

<span id="page-85-0"></span>The remaining subsections discuss details of each part of AAA.

### **Authentication**

The RADIUS feature enables the unit to offload (and centralize) user authentication responsibilities to a RADIUS server. The unit does this for the following services in Phase 2 implementation:

- Local (console) command processor
- Telnet command processor
- Modem command processor
- Telnet pass-through
- Real-time sockets
- FTP
- Web UI

**Note:** Phase 3 implementation will support PPP while Phase 4 will support SSH. Neither Phase 3 nor Phase 4 are supported in this version of the T830.

When the unit uses the USER PROFILES security mode, there can be at most 12 users configured, and the unit must be configured with authentication and accounting details. With RADIUS security mode however, as many users can log in to a unit as can be supported on the RADIUS server, and a manner completely independent of the User Profiles configuration on the unit. Additionally, the unit may be just one of many machines that a user would need access to. If all machines supported AAA, user management can be configured more easily and centrally via the RADIUS server, instead of at the unit or other machines configured with their own security mechanisms.

### **PAP vs CHAP**

Authentication can happen via PAP (Password Authentication Protocol) or CHAP (Challenge-Handshake Authentication Protocol). Configured **sec.radius.chap**=ON for CHAP, or OFF for PAP.

PAP is where the user provides a username and password. Both the username and password are transmitted to the unit from the user in clear text (unless protected by the application layer's security, such as SSL (for the web UI) or SSH). The username is transmitted to the RADIUS server from the unit in clear text (the password is not).

CHAP is more complex but more secure because the password is not transmitted to the unit from the user (unlike PAP). Instead, the unit first provides the user with a CHAP challenge. The user provides the username, CHAP ID, and CHAP response (which is generated from both the challenge and the user's password). The user uses some local program to generate a CHAP response based on the user's password, CHAP ID, and CHAP challenge. The CHAP ID is just a number between 0 and 255 that the user chooses and provides to both the unit and the CHAP-responsegenerating program. The unit passes the challenge, username, CHAP ID, and CHAP response to the RADIUS server, which then authenticates the user based on this data.

When logging in to the command processor, pass-through, Web UI, or real-time sockets, the user is prompted for three things when CHAP is enabled: username, CHAP ID, and CHAP response. When logging in to the FTP server, the UI is more standardized as "username and password" and hence requires some special attention when using CHAP. In the case of logging in to the unit via FTP, enter as the FTP password the concatenation of the ASCII-hex CHAP ID value and CHAP response. For example, if the user chooses CHAP ID 225 and generates CHAP response DD0F3C51116B74CFFEC4379BA6D03507, then the FTP password is 225 in ASCII-hex (which is "E1") concatenated with that response: E1DD0F3C51116B74CFFEC4379BA6D03507.

For all login services, the CHAP challenge is presented as a 32-byte ASCII-hex value, representing 16 bytes of the actual challenge value. This is so the challenge can be a pseudo-random bit sequence of the same size as the RADIUS frame authenticator, and also cut-and-pastable by the user between their login UI and their CHAP-responsegenerating program.

In sum, PAP is as simple as traditional authentication methods. CHAP is more secure but more complex and requires the user to have a local CHAP-response-generating program. This program is anything that can create a 16-byte MD5 hash of the CHAP ID (as an 8-bit value), user password, and challenge (as a 16-byte value).

# <span id="page-86-0"></span>**Authorization**

Once a RADIUS server deems a user is authentic, its necessary to determine what the user is authorized to do. For example, a certain user may be, on the RADIUS server, configured and authorized to log in to the unit via telnet command processor but not via the web UI. So if that user attempts to log in to the unit via the web UI, they will be authenticated by the RADIUS server, but denied access by the unit. This happens because upon authentication, the unit requires the RADIUS server to send it certain authorization data about the user. (If the RADIUS server does not respond with all the required authorization data, the user is not allowed to log in to the unit, even though they were authenticated by the RADIUS server.) The authorization data received by the unit essentially says "this user is not allowed access via the web UI". The unit interprets this data by rejecting the user's web UI login attempt. To remedy, the configuration on the RADIUS server would have to change to allow web UI access for that user. This is an example of just one of the pieces of authorization data that the unit requires. The full set of data is detailed later in this document.

When configuring users for access, be sure to limit their user rights (i.e., authorize them for sub-MASTER rights). MASTER users have enough privilege to change the security settings on the unit, including creating their own user profiles and changing the security mode away from RADIUS. If a user connects via RADIUS and is given MASTER rights, then that user can change the security settings to fit what may be malicious intent. Rights are allocated by the Asentria-User-Rights vendor-specific attribute defined later in this document.

### **Accounting**

When a user is authentic and authorized, the unit sends RADIUS accounting start and accounting stop messages to the RADIUS server that authenticated the user, when that user's login session begins and ends, respectively. If the RADIUS accounting UDP port **sec.radius.acct.port** is set to 0 then the unit will not send accounting information. For example, when a user logs in with RADIUS (in PAP mode) to the console port, the unit does the following four things to or for the user:

- 1. authenticates
- 2. authorizes
- 3. sends accounting start information
- 4. starts a command processor

When the command processor session ends (either by the user explicitly disconnecting or lowering the handshaking on the RS232), then the unit sends accounting stop information to the RADIUS server that authenticated that user (but only if the unit had successfully sent accounting start information for that user when they logged in). Accounting information being "successfully sent" means the unit could reach the RADIUS server and the server responded.

When the unit sends the RADIUS server accounting start and stop messages, it is actually sending RADIUS Accounting-Request frames with the following RADIUS attributes:

- Standard attribute: Acct-Status-Type, which is integer 1 for start or 2 for stop.
- Standard attribute: Acct-Session-Id: the unit uses an RFC 4122 GUID as the value for this attribute; it is used to correlate start and stop messages.
- Standard attribute: User-Name (to specify who logged in or logged out)
- Vendor-specific attribute: Asentria-Service-Type, which is a string that describes the kind of login session the user started.

### **Limits of support**

The unit does not support RADIUS Access-Challenge frame (which the RADIUS server can send in response to an Access-Request frame); the unit interprets Access-Challenge as Access-Reject.

The unit does not support any Accouting-Request frames other than those with Acct-Status-Type set to 1 or 2.

SNMPv3 works only with users specified in the User Profiles configuration when the security mode is set to USER PROFILES; SNMPv3 does not work with RADIUS.

### **Locking yourself out**

Be careful when you are configuring RADIUS, you may lock yourself out of the unit, which means there is no way to gain access to the unit again: you must return it in order for it to be reinitialized at the factory. There are four ways around this:

- 1. If you are locked out because there is something wrong with the primary RADIUS server (i.e., it is reachable but it is incorrectly rejecting authentication requests), then configure a secondary (redundant) one, if you have the resources for that.
- 2. The unit attempts to detect an invalid RADIUS configuration, and if it finds it, it automatically authenticates you using User Profiles. An invalid RADIUS configuration is one where (primary server or secret is not configured) and (secondary server or secret is not configured). So if you have misconfigured the unit in this way, you can still get into the unit provided you know the credentials for a MASTER-rights user profile.
- 3. Configure the unit to fall back to User Profiles (**sec.radius.fallback.mode**=USER PROFILES). This means when all RADIUS servers configured are unreachable or reachable but unresponsive, the unit will authenticate and authorize the user with its User Profiles configuration. If any RADIUS servers (primary or secondary) are responsive, then when they reject a user, the unit will reject a user and *not* fall back to authenticating with User Profiles. On the one hand this is an insurance policy against locking yourself out, but on the other hand it still means you must maintain some local authentication/authorization security configuration of the unit, which erodes the purpose of centralized AAA.
- 4. If you end up in a situation where you cannot log in to the unit at all, there is one last resort before returning the unit. There is a way to gain access with the button unlock feature. If you tap the reset button a few times (at least 5) until the front panel lights flash, then the unit defaults the following settings, which enables you to log in to the unit via the console port using the default MASTER user profile:
	- o **sec.mode** (to USER PROFILES)
	- o **sec.consolereq** (to OFF)
	- o **sec.connectvia** (to every method of connecting)
	- $\circ$  "admin/password/MASTER" credentials for the user profile appropriate to the product
	- o IO2 mode set to COMMAND (if applicable to product)

### **Note:**

- o The button unlock feature can only be used if **sec.button.unlock**=ON (which it is by default). If you do not want the unit to grant access via this feature, then turn it off. However, if you subsequently lock yourself out then there is no way to gain access to the unit: you must return it.
- $\circ$  If you lock yourself out and gain access again with the button unlock feature, remember to reconfigure the settings that were defaulted by the button unlock feature to maintain your prior security configuration!
- $\circ$  "tap the reset button" means press the reset button on the unit (the only button for the current products) until it clicks and then release it, at a frequency of about 1-2 taps per second. Do not hold in the reset button otherwise that will reset the unit, just tap it like you click a mouse button.

### **RADIUS server configuration**

Some configuration for the RADIUS server is vendor-dependent, such as how you configure client machines and users. Likewise there is vendor-independent configuration that tells the RADIUS server what vendor-specific RADIUS attributes should be included in Access-Accept frames. All authorization data is encapsulated by these vendor-specific attributes in a file called the RADIUS dictionary. The Asentria RADIUS dictionary (named dictionary.asentria) is included on the resource CD that ships with the unit, or can be requested from [Asentria Technical Support.](#page-160-0) It is meant to be input into your RADIUS server. The attributes are listed below. When you configure a user on the RADIUS server, you must in some way specify values for these attributes -- this is how you tell the RADIUS server (and the unit) explicitly what a user is authorized to do. The values for each attribute correspond exactly to the traditional settings used on the unit for User Profiles authorization.

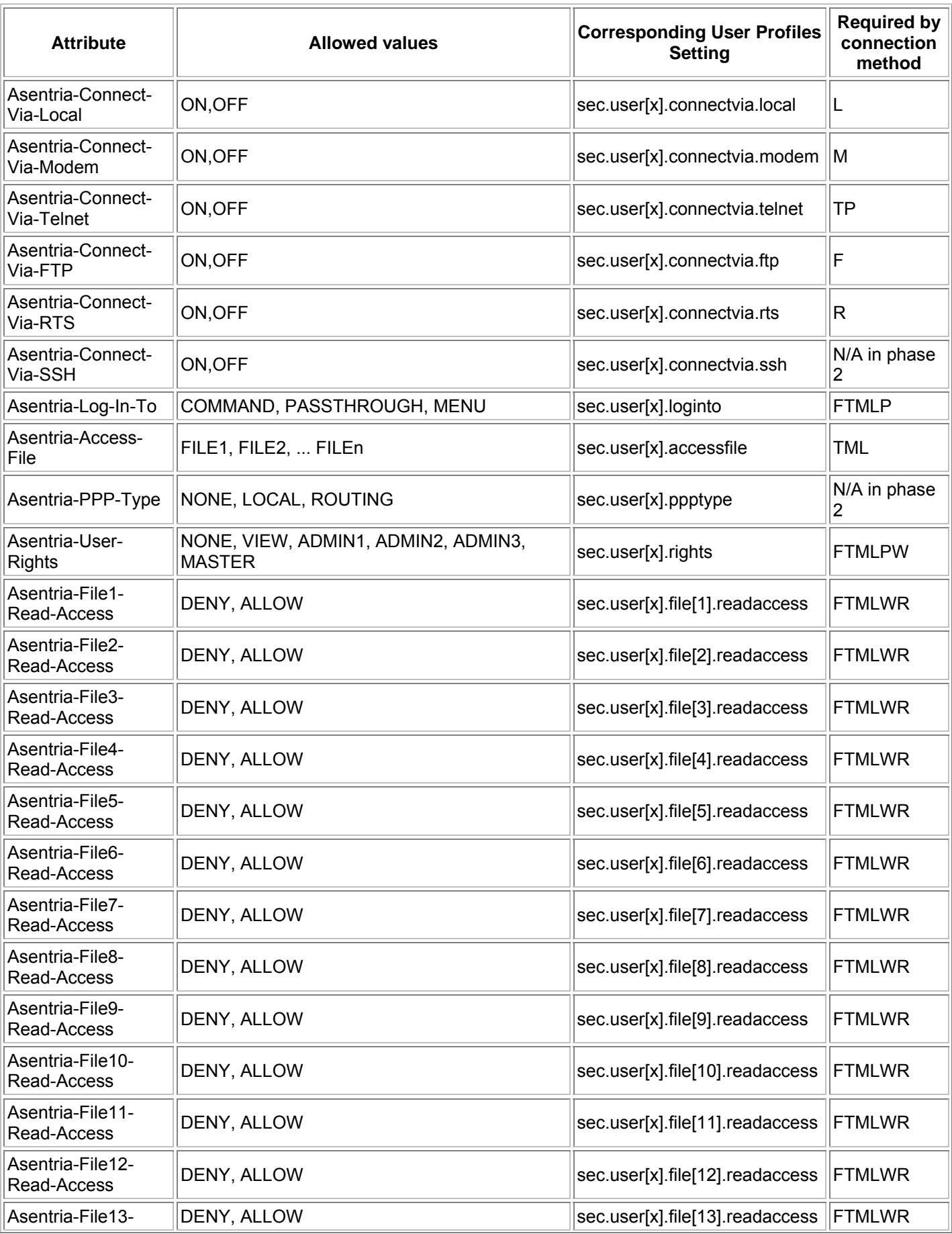

# TeleBoss 830 2.05.980\_STD User Manual

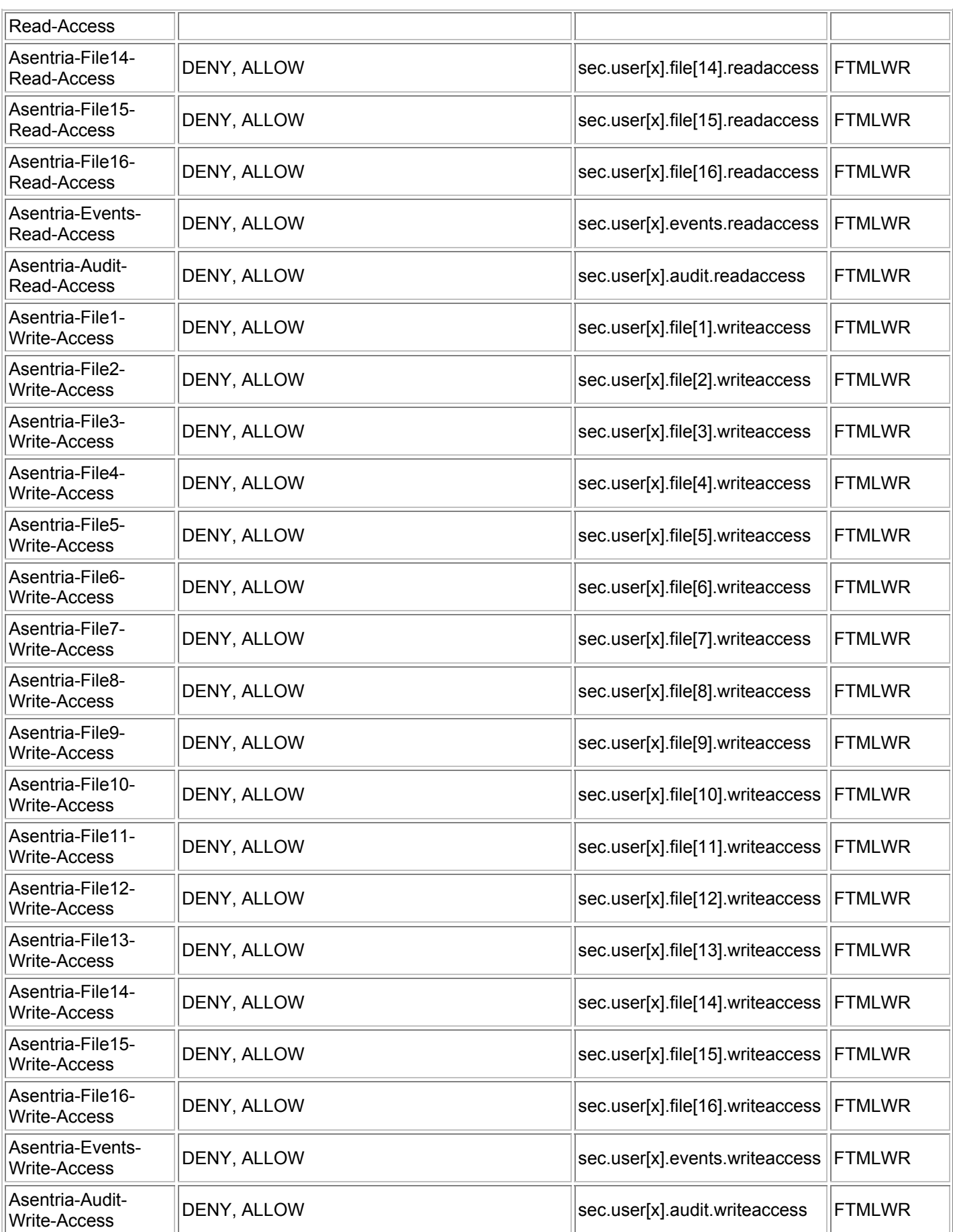

# TeleBoss 830 2.05.980\_STD User Manual

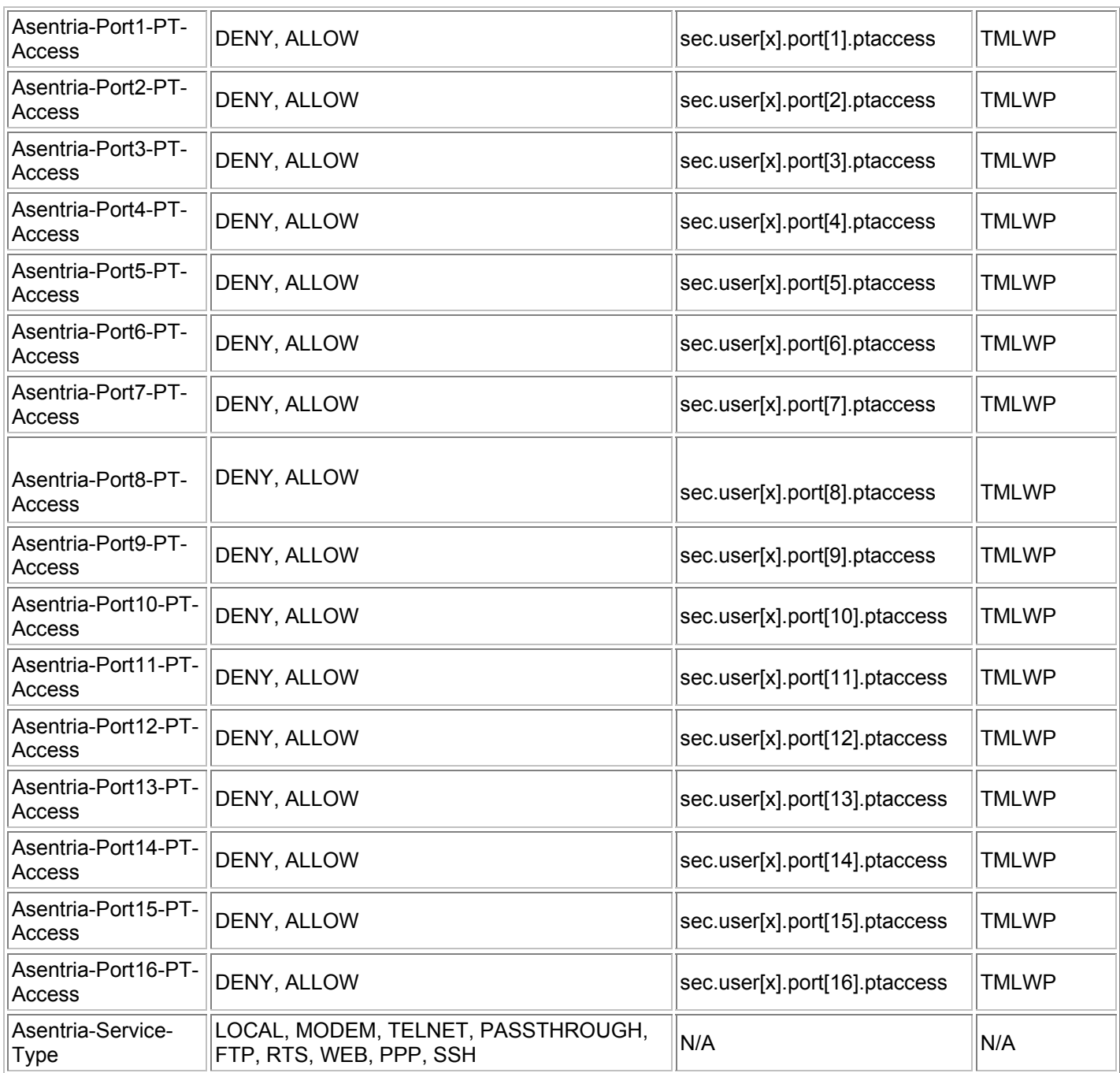

The final column, "Required by connection method", lists the connection methods that require the attribute. Here is what the letters mean for this column:

- **F**=FTP
- **T**=Telnet command processor
- **M**=Modem command processor
- **L**=Local (console) command processor
- **W**=Web UI
- **R**=Real time sockets
- **P**=Telnet pass-through (to port 210x)

For example, Asentria-Access-File has "TML", which means if you configure a user on the RADIUS server that you intend to connect by Telnet, Modem, or Local, then you *must* configure this attribute to be returned to the unit upon successful authentication, otherwise the unit cannot authorize the user, and will therefore reject the user's login even though they are authentic.

The Asentria-Service-Type attribute is N/A for the last two columns because it does not deal with authorization -- it is used in accounting RADIUS transactions only.

Note that the Asentria-Filex-\* and Asentria-Portx-\* attributes are required for only however many serial ports on the unit. For example, if you have a unit with only 2 ports, then only Asentria-File1-\*, Asentria-File2-\*, Asentria-Port1-\*, and Asentria-Port2-\* attributes are required by that unit for the given connection method.

Note that "N/A in phase 2" means that this attribute is not used in phase 2 of the RADIUS feature (phase 2 supports everything except PPP and SSH).

### **Benefit**

In a typical application environment for these units, there is hardware from other vendors too, and each piece of hardware probably has its own way of doing AAA operations. As the number of disparate machines rises, so does the administration headache of maintaining AAA for each machine for each user. If all machines use a standard, centralized AAA architecture however, then that simplifies administration of all of them and makes each one fit more easily in into the entire application environment. Therefore, having a unit support AAA (via RADIUS, one of the mostdeployed and most-mature of AAA servers) makes it easier for organizations to fit units into their environments.

### **Configuration**

To configure RADIUS on the unit (minimum required configuration) enter the Setting Key values as shown below, or onfigure using the [RADIUS Security Settings](#page-39-0) menu:

```
sec.mode=RADIUS 
sec.radius.server[1]=<address or hostname>
sec.radius.server[1].secret=<secret>
```

```
To configure other parts of RADIUS (optional): 
sec.radius.server[2]=<address or hostname>
sec.radius.server[2].secret=<secret>
sec.radius.fallback.mode=<NONE or USER PROFILES> 
sec.radius.auth.port=<UDP port that server uses for authentication/authorization> 
sec.radius.acct.port=<UDP port that server uses for accounting, or 0> 
sec.radius.chap=<ON or OFF> 
sec.radius.timeout=<timeout in seconds, 1 to 30> 
sec.radius.retries=<number of retries, 0 to 30>
```
### **Example**

Say you want to configure user "bob" to access the unit's modem command processor via RADIUS. First configure "bob" on the RADIUS server. He may already be configured on your RADIUS server because his duties may include administering other RADIUS-supporting machines besides the unit. Either way, you must configure the following attributes for "bob" on the RADIUS server (this list is generated by looking at the table above and seeing which attributes are required by the "T" method (telnet command processor). (Say the unit has only 2 serial ports to minimize the File/Port authorization attributes listed here.)

```
Asentria-Connect-Via-Telnet = ON 
Asentria-Log-In-To = COMMAND 
Asentria-Access-File = FILE1 
Asentria-User-Rights = ADMIN3 
Asentria-File1-Read-Access = ALLOW 
Asentria-File2-Read-Access = ALLOW 
Asentria-File1-Write-Access = ALLOW 
Asentria-File2-Write-Access = ALLOW 
Asentria-Events-Read-Access = ALLOW 
Asentria-Audit-Read-Access = ALLOW 
Asentria-Events-Write-Access = DENY 
Asentria-Audit-Write-Access = DENY 
Asentria-Port1-PT-Access = ALLOW 
Asentria-Port2-PT-Access = ALLOW
```
This list of attributes for user "bob" on the RADIUS server specifies that he can access the unit's Telnet command processor with ADMIN3 rights, the access file set to FILE1 and all files/ports readable and writable except that he cannot write the Events and Audit files.

Also configure a user for yourself that gives you MASTER rights to the unit should you need access to it.

Then configure RADIUS on the unit according to the Configuration section above, verify the unit can reach the RADIUS server by pinging it, and then log out. Then try logging in to test the RADIUS setup. If you or "bob" cannot log in then you have locked yourself out of the unit. If the reason you cannot log in cannot be attributed to a configuration error on the RADIUS server then you must use the unit's fallback options for getting access to the unit again: the RADIUS fallback mode or the button unlock feature. From there troubleshooting steps can be taken to see why login failed.

Please contact [Asentria Technical Support](#page-160-0) for assistance in troubleshooting RADIUS connection problems.

# Data Events

This section offers a brief tutorial on how to set up a functional data event that will send an SNMP trap when the word "test" is received over a data port. Full details on how to configure data alarm equations are available in the next section, [Configuring Data Alarm Equations.](#page-95-0)

# **Set Up a Data Event**

1. From the command prompt, access the Setup menu. Select "Alarm/Event Definitions", "Data Alarm/Filter Settings", and then "Data Alarm Field Settings". The following menu allows a user to define up to 16 data event fields to be used when scanning for event data. Below is an abbreviated example of this menu:

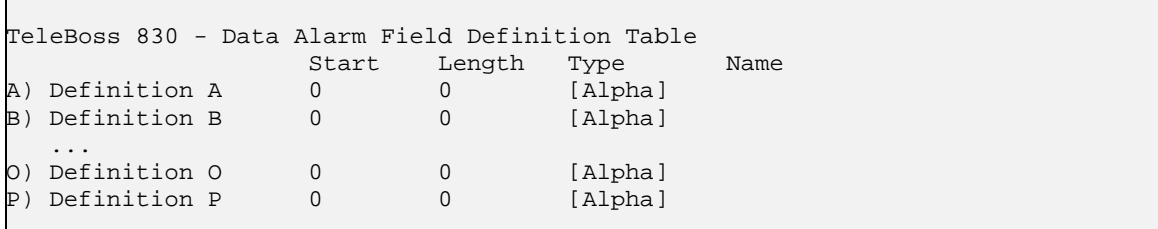

2. Select field A. The menu in the following example will be displayed.

```
TeleBoss 830 - Data Alarm Field Definition 
Data Field: A 
A) Start Position (0)
B) Field Length [0]
C) Field Name []<br>D) Field Type [Alpha]
D) Field Type
```
3. Select Start Position. When prompted to enter a new value, enter "1" and press <Enter>.

4. Select Field Length. When prompted to enter a new value, enter "4" and press <Enter>.

5. Select Event Name and enter **TEST\_FIELD**, then press <Enter>.

6. Press <Enter> to return to the Field definition Table. If configured properly, the data event field should appear in this menu.

7. Press <Enter> to return to the Data Alarm/Filter Settings menu. From here, select the Data Alarm Settings menu, Alarm/Filter Page 1, then Alarm/Filter 1. The following menu will be displayed:

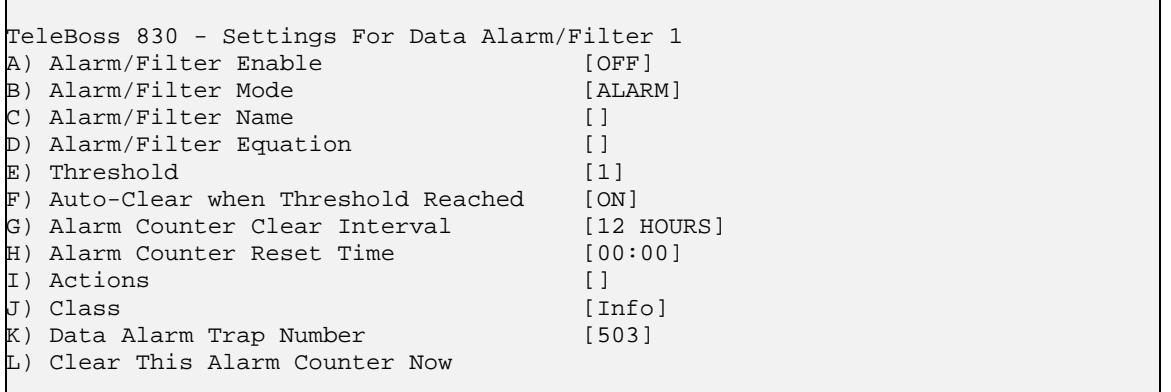

8. Press "A" to toggle Alarm/Filter Enable to ON.

9. Alarm/Filter Mode should be set to ALARM. If it is set to FILTER, press "B".

10. Select Alarm/Filter Name and enter **Test Event 1**.

11. Select Alarm/Filter Equation and enter **TEST\_FIELD="test"**. This will cause an event to occur any time the word "test" is received.

12. Select Actions and enter "**TRAP(1)**" to cause this data event to send a trap to SNMP manager #1, as configured below in the Hostname/IP Address menu.

# **Other Setup**

- 1. Return to the Main Setup Menu, select "Action Definitions", select "Hostname/IP Address 1" and enter either the hostname or IP address of the SNMP Manager where the trap will be sent.
- 2. Go to the Serial Setup Menu for serial port I/O 1 (or whichever port incoming data will be monitored) and set the Data Alarm Enable setting to ON.
- 3. Press <CTRL> + C to return to the command processor.

# **Testing**

Connect to the unit serially on I/O 1 and type the word **test** followed by <Enter>. This should trigger the above data event, and an SNMP trap should be sent to SNMP Manager #1. If this is not the case, double check the network and data event settings and then call [Asentria Technical Support](#page-160-0).

 **Note:** There will be a 30 second delay in alarming if the terminal emulator being used does not send a LF with the CR. This may be circumvented by pressing <CTRL + J> to generate a LF.

# <span id="page-95-0"></span>Configuring Data Alarm Equations

The equation is the heart of any data event. The following are a few examples event equations:

```
• alarm_code = "L31"
• ext >= "A 600" AND exit_code = "DN"
• (alarm_code > "1051" OR exit_code = "10w74x") AND switch = " 001.1.9*.***"
\bullet @ = "CRITICAL"
```
Here are a few tips to help you create your own data event equations:

- Multiple field references are acceptable, as long as both fields are the same length. For example,  $d=c$  is a valid equation if the fields that both 'd' and 'c' represent are two characters long
- Variable names are case sensitive
- Equation literals (the data contained within quotation marks) are case sensitive
- If any rule is violated in a equation, an alarm will not be generated, nor will an error be presented

 **Note:** There may be times when two or more fields are necessary to analyze one piece of data. For example, if a time is represented in hh:mm format, some calculations may require two different fields. Other times, wildcards will do the job of masking out non-important characters just fine.

The data alarm equations used in the T830 are standard Boolean-type operators. The following table outlines each of the supported operators and their function.

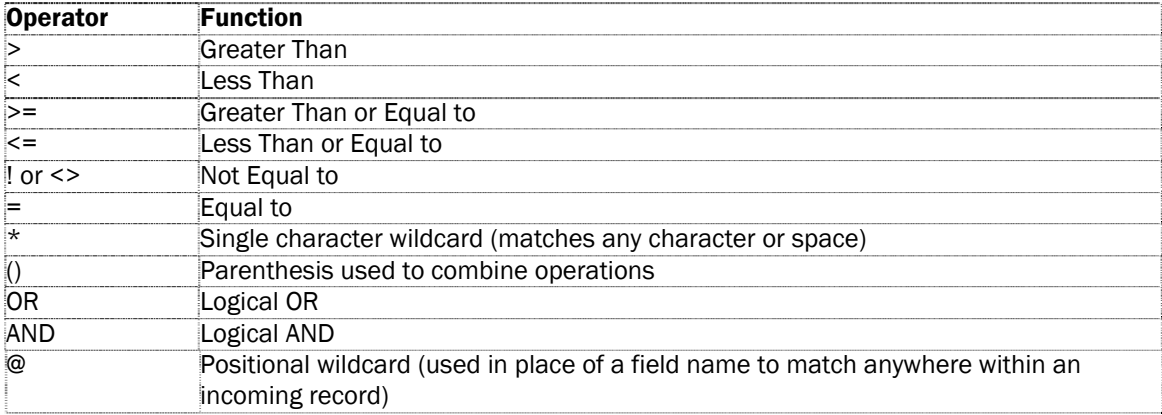

# Data Alarm Macros

Data alarm macros provide a way to define up to 100 equations that can be used in one or more data alarm equations. Each macro consists of an equation and an associated name that can be used to reference the macro in a data alarm equation. They simplify the creating of data alarm events, particularly where more than one event uses the same expression in its equation. Also, since the macro expression is evaluated only once per record, it improves the efficiency of alarm processing.

Data alarm macros can be configured using the setup menu or setting keys:

**Menu** 

Setup -> Alarm/Event Definitions -> Data Alarm/Filter Settings -> Data Alarm Macro

# **Settings Keys**

```
event.macro[].name 
event.macro[}.equation
```
The macro equation is entered the same way as a data alarm equation. A macro equation cannot refer to another macro; in such a case, the expression involved will always evaluate to FALSE. The macro equation can be up to 160 characters in length.

The macro name is the name by which the macro is referenced in any data alarm equation, and can be up to 16 characters in length. Macro names are subject to these restrictions:

- Macro names and data field names are not case sensitive; therefore DLT35 and Dlt35 are equivalent.
- A macro cannot be given the same name as a data field or another macro.
- The following names are reserved and should not be used as macro names or data field names:

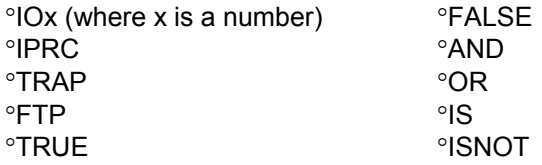

Using a macro name or data field name that starts with AND or OR will cause that part of the expression to always evaluate to FALSE.

Macro names and data field names cannot start with \$.

When used in a data alarm equation, macros are always compared to TRUE or FALSE. Any other comparison yields a result of FALSE.

Example

- **Settings** 
	- **event.data[1].enable**=ON
	- **event.data[2].enable**=ON
	- **event.data[1].equation**=m1=true
	- **event.data[2].equation**=m1 = true and f2 = "0"
	- **event.field[1].start**=7
	- **event.field[2].start**=6
	- **event.field[1].length**=1
	- **event.field[2].length**=1
	- **event.field[1].name**=f1
	- **event.field[2].name**=f2
	- **event.macro[1].name**=m1
	- **event.macro[1].equation**=f1="1"

#### **Incoming records**

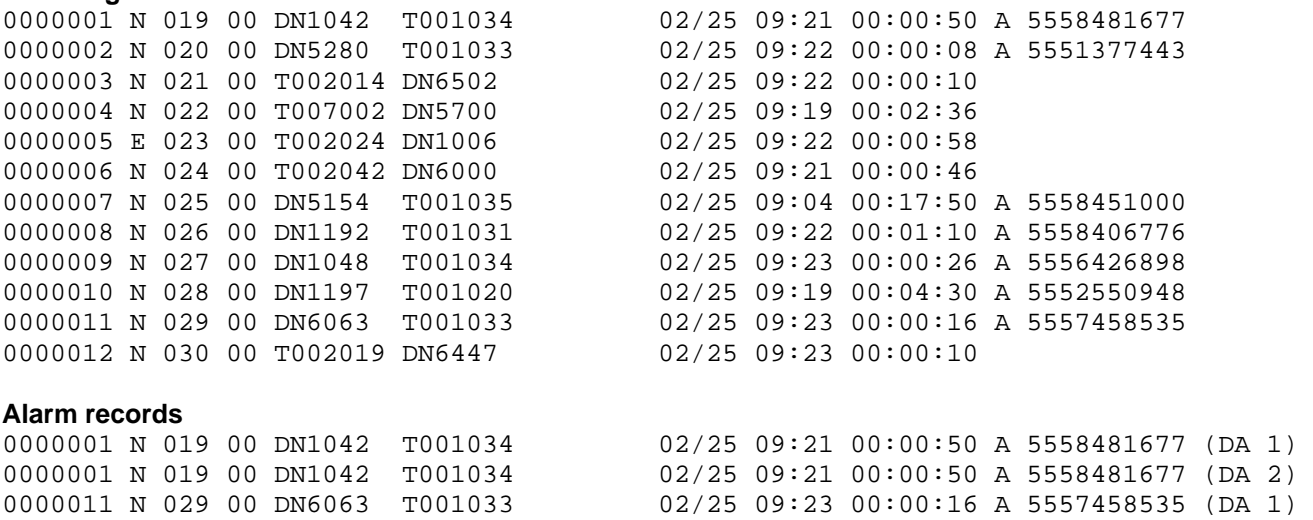

- The first record matches data alarm 1, because macro 'm1' is true. Macro 'm1' is true any time the character in the 7th position is '1'.
- The first record also matches data alarm 2, because macro 'm1' is true and field 'f2' contains a '0' character.
- The eleventh record matches data alarm 1, again because macro 'm1' is true. It does not match data alarm 2 because field 'f2' does not contain a '0' character.

# <span id="page-98-0"></span>Action List

An action list is a text string that specifies what the unit should do upon an event. It's comprised of a list of keywords and parameters separated by semicolon. Each keyword specifies a certain action and has its own parameter set, which is enclosed in parentheses.

**IM** Note: Not all actions on the Action List may be available in this product. Check with [Asentria Tech Support](#page-160-0) if you have questions concerning this.

For example, the keyword *trap* has a parameter <*ipaddress or index*>, and has syntax *trap(ipaddress or index)* in an action list. This keyword means send an SNMP trap to the specified parameter. If the parameter is an IP address then that address is the trap destination. If the parameter is an index then it uses the address specified in the corresponding index # for Hostname/IP Address in the Action Definitions menu. (This IP action setting list is **action.ip**, so trap(1) means send a trap to the address in setting **action.ip[1]**.)

- Cancel: cancel(*idname*) Cancel any running action list identified by *idname*.
- Dialup Pager: dpage(index) Send a pager callout via modem; index is the phone number configured with **action.page.number**
- Dispatcher: dispatch(*phone#* or *index*) Send a Dispatcher alarm via modem; *index* is the phone number configured with **action.call.number**. E.g., **action.call.number[***index***].**
- Email: email(*email* or *index*) Send an email to the address specified by *email*; *index* is the email address configured with **action.email**
- Group: group(*groupname*) Identify this action list as part of a group identified by *groupname*; not currently used. In a future version this will be used to cancel or postpone groups of action lists.
- ID: id(*idname*) Identify this action list by *idname*.
- Malert: malert(*phone# or index*) Send an malert (Asentria Alarm via modem); the parameters are the same as for the dispatch keyword.
- Modem: modem(*phone# or index*) Make the unit dial a phone number and start a login session (to the unit's command processor) with the answering machine. The parameters are the same as for the dispatch keyword.
- Postpone: postpone(*idname, seconds*) Postpone an already-running action list identified by *idname* for a duration specified by *seconds*.
- Pause: pause(*seconds*) Pause operation for a duration specified by *seconds*.
- Relay: relay(action, EventSensor, point)
	- Put a relay in a certain state specified by *action*.
		- ° *action*: one of the following two words, by case-insensitive exact match or partial unambiguous match: *active* or *inactive*. "Active" always means to energize the relay.
		- ° *EventSensor*: the number of the EventSensor that has the specified relay, where it is the same as that referred to by the index in an EventSensor key (e.g., 1 in **event.sensor[1].\*** for the first external EventSensor) as well as that referred to by the SNMP esIndex object.
		- ° *point*: the number of the relay (1-based) on the specified EventSensor. E.g., this is the same number x in "**event.sensor[1].relay[x].\*"**
- SMS: sms(*phone# or index*) Send an SMS message to a specific phone number or *index* which refers to a phone number configured in the Actions Definition menu.
- Talert: talert(*ipaddress or index*)
	- Send a talert (Asentria Alarm via TCP).
		- ° *ipaddress* is the destination machine;
		- ° *index* is the IP address configured with **action.ip**. E.g., **action.ip[***index***].**
- Trap: trap(*ipaddress or index*)

Send an SNMP trap. The parameters are the same as for the talert keyword. In order to send a trap there must be a route for it. Since a trap is an unacknowledgable action, the way the unit knows if a trap is successful is if it was able to leave the unit. In order for a trap to leave the unit there must be an IP route to its host. A trap action without a route to its host is considered a failure. "Without a route" means, for example, that:

- ° if the host is meant to be on a local net but cannot be ARPed
- ° if the host is meant to be off all local nets but the router cannot be ARPed
- ° if the above two conditions exist and PPP cannot be raised as a backup route.

Each action can take a varying amount of time depending on what's going on in the unit. E.g., a trap may take less than a second to send if there is a route for it on a network interface that is already up (like Ethernet). Otherwise, if the unit is configured to bring up PPP in case the trap cannot be sent on an already-up interface, then the trap may take a minute to send while the unit brings up PPP.

The unit starts all actions up to the first pause keyword at the same time. E.g., if you have an action list like *trap(1);email(1);modem(1);pause(60);trap(2)* then the unit will start the first 3 actions, pause for a minute, then start the last action.

Wherever you can configure an event you can configure its actions. Generally this is with the **\*.actions** setting key that applies to the event you want to monitor. You can also configure email actions (in the action list syntax) for a user profile's login challenge destination (e.g., **sec.user.challenge.telnetsendto**). Not all actions are applicable to all events: relay actions can be caused only by sensor events and data events.

# <span id="page-100-0"></span>Types of Alarm Notices

When alarms are detected by the T830 and a notification event is warranted, you have a choice of number of different alarm methods. Specifically these are:

- [SNMP Trap](#page-100-0)
- [Email Alarms](#page-101-0)
- [Asentria Alarms](#page-101-0)
- **[SMS Alarms](#page-104-0) (requires wireless modem)**
- **Pager Alarms** (requires dialup modem)

The following section describes these messages and how to use them.

### **SNMP Traps**

SNMP Traps are alarm notices which are sent using TCP/IP and which conform to the requirements of the SNMP protocol. In essence, the SNMP Trap is a TCP/IP alarm message using the SNMP protocol, which contains a number of name/value pairs in its payload. In this payload the "name" is an SNMP Object ID and the "value" is the value of that OID.

In the case of the T830 product, there are two defined SNMP traps that you can choose from. These traps are defined in the SNMP MIB which is provided with the T830 product (or which is available through the Asentria website or [Asentria Technical Support\)](#page-160-0).

The first trap is a 'Standard' SNMP trap. This is the original SNMP trap format supported by Asentria products. In this trap there are two name/value pairs in the trap payload; 'siteName' which is the sitename of the device sending the trap and 'stockTrapString' which is a string value which is the standard concatenated alarm message string used for this and other alarms messages in the T830.

The stockTrapString message format looks like this:

Date Time :: SiteName :: Sensor Pod/Bank name :: Sensor Point Name :: Alarm Alias

For example, the stockTrapString might actually look like this

10/24 06:43 :: San Diego Site #12 :: Sensor Pod 12 :: Cabinet Temp :: Temperature Very High

For users familiar with SNMP, the actual SNMP MIB definintion of the Standard SNMP looks like this:

```
t830StockTempTrap TRAP-TYPE 
     ENTERPRISE t830 
     VARIABLES { siteName, stockTrapString } 
    .<br>MOTTET RESERVED
         "A stock temperature trap is issued when a temperature event 
         happens." 
    ::= 120
```
The other kind of SNMP trap which you can use what we call a 'User Defined Trap'. In this trap we provide for a series of traps which each have an individual "Trap number". This can be easier to integrate with management systems because the manager can have rules setup to kick in when you get "trap # 1000" or "trap # 1001" or so on. When using User Defined Traps, the trap number to use is assigned as part of the Event Definition Setup. In the case of User Defined Traps, the payload of the trap contains a number of OID variables, essentially anything that might be relevant to the particular alarm being transmitted. If the variable is not relevant for the alarm being transmitted then that variable is null.

For users familiar with SNMP, the actual trap definintion in the SNMP MIB looks like this:

```
t830UserTrap1000 TRAP-TYPE 
     ENTERPRISE t830 
     VARIABLES { siteName, esIndex, esName, trapEventTypeNumber, 
         trapEventTypeName, esIndexPoint, esPointName, esID, 
         clock, trapIncludedValue, trapIncludedString, 
         trapEventClassNumber, trapEventClassName } 
     DESCRIPTION 
         "This user-defined trap is issued when an event happens that causes a 
         trap with specific trap type 1000." 
     ::= 1000
```
In the above there are various alarm values in this trap including the trapIncludedString referenced in the Standard Trap.

### **Email Alarms**

Email alarms contain a concatenated alarm string which follows the format of:

Date Time :: SiteName :: Sensor Pod/Bank name :: Sensor Point Name :: Alarm Alias

For example, a typical Email notification for a temperature alarm might look like the following:

```
From: Asentria TeleBoss 830
Sent: Friday, October 24, 2008 3:59 PM 
To: support@Asentria.com 
Subject: Event
```
10/24 15:59 :: San Diego Site #12 :: Sensor Pod 12 :: Cabinet Temp :: Temperature Very High

#### **Asentria Alarms**

#### **Version 1.1 (default) for TCP**

An Asentria Alarm sent via TCP is called a Notice. An notice is a piece of data formatted in printable ASCII: a set of lines delimited by CRLF. Each line is of the format <field>: <data>CRLF. The first line has <field> = "ID" (without the quotes). The last line has  $\leq$  field> = "TEXTx" (without the quotes, where x is some number between 1 and 30). The particular format the describes the alarm, and is one of the actions that can be configured for each alarm. A notice that rides on TCP/IP is called a "talert", short for "TCP alert". Talerts are delivered according the the Asentria Alarm Protocol, which over tcp is just a specification of message format.

Notices ride on an IP network. The IP network is facilitated by broadband internet connection or PPP in this model. When riding on a network from a unit to SitePath, it is assumed that a notice is normally tunneled over a VPN via a VPNG. In situations where the VPN is unavailable, the notice rides on a PPP link to SitePath via the PPPG. When riding on a network from a VPNG to the notice receiver (or on a network from a PPPG to the notice receiver), a notice travels in plaintext (i.e., not encrypted).

The format below is common to all events that can trigger a notice:

```
<Answer string (i.e., the value of sys.answer)> 
<Sitename (i.e., the value of sys.sitename)> 
Asentria Alarm Notice ver. 1.1 
ID : 00 
Date : mm/dd/yy 
Time : hh:mm:ss 
TargetPort: 
TargetName: 
AlarmType : 
AlarmMsg : 
Severity : {as specified by class/severity} 
AlarmNum : {the value of the trap number setting for the triggering event} 
Threshold : 
Current :
```
Text1 :

```
Hardware: (the value of sys.hardware) 
Product: (the value of sys.product) 
Version: (the value of sys.version) 
Build: (the value of sys.build) 
Serial #: (the value of sys.serial)
```
 **Note:** There are 3 blank lines before "Hardware:" and 2 blank lines after "Serial #:".

Other more specific types of Asentria Alarm Notice formats are: (contact [Asentria Technical Support](#page-160-0) for sample format)

- Data Alarm notice
- No-data Alarm notice
- CPE Down Alarm notice
- VPN Down Alarm notice
- VPNG Down Alarm notice

#### **Version 1.0 for modem dialout**

An Asentria Alarm can also be sent over dialup modem when the Asentria Alarm Version is set to 1.0. Details of this alarm follow:

When an Asentria Alarm is initiated, the box dials into the callout number specified by the action. Once connected, it sends a header and waits for a specific response. If the T830 receives a specific response to the header, it delivers alarms in CRC mode; otherwise, alarms are delivered in non-CRC mode. In CRC mode, each Asentria Alarm is transmitted with some extra control characters and a CRC, and the remote host is required to acknowledge each alarm in a certain format.

After all Asentria Alarms have been delivered, the box waits for 20 seconds for any type of keystroke. If a keystroke is detected, the box will present a login menu.

#### Initial header

**IN** Note: Please see the Control Characters appendix for more information about special characters used within this section.

Upon dialing into the receiver, the T830 will send a message similar to the following:

TeleBoss 830 Server Room B Asentria Alarm Notice ver. 1.00 (CR/LF)(ENQ)

The first line of the output is the T830's answer string. The second line is the T830's unit ID. The third line indicates the version of Asentria Alarm. The final line is the (ENQ) control code.

#### Non-CRC Mode

After sending the initial header, the T830 pauses for 10 seconds to wait for an ACK from the receiver. Non-CRC mode requires the Require Asentria Alarm ACKs setting to be turned off. If the T830 sees no response or the receiver replies with:

#### (ACK)00(ACK)

then non-CRC mode is assumed and the sender will transmit the alarms. The control characters (SOH), (SOT), and (ETX) are not transmitted in non-CRC mode.

# CRC Mode

CRC mode exists to ensure that event notifications are delivered intact. Asentria Alarms delivered in CRC mode have extra control characters and a 16-bit CRC included in each alarm to allow for error detection by the receiver. Additionally, CRC mode causes the T830 to store and later retry each alarm until a proper acknowledgement is received from the receiver.

If Require Asentria Alarm ACKs is enabled, the T830 will require a positive CRC mode response or it will disconnect and retry the call. To enable CRC, the receiver must respond with the following after the header is received:

(ACK)01(ACK)

Once CRC mode is enabled, each alarm must be acknowledged by a message in the following format:

(ACK)*XX*(ACK)

*XX* represents the alarm ID to acknowledge. The ID can be found in the first line of each record sent by the T830.

#### Alarm Transmission

After successfully initiating a session, alarms are delivered in the following format:

(SOH)ID=XX(SOT) Date=12/25/07 Time=10:30:02 TargetPort= TargetName= AlarmType=Data Alarm AlarmName=Test Alarm Threshold=0 Severity=Critical Text1=text record line Text2=text record line (ETX)XX (CR/LF)  $(CR/LF)$ 

The alarm ID indicates the index number of each alarm delivered during a call. This number restarts at 1 for each new call.

The severity line represents the Class value defined for this alarm.

Up to twelve lines of Text*n* may be sent.

XX represents the 16-bit CRC if CRC mode is enabled. If not, this line will contain two spaces.

If additional alarms are queued to send in the same transmission, the above output is repeated, and the ID incremented with each alarm. When non-CRC alarm transmission is selected, alarms are sent with a 5 second delay between each. When all alarms and been transmitted, then T830 sends the following:

(EOT) (CR/LF) (CR/LF)

At this point, the T830 waits 20 seconds for the receiver to send any input, and then hangs up. If any commands are received, a command prompt is established and the connection will remain active.

### **Action Definition**

Asentria Alarm actions are designated by "Modem" in action definitions. The numbers correspond to callout numbers.

Example: Modem(1), Modem(2), etc

# <span id="page-104-0"></span>**SMS Alarms**

**EX Note:** SMS Messaging is only supported with an EDGE wireless modem installed in the T830.

SMS alarm messages contain a concatenated alarm string which follows the format of:

Date Time :: SiteName :: Sensor Pod/Bank name :: Sensor Point Name :: Alarm Alias

For example, a typical SMS notification for a temperature alarm might look like the following:

10/24 15:59 :: San Diego Site #12 :: Sensor Pod 12 :: Cabinet Temp :: Temperature Very High

SMS alarm messaging has the following limitations:

- The user cannot specify the order of event message items
- The user CAN specify which items are included in event message using the existing mechanism
- The event class is not included
- If the event message is too large to fit into the allowed SMS message size, it will be broken up into multiple SMS messages

#### **Pager Alarms**

 $\triangleright$  **Note:** requires dialup modem

Pager alarm messages contain a concatenated alarm string which follows the format of:

Date Time :: SiteName :: Sensor Pod/Bank name :: Sensor Point Name :: Alarm Alias

For example, a typical Pager notification for a temperature alarm might look like the following:

10/24 15:59 :: San Diego Site #12 :: Sensor Pod 12 :: Cabinet Temp :: Temperature Very High

# <span id="page-105-0"></span>EventSensor™ Configuration Setup

The T830 can be ordered with any of the following different internal I/O devices or can be connected to a number of external EventSensor devices as described in this section. The setup menus are the same regardless of whether the device is internal or external to the T830.

**Input Current Current Current Current Current Current Current Current Current Current Current Current Current Current Current Current Current Current Current Current Current Current Current Current Current Current Current** [Contact closure](#page-105-0) **Relays [Temperature](#page-106-0) [Humidity](#page-107-0)** [Voltage and Current](#page-108-0)

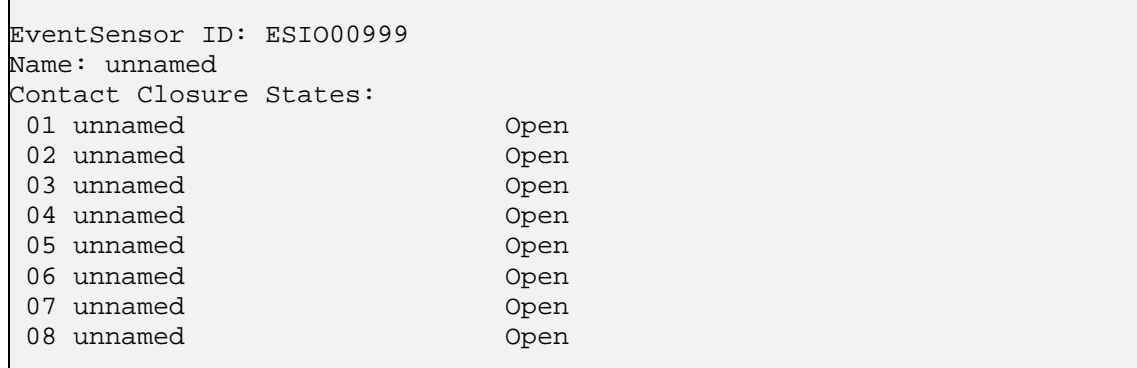

Above is a representative Internal Events Menu showing an ES-8C Type 2 EventSensor that features 8 contact closures. Descriptions of temperature, humidity, voltage and relays will follow.

**[Contact Closure](#page-105-0)** *n* displays the menu for configuring each of the contact closure points.

### **Contact Closure Setup**

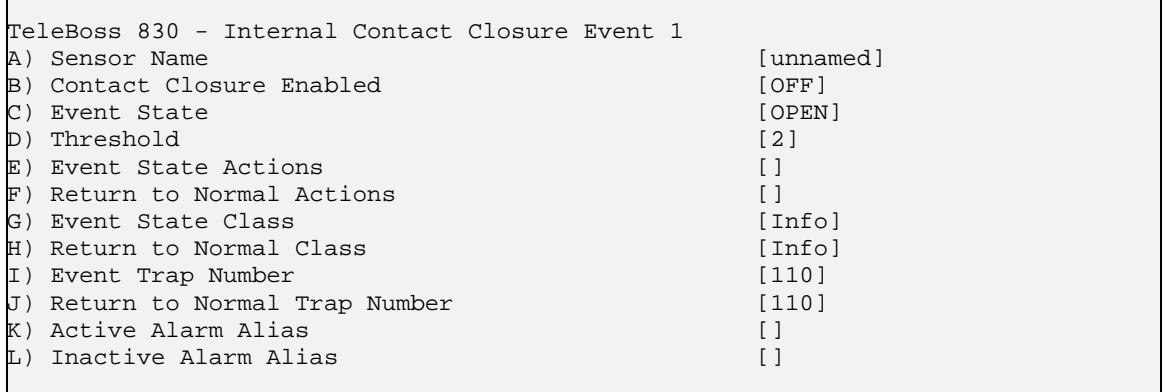

Contact closures (CC) sense the state of a circuit. A weak voltage is applied to the source pin and if pulled to ground by a connection on the circuit, the sensor reports a "closed" state. If it remains high, the sensor reports an "open" state. All of the CCs share a common ground. The contact closures may be configured to alarm in either the open or closed state, depending on the needs of the attached devices.

**Sensor Name** is an alphanumeric field that allows you to name this contact closure. (Max length 16 chars)

**Contact Closure Enabled** is an ON/OFF toggle to enable this contact closure. Default setting is OFF.

**Event State** is an OPEN/CLOSED toggle that determines whether an event will be triggered when the contact closure circuit is opened or closed. The default state is OPEN.

<span id="page-106-0"></span>**Threshold** is the number of seconds (0-255) the sensor must remain in the event state before an actual event occurs. Default threshold is 2.

**Event State / Return to Normal Actions** displays the Actions List, a menu where the action string for the event is configured. This field will be empty [ ] if no actions have been configured, and will show [\*SET\*] if one or more actions have been configured. Refer to [Action List](#page-98-0) in the Features chapter for more information.

**Event State / Return to Normal Class** sets the class for the alarm. When this option is selected, a list of the classes previously defined in the [Class Table](#page-41-0) is displayed, from which you can select one to be assigned to this event.

**Event / Return to Normal Trap Number** sets the trap number which can be useful when using SNMP trap managers that employ a trap numbering system to help identify incoming traps. The default trap number for Contact Closure Events is 110, but any number in the alternate range of 1000 – 1199 can be used.

**Active Alarm Alias** is a special sensor name used when reporting active events for this sensor.

**Inactive Alarm Alias** is the same as Active Alarm Alias, but used with Return to Normal events.

### **Temperature Sensor Setup**

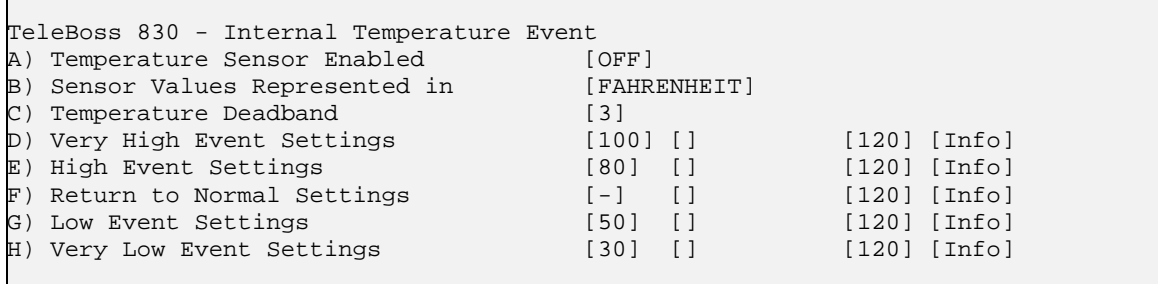

**Temperature Sensor Enabled** is an ON/OFF toggle to enable the temperature sensor. Default setting is OFF.

**Sensor Values Represented In** toggles either FAHRENHEIT or CELSIUS for the desired temperature scale.

**Temperature Deadband** is the range, in degrees, on either side of a temperature setting that prevents the alarm from repeatedly going in and out of the "alarm state" as the actual temperature fluctuates above and below the temperature setting.

**[Very High / High / Low / Very Low Event Settings](#page-106-0)** display a menu where the temperature at each level can be configured to alarm along with the action(s) to occur, trap number, and class. In the case of Very High or High levels, the alarm will occur as the temperature rises above the setting. In the case of Low or Very Low, the alarm will occur as the temperature drops below the setting.

**[Return to Normal Settings](#page-107-0)** displays a menu where the actions to occur when the temperature returns to normal (drops below the High/Very High settings, or rises above the Low/Very Low settings) can be configured.

### **Very High / High / Low / Very Low Event Settings Setup**

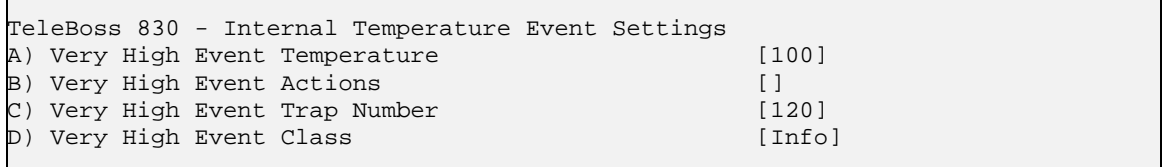

The menu for setting Very High Temperature settings is shown. Menus for High/Low/Very Low are identical.

**Very High Event Temperature** sets the temperature at which the Very High Event Actions will be triggered.

<span id="page-107-0"></span>**Very High Event Actions** displays the Actions List, a menu where the action string for the event is configured. This field will be empty [ ] if no actions have been configured, and will show [\*SET\*] if one or more actions have been configured. Refer to [Action List](#page-98-0) in the Features chapter for more information.

**Very High Trap Number** sets the trap number which can be useful when using SNMP trap managers that employ a trap numbering system to help identify incoming traps. The default trap number for Temperature Events is 120, but any number in the alternate range of 1000 – 1199 can be used.

**Very High Event Class** sets the class for the alarm. When this option is selected, a list of the classes previously defined in the [Class Table](#page-41-0) is displayed, from which you can select one to be assigned to this event.

### **Return to Normal Settings Setup**

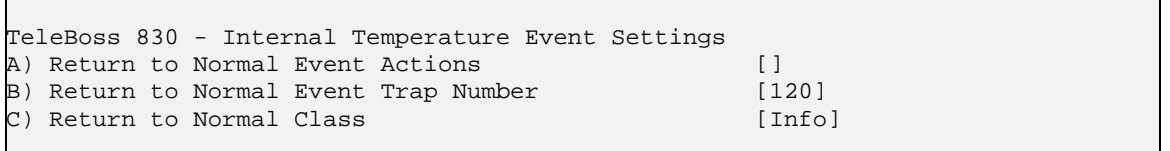

**Return to Normal Event Actions** displays the Actions List, a menu where the action string for the event is configured. This field will be empty [ ] if no actions have been configured, and will show [\*SET\*] if one or more actions have been configured. Refer to [Action List](#page-98-0) in the Features chapter for more information.

**Return to Normal Event Trap Number** sets the trap number which can be useful when using SNMP trap managers that employ a trap numbering system to help identify incoming traps. The default trap number for Temperature Events is 120, but any number in the alternate range of 1000 – 1199 can be used.

**Return to Normal Class** sets the class for the alarm. When this option is selected, a list of the classes previously defined in the [Class Table](#page-41-0) is displayed, from which you can select one to be assigned to this event.

### **Humidity Sensor Setup**

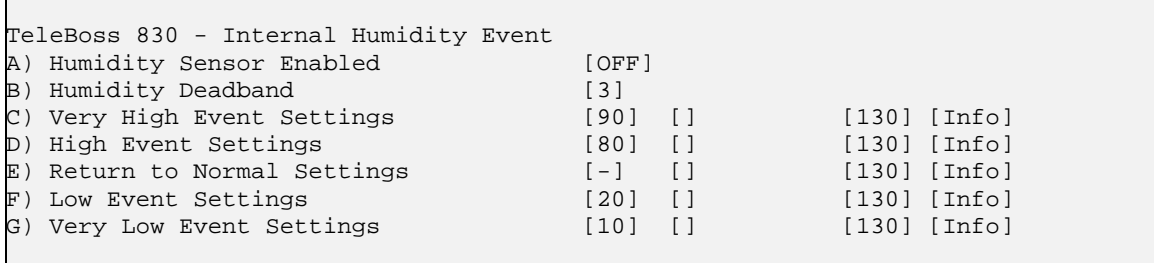

**Humidity Sensor Enabled** is an ON/OFF toggle to enable the humidity sensor. Default setting is OFF.

**Humidity Deadband** is the range on either side of a humidity setting that prevents the alarm from repeatedly going in and out off the "alarm state" as the actual humidity fluctuates above and below the humidity setting.

**[Very High / High / Low / Very Low Event Settings](#page-108-0)** display a menu where the humidity at each level can be configured to alarm along with the action(s) to occur, trap number, and class. In the case of Very High or High levels, the alarm will occur as the humidity rises above the setting. In the case of Low or Very Low, the alarm will occur as the humidity drops below the setting.

**[Return to Normal Settings](#page-108-0)** displays a menu where the actions to occur when the humidity returns to normal (drops below the High/Very High settings, or rises above the Low/Very Low settings) can be configured.
#### **Very High/High/Low/Very Low Event Settings Setup**

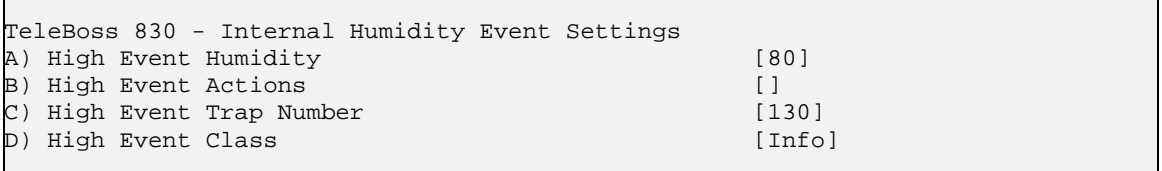

The menu for setting High Humidity settings is shown. Menus for Very High/Low/Very Low are identical.

**High Event Humidity** sets the humidity at which the High Event Actions will be triggered.

**High Event Actions** displays the Actions List, a menu where the action string for the event is configured. This field will be empty [] if no actions have been configured, and will show [\*SET\*] if one or more actions have been configured. Refer to [Action List](#page-98-0) in the Features chapter for more information.

**High Trap Number** sets the trap number which can be useful when using SNMP trap managers that employ a trap numbering system to help identify incoming traps. The default trap number for Humidity Events is 130, but any number in the alternate range of 1000 – 1199 can be used.

**High Event Class** sets the class for the alarm. When this option is selected, a list of the classes previously defined in the [Class Table](#page-41-0) is displayed, from which you can select one to be assigned to this event.

#### **Return to Normal Settings Setup**

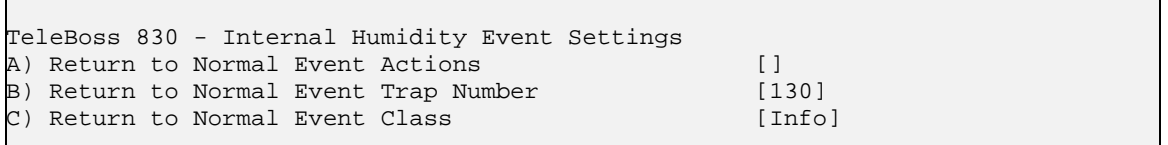

**Return to Normal Event Actions** displays the Actions List, a menu where the action string for the event is configured. This field will be empty [ ] if no actions have been configured, and will show [\*SET\*] if one or more actions have been configured. Refer to [Action List](#page-98-0) in the Features chapter for more information.

**Return to Normal Event Trap Number** sets the trap number which can be useful when using SNMP trap managers that employ a trap numbering system to help identify incoming traps. The default trap number for Humidity Events is 130, but any number in the alternate range of 1000 – 1199 can be used.

**Return to Normal Class** sets the class for the alarm. When this option is selected, a list of the classes previously defined in the [Class Table](#page-41-0) is displayed, from which you can select one to be assigned to this event.

#### **Analog Voltage / Current Sensor Setup**

Below is a representative Events Menu showing an 8V Expanson Card to monitor 8 analog voltage inputs. Analog current inputs, such as on an 8mA Expansion Card use an identical menu. Analog sensors can be used in various applications, from monitoring a power supply to verifying RS232 voltage levels.

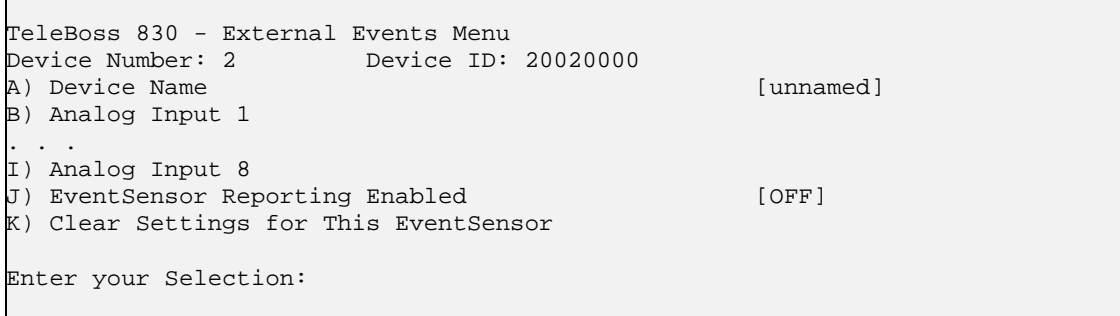

<span id="page-109-0"></span>Analog voltage sensors provide individual voltage sensing for ranges from –60/+60VDC. Analog current sensors provide individual voltage sensing for ranges from 4-20mA.

 **Note:** Effective with firmware version 2.05.840, the analog value has changed from 16-bit to 32-bit, which increases range of unit value to +2147483647 and –2147483648. Now all analog voltage slot cards, including 4VP, can handle +-60 volts and still maintain accuracy and resolution at lower voltage inputs.

**Device Name** is the option name given to the sensor. Default is unnamed.

**[Analog Input](#page-109-0)** *n* displays a menu where each analog sensor can be configured.

**Event Sensor Reporting Enabled** is an ON/OFF toggle to enable the Event Sensor Reporting feature. See the [Event Sensor Reporting](#page-113-0) section in the Features chapter for more information.

**Clear Settings for This EventSensor** when selected will immediately clear all of the configured settings for this sensor and remove it from the Sensor Events menu (except for Internal Sensors). If "Confirmation Prompt" in General Settings is ON, then there will be a confirmation prompt (Are you sure  $(y/n)$ ?) displayed before clearing the configured settings. Return to the Sensor Events menu to assign it a new slot, if desired, and reconfigure it.

#### **Analog Input** *n*

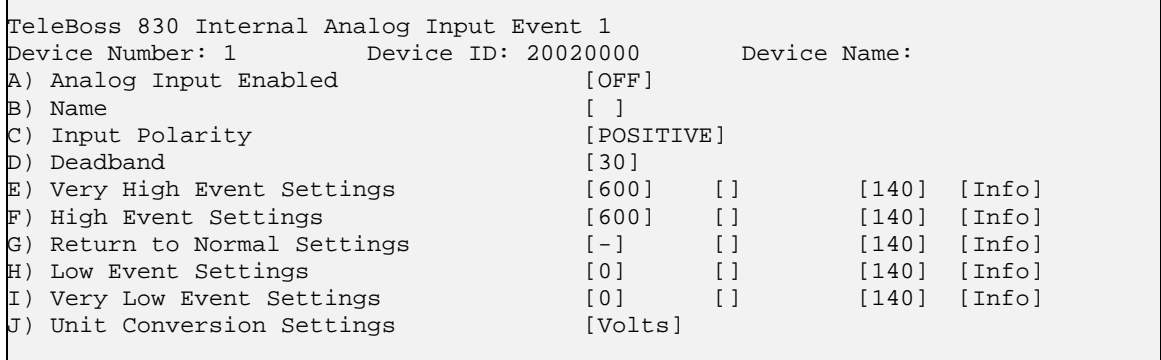

**Analog Input Enabled** is an ON/OFF toggle to enable this analog sensor. Default setting is OFF.

**Name** is an alphanumeric field that allows you to name this analog input. (Max length 16 chars)

**Input Polarity** indicates to the unit whether the input polarity will be positive or negative.

**Deadband** is the range on either side of an analog setting that prevents the alarm from repeatedly going in and out off the "alarm state" as the actual voltage or current fluctuates above and below the setting.

**[Very High / High / Low / Very Low Event Settings](#page-110-0)** displays a menu where the voltage or current at each level can be configured to alarm along with the action(s) to occur, trap number, and class. In the case of Very High or High levels, the alarm will occur as the voltage or current rises above the setting. In the case of Low or Very Low, the alarm will occur as the voltage or current drops below the setting.

**[Return to Normal Settings](#page-110-0)** displays a menu where the optional action definition for alarms as they return to a normal state can be configured.

**[Unit Conversion Settings](#page-110-0)** displays a menu where "real world" values can be configured.

#### <span id="page-110-0"></span>**Very High / High / Low / Very Low Analog Input Event Settings**

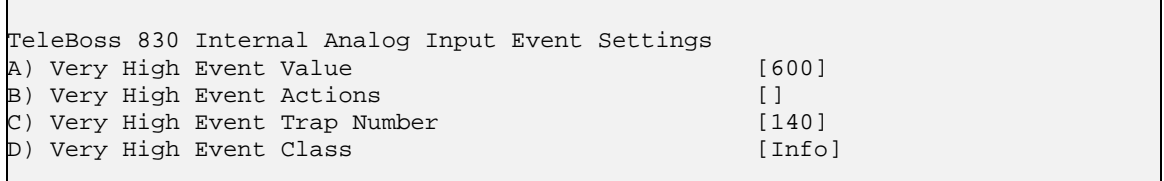

The menu for setting Very High Event Value settings is shown. Menus for High/Low/Very Low are identical.

**Very High Event Value** sets the voltage or current (in tenths) at which the Very High Event Actions will be triggered.

**Very High Event Actions** displays the Actions List, a menu where the action string for the event is configured. This field will be empty [ ] if no actions have been configured, and will show [\*SET\*] if one or more actions have been configured. Refer to [Action List](#page-98-0) in the Features chapter for more information.

**Very High Event Trap Number** sets the trap number which can be useful when using SNMP trap managers that employ a trap numbering system to help identify incoming traps. The default trap number for Analog Events is 140, but any number in the alternate range of 1000 – 1199 can be used.

**Very High Event Class** sets the class for the alarm. When this option is selected, a list of the classes previously defined in the [Class Table](#page-41-0) is displayed, from which you can select one to be assigned to this event.

#### **Return to Normal Settings**

```
TeleBoss 830 Internal Analog Input Event Settings 
A) Return to Normal Event Actions [ ]<br>B) Return to Normal Event Trap Number [140]
B) Return to Normal Event Trap Number [140]<br>C) Return to Normal Event Class [Info]
C) Return to Normal Event Class
```
**Return to Normal Event Actions** displays the Actions List, a menu where the action string for the event is configured. This field will be empty [ ] if no actions have been configured, and will show [\*SET\*] if one or more actions have been configured. Refer to [Action List](#page-98-0) in the Features chapter for more information.

**Return to Normal Event Trap Number** sets the trap number which can be useful when using SNMP trap managers that employ a trap numbering system to help identify incoming traps. The default trap number for analog events is 140, but any number in the alternate range of 1000 – 1199 can be used.

**Return to Normal Event Class** sets the class for the alarm. When this option is selected, a list of the classes previously defined in the [Class Table](#page-41-0) is displayed, from which you can select one to be assigned to this event.

#### **Unit Conversion Settings**

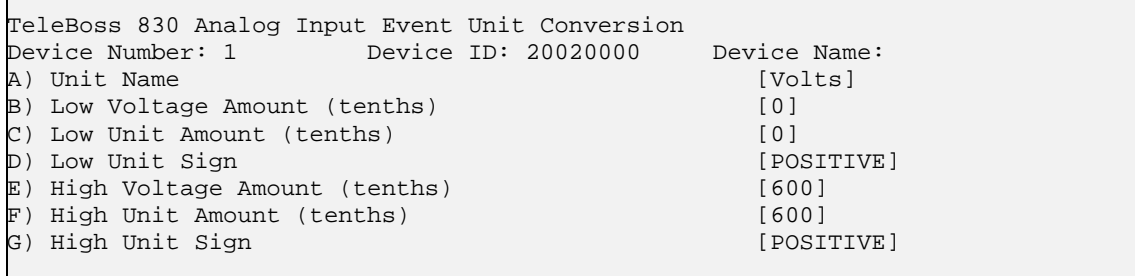

#### <span id="page-111-0"></span>**Relay Output Setup**

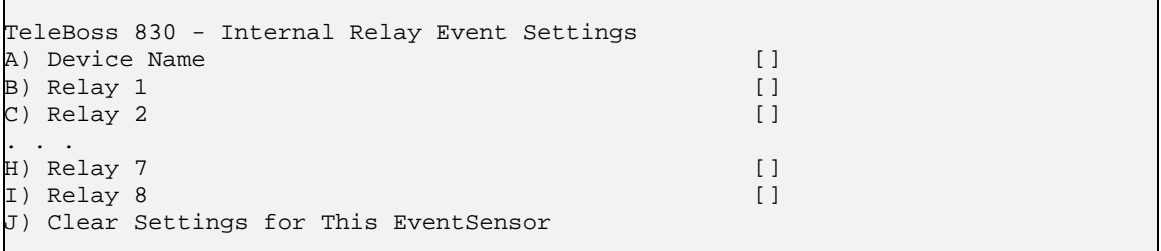

Internal relay outputs provide electrical output that can open or close an external circuit. Typically this is used with devices that would not otherwise be able to interface with a host product, like audio alarms, LEDs, custom circuitry, and an almost limitless number of other applications.

**Device Name** is the option name given to the relay module.

[Relay](#page-111-0) *n* displays a menu where each relay output can be configured.

**Clear Settings for This EventSensor** when selected will immediately clear all of the configured settings for this relay and remove it from the Sensor Events menu (except for Internal Sensors). Return to the Sensor Events menu to assign it a new slot, if desired, and reconfigure it.

#### **Relay** *n*

```
TeleBoss 830 - Internal Relay Event 1 
A) Relay Name []
B) Relay Active State [CLOSED]
```
**Relay Name** is a text-entry field that allows you to name this relay.

**Relay Active State** toggles CLOSED/OPEN to set whether the relay will close or open when activated. Default setting is CLOSED.

**EX** Note: There are two types of optional relay Expansion Cards available for use in the T830.

- a) **8R (or xx4R)** which is an electro-mechanical relay, rated as follows:
	- a. Max switched VDC: 60V peak (AC or DC)
	- b. Max switched power: 30W (DC)
	- c. Max switched current: 0.6A

b) **8SR (or xx4SR)** which is a solid state relay, rated as follows:

- a. Max switched VDC: 60V peak (AC or DC)
- b. Max switched power: 90W (DC)
- c. Max switched current: 01.5A

With the use of solid state relays, mechanical components and switch contacts are eliminated, thus having less potential issues with arcing, terminal degradation or fused contacts.

There is no way to differentiate one type of relay from the other in the user interface so use this Setting Key **event.sensor[x].output[y].type**, which will return the type of output for a given point on the card.

For example, an **8SR** card would display like this:

```
event.sensor[1].output[1].type = SSR
event.sensor[1].output[2].type = SSR
event.sensor[1].output[3].type = SSR
event.sensor[1].output[4].type = SSR
event.sensor[1].output[5].type = SSR
event.sensor[1].output[6].type = SSR
```
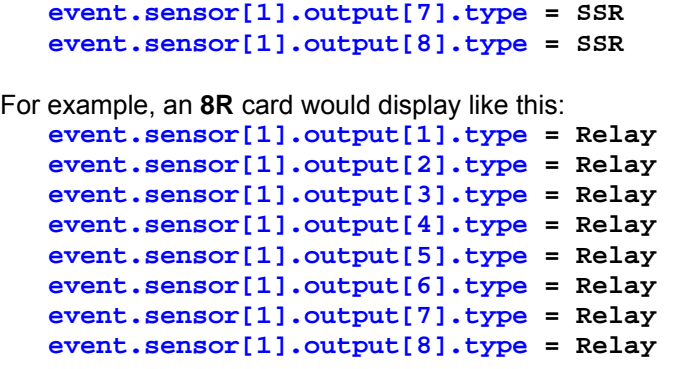

Contact **Asentria Technical Support** if you have any questions about the type of relay card installed in your T830.

### <span id="page-113-0"></span>Relays as Alarm Action

Relays can be used to open or close part of a circuit of your design or part of another product. You can use the T830 internal relays to control these devices. Relays can be toggled based on sensor readings, data events, or even remotely by SNMP.

 **Caution: Do not exceed maximum ratings for relays. T830 relays are only designed to switch relatively low voltages and amps, and are not intended to switch AC powered devices. Only a certified electrician should work with and connect AC Voltage to the T830. Improper use outside the guidelines of this manual could cause injury or death.** 

#### **8R electro-mechanical relay 8SR solid state relay**

Max switched power: 30W Max switched power: 90W Max switched current: 1A Max switched current: 1.5A

Max switched voltage: 60V Max switched voltage: 60V

Remember Ohm's law:  $W = V \times A$  (watts = volts x amps) 30W = 1A x 30V 30W = .5A x 60V

 **Note:** Be aware of the inrush (startup) current of the device you are connecting to the relays. A device drawing 1A while powered up can draw many times that upon power up. This is especially true with capacitive or inductive circuits.

#### **Action Definition**

Relays actions are defined in the [Action List](#page-98-0) and below. Relay definitions are somewhat more complicated than other sensors in that they must declare the action to perform, which sensor the relay is on, and which relay on that sensor to switch.

Relay actions are declared with the following syntax:

- relay(action, EventSensor, point)
	- Put a relay in a certain state specified by *action*.
		- ° *action*: one of the following two words, by case-insensitive exact match or partial unambiguous match: *active* or *inactive*. "Active" always means to energize the relay.
		- ° *EventSensor*: the number of the EventSensor that has the specified relay, where it is the same as that referred to by the index in an EventSensor key (e.g., 1 in **event.sensor[1].\*** for the first external EventSensor) as well as that referred to by the SNMP esIndex object.
		- ° *point*: the number of the relay (1-based) on the specified EventSensor. E.g., this is the same number x in "**event.sensor[1].relay[x].\***"

## EventSensor Reporting

EventSensor Reporting (formerly known as Contact Mirroring) is the feature where a unit can transmit/receive EventSensor (ES) data to/from other units. When transmitting, you can select which physical ES's should report their data, and one IP address to report to. When receiving, you can configure the unit to monitor an ES as if it were attached to the unit with a cable, when it is actually attached to the unit only with a TCP connection. Put simply, this feature allows a device in one location to affect an action at another location even though the two devices are not physically connected.

A unit can monitor data from EventSensors on any medium that can carry a TCP connection: Ethernet, ADSL, POTS/Wireless modems, SitePath, etc.

In addition to the menu option you saw on the Sensor Events Menu, there is this menu option in the Networking Settings menu:

G) EventSensor Reporting Settings

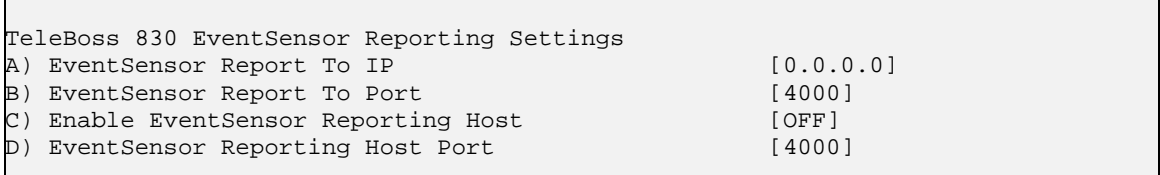

**Options A & B are configured on the client unit**. A is where you enter the IP address of the host T830 and B is where you select a TCP port to use.

**Options C & D are configured on the host T830**. C enables it to receive EventSensor reports from the client unit, and D is where you select the TCP port it should be listening on.

Obviously Option B on the client unit should match Option D on the host T830.

When everything is properly configured, the sensor at the client (Site A) will appear in the Sensor Events Menu of the host (Site B), with (REMOTE) following the Alive indicator for that sensor:

#### **Setting Keys**

There are 4 global settings that control TCP transmitting/receiving:

**net.esreporting.listen.enable net.esreporting.listen.port net.esreporting.connect.server net.esreporting.connect.port**

There is one per-ES setting that controls whether the ES reports its data: **event.sensor.reporting.enable** 

## Type2 EventSensor™ Setup

The T830 SensorJack port supports up to 16 Type2 EventSensors. Type2 EventSensors are different than the Type1 EventSensors sold by Asentria but support similar and expanded monitoring capabilities. Type2 EventSensors work only with the SiteBoss and TeleBoss line of Asentria products. Data-Link and SNMP-Link products use only the Type1 Event Sensors. (The two Types are not compatible.) However, configuration of Type2 EventSensors within the EventSensor Device Settings menu is identical to how Type1 EventSensors are configured.

#### **Connections**

Type2 EventSensors connect to the host unit and each other via an RJ45/9-pin Mini DIN cable. The 9-pin Mini DIN cable end of the EventSensor cable plugs in to the SensorJack port on the back panel of the T830. The RJ45 end of that cable plugs in to the Type2 EventSensor RJ45 port labeled Control. Additional Type2 EventSensors are chained together using Cat-5 straight-thru cable from the Sensor port on the first EventSensor, to the Control port on the next EventSensor. Be sure to set the DIP switches for each additional EventSensor so that each occupies it's own slot as per the chart below.

Different configuration arrays of Type2 Event Sensors are fully described with graphics in the EventSensor Datasheet which is available from either Asentria Sales ([sales@asentria.com\)](mailto:sales@asentria.com) or Tech Support [\(support@asentria.com](mailto:support@asentria.com)).

#### **DIP Switch Settings**

Defines up to 16 address locations. Note that the DIP switch is numbered from left to right, 1 through 4. The Most Significant Bit (MSB) is switch location 1.

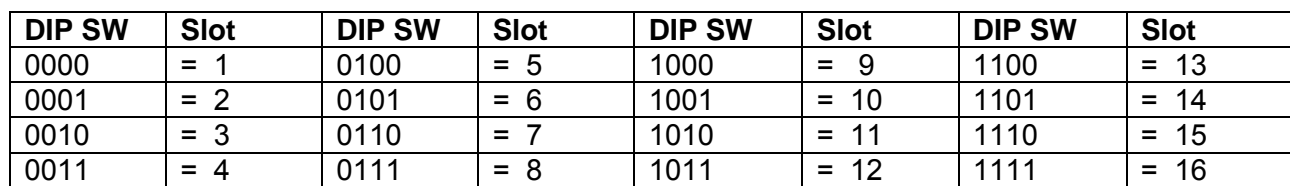

 $1 = DIP$  Switch up  $0 = DIP$  Switch down

#### **Configuration**

Refer to the [EventSensor Configuration](#page-105-0) section for configuration instructions.

#### **Calibration of Temperature and Humidity Sensors**

Temperature and humidity settings can be calibrated in ES-T and ES-TH Type2 EventSensors via Setting Keys (no menu options available to do this). This gives a user the ability to make calibration adjustments to fine-tune the accuracy of the reported reading, if desired. This process is transparent and provides temperature and humidity readings that are consistent with other devices that measure temperature and relative humidity in the same environment. This mechanism uses two calibration points to set up a slope and offset that is used to adjust the measured reading.

This feature is enabled by changing Setting Key values only; the text menu and web interface do not provide access to these keys. The default Setting Keys are:

```
event.sensor[x].humid[y].callowin=0
event.sensor[x].humid[y].callowout=0
event.sensor[x].humid[y].calhighin=100
event.sensor[x].humid[y].calhighout=100
event.sensor[x].temp[y].callowin=0
event.sensor[x].temp[y].callowout=0
event.sensor[x].temp[y].calhighin=100
event.sensor[x].temp[y].calhighout=100
```
Example calibration procedure for humidity sensor:

1) Place the ES-TH in a controlled-humidity environment along with an accurate humidity reference.

2) Set the humidity to some level toward the low end of the range, like 10-20%, and wait for it to stabilize.

3) Write down the humidity as indicated by the reference, and the humidity as indicated by the ES-TH.

4) Repeat the previous two steps, except set the range toward the high end, like 70-90%.

5) Enter the values that were written down in the appropriate settings:

```
event.sensor[x].humid[y].callowin = <low indicated value>
event.sensor[x].humid[y].callowout = <low reference value>
event.sensor[x].humid[y].calhighin = <high indicated value> 
event.sensor[x].humid[y].calhighout = <high reference value>
```
For example, if the eventsensor 1 indicated 23% RH when the reference indicated 30% R, and the eventsensor indicated 84% RH when the reference indicated 90% RH, then the following values should be entered:

```
event.sensor[1].humid[1].callowin = 23
event.sensor[1].humid[1].callowout = 30
event.sensor[1].humid[1].calhighin = 84
event.sensor[1].humid[1].calhighout = 90
```
A similar procedure is used for temperature calibration.

Contact [Asentria Technical Support](#page-160-0) if you have any questions concerning this.

## Customizable Command Prompt

This feature allows the prompt in the command processor to be customized, and includes the ability to embed one or more settings values in the prompt. A customized command prompt can help simplify administration of units, particularly where multiple units are involved.

The command prompt setting is available in the General setup menu section, and via the Setting Key **sys.prompt**. The setting can contain up to 64 characters, but the prompt itself is limited to 30 characters; any additional characters are truncated.

In addition to specifying plain text to be included in the command prompt, setting values can be embedded using a special syntax: \$(setting\_key\_name). If this construct is used, the value of the specified Setting Key replaces the construct. If the Setting Key is not accessible for any reason (invalid key, insufficient user access level, etc), "ERROR" is displayed instead.

**EX Note:** T830 only supports the **sys.sitename** Setting Key; all others return "ERROR". To make the system prompt blank, set **sys.prompt** to a null value (i.e. "**sk sys.prompt** = ").

#### **Examples:**

Set prompt to be ">" Via Setup menu: Enter new prompt: > Via Setting Key: sk **sys.prompt** = > Set prompt to be "Site Name" Via Setup menu: Enter new prompt: TeleBoss (or whatever the site name is) Via Setting Key: sk **sys.prompt** = "\$(**sys.sitename**) " Set prompt to be "System Date and Time>" Via Setup menu: The date and time entered via the Prompt option do not change as the actual date and time progress. What you enter here will always be displayed as the prompt, until you change it. If you want the date/time prompt to change with the system clock, then change it via the Setting Key entry describe below. Via Setting Key: sk **sys.prompt** = \$(**sys.clock.date**) \$(**sys.clock.time**)>

# <span id="page-118-0"></span>IP Record Collection (IPRC)

The T830 supports the following IP Record Collection protocols/IP-enabled switches:

[Generic Server](#page-118-0) [Avaya – Reliable Session Protocol](#page-119-0) [Alcatel OmniPCX](#page-120-0) [CCM4 \(Cisco CallManager version 4.x\)](#page-124-0) [Generic Client](#page-129-0) • [Siemens HiPath 4000](#page-129-0) **[Intecom Telari](#page-130-0)** [Nortel BCM](#page-131-0) [Syslog](#page-132-0) [NEC NEAX2400](#page-134-0) [CCM5 \(Cisco CallManager version 5.x\)](#page-135-0)

### Generic Server

#### **Definition**

Generic Server is plain text record collection that offers no handshaking or quality control above that of the TCP/IP protocols. Therefore, this method of record collection is not specific to Avaya Definity in that there is no applicationlayer protocol. Plain Text IPRC data is received on TCP port 5000 (user-adjustable).

#### **Commands**

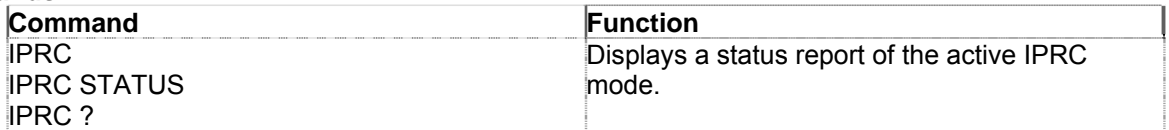

#### **Status Display**

The IPRC command brings up a status report similar to the following report for Generic Server:

iprc Record Collection Server Status: Listening on port 5000

This report simply indicates the status of the RCS. The TCP port is displayed for informational purposes only.

## <span id="page-119-0"></span>Avaya – Reliable Session Protocol

#### **Definition**

Reliable Session Protocol (RSP) is Avaya's solution to the problem of lost connections while transferring valuable call record data. This protocol is used on both the client (PBX) and server (Data-Link) sides to ensure that if the data connection breaks, no records are lost. This is accomplished by the devices repeatedly checking in with one another. If the connection is lost, an alarm sent out by the Data-Link (and the PBX if so configured), and the PBX will begin to buffer its own data until the connection is restored.

#### **Commands**

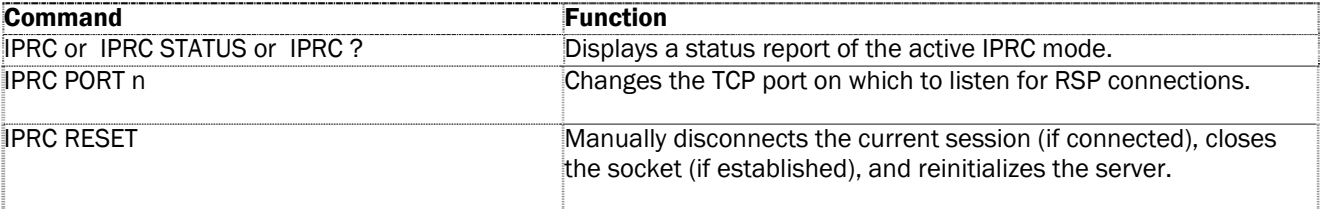

#### **Status Display**

The IPRC command brings up a status report similar to the following report for RSP:

```
RSP Server 
Status: Listening on port 9000 
SAMs tx : 0
ACKs tx : 0
SDMs tx : 0<br>SCMs rx : 0
SCMs rx
New data rx : 0 
Blocks rx : 0 
Dup. blocks rx : 0
```
#### **IPRC Terms**

The following terms are used in the status display accessed by the IPRC command for RSP:

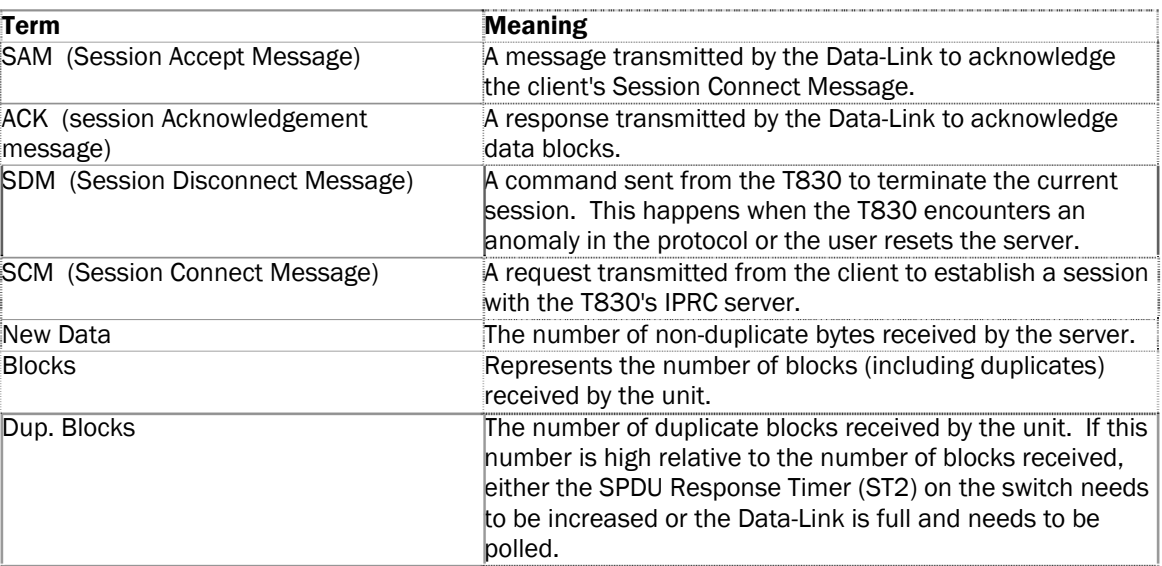

## <span id="page-120-0"></span>Alcatel OmniPCX 4400

#### **Definition**

The T830 supports the Alcatel OmniPCX 4400 ticket system of IPRC. This method involves receiving large data packets or tickets via TCP. These tickets contain many different data fields that may not be useful to a system administrator. The T830 allows an administrator to use a configuration file that selects exactly which records to store in the CDR database.

#### **Commands**

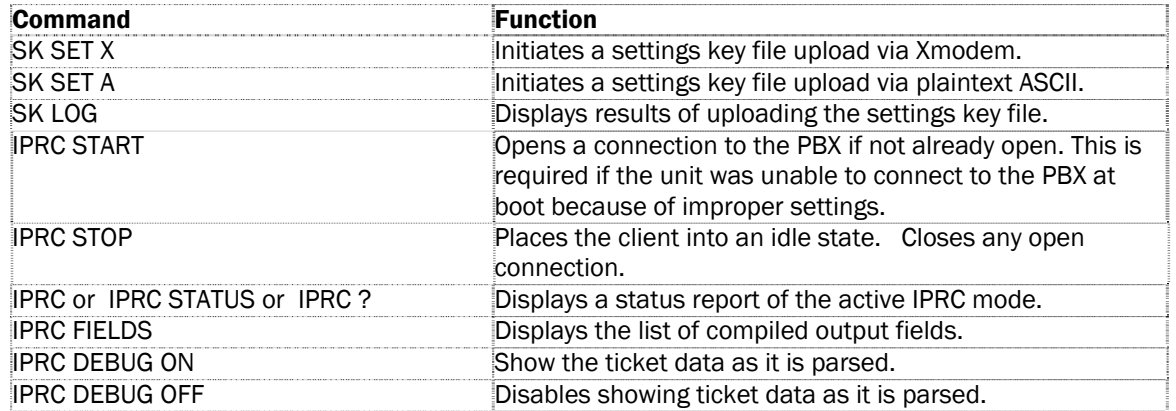

#### **Status Display**

The following is an example status display for Alcatel OmniPCX IPRC:

```
Alcatel OmniPCX 4400 Real Time Client 
Status: Idle 
Last Error: No fields active (0/00:00:06 ago) 
Seconds until next state: 0 
Tickets processed: 00000000
```
#### **The Configuration File**

The ticket parsing functionality is configured via a configuration file. This configuration file is a list of setting keys, where a setting key is a "<setting> = <value>" statement. <setting> is a period-delimited string of keywords. These keys can name all of the setup variables of the product. These include the generic operational parameters of the box such as these below, as well as specialized parameters such as those for the OmniPCX:

net.ip=192.168.100.32 net.subnet=255.255.255.0 net.router=192.168.100.100 net.snmp[1]=192.168.100.36 net.snmp[2]=0.0.0.0 net.snmpcomm=public

The unit assembles output fields into records defined by their end-of-line characters. Using this method we can specify output fields using the specific ticket field numbers (1-48) or by character start position and length within the ticket structure. For example, if the user wants to create an output record which contains these fields:

Call Type, Start Date Time, End Date Time, Effective Call Duration (converted from seconds to HH:MM:SS format), Acting Extension Number, Trunk 1 and the user wants to specify the record using TICKET FIELD NUMBERS, the setup would look like this:

alcatel.ip=22.23.212.12 alcatel.port = 2533 alcatel.timeout = 30 alcatel.field[1]=10,2,L // Call Type alcatel.field[2]=40,17,L // Start Date Time alcatel.field[3]=12,17,L // End Date Time alcatel.field[4]=38,10,L,STOHMS // Effective Call Duration alcatel.field[5]=41,25,R // Acting Extension Number alcatel.field[6]=16,5,5,L // Trunk Identity alcatel.field[7]=9,30,L // Calling Number alcatel.field[8]=2,30,L,0D0A // Called Number

In the above, the field definition arguments are:

<field>=<ticket field # , length of that field to take, justification[,end of line chars][,conversion]>

The 0D0A terminator on field 8 tells the unit to store all assembled output fields up to and including that output field (in ascending order of field definition number) as 1 record. Note that the 0D0A optional value places the end-of-line characters on the last field, but you could include the EOL characters at other fields also so as to make multiple records. If the final field definition does not have any EOL characters, then the unit stores whatever it has assembled so far as 1 record, appended with either:

1. the first EOL character set found in any other field definition starting with the first field, or 2. CRLF, if no other field definitions have EOL characters.

If we wanted to use explicit character position values, the setup would look like this:

alcatel.ip=22.23.212.12 alcatel.port = 2533 alcatel.timeout = 30 alcatel.field[1]=166,2,2,R // Call Type alcatel.field[2]=441,17,17,L // Start Date Time alcatel.field[3]=169,17,17,L // End Date Time alcatel.field[4]=430,10,10,R,STOHMS // Effective Call Duration alcatel.field[5]=458,30,20,L // Acting Extension Number alcatel.field[6]=211,5,5,R // Trunk Identity alcatel.field[7]=136,30,30,L // Calling Number alcatel.field[8]=5,30,30,L,0D0A // Called Number

In the above, the field definition arguments are:

<field>=<start pos, how long the field is, length of that field to take, justification[,end of line chars][,conversion]>

Once a configuration file is uploaded to the unit, the T830 indicates that it is processing the data. It returns "COMPLETE" when all settings are processed. The unit gives no other progress or status feedback to the user while it is processing the file. Instead, it logs feedback to a file that the user can view after processing is complete. If there were any problems, the unit will display an error message after processing is complete.

To view the log, enter the **SK LOG** command. This will display which settings, if any, it failed to process because of bad value, key name, or syntax. Bear in mind, this upload process does not attempt to error check the output field definitions, it only stores them. Instead, the real time client verifies these field definitions when it is started. If the client is idle (you can tell the client's state by entering the **IPRC STATUS** command), you must start the client in order to tell it to compile the settings (**IPRC START** command).

#### **Limits of field definitions**

There is room for up to 3 EOL characters for each field definition. Null is an invalid EOL character. There are 2 available conversion options, if conversion is desired, for each field definition: STOHMS and MTOHMS. STOHMS assumes the input data from the ticket is a value represented in seconds, and it will convert this value to hh:mm:ss format in the output field. MTOHMS works like STOHMS except it assumes the value to be converted is in minutes. The maximum output field length is 300 characters. The maximum record length is 520 characters.

Aside from the up to 48 output fields, there are 6 other items to configure:

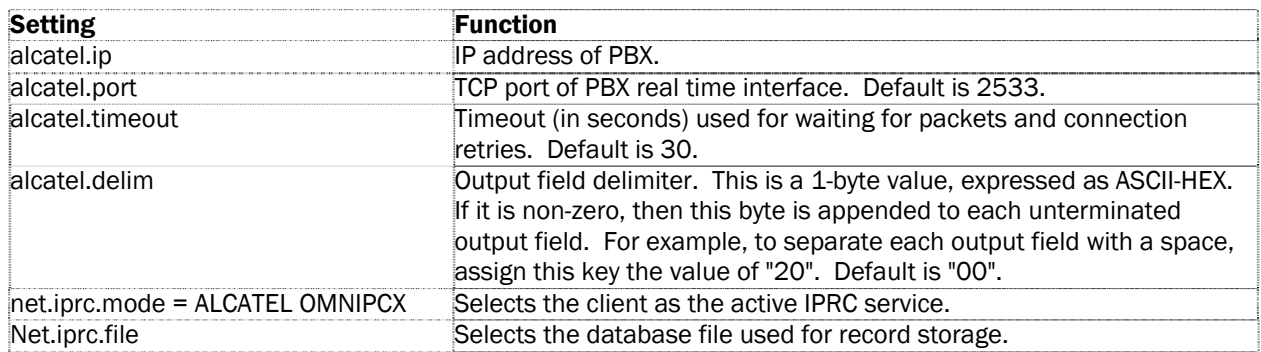

#### **Standard Ticket Fields**

There are 47 ticket fields to choose from when paring down which data you would like to keep from the incoming tickets. This section covers each of the fields, their location and size in the ticket, and the alignment of the data within the field. When specifying an output field using TICKET FIELD NUMBERS, the unit uses this standard ticket format:

**Note:** Ticket structure is subject to change by Alcatel. You should refer to the latest Alcatel documentation if there is any problem or question.

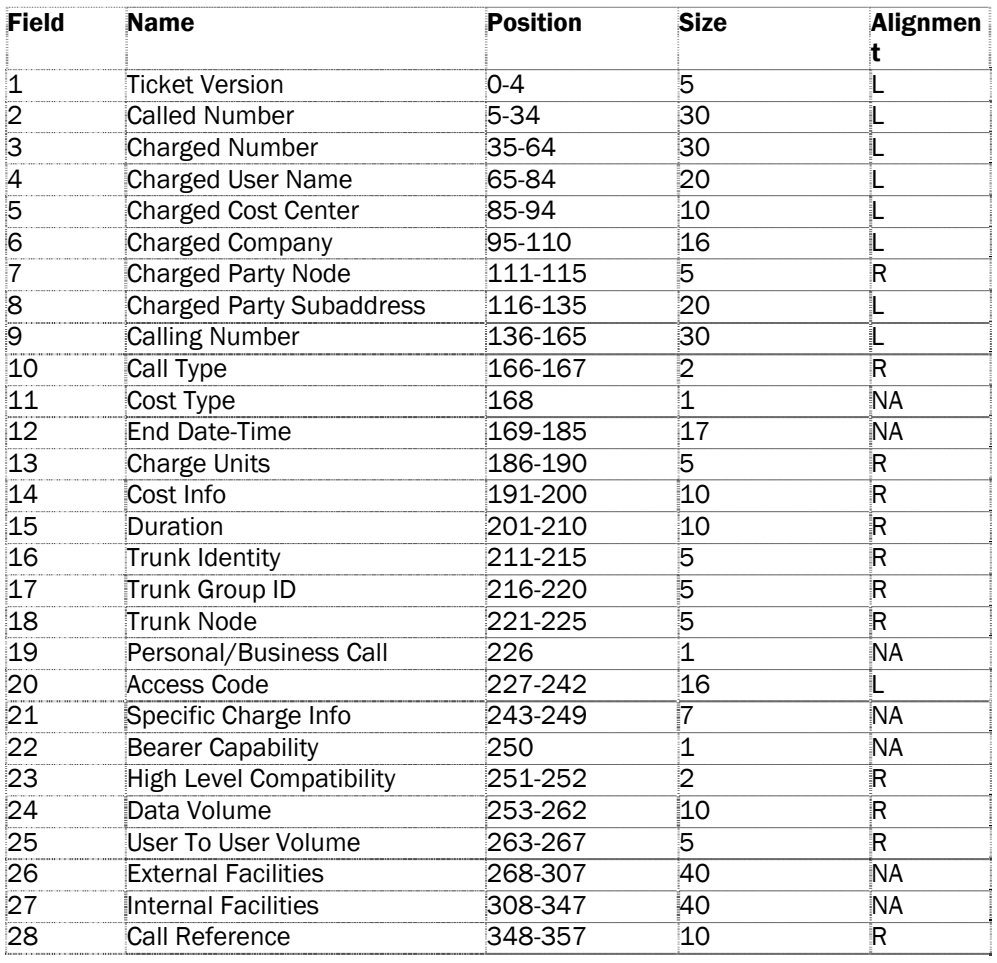

## TeleBoss 830 2.05.980\_STD User Manual

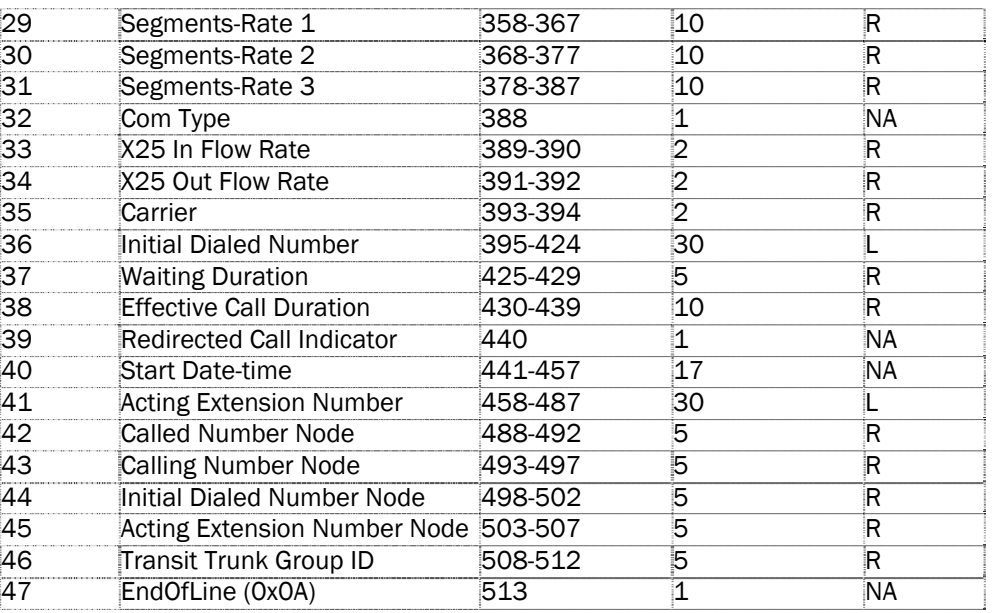

#### **The Real Time Client**

The client is idle whenever there are no configured OmniPCX settings. After you upload a configuration file for the first time, type "**IPRC START**" to start the client. Then type "**IPRC STATUS**" or "**IPRC ?**" to check the current status. It will either indicate a working status (e.g., "Established - awaiting packet") or if something is wrong (e.g., unable to connect to the OmniPCX, or a certain output field definition doesn't make sense). All output field definitions must compile correctly in order for the unit to accept the configuration and attempt to connect to the OmniPCX.

Once the client has accepted a valid configuration, it will attempt to connect to the OmniPCX whenever the unit is reset. If the user manually stops the client with the **IPRC STOP** command, then the client will remain in the idle state until either the unit is reset or the user enters the **IPRC START** command.

If a new configuration is uploaded while the client is connected to the PBX, then it will:

- 1. Disconnect from the PBX if the configuration is invalid.
- 2. Stay connected to the PBX using the new configuration, if the configuration is valid and the PBX IP address or TCP port did not change.
- 3. Disconnect from the PBX and reconnect using the new configuration, if the configuration is valid and the PBX IP address or TCP port changed.

## <span id="page-124-0"></span>CCM 4 (Cisco CallManager version 4.x)

#### **Definition**

The T830 supports the Cisco CallManager 4.x software. This method involves querying the Cisco CallManager database using SQL commands. The database contains many different fields that may not be useful to a system administrator. The T830 allows an administrator to use a configuration file that selects exactly which fields to retrieve from the Cisco CallManager database.

#### **Commands**

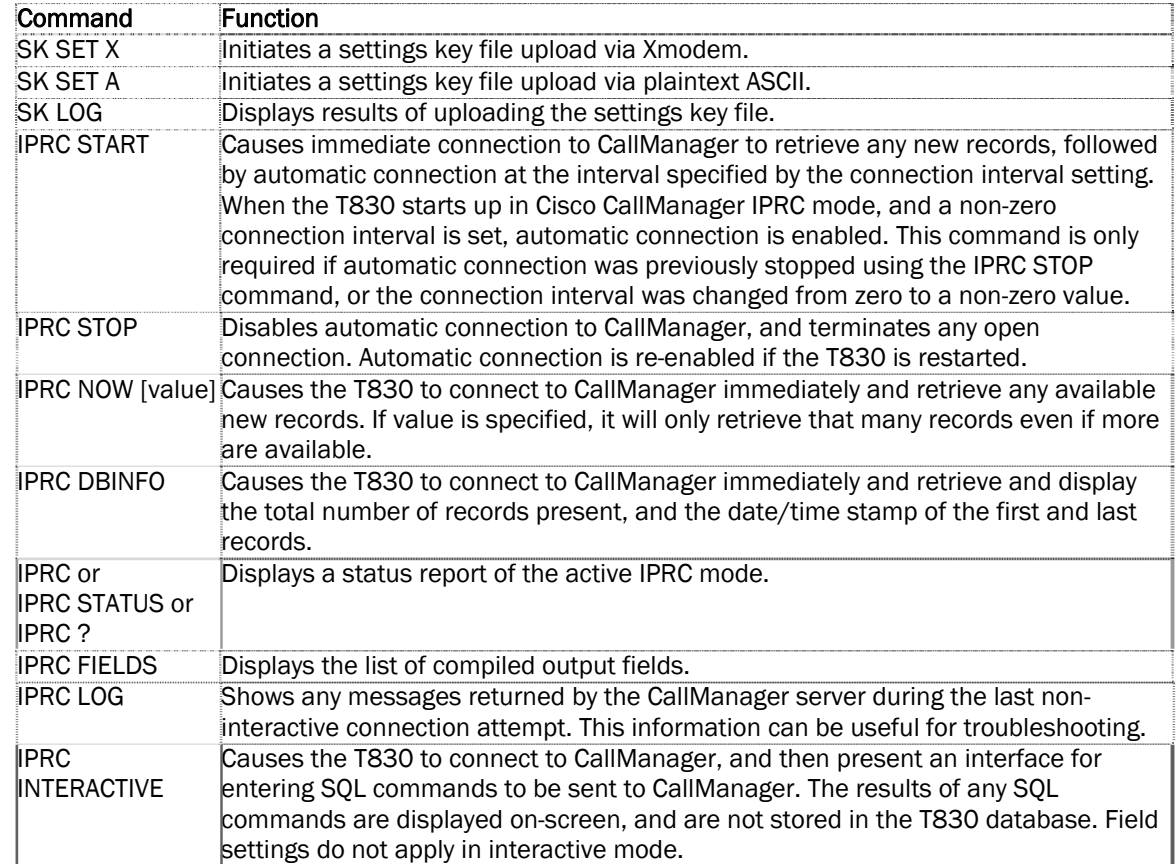

#### **Status Display**

The following is an example status display for Cisco CallManager IPRC:

```
Cisco CallManager IPRC Status 
State: Waiting 
Last result: Retrieved 5 records (connected 0/00:00:23 ago for 00:00:07) 
Time until next connection: 00:09:36 
Records processed: 00000730
```
#### **Configuration File**

The record retrieving functionality is configured via a configuration file. This configuration file is a list of setting keys, where a setting key is a "<setting> = <value>" statement. <setting> is a period-delimited string of keywords. These keys can name all of the setup variables of the product. These include the generic operational parameters of the box such as these below, as well as specialized parameters such as those for the Cisco CallManager:

net.ip=192.168.100.32 net.subnet=255.255.255.0 net.router=192.168.100.100 net.snmp[1]=192.168.100.36 net.snmp[2]=0.0.0.0 net.snmpcomm=public

The unit queries the CallManager database and, for each available record, retrieves the values (columns) specified in the field table. The retrieved values are assembled into records as defined in the field table. Using this method we can specify output fields using the specific database column numbers (shown in the tables below), or by specifying the exact name of the database column.

Values can be retrieved from two CallManager tables: CallDetailRecord (CDR), and CallDetailRecordDiagnostic (CMR). When CMR values are specified, values are retrieved only from CMR records that are related to CDR records included in the query. When specifying fields, each field name/number is prefixed by "cdr." or "cmr." depending on which table the field is coming from.

For example, if the user wants to create an output record which contains these fields: cdr.dateTimeDisconnect, cdr.originalCalledPartyNumber, cdr.finalCalledPartyNumber, cdr.dateTimeOrigination (converted to MM/DD/YYYY HH:MM:SS format), cdr.origIPAddr (converted to 4-dot notation), cdr.duration, cmr.jitter, and cmr.latency, and the user wants to specify the fields using COLUMN NUMBERS, the field setup would look like this:

```
iprc.field[1]=cdr.38,10,R // Date/time disconnect (integer format) 
iprc.field[2]=cdr.26,25,R // Original called party number 
iprc.field[3]=cdr.28,25,R // Final called party number 
iprc.field[4]=cdr.5,17,R,NTOD // Date/time origination (date/time format) 
iprc.field[5]=cdr.10,15,R,NTOIP // Orig IP address (4-dot notation) 
iprc.field[6]=cdr.39,10,R // Duration 
iprc.field[7]=cmr.13,10,R // Jitter 
iprc.field[8]=cmr.14,10,R,0D0A // Latency
```
In the above, the field definition arguments are:

<field>=<column# , length of that value to take, justification[,end of line chars][,conversion]>

If the specified length is greater than the length of the returned value, then the returned value is padded with spaces and justified within the output field based on the justification specification. 'L' means the value is left-aligned, 'R' means the value is right-aligned, and 'N' means the output field retains the size of the returned value and is not padded with spaces.

The 0D0A terminator on field 8 tells the unit to append CRLF to the end of that field. Note that in this example the 0D0A optional value places the end-of-line characters on the last field, but you could include the EOL characters at

other fields also so as to break the record into multiple lines. If the final field definition does not have any EOL characters specified, then the unit appends CRLF automatically.

If we wanted to use explicit column names (if, for example, a column is desired that is not in the COLUMN NUMBER table), the setup would look like this:

iprc.field[1]= cdr.dateTimeDisconnect,10,R // Date/time disconnect (integer format) iprc.field[2]= cdr.originalCalledPartyNumber,25,R // Original called party number iprc.field[3]= cdr.finalCalledPartyNumber,25,R // Final called party number iprc.field[4]= cdr.dateTimeOrigination,17,R,NTOD // Date/time origination (date/time format) iprc.field[5]= cdr.origIPAddr,15,R // Orig IP address (4-dot notation) iprc.field[6]= cdr.duration,10,R // Duration iprc.field[7]= cmr.jitter,10,R // Jitter iprc.field[8]= cmr.latency,10,R,0D0A // Latency

In the above, the field definition arguments are:

<field>=<column name, length of that field to take, justification[,end of line chars][,conversion]>

Once a configuration file is uploaded to the unit, the T830 indicates that it is processing the data. It returns "COMPLETE" when all settings are processed. The unit gives no other progress or status feedback to the user while it is processing the file. Instead, it logs feedback to a file that the user can view after processing is complete. If there were any problems, the unit will display an error message after processing is complete.

To view the log, enter the **SK LOG** command. This will display which settings, if any, it failed to process because of bad value, key name, or syntax. This upload process does not attempt to error check the output field definitions, it only stores them. Instead, the fields are verified when a connection attempt is made to the CallManager server.

#### **Limits of field definitions**

There is room for up to 3 EOL characters for each field definition. Null is an invalid EOL character. There are 2 available conversion options, if conversion is desired, for each field definiton: NTOD and NTOIP. NTOD assumes the value is a coordinated universal time (UTC) value that represents the number of seconds since midnight (00:00:00) Jan. 1, 1970, and it will convert this value to "mo/dd/year hh:mm:ss" format in the output field. NTOIP assumes the value is a 32-bit representation of an IP address with the bytes reversed, so that the high-order byte contains the loworder IP address octet, and so on; the value is converted to a standard 4-dot IP address representation. The maximum output field length is 160 characters. The maximum total record length is 800 characters.

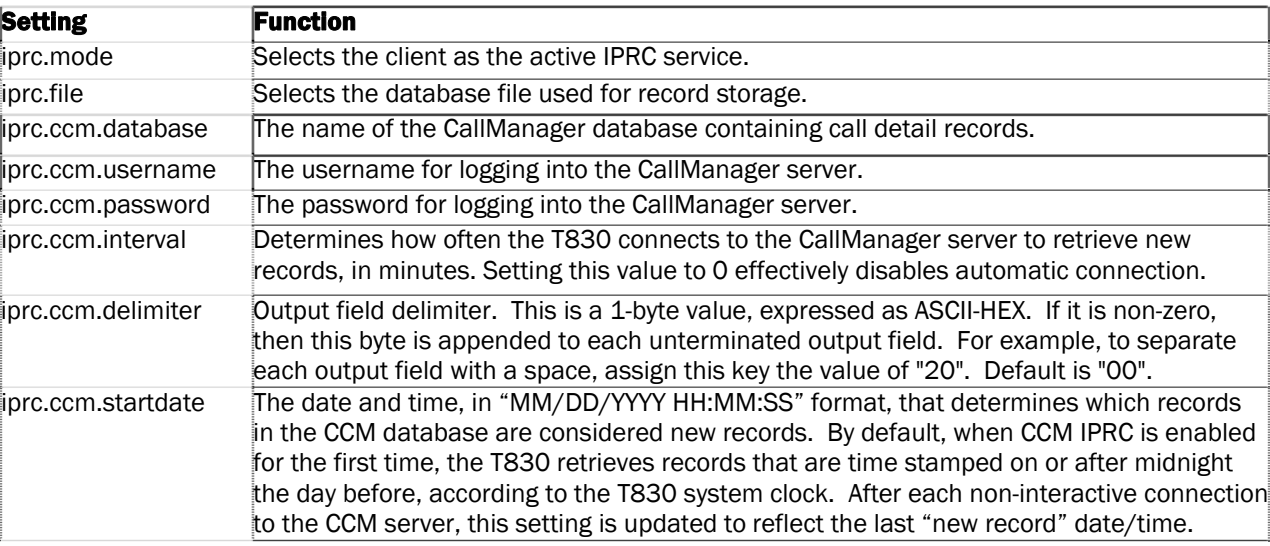

Aside from the up to 48 output fields, there are some other items to configure:

There are 67 columns to choose from in the CallManager database – 50 in the CDR table, and 17 in the CMR table. When specifying an output field using COLUMN NUMBERS, the unit uses these standard CallManager columns:

Note: The CallManager database structure is subject to change by Cisco. You should refer to the latest Cisco documentation if there is any problem or question.

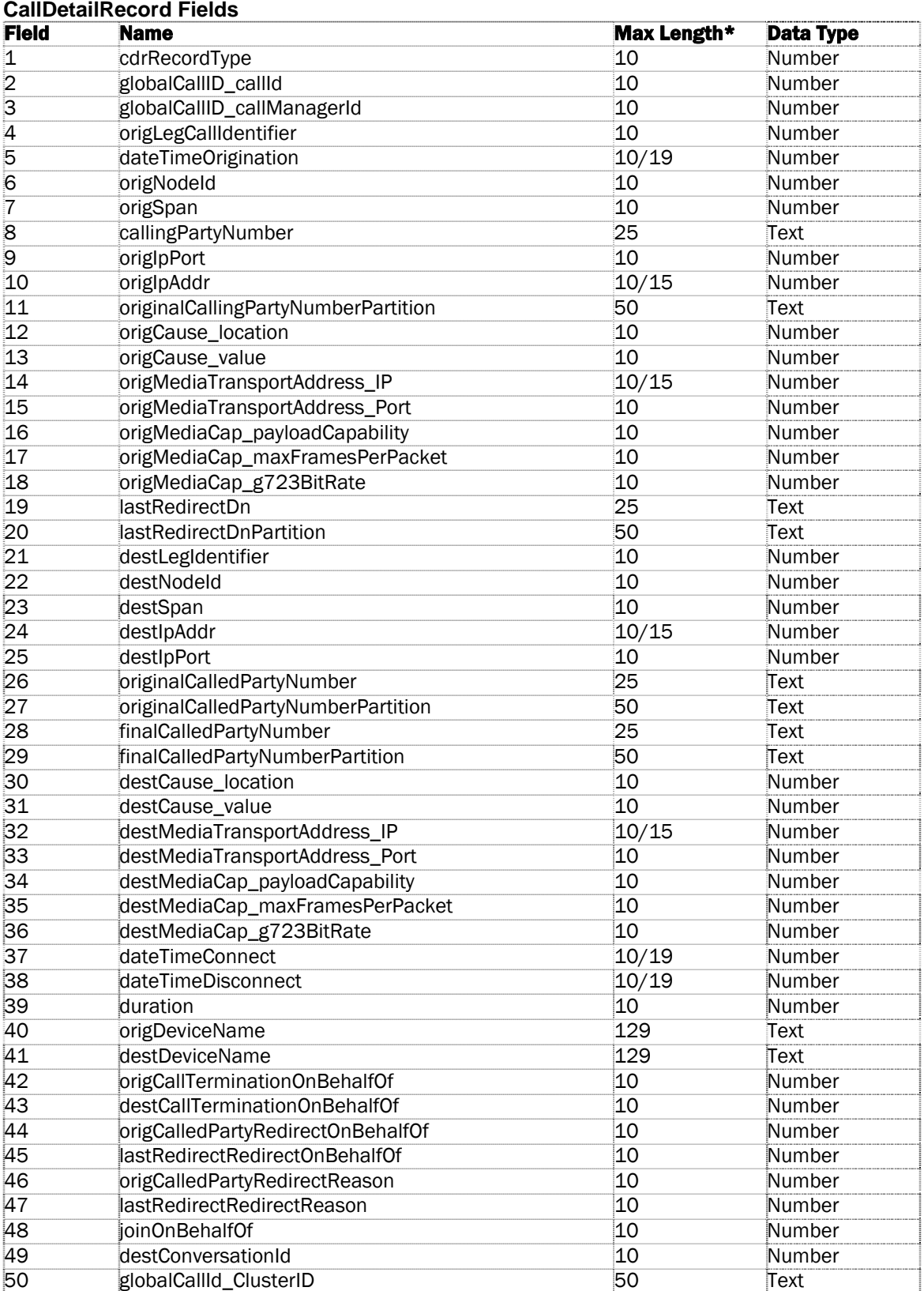

**Note:** Max Length specifies the number of characters to represent the maximum possible value. Where two numbers are supplied, the second number specifies the number of characters after performing the usual conversion on that particular type of value.

#### **CallDetailRecordDiagnostic Fields**

## TeleBoss 830 2.05.980\_STD User Manual

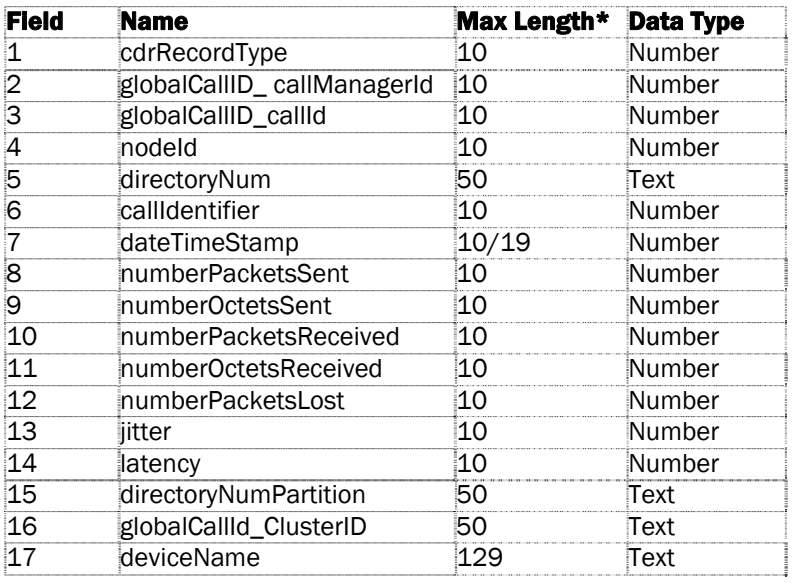

#### **CallManager Operation**

After the T830 is reset, or Cisco CallManager IPRC mode is selected, the unit attempts to connect to the CallManager server using the settings provided. Once successfully connected, the unit will retrieve any new records and store them into the specified T830 database file, and then disconnect from the CallManager. This operation is repeated at the interval specified in the settings, regardless of whether the previous connection attempt was successful. If a record retrieval session is in progress when the interval expires (that is, either automatic or via **IPRC NOW** command), the interval timer is reset and the next connection is deferred until the next interval expires.

The IPRC status command (**IPRC**, **IPRC STATUS**, or **IPRC ?**) provides information about the current state, as well as the result of the last connection attempt. Additional information may be available via the **IPRC LOG** command.

When a connection is made to the CallManager server, the settings in effect at the beginning of that session are used; IPRC settings changes that are made during the session are ignored.

## <span id="page-129-0"></span>Generic Client

#### **Definition**

Generic Client IPRC is a TCP/IP client that runs on the T830 and attempts connections to a specified host to download records. This connection is a clear text telnet protocol, typically over port 1752.

#### **Commands**

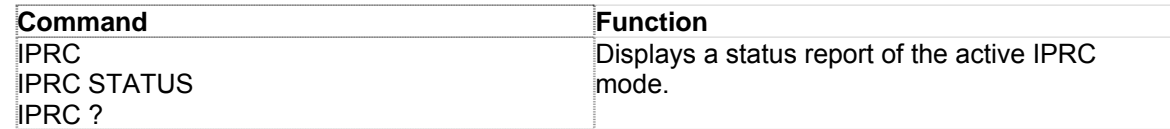

#### **Status Display**

The IPRC command brings up a status report similar to the following report:

```
Record Collection Client 
Status: Waiting to open connection 
Last error: None
```
#### **Siemens HiPath 4000**

 $\mathbf{r}$ 

The Siemens HiPath 4000 uses the Generic Client protocol in the T830. Setup is as described below:

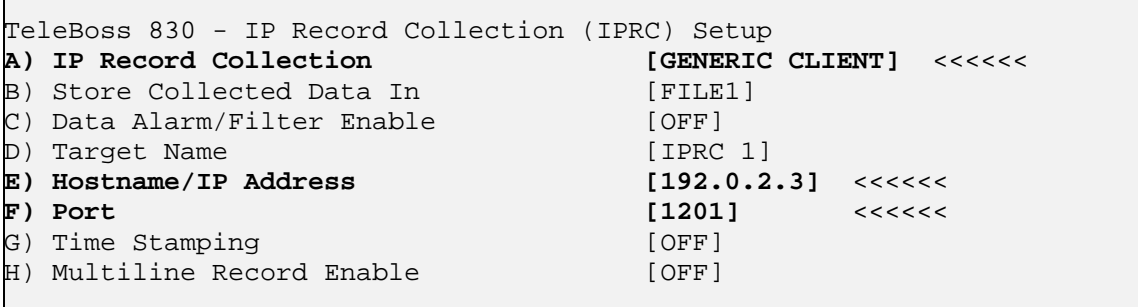

The HiPath sends CDR via Plain text Telnet. Use **Generic Client** in the T830 to connect to the PBX "Atlantic" Port an Ethernet port that is dedicated for CDR only. It is always set to 192.0.2.3.

Port is 1201 by default.

The T830 ETH1 IP Address MUST be set to 192.0.2.x.

Use of a Default Router is also very difficult w/ this IP setup; it is best to leave it blank.

To setup a T830 for the HiPath, one merely needs to configure the T830 Ethernet IP address as directed by the Siemens Tech, and configure IP Record Collection for Generic Server as shown above.

Polling via network (FTP push, FTP "get", Real Time Sockets) can be accomplished using the 2<sup>nd</sup> Ethernet Port on the T830.

## <span id="page-130-0"></span>Intecom Telari

#### **Definition**

Intecom Telari is IPRC from EADS (f.k.a. Intecom) E and Telari switches. In this method of IP record collection, a TCP/IP client on the unit attempts connections and accepts CDR via the connection. This method of IPRC differs from Generic Client in that it employs a proprietary application-layer protocol to transmit records.

#### **Configuration:**

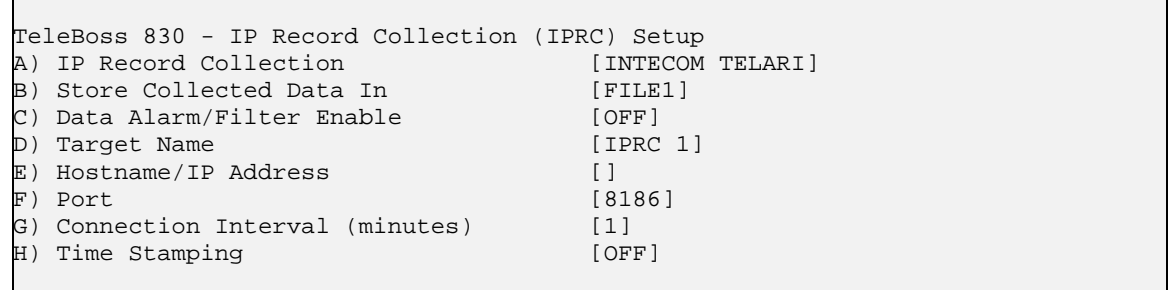

**IP Record Collection** sets the protocol to be used to Intecom Telari.

**Store Collected Data In** toggles the FILE to which all incoming Syslog data will be stored. Options are FILE1, FILE2, AUX1, AUX2, and AUX3. Default setting is FILE1.

**Data Alarm/Filter Enable** is an ON/OFF toggle to set whether configured Data Alarms or Filters will be applied to the incoming data. Default setting is OFF.

**Target Name** is the name used to identify the switch when an IPRC Connection Lost Alarm is sent via an AsentriaAlarm. Default setting is IPRC 1.

**Hostname/IP Address** sets the hostname or IP Address of the Telari Record Collection Server (RCS).

**Port** set the TCP port used by the Telari RCS. Default setting is port 8186.

**Connection Interval (minutes)** sets the number of minutes (1 – 65535) to wait before disconnecting an idle connection. Default setting is 1.

**Time Stamping** is an ON/OFF toggle to set whether each individual call record is stamped with the Date and Time received in the T830. Default setting is OFF.

#### **Commands**

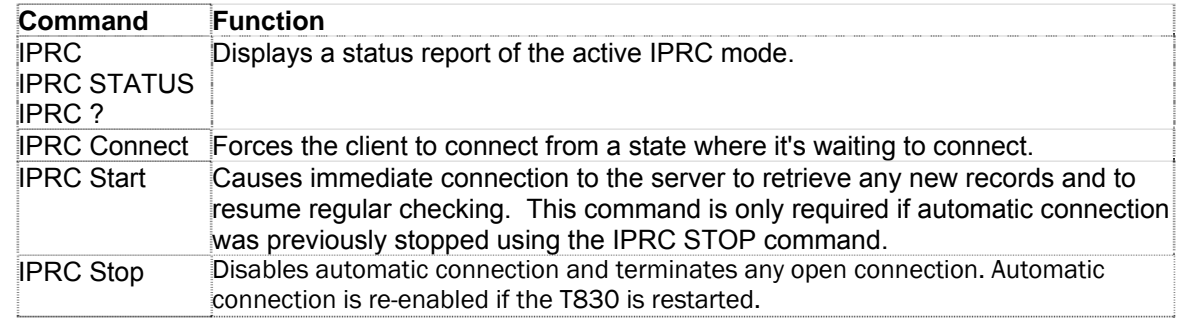

#### **Status Display**

The IPRC command brings up a status report similar to the following report:

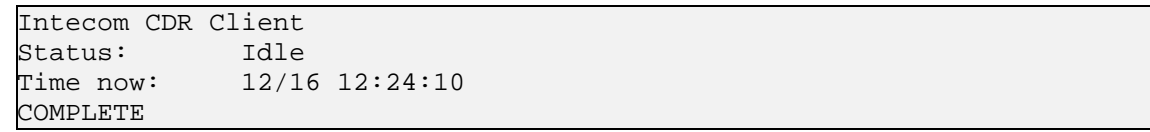

## <span id="page-131-0"></span>Nortel BCM

The Nortel Business Communications Manager (BCM) sends call records to the T830 using FTP. Therefore, the T830 must be configured to allow an incoming FTP connection from the BCM, including logging in with a user name and password. To do this, there are three things to configure – two on the T830 and one on the BCM.

#### **On the T830:**

1) Configure IPRC for Nortel BCM as shown:

```
TeleBoss 830 - IP Record Collection (IPRC) Setup 
A) IP Record Collection [NORTEL BCM]
B) Store Collected Data In [FILE1]
```
2) Configure any unused user with User Name: **bcm**, Password: **bcm**, Allow User Connection via **FTP**, and Upon Login the Go To **COMMAND**. The remaining menu options do not matter.

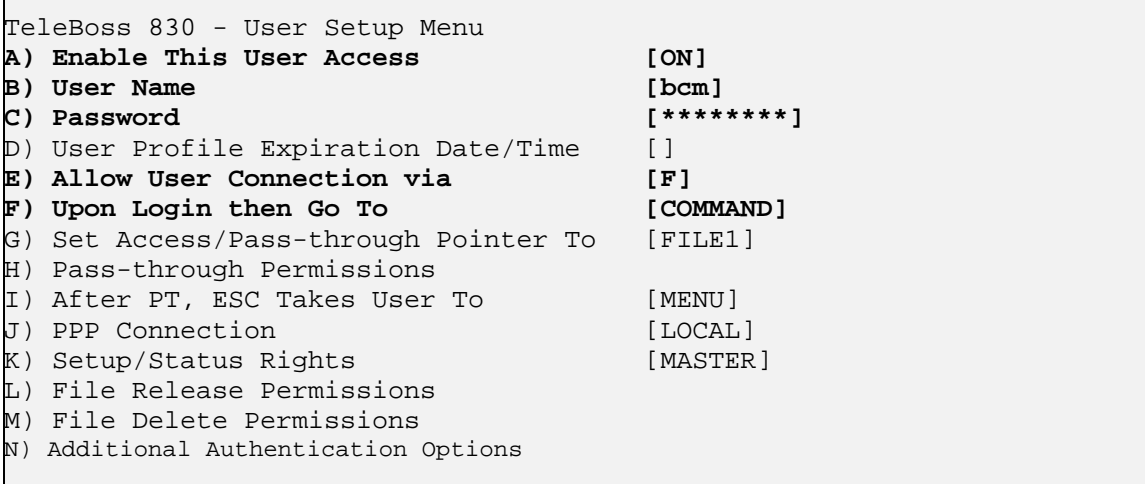

#### **On the BCM:**

The user should consult with the Nortel BCM technical personnel for exactly how to configure the BCM, but here is a brief outline of the Data File Transfer parameters that must be configured:

Transfer Type: (your preference)

- Push Daily
- Push Weekly
- Push Monthly
- None

IP Address: *<the IP address of the T830>*

Remote User: **bcm**

Remote Password: **bcm** 

Compress File Before Transfer: **NO** 

Other settings on the BCM are your preference and Asentria cannot give advice as to how any of those should be set.

## <span id="page-132-0"></span>Syslog

The Syslog IP Record Collection protocol allows the T830 to receive syslog messages from any Cisco voice-enabled router, including **Cisco CallManager Express**.

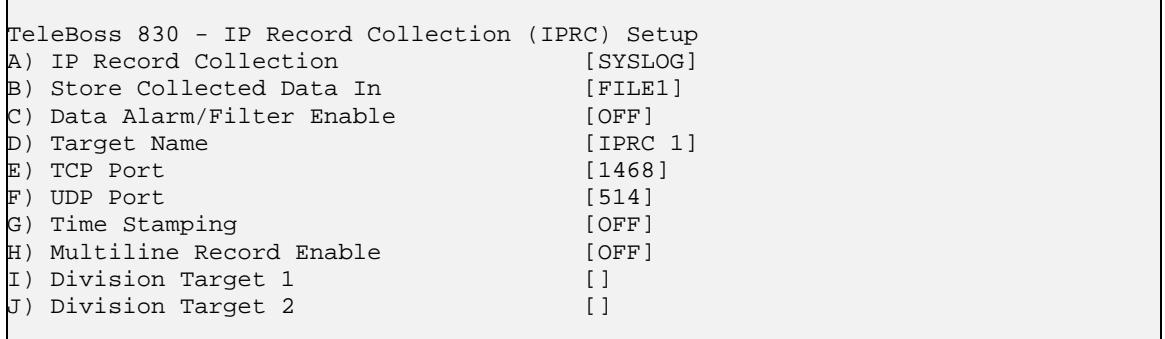

Syslog IP Record Collection protocol is based on the BSD Syslog protocol. Messages are typically a single line of text, however, they are occasionally longer than one line of text (> 506 bytes) so the T830 features an option to break the oversize record into multiple lines, and assemble the component single lines into one multiline record. The impact of this is that the user has to take this into account when defining data alarms. To make it more predictable to the user where the unit divides an oversize message, there are additional settings called *division targets* (strings up to 8 characters). If the unit needs to divide an oversize message, it tries to make it so that the division target is the beginning of the remainder piece. The BSD syslog protocol specifies that a message can be 1024 bytes. So the worst case is that the unit must store a 1024-byte single-line record. The minimum number of divisions necessary to break a 1024-byte message into records of acceptable size is 2. Therefore there are 2 division target settings. If the division targets fail to work through misconfiguration then the unit divides the message such that the 1st, 507th, and 1013th bytes are the first bytes of each of the new records.

**IP Record Collection** sets the protocol to be used to Syslog.

**Store Collected Data In** toggles the FILE to which all incoming Syslog data will be stored. Options are FILE1, FILE2, AUX1, AUX2, and AUX3. Default setting is FILE1.

**Data Alarm/Filter Enable** is an ON/OFF toggle to set whether configured Data Alarms or Filters will be applied to the incoming data. Default setting is OFF.

**Target Name** is the name used to identify the switch when an IPRC Connection Lost Alarm is sent via an AsentriaAlarm. Default setting is IPRC 1.

**TCP Port** sets the TCP port used by the sending Cisco device. Default setting is port 1468.

**UDP Port** sets the UDP port used by the sending Cisco device. Default setting is port 514.

**Time Stamping** is an ON/OFF toggle to set whether each individual call record is stamped with the Date and Time received in the T830. Default setting is OFF.

[Multiline Record Enable](#page-34-0) displays the Multiline Record Settings menu.

**Division Target 1 / 2** are eight charaters text strings used to designate the beginning of a section of a divided oversize record. Default settings are blank.

Multiline Record Settings

```
TeleBoss 830 - IPRC Multiline Record Settings 
A) Multiline Record Enable [OFF]
B) Blank Line Count [0]<br>C) Complex Multiline Detection [OFF]
C) Complex Multiline Detection
```
## TeleBoss 830 2.05.980\_STD User Manual

The T830 has the ability to monitor incoming Syslog CDR for multi-line records (individual records that are broken into multiple lines with carriage returns). If the records are separated by a specific number of blank lines, this basic configuration menu will suffice. If a more complex delineation scheme is used, enable Complex Multiline Detection.

**Multiline Record Enable** is an ON/OFF toggle to enable multiline record detection. Default setting is OFF.

**Blank Line Count** sets the number of blank lines that must come between records. Default setting is 0.

**Complex Multiline Detection** displays settings for detecting more complex multiline records. Default setting is OFF.

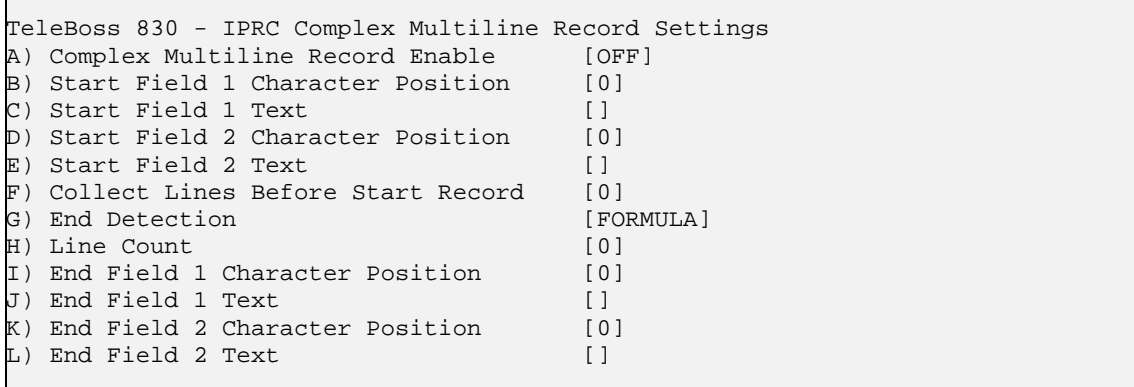

**Complex Multiline Record Enable** is an ON/OFF toggle to enable advanced multiline detection. Default setting is OFF.

**Start Field** *n* **Character Position** sets the character position used to define the beginning of the multiline field. This option is used with "Count" method record end detection.

**Start Field** *n* **Text** sets the text used to determine the beginning of the multiline field. This option is used with "Formula" method record end detection.

**Collect Lines Before Start Record** sets the number of blank lines that are between each record.

**End Detection** toggles between FORMULA, COUNT, and BLANKS to set the method of detecting the end of each record. Default setting is FORMULA.

Line Count is the number of lines to meter each record at. This option is used with "BLANKS" record end detection.

**End Field** *n* **Text/Character Position** is the counterpart to start the text or character position option. This option sets the end delimiter for multiline records.

## <span id="page-134-0"></span>NEC NEAX2400

 $\mathbf{r}$ 

The T830 collects data from the NEC NEAX2400 by opening a socket on a specific port. Generally, only the Hostname or IP Address of the switch is all that needs to be configured on the T830. Two other settings on the T830 that have the same default values as the corresponding settings in the switch: Port and Device Number. In certain cases where the switch is not configured to default port and device number, you may have to adjust these either on the switch or on the T830 to get IPRC running. The Device Number ranges from 0 to 3 (default 0 on the unit) and controls what kind of data the unit retrieves from the switch; refer to the NEAX2400 SMDR reference manual for details.

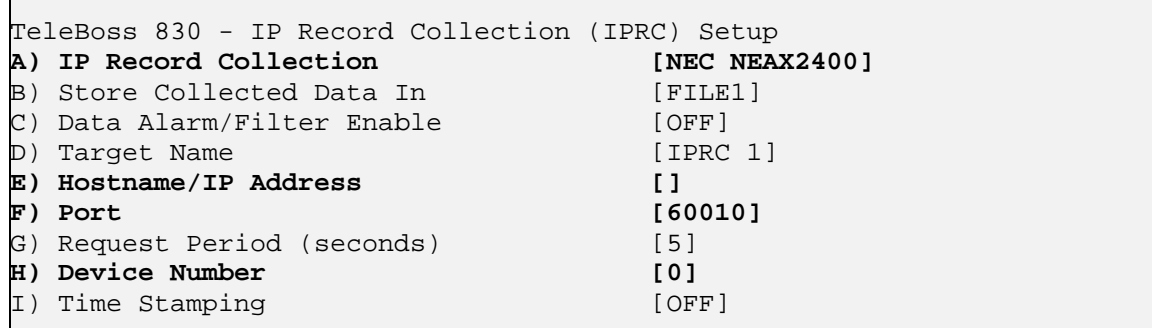

## <span id="page-135-0"></span>CCM 5 (Cisco CallManager version 5.x)

Cisco CallManager version 5.x sends call records to the T830 using FTP. Therefore, the T830 must be configured to allow an incoming FTP connection from the CCM, including logging in with a user name and password. To do this, there are three things to configure – two on the T830 and one on the CCM.

#### **On the T830:**

1) Configure IPRC for CCM 5 as shown:

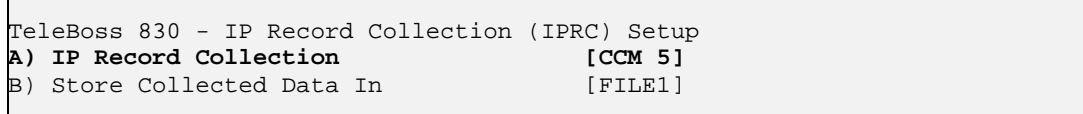

2) Configure any unused user with User Name: **ccm**, Password: **ccm**, Allow User Connection via **FTP**, and Upon Login the Go To **COMMAND**. The remaining menu options do not matter.

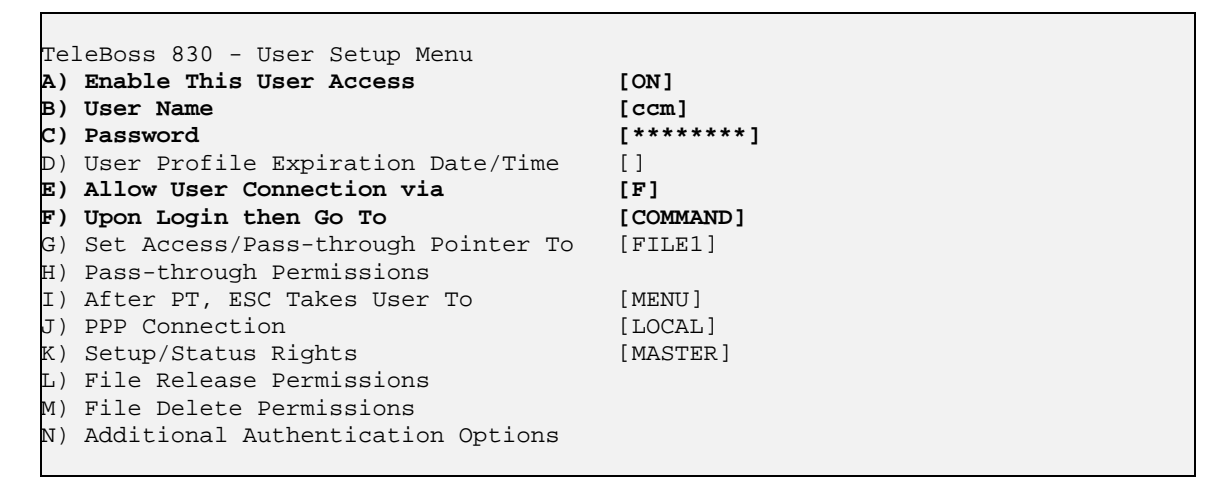

#### **On the CCM:**

The user should consult with the Cisco technical personnel for exactly how to configure the CCM, but here is a brief outline of the Data File Transfer parameters that must be configured:

Transfer Type: (your preference)

- Push Daily
- Push Weekly
- Push Monthly
- None

IP Address: *<the IP address of the T830>*

Remote User: **ccm**

Remote Password: **ccm** 

Compress File Before Transfer: **NO** 

Other settings on the CCM are your preference and Asentria cannot give advice as to how any of those should be set.

# Command Reference

## User Interface Commands

**Note:** The HELP command can give helpful context sensitive information for most commands.

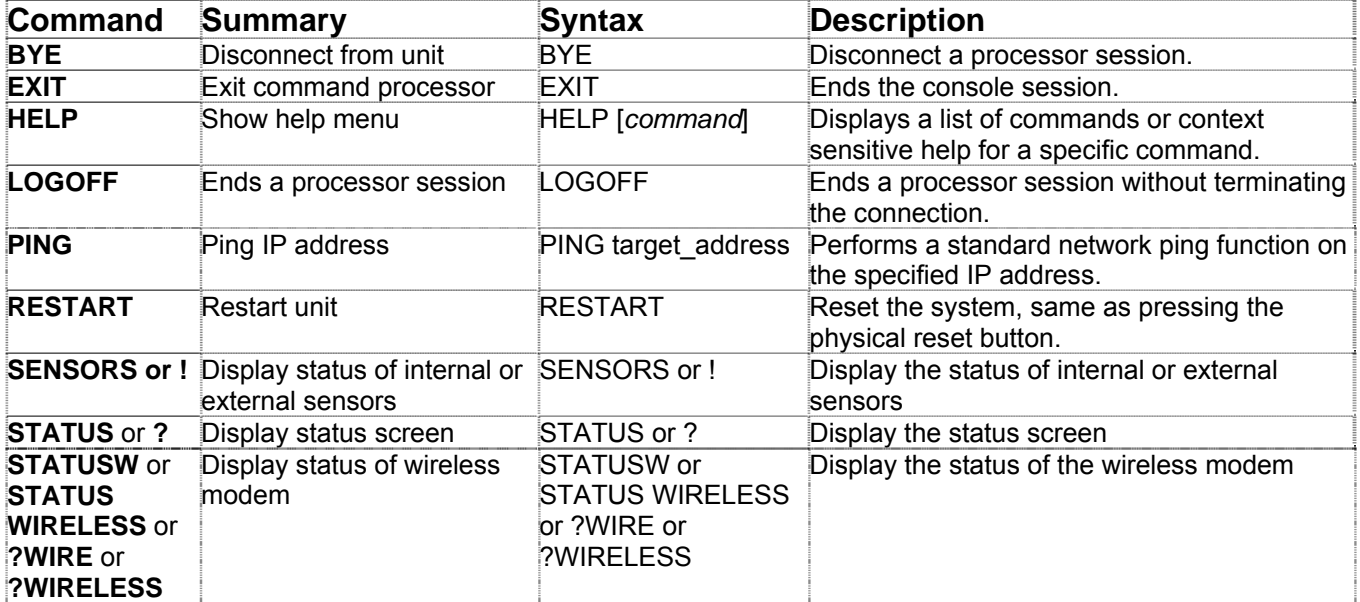

## Setup Commands

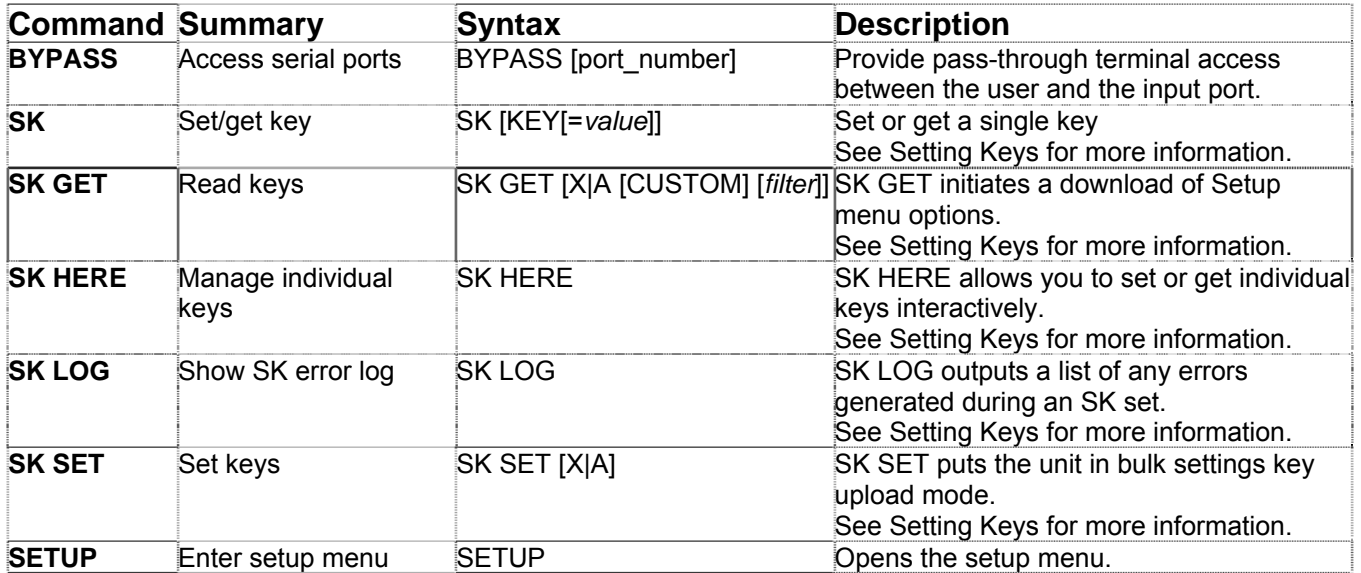

## Data Release Commands

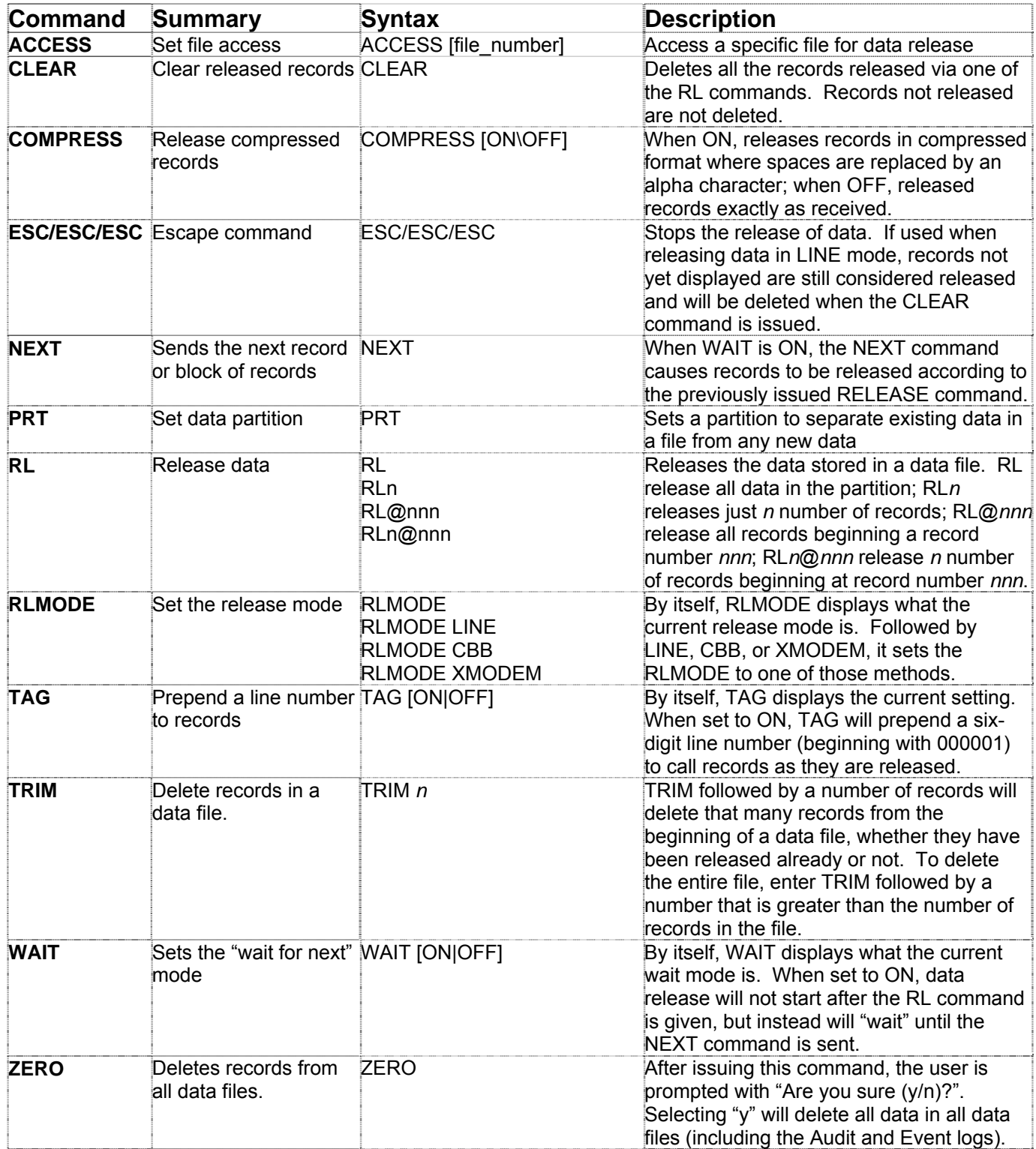

# System Commands

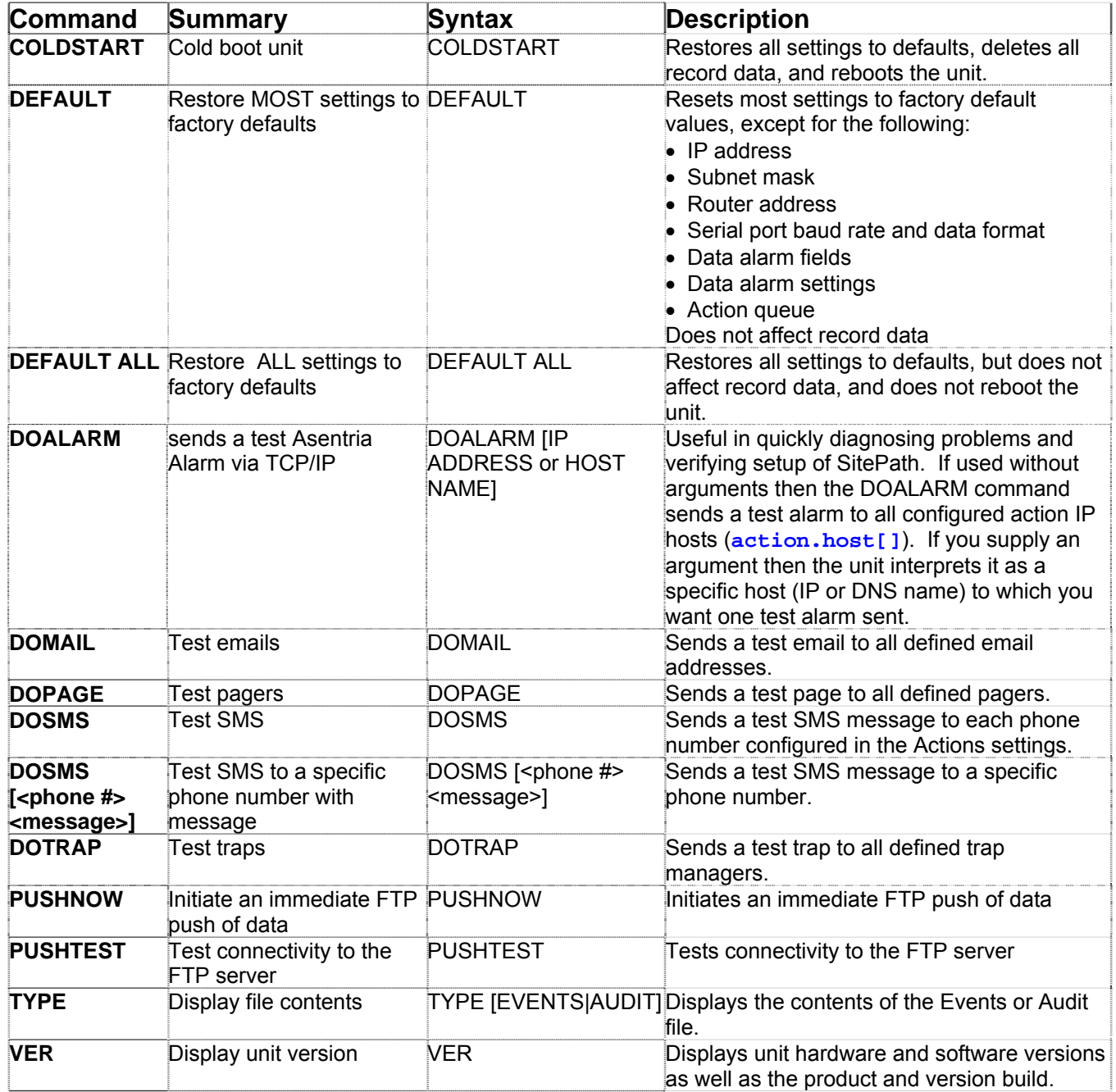

## Numeric Commands

The T830 supports numeric (Ctrl-B) commands as follows:

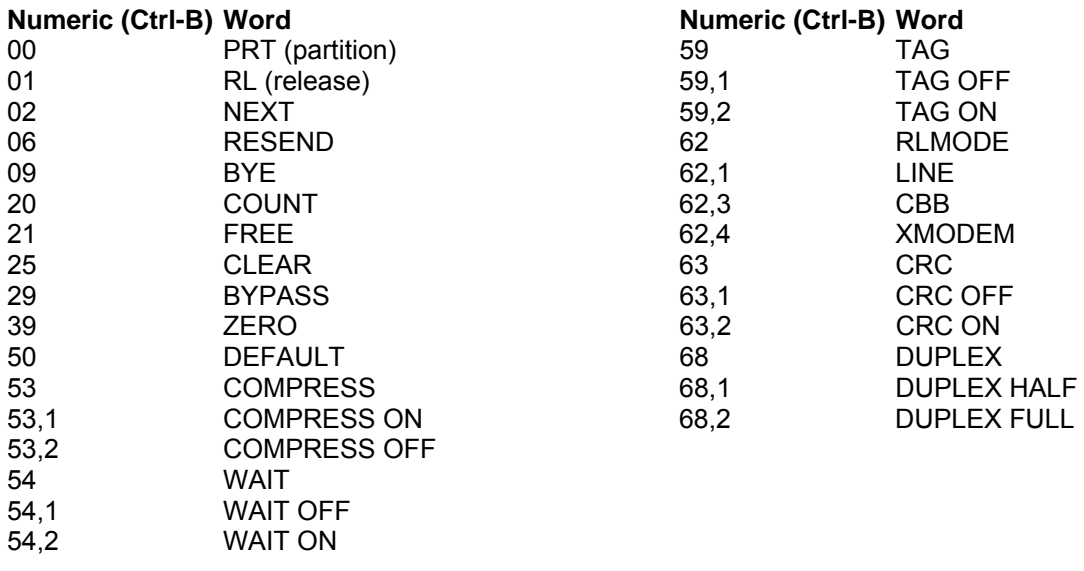

### <span id="page-140-0"></span>Usage Commands

Usage for certain functions [\(SK](#page-140-0), [TCPDUMP](#page-0-0), [TELNET](#page-141-0), [TRACEROUTE, VWB](#page-141-0), and [XF\)](#page-141-0) can be displayed by simply entering the function command without any arguements, as shown below:

#### **SK**

```
>SK
Usage: 
sk key[<operator>[value]] | 
     get [x|a][ filter|custom|@] | 
     set [x|a] | 
    here | 
    help | 
     log | 
     shortcut [filter|custom|@] 
  Where key: 
     segment1.segment2.... 
     where segment: 
         word | word[index] | word.index 
         where word: 
             defined by factory or scripting dictionaries 
         where index: 
             number | 'all' 
     where referenced as: 
         static: referring to one value 
         indexed: referring to multiple values depending on index(es) 
         enumerated: referring to a finite set of values 
  Where operator: 
     =: write value 
     @: read/write access levels 
     #: read key possible values where enumerated 
     $: read key restriction class 
     %: read key instance count where indexed 
     +: read eventsensor index instance set 
     -: reset to default value 
  Where shortcut: 
     g: get a 
     c: get a custom 
     s: set a 
     ?: get a status 
  Examples: 
     sk get: read all keys and be prompted for transfer method 
     sk get a: read all keys at terminal 
     sk get x: read all keys via xmodem transfer 
     sk set: write keys and be prompted for transfer method 
     sk set a: write keys at terminal, delimit with 'end' on line by itself 
     sk set x: write keys by transferring a file of them via xmodem to the unit 
     sk get a custom: read non-default keys at terminal 
     sk get a net: read all net keys at terminal 
     sk g: same as 'sk get a' 
     sk s: same as 'sk set a' 
     sk c: same as 'sk get a custom' 
     sk ?: same as 'sk get a status' 
     sk here: perform key operations in interactive interface 
     sk help: display this help screen 
    sk <key>: read a key setting value
     sk <key>=<value>: write a key setting value 
    sk <key>@: read key access levels
    sk <key>@<read level, write level>: write key access levels
     sk get a @: read all access levels at terminal 
    sk <indexed-key>^: read the next key instance of an indexed key
     sk log: output log of last 'set' operation 
     sk serial.i-: reset all settings under index branch 'serial' to default 
     sk net-: reset all settings under non-indexed branch 'net' to default 
     sk event.sensor[16]-: reset all settings for eventsensor 16 to default 
>
```
#### <span id="page-141-0"></span>**TCPDUMP**

#### **>TCPDUMP**

tcpdump: verbose output suppressed, use -v or -vv for full protocol decode listening on ixp0, link-type EN10MB (Ethernet), capture size 68 bytes

```
<CTRL-C to escape> 
>
```
#### **TELNET**

**>TELNET**  BusyBox v1.00 (2009.09.19-20:48+0000) multi-call binary

Usage: telnet HOST [PORT]

Telnet is used to establish interactive communication with another computer over a network using the TELNET protocol.

#### $>$

#### **TRACEROUTE**

```
>TRACEROUTE
```

```
Version 1.4a5 
Usage: traceroute [-dFInrvx] [-g gateway] [-i iface] [-f first_ttl] [-m max_ttl] 
         [ -p port] [-q nqueries] [-s src_addr] [-t tos] [-w waittime] 
         host [packetlen]
```
#### >

#### **VWB**

>**VWB** -------- SLOT CONTENTS ------------------

#### **XF**

```
>XF
Usage: XF [X|Y|Z|T|F|S|A] GET|PUT [filename] [host] [user] [directory]
```
>

# Expansion Card Insertion Procedures

The T830-2 and T830-6 models can be purchased with a variety of optional Expansion Cards that are normally inserted in the expansion bays on the back panel of the unit when it is built at the factory. These Cards can also be purchased separately and inserted by field technicians after the unit has been installed in the field. When doing this, there are some specific precautions and steps that must be followed in a specific order when inserting Expansion Cards in the field:

- The field technician must take precautions to ensure he/she is electrically grounded so as not to damage the Expansion Card circuit board, or the main circuit board of the unit. Follow normal Electrostatic Discharge (ESD) procedures for handling electronics per IPC-610.
- The Expansion Card should remain in its protective ESD bag until it is time to actually insert it into the expansion bay.

Follow these steps to install an Expansion Card:

- 1. Unplug the power cable from the T830. Expansion Cards are NOT hot-swappable.
- 2. Unplug the telephone cord from the internal modem (if connected). This MUST be done before removing any expansion port cover plates.
- 3. Remove the two screws for any expansion bay cover plate and set the plate aside.
- 4. Carefully remove the Expansion Card from its protective ESD bag and slide it into the plastic rails inside the expansion bay. Visually confirm that the Card is in both rails and properly aligned.
- 5. Push the card until it is fully inserted in its slot.
- 6. Replace the two screws previously removed so the Card is held securely in the bay.
- 7. Place the Expansion Card label on the back panel directly above or below the Expansion Card, taking care to align the markings on the label with appropriate I/O points or ports on the Card.

**<b>EX** Note: If installing a Wireless Modem Expansion Card, attach an antenna to the SMA connector. (An antenna such as the MobilMark RMA3-900/1900 or equivalent is recommended). A rubber GSM antenna is included for a convenient interim antenna. This can be screwed on to the SMA connector for trial. The unit should not be powered up without an antenna connected to the modem.

- 8. Replace the telephone cord in the internal modem jack (if used).
- 9. Plug the power cable into the host unit.
- 10. After the unit reboots, proceed with connecting devices to, and configuring the Expansion Card, as necessary for the type of Card it is.

# Wireless Modem

The wireless modem expansion card supports the same features as connecting directly to the T830 interface, including Telnet, FTP, and so on.

The wireless EDGE modem is for use in TeleBoss products with firmware version 2.00.240 and above. The wireless GPRS modem is for use in TeleBoss products with firmware version 2.00.330 and above.

### Installation

If installing the wireless modem for the first time (not factory installed), follow these installation instructions:

- Make sure the the host T830 is powered down and remove the telephone line from the internal modem (if used).
- Insert your SIM card into the slot on the wireless modem module, with the contacts on the bottom, using the card outline printed on the circuit board as a guide.
- Remove the two screws from any of the expansion bay covers on the back panel of the T830 and set the cover aside. Carefully slide the wireless modem card into the plastic rails inside the expansion bay and push the card in all the way. Replace the two screws previously removed to hold the card securely in the bay.
	- o **Note:** When adding a SIM card to an already installed wireless modem card, remove the existing wireless modem card from the unit by removing the two outermost screws only. Do not remove the two innermost screws closest to the SMA connector.
- Attach an antenna to the SMA connector. (An antenna such as the MobilMark RMA3-900/1900 or equivalent is recommended). A rubber GSM antenna is included for a convenient interim antenna. This can be screwed on to the SMA connector for trial. The unit should not be powered up without an antenna connected to the modem.
- Power up the host unit.

### **Setup**

In addition to installing an activated SIM card in the wireless modem card, certain settings on the host unit need to be configured for the wireless connection to work. These settings can be configured via either Setting Keys or the Setup Menus as described below. Changing any of these settings should be done with **net.wireless.mode** set to OFF, otherwise unexpected behavior may occur.

#### **Setting Keys**

Following are the Setting Keys used to configure the wireless modem card. All of the Setting Keys below can also be configured in the Setup menus listed in parenthesis after each.

**net.wireless.mode** (Setup -> Modem Settings -> Wireless Modem Settings) Enables or disables the wireless modem. Possible values are OFF (disable modem), PERMANENT (maintain "always-on" connection with EDGE modem), and CIRCUIT-SWITCHED. The default setting is OFF.

**net.wireless.apn** (Setup -> Modem Settings -> Wireless Modem Settings) The Access Point Name (APN) as defined by your wireless provider. Default setting is " ".

**net.wireless.pin** (Setup -> Modem Settings -> Wireless Modem Settings) The PIN associated with the SIM card, if any.

**net.wireless.idletimeout** (Setup -> Modem Settings -> Wireless Modem Settings) The period of inactivity, in minutes, after which the modem connection is recycled. The allowed range is 3-255 minutes. The default setting is 5 minutes. The purpose of this setting is to allow the modem to get reset after a period of time to ensure the modem connection is working properly.
**net.wireless.pppusername** (Setup -> Modem Settings -> Wireless Modem Settings) **net.wireless.ppppassword** (Setup -> Modem Settings -> Wireless Modem Settings) Used to set the login credentials for the PPP session.

**net.ppprouting.enable** (Setup -> Network Settings -> PPP Settings -> IP Routing) This setting controls whether the unit routes IP traffic from PPP to an Ethernet interface specified by the destination IP address's subnet. On products which have DIP switches, this setting is mechanically locked with a DIP switch for added security. On products with this feature but without DIP switches, there is no way to lock this.

**net.eth.nat** (Setup -> Network Settings -> Ethernet Settings -> Ethernet *n* Settings) This setting controls whether the unit does Network Address Translation (NAT) on routed frames egressing the unit on the specified interface. That is, when PPP routing is operating and forwarding frames received on the PPP interface (which can be the same thing as the wireless modem interface), the unit rewrites the source IP address of forwarded frames leaving the unit to the IP address of the ethernet interface on which they leave. If this setting is disabled then forwarding may still happen since it is governed only by the PPP routing settings, but the source IP address of the forwarded frames is not rewritten.

**net.wireless.defaultrouteenable** (Setup -> Modem Settings -> Wireless Modem Settings) When ON, the wireless interface is set as the default route when connected (which is either never, or all the time, with our current options). When OFF, the wireless interface will not become the default route when connected. The default is OFF. For a change to this setting to take effect and if the wireless link is already up, the wireless link must be restarted. While it is possible to detect a change to this setting and automatically restart the wireless link, it is possible that an ongoing session (such as a web session, which would not be seen as an ongoing connection) could get interrupted. To avoid this restart the wireless connection, using the **WIRELESS RESTART** command. This brings down the wireless link, and it automatically comes back up with the new setting in effect.

### **Setup Menu**

All of the **net.wireless** settings above can be accessed in the setup menu at: Modem Setting -> Wireless Modem

```
TeleBoss 830 - Wireless Modem Settings 
A) Mode [OFF]
\mathbb{B}) APN []
\Box PIN \BoxD) Idle Timeout (minutes) [5]
E) Band (GPRS only) [DUAL-830/1900]
F) PPP/Wireless User Name []<br>G) PPP/Wireless Password [*********]
G) PPP/Wireless Password
H) Default Route Enable [OFF]
```
# **Operation**

With **net.wireless.mode** set to PERMANENT (depending on the type of modem installed), the unit attempts to maintain a connection to the wireless network at all times. If the connection goes down for any reason, including inactivity, the unit immediately attempts to reconnect. When there is no activity on the link for longer than the inactivity timeout (see below), the connection is terminated and immediately restarted. If **net.wireless.mode** is set to OFF, wireless modem operations are terminated immediately (there may be up to a minute's delay if certain operations are pending).

The **WIRELESS RESTART** command causes the wireless modem to terminate the connection and restart it based on the current settings; this is useful if a setting other than "mode" is changed.

The default setting for the wireless connection is to NOT be the default route for outbound IP frames. A static route must be entered for any frame to be sent out on the wireless connection. If Default Route Enable is changed to ON for the wireless connection, then all IP frames that do not match an existing static route will be sent out on the wireless connection. For situations where the wireless modem is the only means of off-net access, Default Route Enable should be set to ON.

The front-panel MODEM LED shows the status of the wireless modem. If **net.wireless.mode** is set to OFF then the LED should remain unlit. When **net.wireless.mode** is set to PERMANENT the LED flashes once per second while the modem is attempting to establish a network connection. Once the connection is established, the LED blinks every 3 seconds.

### **Status Commands**

On all products, the current status of the wireless connection can be displayed using the "**?W**" or "**STATUSW**" commands. (Note that "**?WIRE**" or "**?WIRELESS**" or "**STATUSW**" or "**STATUS WIRELESS**" are also valid commands.) The unit will respond with: "**Wireless modem status: <state>** Possible states are:

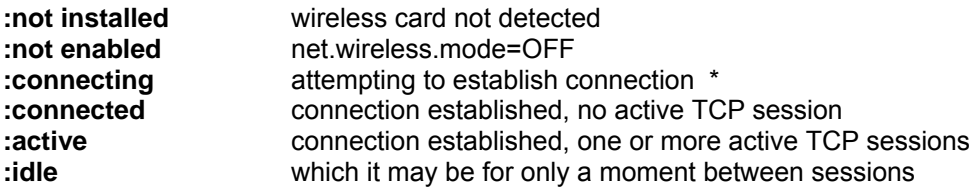

\* if it says "Connecting" most of the time, there is a problem and it would be advisable to contact [Asentria Tech](#page-160-0)  [Support](#page-160-0) to check the wireless modem log.

**?W INFO** will display Network Registration and Subscriber & Equipment information similar to the following:

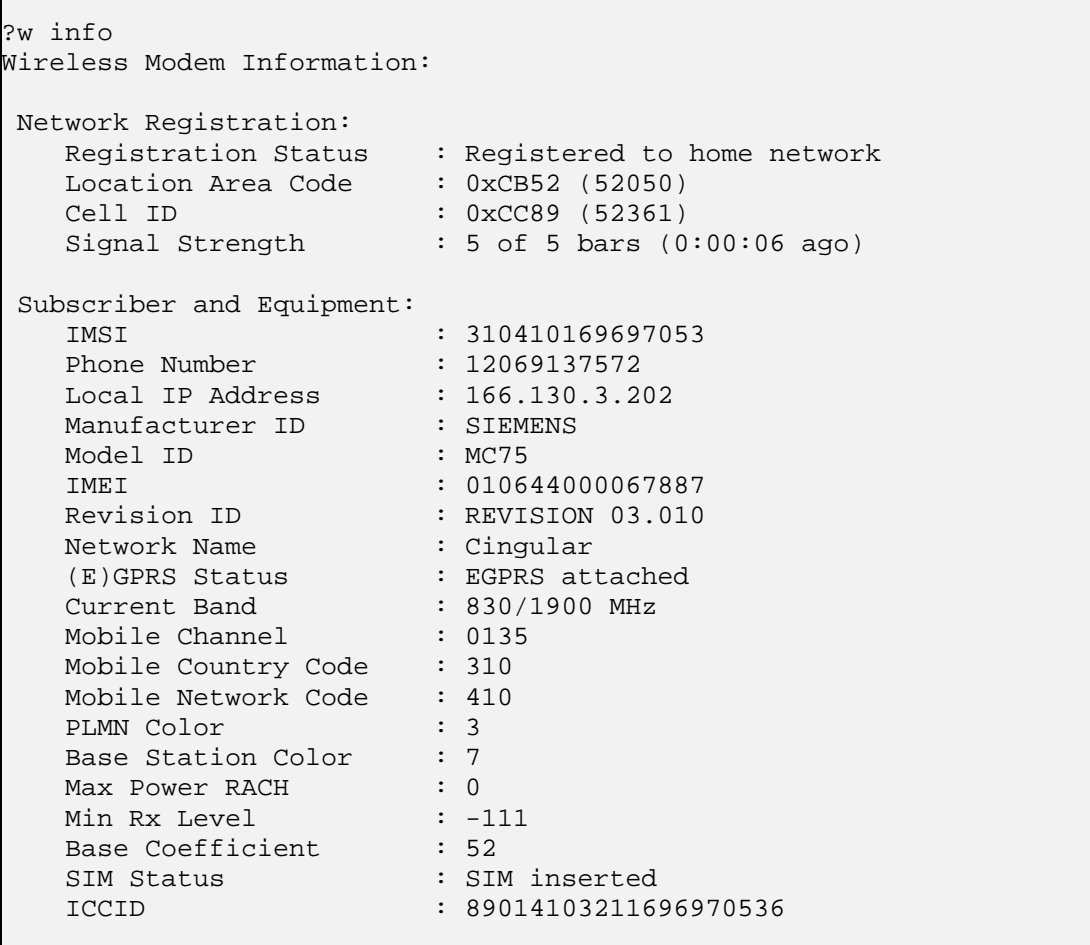

### **Troubleshooting Commands**

For troubleshooting, user either the **"?W LOG**" or "**STATUSW LOG**" command. (Note that **"?WIRE LOG**" or "**?WIRELESS LOG**" or "**STATUSW LOG**" or "**STATUS WIRELESS LOG**" are also valid commands. The word "log" must be preceded by a space.) Contact [Asentria Tech Support](#page-160-0) if troubleshooting is required as the log data probably will not be useful to the user.

# ADSL Modem

TeleBoss units that are ADSL-modem-equipped can connect to the Internet via ADSL. This means that the unit can reach Internet hosts and have an Internet IP address but the address is completely firewalled so you will not be able to, for example, ping the unit's DSL interface IP address.

**EX** Note: Full ADSL modem functionality is only available on TeleBoss products with the "SitePath" build (version 2.03.000 or greater). If there is any question about whether your unit has the SitePath build, contact [Asentria](#page-160-0)  [Technical Support.](#page-160-0)

## Installation

If installing the ADSL modem for the first time (not factory installed), follow these installation instructions:

- Make sure the the host T830 is powered down and remove the telephone line from the internal modem (if used).
- Remove the two screws from any of the expansion bay covers on the back panel of the T830 and set the cover aside. Carefully slide the ADSL modem card into the plastic rails inside the expansion bay and push the card in all the way. Replace the two screws previously removed to hold the card securely in the bay.
- Power up the host unit.

# Description of ADSL

ADSL (Asymmetric Digital Subscriber Line) is a technology where data is modulated onto higher frequencies of copper telephone lines not used for voice in such a way that upstream and downstream data rates differ. Certain Asentria TeleBoss units can have an ADSL modem expansion card installed to provide an interface to a line. The machine on the other end of the line is a DSLAM (Digital Subscriber Line Access Multiplexer). DSLAMs exist typically inside telephone company central offices (COs) but also exist in standalone hutches (remote DSLAMs).

The abbreviations "DSL" and "ADSL" are used interchangably in this documentation; where "DSL" is written, "ADSL" also applies unless the difference is explicitly specified.

Certain terms and acronyms are used throughout this guide that may require further explanation. These are hyperlinked to the [Glossary](#page-151-0) at the end of the guide.

# **Configuration**

The ADSL modem can be configured via two methods in the TeleBoss unit: [command line menus](#page-28-0) or [Setting Keys](#page-152-0). For simplicity, only the Setting Keys method is discussed in this guide. However, as you are working through the configurations you are welcome to also use the related Command Line menus (Setup ->Network Settings -> DSL Settings) or web-interface menus in your TeleBoss unit to view or configure specific settings.

There are four ways to configure ADSL depending on the specifications from your ADSL and ISP providers. In some cases the ADSL provider and ISP provider are the same. For simplicity and unless otherwise specified, "ADSL provider" means the entity that provides all settings required for the unit to use the Internet over the ADSL.

The key datum to get from your ADSL provider is what type of addressing is to be used: **PPPoA** ([PPP](#page-152-0) over [ATM\)](#page-151-0), **PPPoE** ([PPP](#page-152-0) over Ethernet), **Static**, or **[DHCP](#page-151-0)**. Make note of this, then proceed with configuring the ADSL modem as described below.

Set the value of the **net.dsl.type** Setting Key to either **PPPoA**, **PPPoE**, **Static**, or **DHCP** as instructed by your ADSL provider. This is the most important DSL setting since its value determines what other DSL settings are applicable to the DSL configuration. Each of these connection protocols requires specific settings, so refer to the paragraph below for the protocol you will be using. But first, there are some settings that must be configured regardless of how **net.dsl.type** is set.

### **Required Settings Regardless of Connection Protocol**

### **net.dsl.vpi**

This specifies the [VPI](#page-152-0) (Virtual Path Identifier) used on the DSL interface. This is provided for you by your DSL provider and is required for DSL operation. Values are: 0 to 4095

**net.dsl.vci** 

This specifies the [VCI](#page-152-0) (Virtual Channel Identifier) for the DSL interface. This is provided for you by your DSL provider and is required for DSL operation. Values are: 0 to 65535.

### **net.dsl.encap**

This controls whether the encapsulation is [LLC](#page-152-0) (Logical Link Control) or [VCM](#page-152-0) (Virtual Channel Multiplexed). This is provided for you by your DSL provider and is required for DSL operation. Values are LLC or VCM.

### **Settings for PPPoA or PPPoE**

#### **net.dsl.username**

This specifies the PPP username for the DSL interface. This is provided for you by your DSL provider. Values are text strings up to 64 characters.

### **net.dsl.password**

This specifies the PPP password for the DSL interface. This is provided for you by your DSL provider. Values are text strings up to 64 characters.

### **Settings for Static**

### **net.dsl.mode**

This controls whether the DSL is set up for Bridged mode or Routed mode. This is provided for you by your DSL provider. Values are BRIDGED or ROUTED.

#### **net.dsl.ip**

This is the public IP address of the unit in the case where the DSL link is active. This is essentially inaccessible from the outside world because it is completely firewalled on the unit. This is provided for you by your DSL provider. Value is a dotted quad IP address.

### **net.dsl.mask**

This controls the mask used on the DSL interface. This is provided for you by your DSL provider. It is applicable only when net.dsl.type is STATIC. Value is a dotted quad subnet mask.

### **net.dsl.router**

The router for the DSL interface. This is provided for you by your DSL provider. This is applicable only when net.dsl.type is STATIC. Value is a dotted quad IP address.

#### **net.dns**

This specifies Domain Name System addresses to use. This is provided for you by your DSL provider. Value is a dotted quad IP address.

### **Settings for DHCP**

If **net.dsl.type** is DHCP then no additional settings need to be configured.

### Activation

Once the DSL interface is configured it must be activated. This happens automatically or manually according to how the Start Mode setting is configured:

**net.dsl.startmode** Set this to MANUAL to require user intervention to raise the DSL interface, or to let a [VPN](#page-152-0) (if it is configured to use DSL) raise the DSL interface when the VPN needs to use DSL. Set this to AUTO to tell the unit to automatically raise the DSL interface upon boot. Values are MANUAL or AUTO. Default setting is MANUAL.

### **Manual Activation**

**net.dsl.command** Set this to 1 to manually activate the DSL interface, and set this to 0 to manually deactivate the DSL interface.

In manual activation the DSL interface will not activate unless some purpose requires it: either you tell it to activate or your ADSL-based VPN, when it is being raised, tells it to activate. If you tell the interface to activate then do this by

setting **net.dsl.command**=1. The unit returns COMPLETE, meaning it has started the activation process; it does not mean that the inteface is ready to use yet. Activation is a multistep process and may take a minute or two to complete.

If the VPN tells the interface to activate, then activation happens when the VPN raises.

Read **net.dsl.command** (or **[net.dsl.status](#page-149-0)**) to check the status of the DSL interface.

**net.dsl.command**=0 when the DSL interface is not activated **net.dsl.command**=1 when DSL activation is in process **net.dsl.command**=2 when the DSL interface is trained but not yet fully activated **net.dsl.command**=3 when the DSL interface is fully activated (ready to use for network traffic)

If the interface doesn't activate, then first check if anything about the configuration on the unit is invalid. Then check this configuration against what was specified by the ADSL provider.

### **Automatic Activation**

In automatic activation the unit raises the DSL interface upon boot and keeps it up until it is explicitly deactivated by the user by setting **net.dsl.command**=0.

Once the interface is activated you can use it as an outbound-only interface. It is completely firewalled to the Internet. The only traffic allowed in is traffic associated with existing connections, meaning all connections must originate from unit. Pinging (ICMP), TCP, and UDP traffic is the only traffic allowed and this traffic must originate from the unit.

Data on the ADSL connection can be viewed with the **net.dsl.info.\*** key branch:

### **net.dsl.info.isp.ip**

Read this key to see what IP address the DSL interface is using with the ISP.

### **net.dsl.info.isp.linktime**

Read this key to see how long the unit has been connected to the ISP (i.e., how long the unit has had Internet access) since the connection was started.

### **net.dsl.info.isp.status**

Read this key to see whether the unit is connected to the ISP; it returns "Connected" or "Not Connected". Another key that gives the same information in a different format is **net.dsl.status**.

### **net.dsl.info.isp.discreason**

Read this key to see why, if available, DSL connectivity was lost.

**net.dsl.info.link** 

Read this key to see whether the unit has DSL connectivity (as opposed to ISP connectivity shown with **net.dsl.info.isp.status**).

### **net.dsl.info.speed**

Read this key to see the speed of the link (provided there is DSL connectivity, as shown with **net.dsl.info.link**).

**net.dsl.info.ver.sw**  Read this key to see the ADSL modem software version.

**net.dsl.info.ver.fw**  Read this key to see the ADSL modem firmware version.

### **net.dsl.info.ver.atm**

Read this key to see the ADSL modem ATM driver version.

### <span id="page-149-0"></span>**net.dsl.info.ver.dslhal**

Read this key to see the ADSL modem DSL HAL version.

**net.dsl.info.ver.sarhal**  Read this key to see the ADSL modem SAR HAL version.

**net.dsl.info.ver.pump**  Read this key to see the ADSL modem data pump version.

### **net.dsl.info.updated**

Read this key to see the last date/time at which the values in the **net.dsl.info.\*** key hierarchy were last updated. These values are updated when directed by the user (by setting **net.dsl.command** to 20) or every few seconds by the unit until the ADSL modem is connected to the ISP (at which time it doesn't update until directed by the user or ISP connectivity is lost).

# DSL Status

**net.dsl.status** is a read-only key that displays a value that reflects the current state of the DSL interface. Values are an integer >=0.

- 0 means it is not activated (the unit is not talking to the modem, no address is usable with the ISP, the DSL is not [trained](#page-152-0))
- 1 means the interface is in an intermediate level of availability: there is no address usable with the ISP and the DSL is not [trained,](#page-152-0) but the unit *can* talk (but not necessarily *is* talking) to the modem.
- 2 means the interface is in an intermediate level of availability, moreso than value "1": there is no address usable with the ISP but the DSL is [trained](#page-152-0) and the unit has good communication with its DSL modem.
- 3 means the interface is fully activated: DSL is [trained](#page-152-0) and there is an address usable with the ISP.

These values are analagous to modem LEDs seen on some DSL routers: power, "link", "DSL", "Internet". 0 can be though of as "power", 1 can be thought of as "link", 2 can be thought of as "DSL", and 3 can be thought of as "Internet".

# **Connectivity**

When the interface is activated it can be used for Internet connectivity. The simplest way to use it is as ADSL gateway via the DSL routing function (see **DSL Routing** section).

# **Deactivation**

Deactivation means the unit is no longer connected to the ISP provider via ADSL. Deactivate by setting net.ds1.command=0. When the DSL interface is deactivated the line may still be [trained.](#page-152-0)

## ADSL specifications

- Full rate ANSI T1.413 Issue2, ITU-T G.992.1 and ITU-T G.992.2 standards compliant
- ITU G.992.3, ITU G.992.5 and READSL2 ADSL2/2+ standards compliant
- Annex M and Annex L specification
- Downstream and upstream data rates up to 24Mbps and 1Mbps
- Reach length up to 22Kft.
- Dying Gasp functionality
- OAM F4/F5 loop back
- VC and LLC multiplexing
- <span id="page-150-0"></span>• Multiple protocols over AAL5 (RFC 2684 / RFC 1483)
- PPPoA (RFC 2364)
- PPPoE (RFC 2516)
- UBR, CBR, rt-VBR and nrt-VBR traffic shaping QoS

# DSL Routing

DSL routing is used to make the unit route, and do network address translation (NAT) on, NAT-capable traffic (TCP, UDP, and ICMP) from the unit's Ethernet ports to the unit's DSL peer, and hence on to the Internet. For example, a PC that uses one of the unit's Ethernet addresses as its default router can browse the web via the unit's DSL connection. The DSL interface is firewalled such that only traffic related to already-existing-outgoing connections is allowed in.

### **Configuration**

The following Setting Keys need to be configured:

### **net.dsl.startmode**

Set this to AUTO to tell the unit to automatically raise the DSL interface upon boot. Set this to MANUAL to require user intervention to raise the DSL interface, or to let a VPN (if it is configured to use DSL) raise the DSL interface when the VPN needs to use DSL. Values are MANUAL or AUTO. Default setting is MANUAL.

### **net.default.router**

This setting allows you to select the default router (gateway) for the unit. Each network interface has a router setting which you can configure; this is the machine on that interface to which frames will be sent if they do not route to the local network of that interface. However the unit uses only one of those configured routers at this time. As you configure router settings the unit will choose a default router for you. This is available for you to see (and override) via this **net.default.router** setting. The values you may choose for this setting (i.e., router addresses) must be in the set of routers which you have specified, or the special value, "DSL", which means that the DSL interface peer is the default router. For DSL Routing, set **net.default.router**=DSL.

The unit uses a routing table to determine how to send any outbound IP frame. Each entry in the routing table tells the unit how to send a frame whose destination address matches a rule in the routing table. Routing table entries are examined from most-restrictive to least-restrictive, so the default routing table entry is the last entry in the table since it is the least restrictive. It is the catch-all route: it tells the unit how to send a frame when it doesn't know how else to send it. The only routes on the unit at this time are network interface routes and the default route. Network interface routes tell the unit how to send a frame bound for a machine on one of the unit's local networks (subnets). These routes are automatically configured when you configure the address of a network interface. If an outbound frame is destined for a machine off all local networks then it is sent according to what the default route specifies. The default route specifies the default router to use for these frames.

If you have configured only one router for all of your network interfaces then you don't have to worry about this setting: the unit configures it for you and there is nothing you can override it with. The default router is engaged as soon as it is configured.

### **net.dsl.routing.enable**

Set this to ON to make the unit forward frames received on either Ethernet interface (and not addressed to the unit) out the DSL interface. Frames are NAT-ed as they leave the DSL interface. Frames arriving on the DSL interface not associated with existing connections are blocked (the unit is firewalled). Note that the unit's default router must be set to DSL (**net.default.router**=DSL) for DSL routing to work. Set this to OFF to make the unit not do this. Values are: ON or OFF. Default is OFF.

### **net.dsl.override**

Set this to a non-zero value to enable ADSL web configuration access on the TCP port specified by the value. Set this to 0 to disable web configuration access. Values are: 0 to 65535.Default is 0.

### <span id="page-151-0"></span>**net.dsl.cmd**

This has the same behavior as **net.dsl.command**.

### **net.dsl.status**

Upon read this returns 0, 1, 2 or 3. Refer to the **[net.dsl.status](#page-149-0)** description above for further details.

### **DSL Routing Example**

1) Configure the unit so it sits on an Ethernet network.

```
2) Enter the following keys to configure the unit for routing: 
  net.dsl.startmode=manual
  net.default.router=dsl
  net.dsl.routing.enable=on
```
3) Say the DSL provider sent you these settings:

```
 PPPoA (VCM) 
 VPI: 0 
 VCI: 38 
 Username: dsluser 
 Password: dslpassword
```
4) Enter the following Setting Keys to configure the unit accordingly:

```
net.dsl.type=pppoa
net.dsl.mode=vcm
net.dsl.vpi=0
net.dsl.vci=38
net.dsl.username=dsluser
net.dsl.password=dslpassword
```
- 5) Enter the following function key to raise the DSL interface: **net.dsl.cmd**=1
- 6) Upon setting this key to 1 the unit begins the process of raising the DSL interface. You can query the status of the DSL interface by reading the **[net.dsl.status](#page-149-0)** function key. To lower the DSL interface, set: **net.dsl.cmd**=0
- 7) After a minute or two this key (or the **[net.dsl.status](#page-149-0)** key) will return 3. If something went wrong then it will stay at 1 or 2 in which case the configuration should be rechecked.
- 8) To make the interface raise upon boot, enter: **net.dsl.startmode**=auto
- 9) Test the connection by pinging an Internet host from the unit. Once it is verified good, proceed to configure machines which will use the unit as a DSL router. On these machines set their default router to the unit's Ethernet IP address (address that is on the same subnet as these machines). Optionally you can configure this same address as a DNS server for these machines. Test the routing connection by pinging an Internet host from these machines.

# DSL Glossary

### **ATM**

**A**synchronous **T**ransfer **M**ode is a network technology based on transferring data in cells or packets of a fixed size. The cell used with ATM is relatively small compared to units used with older technologies. The small, constant cell size allows ATM equipment to transmit video, audio, and computer data over the same network, and assure that no single type of data hogs the line.

### **DHCP**

**D**ynamic **H**ost **C**onfiguration **P**rotocol, a protocol for assigning dynamic IP addresses to devices on a network. With dynamic addressing, a device can have a different IP address every time it connects to the network.

### <span id="page-152-0"></span>**DSLAM**

A **D**igital **S**ubscriber **L**ine **A**ccess **M**ultiplexer is a mechanism at a phone company's central location that links many customer DSL connections to a single high-speed [ATM](#page-151-0) line. When the phone company receives a DSL signal, an ADSL modem with a splitter detects voice calls and data. Voice calls are sent to the PSTN (Public Switched Telephone Network), and data are sent to the DSLAM, where it passes through the ATM to the Internet, then back through the DSLAM and ADSL modem before returning to the customer's PC or networked-device.

### **LLC and VCM**

**L**ogical **L**ink **C**ontrol and **V**irtual **C**hannel **M**ultiplexing are methods of encapsulating data on an ATM communication link. Encapsulation is the process of storing cells from the foreign protocol inside PPP frames.

### **PPP**

**P**oint-to-**P**oint **P**rotocol is a method of connecting a PC or networked-device to the Internet.

### **Setting Keys**

A Setting Key is a "<setting> = <value>" statement. <setting> is a series of keywords that describe a particular function of the unit, or setting. These keywords are separated by periods, for example **net.dsl.startmode**. The current value of a Setting Key can be obtained by typing **sk <setting>** at the command line and pressing the Enter key. A new value for a Setting Key can be set by typing **sk <setting> = <value>** and pressing the Enter key. The value must be valid for that particular Setting Key, and the unit will respond with COMPLETE when it is accepted. If the value is invalid, the unit will respond with Invalid Value. Contact [Asentria Tech Support](#page-160-0) for more information on Setting Keys if necesary.

### **Signal-to-noise ratio**

Signal-to-noise ratio is an electrical engineering concept defined as the ratio of a signal power to the noise power corrupting the signal. In less technical terms, signal-to-noise ratio compares the level of a desired signal to the level of background noise. The higher the ratio, the less obtrusive the background noise is.

### **Trained**

This refers to the general ability of a modem to adjust itself to optimize the communication channel. When a modem modulates data on a line, the communication infrastructure degrades the data. Some of this degradation is due to noise and some of it is due to the modem's own echo. Part of training the modem (also sometimes referred to as "training the line") involves having the modem select optimal [signal-to-noise ratio](#page-152-0) as well as teaching the modem what its own "voice" (its echo) sounds like on the line. A modem receives not only data from the other modem but also its own echoes, like when you yell to someone across a canyon and listen for their response; training helps the modem separate its own echos from the signal from the other modem.

### **VCI**

A **V**irtual **C**hannel **I**dentifier is a unique identifier which indicates a particular virtual circuit on a network. It is a 16-bit field in the header of an [ATM](#page-151-0) cell. The VCI, together with the [VPI](#page-152-0) (Virtual Path Identifier) is used to identify the next destination of a cells as it passes through a series of ATM switches on its way to its destination.

### **VPI**

**V**irtual **P**ath **I**dentifier refers to an 8-bit (user to network packets) or 12-bit (network-network packets) field within the header of an [ATM](#page-151-0) cell. The VPI, together with the [VCI](#page-152-0) (Virtual Channel Identifier) is used to identify the next destination of a cell as it passes through a series of ATM switches on its way to its destination. VPI is useful to reduce the switching table for some Virtual Circuits which have common path.

### **VPN**

**V**irtual **P**rivate **N**etwork is a network that is tunneled (the virtual part), typically across a public network, and secured (the private part).

# Battery Backup Module

The TeleBoss 830-2 and 830-6 are available with an optional battery backup that provides backup power for the unit in the event of power loss.

## Setup

Ensure the battery enable/disable switch is in the 'enable' position. There is no other setup associated with using the battery module, nor are there any settings related to it.

## **Operation**

As long as the battery enable/disable switch is in the 'enable' position, the battery will be available in case of power loss. The amount of time that the host unit can run off battery power depends on various things including the state of battery charge at the time, and the number and type of optional devices installed in the host unit.

If the unit is running on battery power, and the battery enable/disable switch is changed to the 'disable' position, the host unit will immediately shut down.

The host unit cannot be started up from the battery. This is because battery relay (which connects the battery power to the system) is open when no power is applied; it gets closed once the unit starts up and the battery manager application runs. Only at that point does battery power become available.

The status of the battery module can be determined from the command processor via the battery status command.

Basic Status

```
>status battery
Battery Status 
Enable switch position: ON 
Running on battery: YES (0:05:13
```
Note that the command can also be invoked in a more abbreviated format such as **"? BATTERY**", "**STATUSB**" or even "**?B**".

When the charging current goes below 100mA, the charging voltage is switched from high (7.35 volts) to low (6.85 volts).

When running on battery power, if the battery voltage falls below 5.435 volts, the unit shuts down. Several warning messages are sent to all open command processors as the battery voltage gets low.

# **Appendices**

# User Rights Table

Each command has an associated minimum user right required to execute it. (Unlike the minimum user rights for settings, these cannot be changed for any command; they are hard-coded.) Here is a list of TeleBoss commands and their associated minimum user right numbers and aliases.

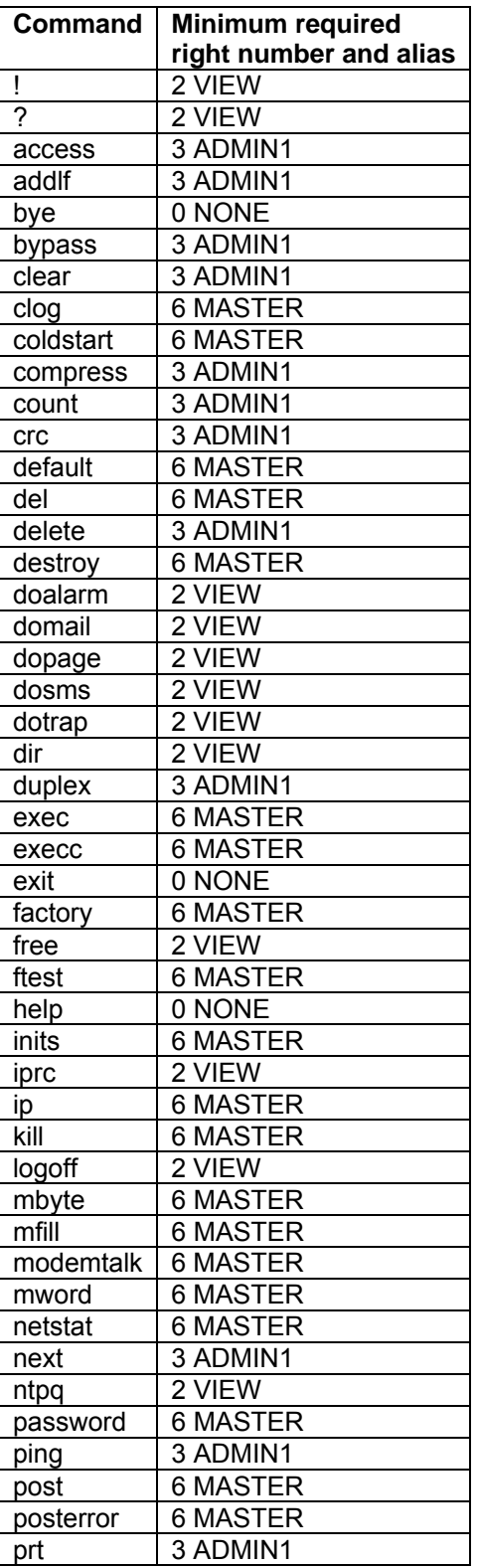

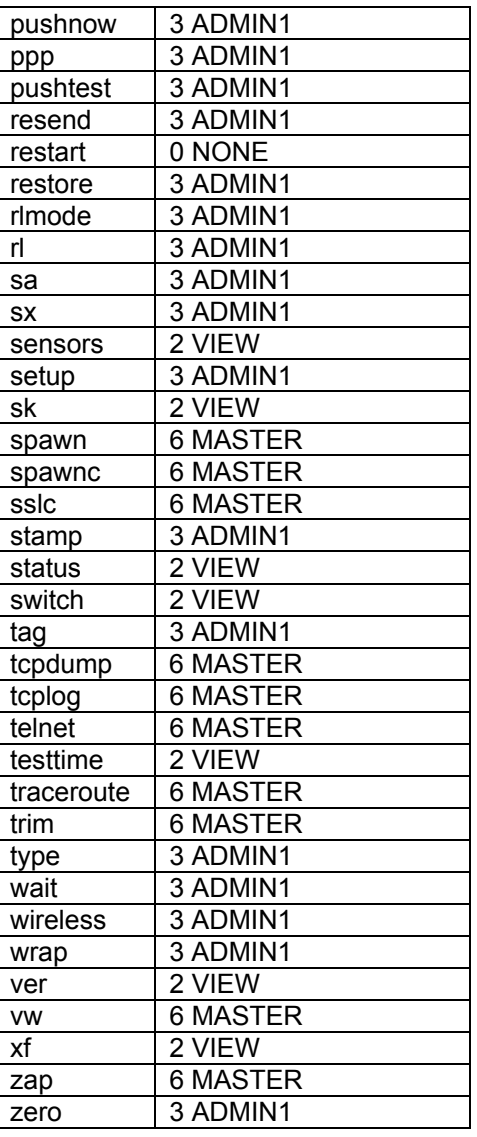

### **Setup Menu Permissions**

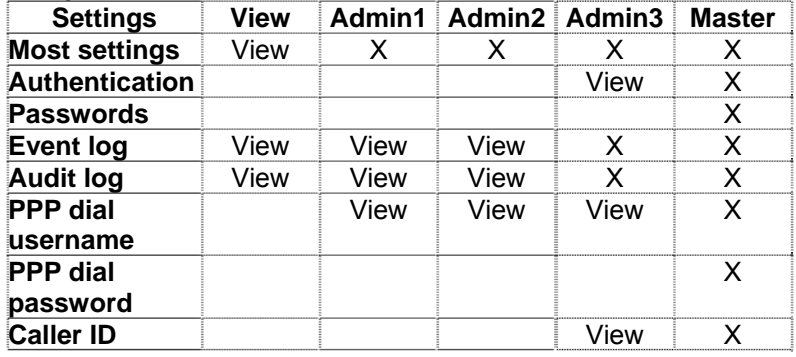

# Control Characters

Some of the following control characters may be used in various functions within the T830, including CRC mode for AsentriaAlarms and the Escape Key.

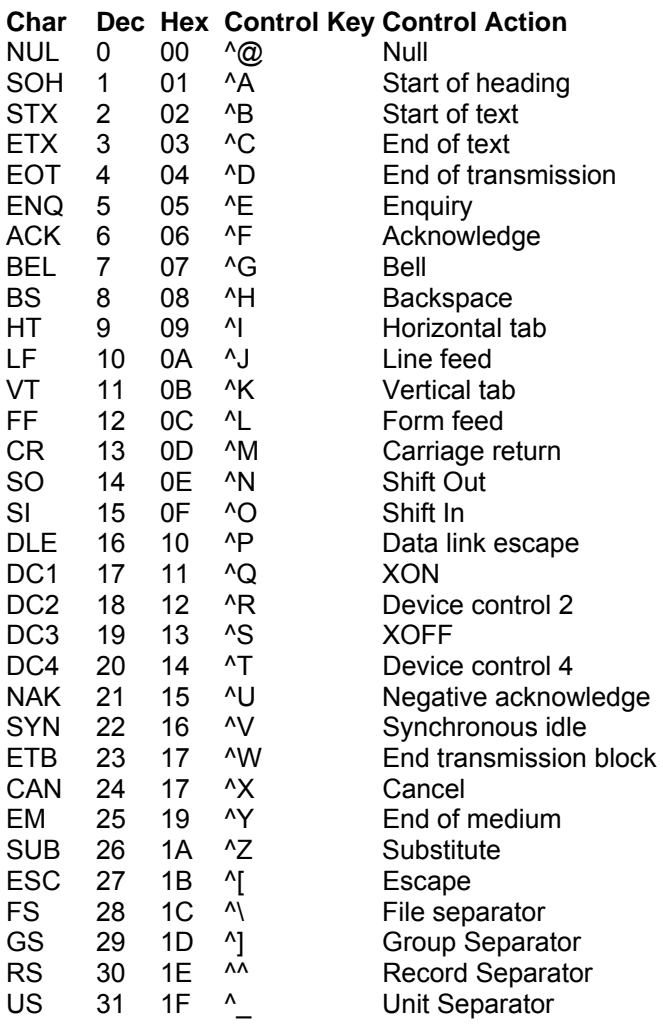

# Internal Modem Guidelines

The internal modem supplied with this product complies with Part 68 of the FCC Rules and Regulations. The labeling on the modem provides the FCC Registration number and the Ringer Equivalence Number (REN) for the modem. This information is also listed below. You must provide, upon request, this information to your telephone company.

The REN is useful to determine the quantity of devices you may connect to a telephone line and still have all of these devices ring when the number is called. In most, but not all areas, the sum of the RENs of all devices connected to one line should not exceed five (5.0). To be certain of the number of devices you may connect to a line, as determined by the REN, you should contact the local telephone company to determine the maximum REN for your calling area.

If the modem causes harm to the telephone network, the telephone company may temporarily discontinue your service. If possible, they will notify you in advance. If advance notification is not possible, you will be notified as soon as possible.

Your telephone company may make changes in its facilities, equipment, operations or procedures that could affect proper functioning of your equipment. If they do, you will be notified in advance to give you an opportunity to maintain uninterrupted telephone service.

If you experience trouble with the modem, contact [Asentria Technical Support](#page-160-0) for information on obtaining service or repairs. The telephone company may ask you to disconnect the device from the network until the problem has been corrected or until you are sure that the device is not malfunctioning.

This device may not be used on coin service lines provided by the telephone company (this does not apply to private coin telephone applications which use standard lines). Connection to party lines is subject to state tariffs.

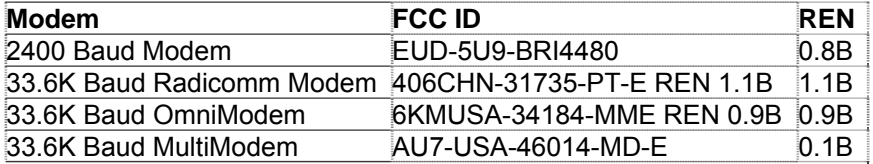

# Canadian Department of Communications

NOTICE: The Canadian Department of Communications Label identifies certified equipment. This certification means that the equipment meets certain telecommunications network protective, operational and safety requirements. The Department does not guarantee the equipment will operate to the user's satisfaction.

Before installing this equipment, users should ensure that it is permissible to be connected to the facilities of the local telecommunications company. The equipment must also be installed using an acceptable method of connection. In some cases, the company's inside wiring associated with a single line individual service may be extended by means of a certified connector assembly (telephone extension cord). The customer should be aware that compliance with the above conditions may not prevent degradation of service in some situations.

Repairs to certified equipment should be made by an authorized Canadian maintenance facility designated by the supplier. Any repairs or alterations made by the user to this equipment, or equipment malfunctions, may give the telecommunications company cause to request the user to disconnect the equipment.

Users should ensure for their own protections that the electrical ground connections of the power utility, telephone lines and internal metallic water pipe system, if present, are connected together. This precaution may be particularly important in rural areas.

Caution: Users should not attempt to make such connections themselves, but should contact the appropriate electric inspection authority, or electrician, as appropriate.

The Load Number (LN) assigned to each terminal device denotes the percentage of total load to be connected to a telephone loop, which is used by the device, to prevent overloading.

The termination of a loop may consist of any combination of devices subject only to the requirement that the total of the Load Numbers of all the devices does not exceed 100. The load number of this unit is five.

This digital apparatus does not exceed the Class A limits for Radio noise emissions from digital apparatus set out in the interference-causing equipment standard entitled "Digital Apparatus", ICES-003 of the Department of Communications.

AVIS: - L'étiquette du ministère des Communications du Canada identify le materiel homologué. Cette étiquette certifie que le matériel est conforme a certaines normes de protection, d'exploitation et de sécurité des réseaux de télécommunications. Le Ministère n'assure toutefois pas que le matériel fonctionnera a la satisfaction de l'utilisateur.

Avant d'installer ce matériel, l'utilisateur doit s'assurer qu'il est permis de le raccorder aux installations de l'entreprise locale de télécommunication. le matériel doit également etre installé en suivant une méthod acceptée de raccordement. Dans certains cas, les fils intérieurs de l'entreprise utilisés pour un service indivuduel a linge unique peuvent etre prolongés au moyen d'un dispositif homologué de raccordement (cordon prolongateur téléphonique interne). L'abonné ne doit pas oublier qu'il est possible que la conformité aux conditions énoncées ci-dessus n'empechent pas la dégradation du service dans certaines situations. Actuellement, les entreprises de télécommunication ne permettent pas que l'on raccorde leur matériel a des jacks d'abonné, sauf dans les cas précis prévus pas les tarrifs particuliers de ces entreprises.

Les réparations de matériel homologué doivent etre effectuées pas un centre d'entretien Canadien autorisé designé par le fournisseur, La compagnie de télécommunications puet demander a l'utilisateur de débrancher un appareil a la suite de réparations ou de modifications effectuées par l'utilisateur ou a cause de mauvais fonctionnement.

Pour sa propre protection, l'utilisateur doit s'assurer que tous les fils de mise a la terre de la source d'energie electrigue, des lignes téléphoniques et des canalisations d'eau métalliques, s'il y en a, sont raccordés ensemble. Cette précaution est particuliérement importante dans les régions rurales.

Avertissement. - L'utilisateur ne doit pas tenter de faire ces raccordements lui-meme; il doit avior recours a un service d'inspection des installations électriques, ou a electricien, selon le cas.

L'indice de charge (IC) assigné a chaque dispositif terminal indique, pour éviter toute surcharge, le pourcentage de la charge totale qui peut etre raccodée a un circuit téléphonique bouclé utilisé par ce dispositif. La terminaison du circuit bouclé peut etre constituée de n'import quelle combinaision de dispositif, pourvu que la somme des indices de charge de l'ensemble des dispositifs ne dépasse pas 100. L'indice de charge de cet produit est 5.

Cet appereil numérique respecte les limites de bruits radioélectriques applicables aux appareils numériques de Classe A prescrites dans la norme sur le matériel brouilleur :"Appareils Numériques", NMB-003 édictée par le ministre des Communications.

# <span id="page-160-0"></span>Warranty Information

Asentria Corporation hereby warrants that it will, as the buyers sole remedy, repair or replace, at its option, any part of the T830 which proves to be defective by reason of improper materials or workmanship, without charge for parts or labor, for a period of 12 (twelve) months. This warranty period commences on the date of first retail purchase, and applies only to the original retail purchaser.

To obtain service under this warranty, you must obtain, by telephone, postal letter, or email, a return authorization number from Asentria Technical Support. This authorization number may be obtained by contacting Asentria Technical Support at the address and/or phone number below. The defective unit is to be returned to Asentria with shipping prepaid, and the return authorization number must be clearly marked on the outside of the package containing the defective unit.

The dealer's bill of sale or other satisfactory proof of the date of purchase may be required to be presented in order to obtain service under this warranty.

This warranty applies if your T830 fails to function properly under normal use and within the manufacturer's specifications. This warranty does not apply if, in the opinion of Asentria Corporation, the unit has been damaged by misuse; neglect; or improper packing, shipping, modification, or servicing by other than Asentria or an authorized Asentria Service Center.

In no event shall Asentria Corporation be liable for any loss, inconvenience or damage, whether direct, incidental, consequential or otherwise, with respect to the T830. Asentria Corporation's liability shall be limited to the purchase price of the T830. No warranty of fitness for purpose, or of fitness of the T830 for any particular application is provided. It is the responsibility of the user to determine fitness of the T830 for any particular application or purpose.

This warranty gives you specific legal rights. These rights may vary from state to state, as some states do not allow limitations on liability.

You may request information on how to obtain service under this warranty by contacting Asentria Technical Support at the address and phone number below:

> **Asentria Technical Support**  1200 North 96th St. Seattle, WA 98103 206.344.8800 **[support@asentria.com](mailto:support@asentria.com)**

> > **[www.asentria.com](http://www.asentria.com/)**